# **SAMSUNG**

# E-MANUAL

Bedankt voor het aanschaffen van dit Samsung-product. Registreer uw product voor een uitgebreidere service op

www.samsung.com

Model \_\_\_\_\_\_\_\_\_\_\_\_\_\_\_\_\_\_\_\_Serienummer \_\_\_\_\_\_\_

Als u direct naar de pagina wilt gaan met instructies voor het gebruik van de gebruiksaanwijzing voor personen met een visuele beperking, selecteert u de koppeling Menuscherm leren hieronder. Koppeling " [Menuscherm leren](#page-276-0) "

# Inhoudsopgave

# [Gebruikersaanwijzing](#page-6-0)

#### [Aansluitingen](#page-6-0)

- [Verbindingshandleiding](#page-6-0)
- [Een Antenna \(Antenne\) aansluiten](#page-8-0)
- [Een verbinding maken met het netwerk](#page-9-0)
- [Het scherm van uw mobiele apparaat weergeven op de TV](#page-14-0)
- [Verbindingskabels voor externe apparaten](#page-16-0)
- [Schakelen tussen externe apparaten die op de Tv zijn](#page-18-0) [aangesloten](#page-18-0)
- [Opmerkingen over verbindingen](#page-21-0)

#### [Afstandsbediening en randapparatuur](#page-24-0)

- [Over de Samsung Smart-afstandsbediening \(QLED-tv/The](#page-24-0) [Frame \(43-inch- of grotere modellen\)/The Serif/OLED-tv\)](#page-24-0)
- [Over de Samsung Smart-afstandsbediening \(The Frame](#page-27-0) [\(32LS03B-model\)/BU8-serie\)](#page-27-0)
- [Informatie over de Samsung Smart-afstandsbediening \(The](#page-30-0) [Sero\)](#page-30-0)
- [De Samsung Smart-afstandsbediening aansluiten op de Tv](#page-33-0)
- [Externe apparaten bedienen met een Samsung](#page-34-0)[afstandsbediening – Instellen universele afstandsbediening](#page-34-0)
- [Leer hoe u Samsung Smart-afstandsbediening gebruikt](#page-34-0)
- [Gebruik van Anynet+ \(HDMI-CEC\)](#page-35-0)
- [De Tv bedienen met een toetsenbord, muis of gamepad](#page-36-0)
- [Tekst invoeren met het virtuele schermtoetsenbord](#page-40-0)

#### [Smart-functies](#page-42-0)

- [Smart Hub gebruiken](#page-42-0)
- [Gebruik van Ambient Mode](#page-47-0)
- [De modus Kunst gebruiken](#page-53-0)
- [Gebruik van Samsung Gaming Hub](#page-61-0)
- [Over het Media-startscherm](#page-64-0)
- [Over het Menu-startscherm](#page-67-0)
- [Een Samsung-account gebruiken](#page-71-0)
- [Werken met de Snelkoppeling](#page-73-0)
- [Gebruik van Workspace](#page-76-0)
- [De Apps-service gebruiken](#page-83-0)
- [Werken met het e-Manual](#page-87-0)
- [Internet gebruiken](#page-89-0)
- [Gebruik van SmartThings](#page-90-0)
- [Afbeeldingen/video/muziek weergeven](#page-95-0)
- [Gebruik van Multi View](#page-101-0)
- [Gebruik van Bixby](#page-103-0)
- [De knop Gamebalk gebruiken](#page-108-0)

#### [Tv kijken](#page-113-0)

- [Werken met de Gids](#page-113-0)
- [Programma's opnemen](#page-117-0)
- [Geplande weergave van een programma instellen](#page-120-0)
- [Gebruik van Timeshift](#page-121-0)
- [Beschikbare toetsen en functies bij het opnemen van een](#page-122-0) [programma of Timeshift](#page-122-0)
- [De Kanalenlijst gebruiken](#page-124-0)
- [De functie kanaal bewerken gebruiken](#page-126-0)
- [Een persoonlijke lijst met favorieten gebruiken](#page-128-0)
- [Functies voor tv-kijken](#page-129-0)

#### [Beeld en Geluid](#page-136-0)

- [Gebruik van Intelligente modus](#page-136-0)
- [De beeldkwaliteit wijzigen](#page-139-0)
- [Ondersteunende beeldfuncties](#page-142-0)
- [De kijkomgeving voor externe apparaten instellen](#page-144-0)
- 149 Een Geluidmodus en Expertinstellingen configureren
- [Ondersteunende geluidsfuncties gebruiken](#page-150-0)

#### [Systeem en Ondersteuning](#page-153-0)

- [De tijdfuncties en de timers gebruiken](#page-153-0)
- [De functies van Aan/uit en spaarstand gebruiken](#page-156-0)
- [De paneelbeschermfuncties gebruiken](#page-158-0)
- [De software van de Tv bijwerken](#page-159-0)
- [De Ouderlijk toezicht-functie gebruiken](#page-160-0)
- [Audio- en videofuncties voor slechtzienden en](#page-161-0) [slechthorenden](#page-161-0)
- [Spraakfuncties gebruiken](#page-167-0)
- [Andere functies gebruiken](#page-168-0)
- [HbbTV](#page-170-0)
- [Een kaart voor Tv-weergave gebruiken \("CI of CI+ Card"\)](#page-171-0)
- [De functie Teletekst](#page-174-0)

#### [Voorzorgsmaatregelen en opmerkingen](#page-178-0)

- [Voordat u de functie Opname en Timeshift gebruikt](#page-178-0)
- [Ondersteunde audio-opties voor uitzendingen](#page-180-0)
- [Lees dit voordat u Apps gebruikt](#page-181-0)
- [Lees dit voordat u de functie Internet gebruikt](#page-182-0)
- [Lees dit voordat u foto- video- of muziekbestanden afspeelt](#page-184-0) [of weergeeft](#page-184-0)
- [Lezen na installatie van de Tv](#page-199-0)
- [Ondersteunde resoluties voor UHD-invoersignalen](#page-200-0)
- [Resoluties voor invoersignalen worden ondersteund door](#page-201-0) [8K-modellen \(QN7\\*\\*B-serie of hoger\)](#page-201-0)
- [Ondersteunde resoluties voor UHD FreeSync \(VRR\)](#page-202-0)
- [Lees dit voordat u een computer aansluit \(ondersteunde](#page-203-0) [resoluties\)](#page-203-0)
- [Ondersteunde resoluties voor videosignalen](#page-206-0)
- [Lees dit voordat u Bluetooth-apparaten gebruikt](#page-208-0)
- [Licenties & andere informatie](#page-209-0)

# [Problemen oplossen](#page-211-0)

#### [Problemen met het beeld](#page-211-0)

- [Het scherm knippert of is donker](#page-211-0)
- [Het beeld is niet helder of de kleuren van het beeld zijn niet](#page-212-0) [duidelijk](#page-212-0)
- [De kleuren van het beeld zijn zwart-wit of lijken niet zoals](#page-213-0) [ze horen te zijn](#page-213-0)
- [De Tv schakelt automatisch uit](#page-213-0)
- [Tv \(The Frame Tv\) kan niet worden uitgeschakeld.](#page-214-0)
- [Kan niet worden ingeschakeld](#page-214-0)
- [De Tv blijft aan staan of wordt niet automatisch](#page-214-0) [ingeschakeld.](#page-214-0)
- [Kan geen kanaal vinden](#page-215-0)
- [Het beeld van de Tv ziet er niet zo fraai uit als in de winkel.](#page-215-0)
- [Weergegeven video is wazig](#page-215-0)
- [Het beeld is vervormd.](#page-216-0)
- [Aan de rand van het scherm is een streepjeslijn zichtbaar.](#page-216-0)
- [Het beeld kan niet schermvullend worden weergegeven.](#page-216-0)
- [De functie Ondertiteling in het Tv-menu is uitgeschakeld.](#page-216-0)
- [Ondertitels worden op het scherm van de Tv weergegeven.](#page-217-0)
- [De HDR van het verbonden externe apparaat wordt](#page-217-0) [uitgeschakeld.](#page-217-0)

#### [Problemen met geluid en ruis](#page-218-0)

- [Hoe kan ik een audio-apparaat op de Tv aansluiten?](#page-218-0)
- [Er is geen geluid of het geluid is bij het maximale volume te](#page-218-0) [zacht.](#page-218-0)
- [Het beeld is goed, maar er is geen geluid.](#page-218-0)
- [HDMI \(eARC\) is aangesloten en er is geen geluid.](#page-219-0)
- [Er komt een vreemd geluid uit de luidsprekers.](#page-219-0)
- [Het geluid wordt onderbroken.](#page-219-0)
- [Wanneer een functie op de Tv wordt gebruikt of het kanaal](#page-220-0) [wordt gewijzigd, geeft de Tv een spraaksignaal van de](#page-220-0) [activiteit. De Tv legt in een voice-over de videoscenes uit die](#page-220-0) [op het scherm worden weergegeven.](#page-220-0)
- [Het geluid van de Tv wordt niet via de soundbar of AV](#page-220-0)[ontvanger afgespeeld.](#page-220-0)
- [Het geluid kan niet goed worden gehoord.](#page-220-0)
- 222 [Het volume van het externe apparaat kan niet worden](#page-221-0) [aangepast.](#page-221-0)
- 222 [Ik wil de Tv en het audio-apparaat tegelijk in- of](#page-221-0) [uitschakelen.](#page-221-0)

#### [Problemen met kanalen en uitzendingen](#page-222-0)

- 223 ["Zwak of Geen signaal" wordt weergegeven in Tv-modus of](#page-222-0) [het kanaal kan niet worden gevonden.](#page-222-0)
- 223 [De Tv ontvangt niet alle kanalen.](#page-222-0)
- 223 [Een digitaal kanaal biedt geen ondertiteling.](#page-222-0)
- 223 [Zenders is uitgeschakeld.](#page-222-0)

#### [Problemen met connectiviteit van externe apparaten](#page-223-0)

- 224 [Het bericht "Modus niet ondersteund" wordt weergegeven.](#page-223-0)
- 224 [De video is prima, maar er is geen audio.](#page-223-0)
- 224 [Ik wil via Scherm spiegelen \(Screen mirroring\) verbinding](#page-223-0) [maken met een pc en een mobiel apparaat.](#page-223-0)
- 225 [Er verschijnt geen scherm bij het aansluiten van de Tv op](#page-224-0) [een extern apparaat.](#page-224-0)
- 225 [Ik wil verbinding maken met een bluetooth-luidspreker.](#page-224-0)
- 225 Het pc-scherm wordt niet weergegeven of flikkert.

#### [Problemen met het netwerk](#page-225-0)

- 226 [Draadloze netwerkverbinding niet gelukt. Kan geen](#page-225-0) [verbinding maken met een draadloos toegangspunt. Kan](#page-225-0) [geen verbinding met het netwerk maken.](#page-225-0)
- 226 [Bekabelde netwerkverbinding niet gelukt.](#page-225-0)
- 226 [Wel verbinding met lokaal netwerk, maar niet met internet.](#page-225-0)

#### [Problemen met Anynet+ \(HDMI-CEC\)](#page-226-0)

- 227 [Wat is Anynet+?](#page-226-0)
- 227 [Anynet+ werkt niet. Het aangesloten apparaat wordt niet](#page-226-0) [weergegeven.](#page-226-0)
- 227 [Ik wil Anynet+ starten. Ik wil dat ook de aangesloten](#page-226-0) [apparaten worden ingeschakeld wanneer de Tv wordt](#page-226-0) [ingeschakeld.](#page-226-0)
- 228 [Ik wil Anynet+ sluiten. Het is onhandig om andere](#page-227-0) [apparaten in te schakelen, omdat de Tv ook wordt](#page-227-0) [ingeschakeld. Het is onhandig, omdat de verbonden](#page-227-0) [apparaten \(bijv. settopbox\) tegelijkertijd worden](#page-227-0) [uitgeschakeld.](#page-227-0)
- 228 [De melding "Verbinden met Anynet+-ontvanger..." of](#page-227-0) ["Verbinding met Anynet+-apparaat verbreken..." wordt op](#page-227-0) [het scherm weergegeven.](#page-227-0)
- 228 [Het Anynet+-apparaat speelt niet af.](#page-227-0)

#### [Problemen met de afstandsbediening](#page-228-0)

- 229 [De afstandsbediening werkt niet.](#page-228-0)
- 229 [Externe apparaten kunnen niet worden bediend met de](#page-228-0) [afstandsbediening van de Tv.](#page-228-0)

#### [Problemen met opnemen](#page-229-0)

- 230 [De functie Timeshift of opnamefunctie kan niet worden](#page-229-0) [gebruikt.](#page-229-0)
- 230 [Kan geen video's van een extern apparaat of Samsung TV](#page-229-0) [Plus opnemen.](#page-229-0)
- 230 [Het bericht "Apparaat formatteren" verschijnt wanneer de](#page-229-0) [functie Timeshift of de opnamefunctie wordt gebruikt.](#page-229-0)
- 230 [De opgenomen bestanden op de Tv worden niet afgespeeld](#page-229-0) [op een pc.](#page-229-0)

#### [Apps](#page-230-0)

- 231 [Ik heb een app geopend, maar deze is in een andere taal.](#page-230-0) [Hoe kan ik de taal wijzigen?](#page-230-0)
- 231 [De app werkt niet goed. De beeldkwaliteit is slecht.](#page-230-0)
- 231 [Het startscherm van Smart Hubverschijnt telkens als u de](#page-230-0) [Tv inschakelt.](#page-230-0)

#### [Mediabestanden](#page-231-0)

- 232 [Sommige bestanden kunnen tijdens het afspelen worden](#page-231-0) [onderbroken.](#page-231-0)
- 232 [Sommige bestanden kunnen niet worden afgespeeld.](#page-231-0)

#### [Problemen bij spraakherkenning](#page-232-0)

- 233 [De microfoon is uit.](#page-232-0)
- 233 [Bixby antwoordt automatisch.](#page-232-0)
- 234 [Ik heb "Hi, Bixby" gezegd, maar Bixby antwoordt niet.](#page-233-0)
- 234 [Spraakherkenning werkt niet met de Samsung Smart](#page-233-0)[afstandsbediening in tegenstelling tot andere functies. Er](#page-233-0) [volgt geen reactie, zelfs niet als de toets Voice Assistant](#page-233-0) [wordt ingedrukt.](#page-233-0)
- 235 [Tijdens spraakherkenning wordt de overbelastingsmelding](#page-234-0) [weergegeven en werkt de functie niet.](#page-234-0)
- 235 [Ik wil weerinformatie van het gewenste gebied zien.](#page-234-0)

#### [Overige problemen](#page-235-0)

- 236 [De Tv is warm.](#page-235-0)
- 236 [De Tv ruikt naar plastic.](#page-235-0)
- 236 [De instellingen verdwijnen na 5 minuten of telkens wanneer](#page-235-0) [de Tv wordt uitgeschakeld.](#page-235-0)
- 236 [De Tv staat schuin naar een kant.](#page-235-0)
- 236 [De voet is wankel of scheef.](#page-235-0)
- 236 [Er verschijnt een POP \(interne banneradvertentie van de Tv\)](#page-235-0) [op het scherm.](#page-235-0)
- 237 [De Tv maakt een ploffend geluid.](#page-236-0)
- 237 [De Tv maakt een zoemend geluid.](#page-236-0)
- 237 [De Tv vertelt de gebeurtenissen op het scherm in voice](#page-236-0)[over.](#page-236-0)

[Een diagnose stellen van problemen met de werking van de](#page-237-0) [Tv](#page-237-0)

- 238 [Zelfdiagnose](#page-237-0)
- 238 [Kan Signaalinformatie niet selecteren in Zelfdiagnose.](#page-237-0)
- 239 [Smart Hub resetten](#page-238-0)
- 239 [Beeld resetten](#page-238-0)
- 239 [Geluid resetten](#page-238-0)

#### [Ondersteuning](#page-239-0)

- 240 [Ondersteuning krijgen via Extern beheer](#page-239-0)
- 240 [Contactgegevens voor service zoeken](#page-239-0)
- 240 [Ondersteuning aanvragen](#page-239-0)

# [Veelgestelde vragen](#page-240-0)

[Het Tv-scherm geeft niet goed weer](#page-240-0)

[De Tv wordt niet ingeschakeld](#page-245-0)

[Het beeld wordt vervormd of er komt geen geluid uit de](#page-251-0) [Sound Bar](#page-251-0)

[Netwerkverbinding is niet beschikbaar](#page-255-0)

[Er is geen geluid of de luidsprekers maken een vreemd](#page-260-0) [geluid](#page-260-0)

[De afstandsbediening werkt niet](#page-266-0)

[De software bijwerken](#page-270-0)

# [Hulp bij toegankelijkheid](#page-276-0)

#### [Menuscherm leren](#page-276-0)

- [De afstandsbediening gebruiken](#page-276-0)
- [Het toegankelijkheidsmenu gebruiken](#page-278-0)
- [De Tv gebruiken met Spraakgids ingeschakeld](#page-282-0)
- [De Gids gebruiken](#page-284-0)
- [Gebruik van Weergave plannen](#page-288-0)
- [Werken met de Kanalenlijst](#page-289-0)
- [Opname](#page-291-0)
- [Smart Hub gebruiken](#page-294-0)
- [Het e-Manual openen](#page-297-0)
- [Gebruik van Bixby](#page-298-0)

# <span id="page-6-0"></span>Gebruikersaanwijzing

Ontdek hoe u de verschillende functies gebruikt.

# Aansluitingen

U kunt live uitzendingen bekijken door een antennekabel op de Tv aan te sluiten, en via een LAN-kabel of draadloos toegangspunt verbinding maken met het netwerk. Met behulp van diverse connectoren kunt u ook externe apparaten verbinden.

# Verbindingshandleiding

U kunt gedetailleerde informatie weergeven over externe apparaten die op de Tv kunnen worden aangesloten.

## $\textbf{M}$  >  $\equiv$  Menu >  $\sim$  Verbonden apparaten > Verbindingshandleiding Probeer nu

U kunt in de afbeeldingen zien hoe u verschillende externe apparaten zoals videoapparaten, gameconsoles en pc's aansluit. Als u de aansluitmethode en een extern apparaat selecteert, worden de details weergegeven.

- Audioapparaat: HDMI (eARC), Optisch, Bluetooth, Wi-Fi, Surround voor Wi-Fi-luidspreker instellen
- Videoapparaat: HDMI
- Smartphone: Scherm delen (Smart View), Scherm delen (Tap View), Samsung DeX, SmartThings, Camera delen, Apple AirPlay
- PC: HDMI, Scherm delen (Draadloos), Easy Connection to Screen, Apple AirPlay, NFC on TV
- Invoerapparaat: Afstandsbediening, USB-toetsenbord, USB-muis, USB-gamepad, USB-camera, Bluetoothapparaat
- Gameconsole: HDMI

#### • Externe opslag: USB-flashstation, Hardeschijfstation (HDD)

- Met HDMI-problemen oplossen kunt u de verbinding met de HDMI-kabel en externe apparaten controleren (duurt ongeveer 2 minuten).
- Sommige functies worden mogelijk niet ondersteund, afhankelijk van het model of de regio.
- De verbindingsmethode en beschikbare externe apparaten verschillen afhankelijk van het model.

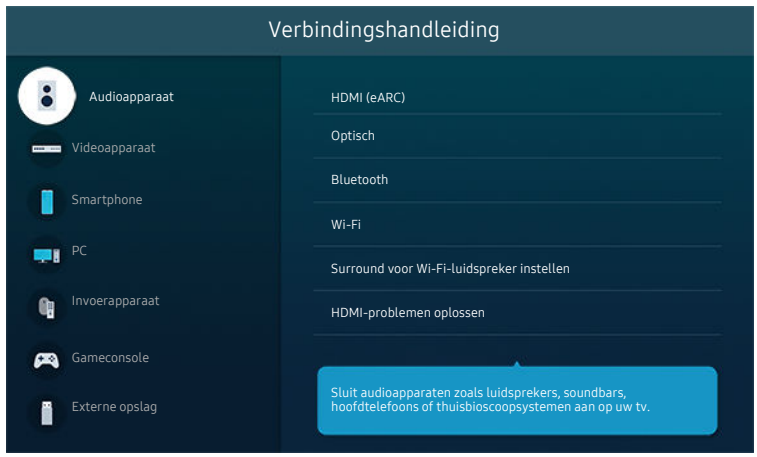

Het beeld op uw Tv kan afwijken van de bovenstaande afbeelding, afhankelijk van het model en de regio.

# <span id="page-8-0"></span>Een Antenna (Antenne) aansluiten

U kunt een antennekabel op uw Tv aansluiten.

- Er is geen antenneverbinding nodig als u een kabel- of satellietbox verbindt.
- De poort op uw Tv kan afwijken van de volgende afbeelding, afhankelijk van het model van het product en de regio.

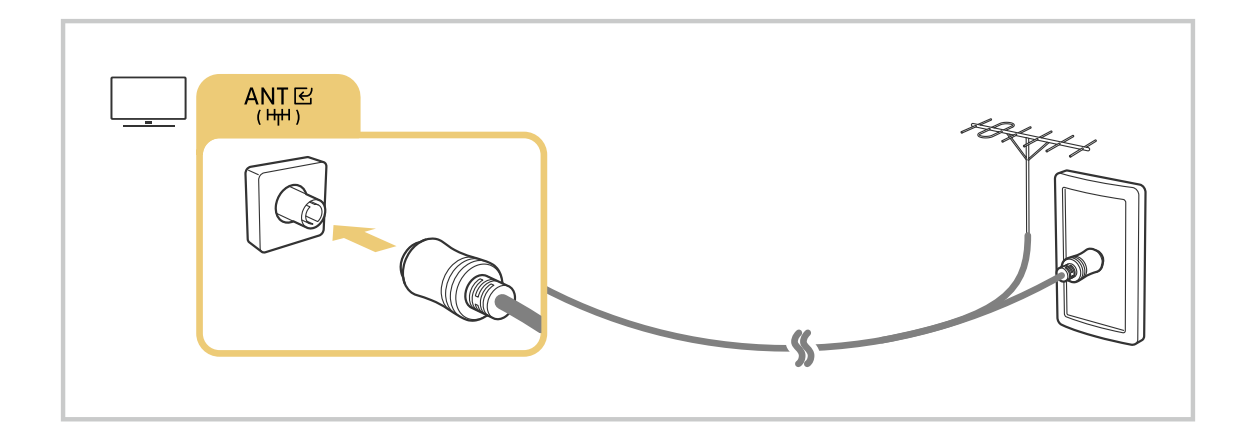

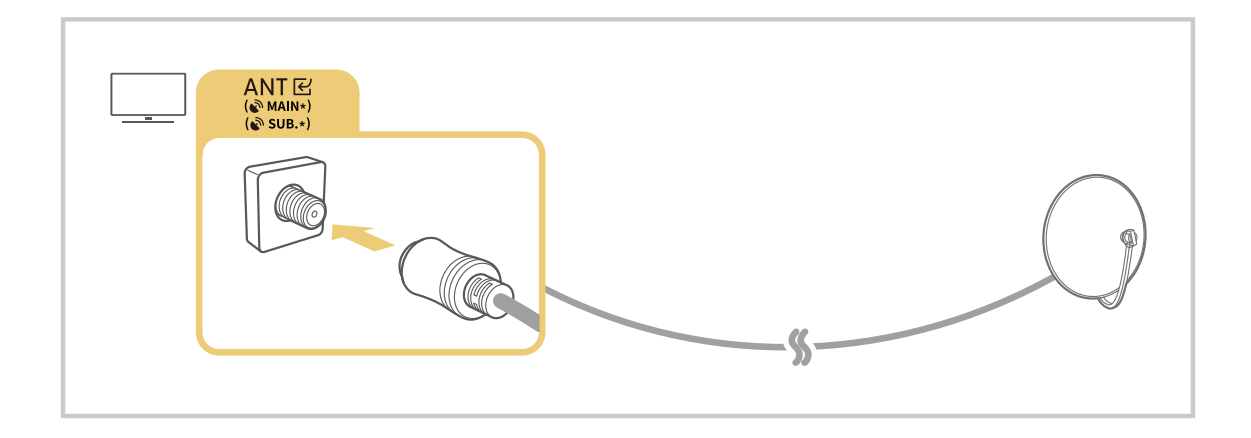

U kunt het beste beide connectors aansluiten met bijvoorbeeld een Multi-Switch of DiSEqC-switch en Type antenneverbinding instellen op Dubbel.

- Verbindingsmethoden kunnen verschillen, afhankelijk van het model en de regio.
- Het DVB-T2-systeem wordt mogelijk niet ondersteund, afhankelijk van de regio.

# <span id="page-9-0"></span>Een verbinding maken met het netwerk

U kunt via de Tv verbinding maken met het netwerk.

## $\bigcirc$  >  $\equiv$  Menu >  $\otimes$  Instellingen > Alle instellingen > Verbinding > Netwerk > Netwerkinstellingen openen Probeer nu

Configureer netwerkinstellingen om verbinding te maken met een beschikbaar netwerk.

#### Een bedrade netwerkverbinding tot stand brengen

## $\bigcirc$  >  $\equiv$  Menu >  $\otimes$  Instellingen > Alle instellingen > Verbinding > Netwerk > Netwerkinstellingen openen  $\geq$  Bedraad

Als u een LAN-kabel aansluit, maakt de automatisch Tv verbinding met het netwerk.

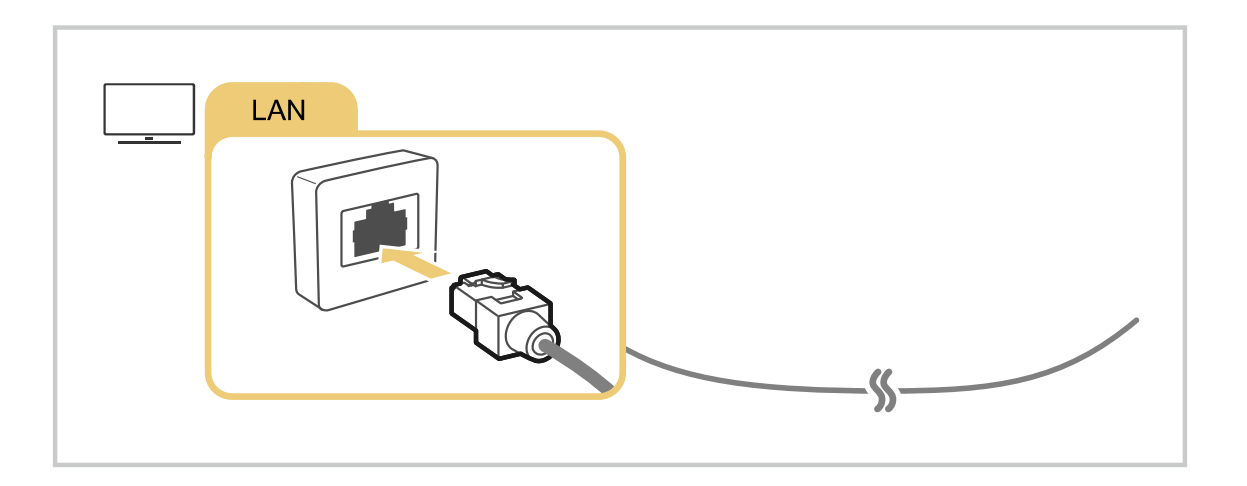

- Als de Tv niet automatisch verbinding maakt met het netwerk, raadpleegt u '[Bekabelde netwerkverbinding niet gelukt.](#page-225-0)' in 'Problemen oplossen'.
- Gebruik een CAT 7-kabel (\*STP-type) voor de verbinding als u een LAN-kabel wilt aansluiten. (100/10 Mbps)

\* Shielded Twisted Pair

- De Tv kan geen verbinding met het netwerk maken als uw netwerksnelheid langzamer is dan 10 Mbps.
- Deze functie wordt niet op elk model ondersteund.  $\boldsymbol{\beta}$
- Sommige modellen ondersteunen geen bekabelde netwerken.

## Een draadloze netwerkverbinding tot stand brengen

## $\bigcirc$  >  $\equiv$  Menu >  $\otimes$  Instellingen > Alle instellingen > Verbinding > Netwerk > Netwerkinstellingen openen > Draadloos

Zorg dat u de instellingen voor de naam (SSID) en het wachtwoord van het draadloze toegangspunt kent voordat u probeert verbinding te maken. De netwerknaam (SSID) en beveiligingssleutel zijn beschikbaar in het configuratiescherm van het draadloze toegangspunt. Raadpleeg de handleiding van het draadloze toegangspunt voor meer informatie.

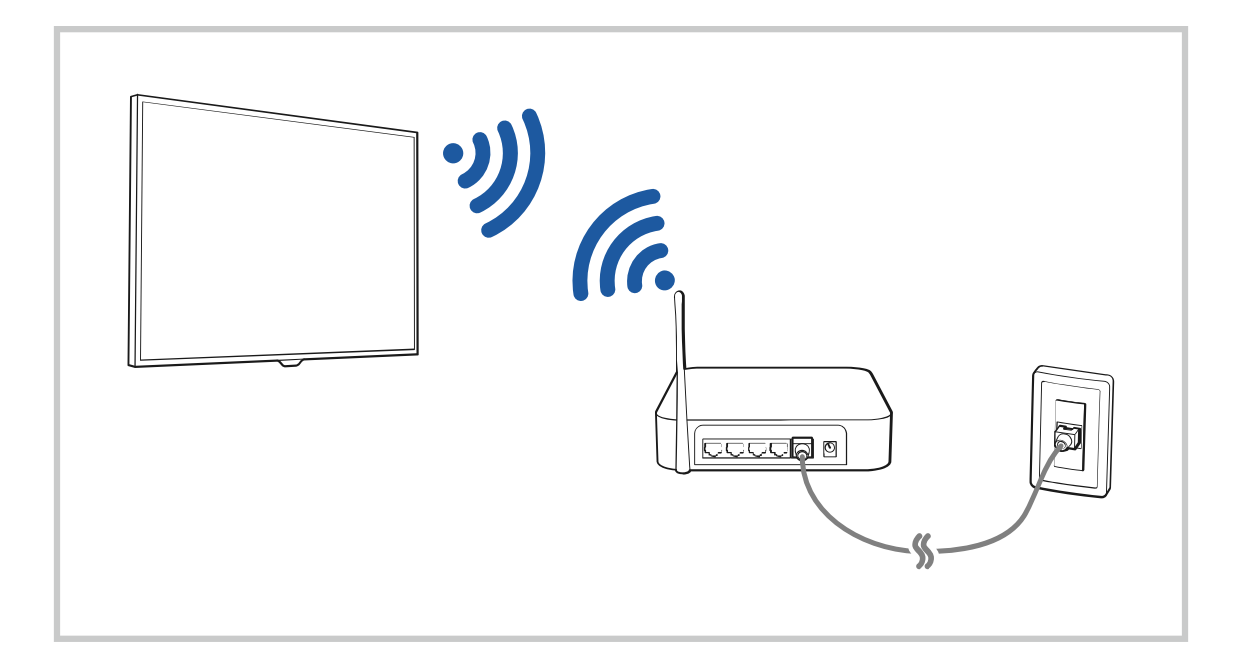

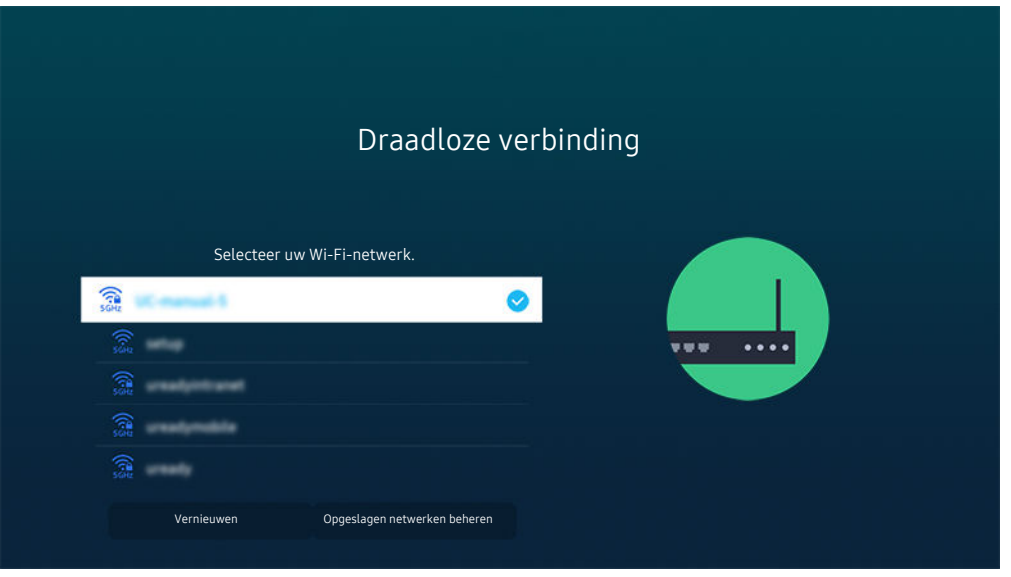

- Het beeld op uw Tv kan afwijken van de bovenstaande afbeelding, afhankelijk van het model en de regio.
- Als er geen draadloos toegangspunt wordt gevonden, selecteert u Netwerk toevoegen onderaan de lijst en voert u de naam van het netwerk in (SSID).
- Als uw draadloze toegangspunt een WPS- of PBC-knop heeft, selecteert u WPS gebruiken onder aan de lijst en drukt u binnen twee minuten op de knop WPS of PBC op uw toegangspunt. De Tv maakt automatisch verbinding.
- Als u eerder verbonden netwerknamen (SSID's) wilt bekijken of verwijderen, verplaatst u de aanwijzer naar Opgeslagen netwerken beheren en drukt u vervolgens op de toets Selecteren.
- Als u de Wi-Fi-verbinding wilt verbreken, selecteert u Verbreken in  $\widehat{\mathbb{D}}$  >  $\equiv$  Menu >  $\otimes$  Instellingen > Alle instellingen > Verbinding > Netwerk > Netwerkstatus. Probeer nu

#### De status van de netwerkverbinding controleren

 $\bigcirc$  >  $\equiv$  Menu >  $\otimes$  Instellingen > Alle instellingen > Verbinding > Netwerk > Netwerkstatus Probeer nu

Bekijk de huidige netwerkstatus.

#### Uw netwerk resetten

 $\bigcirc$  >  $\equiv$  Menu >  $\otimes$  Instellingen > Alle instellingen > Verbinding > Netwerk > Netwerk resetten Probeer nu

Zet de netwerkinstellingen terug naar de fabrieksinstellingen.

## De Tv inschakelen met een mobiel apparaat

## $\bigcirc$  >  $\equiv$  Menu >  $\otimes$  Instellingen > Alle instellingen > Verbinding > Netwerk > Expertinstellingen Inschakelen met mobiel Probeer nu

#### U kunt de Tv inschakelen met een mobiel apparaat dat is verbonden met hetzelfde netwerk als de Tv.

Deze functie is beschikbaar wanneer een mobiel apparaat met de Tv is verbonden via de app SmartThings of de Apple AirPlay-functie.

Apple AirPlay wordt mogelijk niet ondersteund, afhankelijk van het model en de regio.

## Een IP-afstandsbediening op de Tv aansluiten

## $\bigcirc$   $\geq$   $\equiv$  Menu  $\geq$   $\circ$  Instellingen  $\geq$  Alle instellingen  $\geq$  Verbinding  $\geq$  Netwerk  $\geq$  Expertinstellingen > IP van afstandsbediening Probeer nu

#### U kunt een IP-afstandsbediening op de Tv aansluiten om uw IP-apparaat op afstand te beheren.

- Als u deze functie wilt gebruiken, moet Inschakelen met mobiel zijn ingeschakeld.
- Als u deze functie inschakelt, kunnen andere IP-afstandsbedieningen het beheer over de Tv krijgen. U wordt aangeraden deze functie alleen in te schakelen als een afstandsbediening van een derde die daarvoor toestemming heeft is geïnstalleerd en specifiek voor een Samsung Tv is geconfigureerd, en als uw Wi-Fi-netwerk met een wachtwoord is beveiligd.
- Deze functie wordt mogelijk niet ondersteund, afhankelijk van het model en de regio.

#### Verbinding met een draadloos netwerk mogelijk maken

## $\bigcirc$  >  $\equiv$  Menu >  $\otimes$  Instellingen > Alle instellingen > Verbinding > Netwerk > Expertinstellingen Wi-Fi Probeer nu

#### U kunt de verbinding met wifi inschakelen.

De functie moet actief zijn om verbinding te kunnen maken met een draadloos netwerk.

## Verbinding mogelijk maken met de Wi-Fi Direct

## $\bigcirc$  >  $\equiv$  Menu >  $\otimes$  Instellingen > Alle instellingen > Verbinding > Netwerk > Expertinstellingen Wi-Fi Direct

Met Wi-Fi Direct kunt u rechtstreeks verbinding maken met andere apparaten en inhoud delen zonder draadloze router.

- Schakel de functie Wi-Fi Direct uit om de netwerkprestaties te maximaliseren wanneer een verbinding is gemaakt met een 6GHz-toegangspunt.
- Deze functie wordt niet op elk model ondersteund.

## De naam van de Tv wijzigen

# $\bigcirc$  >  $\equiv$  Menu >  $\circledast$  Instellingen > Alle instellingen > Verbinding > Apparaatnaam Probeer nu

U kunt de naam van de Tv in het netwerk wijzigen. Selecteer Gebrk Invoer onderaan de lijst en wijzig de naam.

# <span id="page-14-0"></span>Het scherm van uw mobiele apparaat weergeven op de TV

#### U kunt het scherm van uw mobiele apparaat op het scherm van de Tv weergeven via Smart View, Apple AirPlay of Tap View.

Wanneer u het scherm begint te delen met een mobiel apparaat (Smart View/Apple AirPlay/Tap View), schakelt het Tv-scherm over naar Multi View of naar het scherm van het mobiele apparaat. Diverse inhoud tegelijkertijd bekijken met het Multi View-scherm.

- Deze functie wordt niet op elk model ondersteund.
- Raadpleeg "[Gebruik van Multi View](#page-101-0)" voor meer informatie.

## Gebruik van Scherm delen (Smart View)

Raadpleeg  $\textcircled{a}$  >  $\equiv$  Menu >  $\textcircled{c}$  Verbonden apparaten > Verbindingshandleiding > Smartphone > Scherm delen (Smart View) voor informatie over het delen van het scherm met uw mobiele apparaat. Probeer nu

- Als u Scherm delen (Smart View) wilt uitschakelen, ontkoppelt u het mobiele apparaat of drukt u op de toets op de afstandsbediening.
- Met het menu Smart View op uw mobiele apparaat kunt u instellingen zoals beeldverhouding wijzigen.

## Gebruik van Apple AirPlay

Gebruik AirPlay als u een iPhone of iPad gebruikt. Raadpleeg  $\bigcirc$   $\geq$   $\equiv$  Menu  $\geq$   $\vee$  Verbonden apparaten  $\geq$ Verbindingshandleiding  $>$  Smartphone  $>$  Apple AirPlay voor meer informatie. Probeer nu

- Deze functie wordt mogelijk niet ondersteund, afhankelijk van het model en de regio.
- **Zorg ervoor dat**  $\textbf{A}$  **>**  $\equiv$  **Menu >**  $\otimes$  **Instellingen > Alle instellingen > Verbinding > Instellingen van Apple AirPlay** ingeschakeld is om Apple AirPlay te gebruiken.

## Gebruik van Scherm delen (Tap View)

Tik met uw mobiele apparaat tegen de Tv. U kunt Multi View of het scherm van het mobiele apparaat zien op het scherm van de Tv. Wanneer u op een mobiel apparaat op uw Tv tikt wanneer er op uw mobiele apparaat een muziekapp loopt, dan schakelt de Tv naar het Muziekmuur-scherm.

- 1. Schakel Tap View in op uw mobiele apparaat.
	- Raadpleeg 'Tap View inschakelen' voor meer informatie over de configuratie.
- 2. Schakel het scherm van uw mobiele apparaat in.
- 3. Tik met uw mobiele apparaat tegen de Tv. Het scherm van de Tv wordt naar Multi View, Muziekmuur of naar het scherm van het mobiele apparaat geschakeld.
	- Wanneer u Tap View uitvoert in de modus Ambient Mode of Kunst (alleen in The Frame-modellen), wordt alleen het scherm van het mobiele apparaat op de Tv weergegeven.
- 4. De Multi View, Muziekmuur of het scherm van het mobiele apparaat op het scherm van de Tv bekijken.
- Deze functie wordt niet op elk model ondersteund.
- Deze functie is alleen beschikbaar op mobiele apparaten van Samsung met Android 8.1 of hoger.
- Het Muziekmuur-scherm is een functie waarmee u van muziek kunt genieten die vergezeld is van visuele video-effecten die veranderen afhankelijk van het genre en ritme van de muziek.
- Het weergegeven scherm van de Tv kan per model verschillen.
- Deze functie maakt Scherm-/Sound Mirroring mogelijk door trillingen te detecteren die worden gegenereerd wanneer u met het mobiele apparaat tegen de Tv tikt.
- Tik niet tegen het scherm van de Tv of tegen schuine randen. Hierdoor kan het scherm van de Tv of het mobiele apparaat bekrast of defect raken.
- Het verdient aanbeveling uw mobiele apparaat met de kap erop te gebruiken en zacht tegen een buitenrand van de Tv te tikken.

## Tap View inschakelen

#### Schakel Tap View in de app SmartThings in.

- Afhankelijk van de versie van de app SmartThings moet u de Tv mogelijk bij uw mobiele apparaat registreren.
- Deze functie wordt niet op elk model ondersteund.
- 1. Start de app SmartThings op uw mobiele apparaat.
- 2. Selecteer Instellingen ( $\equiv$   $\gg$   $\circledS$ ) in de SmartThings-app op uw mobiele apparaat.
- 3. Zet Tap View op aan.
	- Wanneer de eerste keer verbinding wordt gemaakt, selecteert u Toestn op een pop-upvenster op de Tv.

# <span id="page-16-0"></span>Verbindingskabels voor externe apparaten

U kunt gedetailleerde informatie weergeven over de verbindingskabels voor externe apparaten die op de Tv kunnen worden aangesloten.

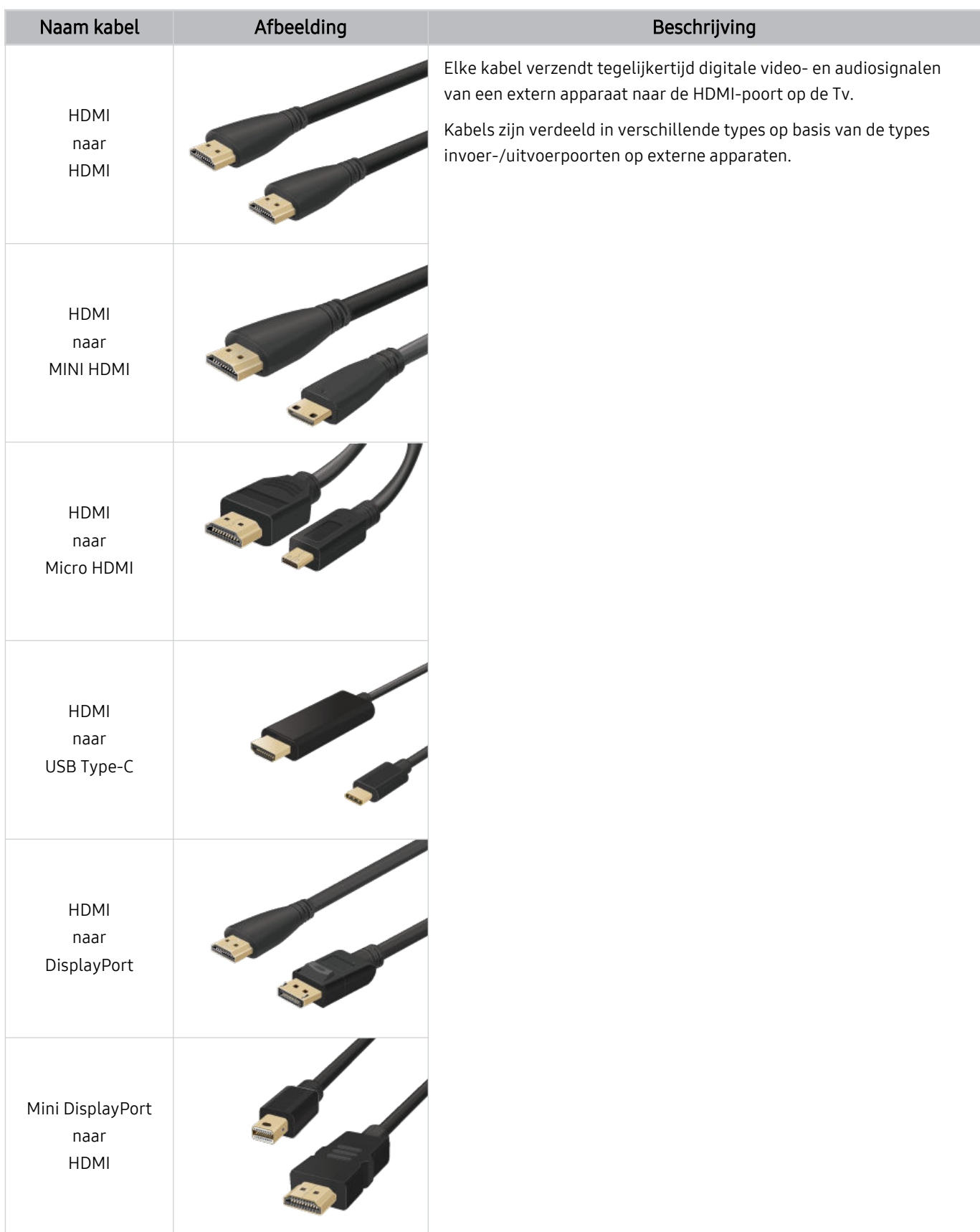

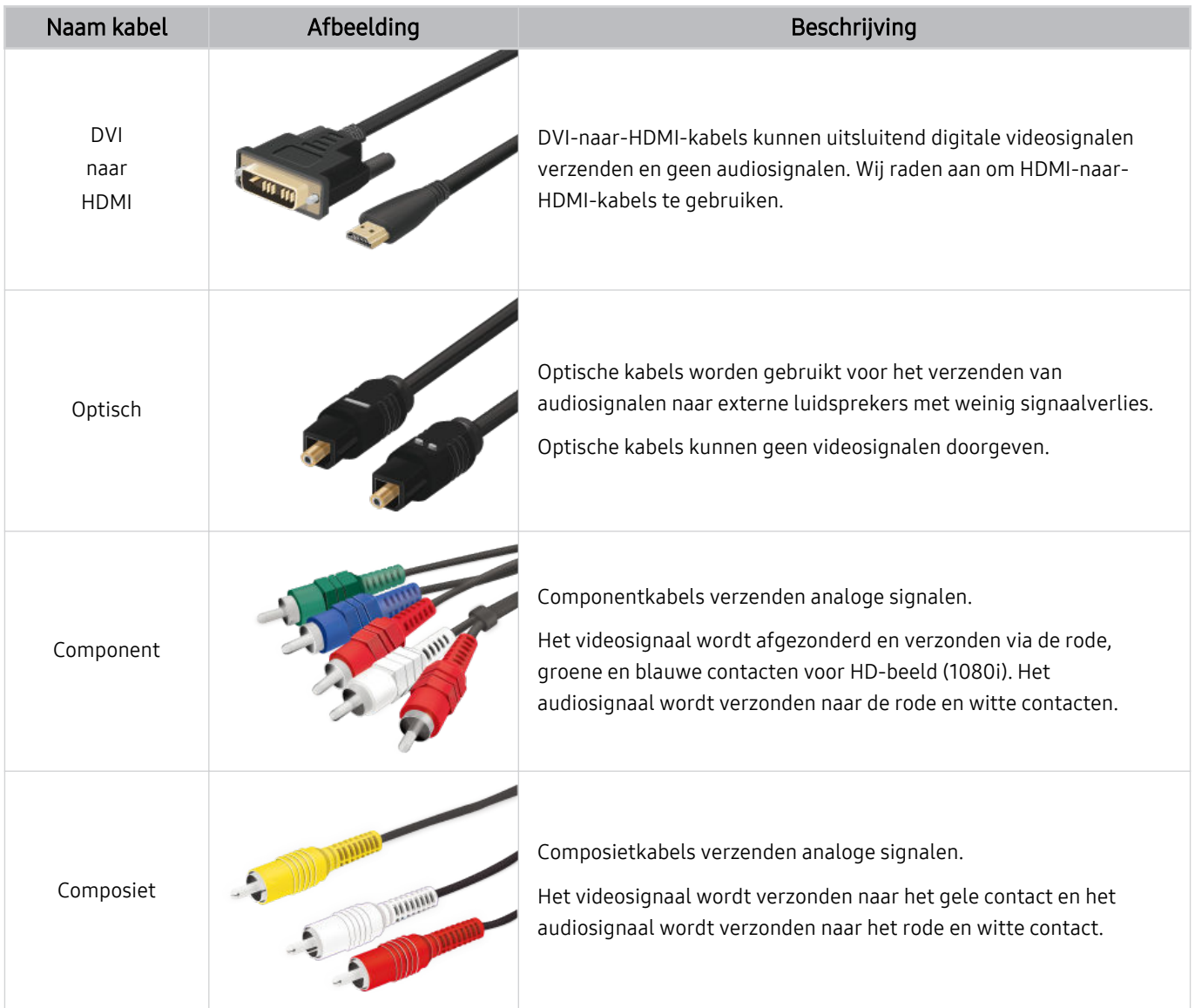

Beschikbare verbindingskabels kunnen verschillen, afhankelijk van het model en de regio.

# <span id="page-18-0"></span>Schakelen tussen externe apparaten die op de Tv zijn aangesloten

U kunt schakelen tussen Tv-programma's en de inhoud van externe apparaten.

## $\mathbf{\widehat{\omega}}$  >  $\equiv$  Menu >  $\mathbf{\mathcal{\mathcal{C}}}$  Verbonden apparaten

#### Wanneer u een aangesloten extern apparaat selecteert op het scherm Bron, wordt de output van het geselecteerde apparaat weergegeven op het scherm van de Tv.

- Druk op de standaard afstandsbediening op de toets SOURCE.
- Als u een apparaat (blu-rayspeler, gameconsole enz.) wilt besturen dat universele afstandsbediening met de afstandsbediening van de Tv ondersteunt, sluit u het apparaat aan op een HDMI-poort op de Tv en schakelt u het apparaat in. De uitvoer die op de Tv wordt weergegeven, wordt automatisch geschakeld naar de uitvoer van het apparaat of u kunt automatisch universele afstandsbediening voor het apparaat configureren. Raadpleeg ["Externe apparaten bedienen met](#page-34-0) [een Samsung-afstandsbediening – Instellen universele afstandsbediening"](#page-34-0) voor meer informatie.
- Wanneer er een USB-apparaat is aangesloten op de USB-poort, verschijnt er een pop-upbericht zodat u eenvoudig naar de lijst media-inhoud op het apparaat kunt schakelen.
- Deze functie wordt mogelijk niet ondersteund, afhankelijk van het apparaat en de regio.

#### De naam en het pictogram van een extern apparaat bewerken

## $\textbf{M}$  >  $\equiv$  Menu >  $\textbf{M}$  Verbonden apparaten

U kunt de poortnaam van een aangesloten extern apparaat wijzigen of toevoegen aan het startscherm.

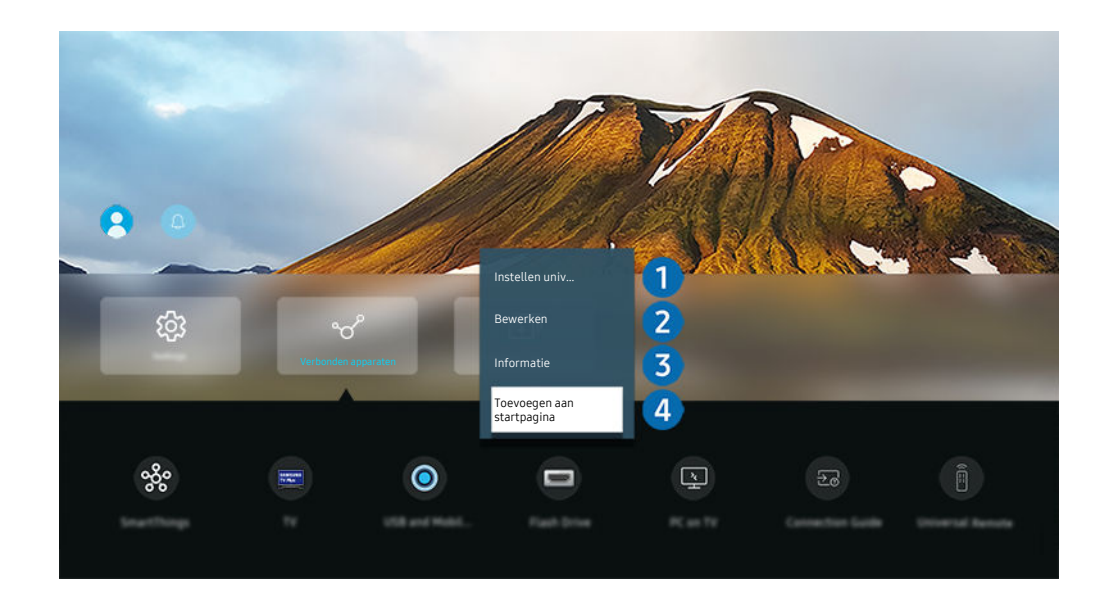

Het beeld op uw Tv kan afwijken van de bovenstaande afbeelding, afhankelijk van het model en de regio.  $\hat{\mathscr{O}}$ 

- 1. Verplaats de aanwijzer naar een aangesloten extern apparaat.
- 2. Druk op de richtingstoets voor omlaag. De volgende functies worden beschikbaar.
	- Welke functies beschikbaar zijn, kan afhankelijk zijn van het poorttype.

## **1.** Instellen universele afstandsbediening

U kunt een Samsung-afstandsbediening gebruiken om externe apparaten te bedienen die zijn aangesloten op de Tv. Open het menu Instellen universele afstandsbediening om het externe apparaat te registreren.

- Deze functie wordt mogelijk niet ondersteund, afhankelijk van het model en de regio.
- Raadpleeg "[Externe apparaten bedienen met een Samsung-afstandsbediening Instellen universele afstandsbediening](#page-34-0)" voor meer informatie.

## 2<sup>2</sup> Bewerken

U kunt de ingangen hernoemen en de apparaatpictogrammen wijzigen.

# **3.** Informatie

U kunt gedetailleerde informatie over extern apparaat weergeven.

## 4 Toevoegen aan startpagina

U kunt de poort van een extern apparaat toevoegen aan het startscherm om snel te kunnen schakelen.

## Aanvullende functies gebruiken

Op het scherm Bron kunt u de volgende functies gebruiken.

• USB en mobiele camera

Sluiten een USB-camera aan of gebruik de app SmartThings op uw mobiele telefoon om een camera aan te sluiten.

Sluit een camera aan om videogesprekken, thuistraining en andere nieuwe functies te gebruiken.

- A Meer informatie over hoe apparaten aansluiten vindt u op Camera delen ( $\textcircled{a}$ ) = Menu >  $\textcircled{}$  Verbonden apparaten  $\geq$  Verbindingshandleiding  $\geq$  Smartphone  $\geq$  Camera delen).
- Deze functie wordt mogelijk niet ondersteund, afhankelijk van het model en de regio.
- Workspace

Gebruik de Tv voor toegang tot uw pc via de functie voor externe pc of Scherm delen (Draadloos).

- Raadpleeg "Gebruik van [Workspace"](#page-76-0) voor meer informatie.
- Verbindingshandleiding

Toont instructies voor het verbinden van apparaten.

- Raadpleeg "[Verbindingshandleiding"](#page-6-0) voor meer informatie.
- Instellen universele afstandsbediening

#### Hiermee kunt u externe apparaten registreren op uw Samsung-afstandsbediening en ze hiermee bedienen.

- Deze functie wordt mogelijk niet ondersteund, afhankelijk van het model en de regio.
- Raadpleeg "Externe apparaten bedienen met een [Samsung-afstandsbediening](#page-34-0) Instellen universele [afstandsbediening"](#page-34-0) voor meer informatie.

# <span id="page-21-0"></span>Opmerkingen over verbindingen

Let op het volgende als u een extern apparaat aansluit.

- Het aantal en de namen en locaties van de aansluitingen kunnen per model anders zijn.
- Raadpleeg bij het aansluiten van een extern apparaat op de Tv altijd de gebruiksaanwijzing van het desbetreffende apparaat. Het aantal aansluitingen en hun namen en locaties kunnen afhankelijk van de fabrikant per extern apparaat anders zijn.

#### Informatie over het aansluiten van HDMI

- De volgende typen HDMI-kabel worden aanbevolen:
	- High Speed HDMI-kabel
	- High Speed HDMI-kabel met Ethernet
	- Premium High Speed HDMI-kabel
	- Premium High Speed HDMI-kabel met Ethernet
	- Ultra High Speed HDMI-kabel
- Gebruik een HDMI-kabel met een dikte van 17 mm of minder.
- Als u een niet-gecertificeerde HDMI-kabel gebruikt, kan dit resulteren in een leeg scherm of een verbindingsfout.
- Sommige HDMI-kabels en -apparaten zijn mogelijk niet compatibel met de Tv vanwege afwijkende HDMIspecificaties.
- Deze Tv biedt geen ondersteuning voor HDMI Ethernet Channel. Ethernet is een LAN-netwerk (Local Area Network), dat is samengesteld uit coaxkabels die door de IEEE zijn gestandaardiseerd.
- Gebruik een kabel die korter is dan 3 meter voor de best haalbare UHD-beeldkwaliteit.
- Veel grafische adapters voor computers hebben geen HDMI-poort, maar wel een DVI-poort of DisplayPort. Als uw pc geen HDMI-video-uitgang ondersteunt, sluit u de pc aan met een DVI-naar-HDMI- of HDMI-naar-DisplayPort-kabel.
- De modus Inschakelen synchroniseren wordt automatisch geactiveerd wanneer de Tv via HDMI op een extern apparaat zoals een dvd-/blu-rayspeler of settopbox wordt aangesloten. In de modus Inschakelen synchroniseren blijft de Tv externe apparaten via HDMI detecteren en hiermee verbinding maken. Deze functie kan worden uitgeschakeld door de HDMI-kabel van het aangesloten apparaat te verwijderen.

**Deze functie wordt niet op elk model ondersteund.** 

## Opmerkingen over de aansluiting van geluidsapparatuur

- Een betere geluidskwaliteit van de Tv verkrijgt u door een soundbar of A/V-ontvanger op de Tv aan te sluiten.
- Als u een extern audioapparaat wilt aansluiten via een optische kabel, wordt de instelling Geluidsuitvoer automatisch gewijzigd in het aangesloten apparaat. Hiervoor moet u het externe audioapparaat wel inschakelen voordat u de optische kabel aansluit. Als u de instelling Geluidsuitvoer handmatig wilt wijzigen, voert u een van de volgende handelingen uit:
	- **Z** Deze functie wordt niet op elk model ondersteund.
	- Gebruik het scherm Snel instellen om over te schakelen naar het aangesloten apparaat:

Gebruik de knop Selecteren om Optisch te selecteren in het menu Geluidsuitvoer. ( $\bigcirc$  >  $\equiv$  Menu >  $\otimes$ Instellingen > richtingstoets omlaag > Geluidsuitvoer). Probeer nu

– Gebruik het scherm Instellingen om over te schakelen naar het aangesloten apparaat:

Selecteer Optisch in het menu Geluidsuitvoer. ( $\bigcirc$  >  $\equiv$  Menu >  $\otimes$  Instellingen > Alle instellingen > Geluid Geluidsuitvoer). Probeer nu

- Raadpleeg bij het aansluiten op de Tv de gebruikershandleiding van de soundbar.
- Als er een ongebruikelijk geluid uit een aangesloten audioapparaat komt terwijl het wordt gebruikt, duidt dit mogelijk op een probleem met het audioapparaat zelf. Vraag in dat geval de fabrikant van het audioapparaat om ondersteuning.
- Digitale audio is alleen beschikbaar bij uitzendingen die 5.1-kanalen ondersteunen.

#### Opmerkingen over de aansluiting van computers

- Raadpleeg "Lees dit voordat u een computer aansluit [\(ondersteunde](#page-203-0) resoluties)" voor meer informatie over de resoluties die door de Tv worden ondersteund.
- Als u uw pc en Tv draadloos wilt verbinden, moeten deze in hetzelfde netwerk met elkaar zijn verbonden.
- Bij het delen van inhoud met andere netwerkapparaten, zoals die in een IP-opslagsysteem (Internet Protocol), wordt het delen mogelijk niet ondersteund vanwege de netwerkconfiguratie, -kwaliteit of -functionaliteit, bijvoorbeeld als het netwerk een NAS-apparaat (Network Attached Storage) heeft.

## Opmerkingen over de aansluiting van mobiele apparaten

- Als u de functie Smart View wilt gebruiken, moet het mobiele apparaat een mirroring-functie ondersteunen, zoals Scherm spiegelen Scherm spiegelen (Screen mirroring) of Smart View. Om te controleren of uw mobiele apparaat de mirroring-functie ondersteunt, raadpleegt u de gebruiksaanwijzing van het mobiele apparaat.
- De functie Scherm delen (Smart View) werkt mogelijk niet vloeiend in een 2,4 GHz-omgeving. Voor een betere ervaring wordt 5,0 GHz aangeraden. Afhankelijk van het model is 5 GHz mogelijk niet beschikbaar.
- Als u Wi-Fi Direct wilt gebruiken, dient het mobiele apparaat de functie Wi-Fi Direct te ondersteunen. Om te controleren of uw mobiele apparaat Wi-Fi Direct ondersteunt, raadpleegt u de gebruikershandleiding van het mobiele apparaat.
- Het mobiele apparaat en uw Smart Tv moeten met elkaar zijn verbonden op het hetzelfde netwerk.
- Gebruik AirPlay als u een iPhone of iPad gebruikt. Raadpleeg  $\bigcirc$  >  $\equiv$  Menu  $\rightarrow$   $\rightsquigarrow$  Verbonden apparaten  $\rightarrow$ Verbindingshandleiding > Smartphone > Apple AirPlay voor meer informatie. Probeer nu

Deze functie wordt mogelijk niet ondersteund, afhankelijk van het model en de regio.

- De video of audio kan haperen, afhankelijk van de netwerkomstandigheden.
- Bij het delen van inhoud met andere netwerkapparaten, zoals die in een IP-opslagsysteem (Internet Protocol), wordt het delen mogelijk niet ondersteund vanwege de netwerkconfiguratie, -kwaliteit of -functionaliteit, bijvoorbeeld als het netwerk een NAS-apparaat (Network Attached Storage) heeft.

## Opmerkingen over verbindingen voor Portretmodus

- Als u het Automatisch roterend accessoire (apart verkocht) op de Tv aansluit, kunt u de Tv in Staande modus gebruiken.
- Om de computer of console die via HDMI op de Tv is aangesloten, in Staande modus te gebruiken, moet u de apparaatinstelling wijzigen. Wijzig het scherm naar Staande modus van de computer of console.
- Staande modus wordt ondersteund wanneer een computer is aangesloten die Windows 10 of hoger gebruikt of een console die Staande modus ondersteunt.
- Deze functie wordt niet op elk model ondersteund.

# <span id="page-24-0"></span>Afstandsbediening en randapparatuur

U kunt de functies van uw Tv bedienen met uw Samsung Smart-afstandsbediening. Koppel voor het gebruiksgemak externe apparaten als toetsenborden.

# Over de Samsung Smart-afstandsbediening (QLED-tv/The Frame (43-inchof grotere modellen)/The Serif/OLED-tv)

Hier vindt u meer informatie over de toetsen op de Samsung Smart-afstandsbediening.

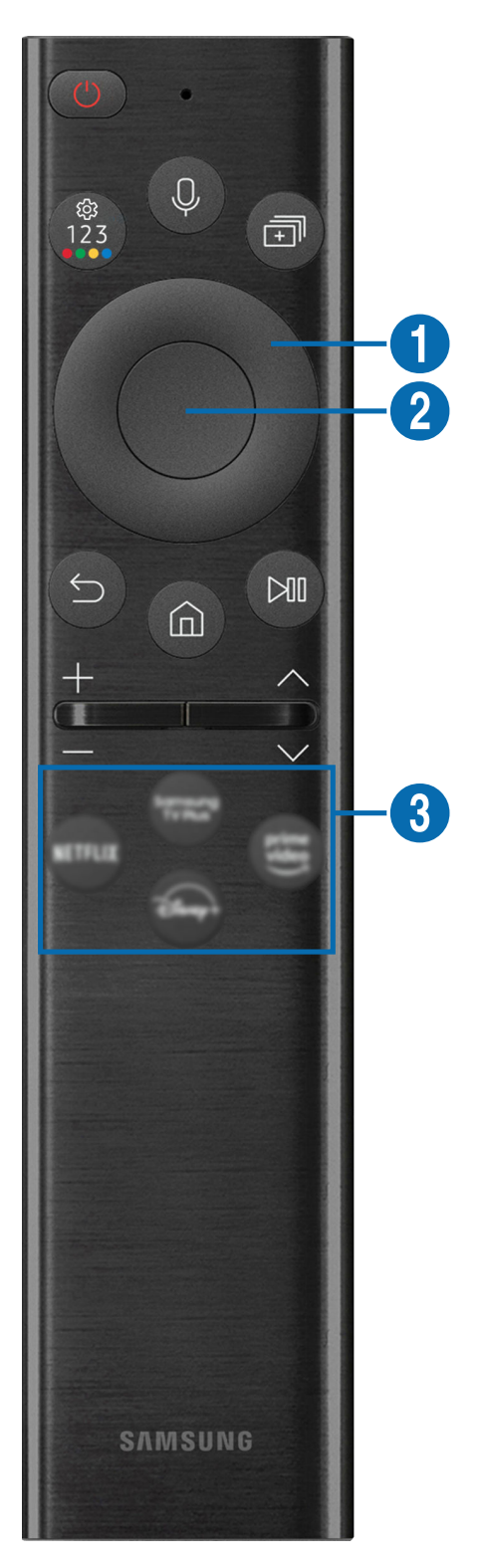

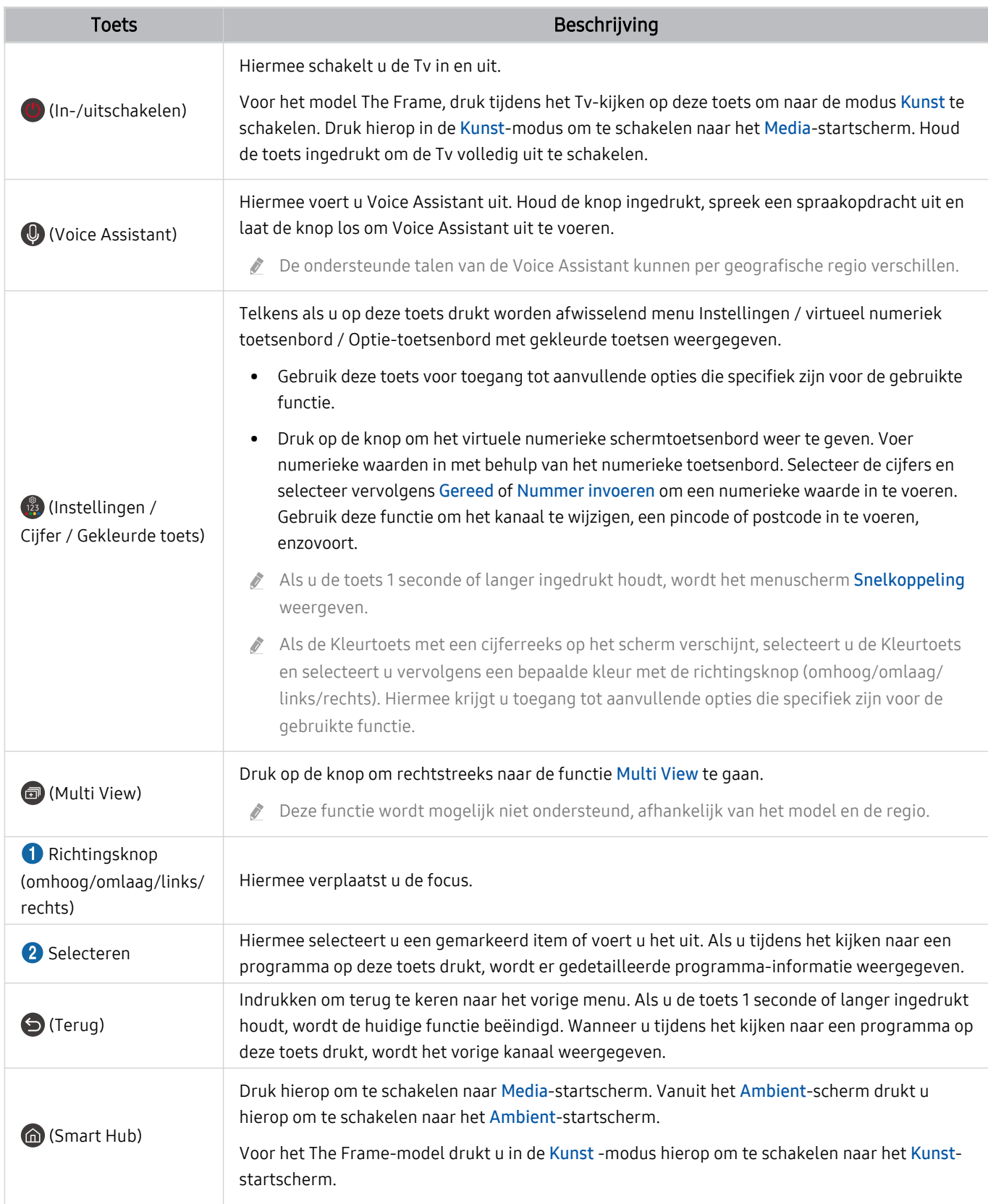

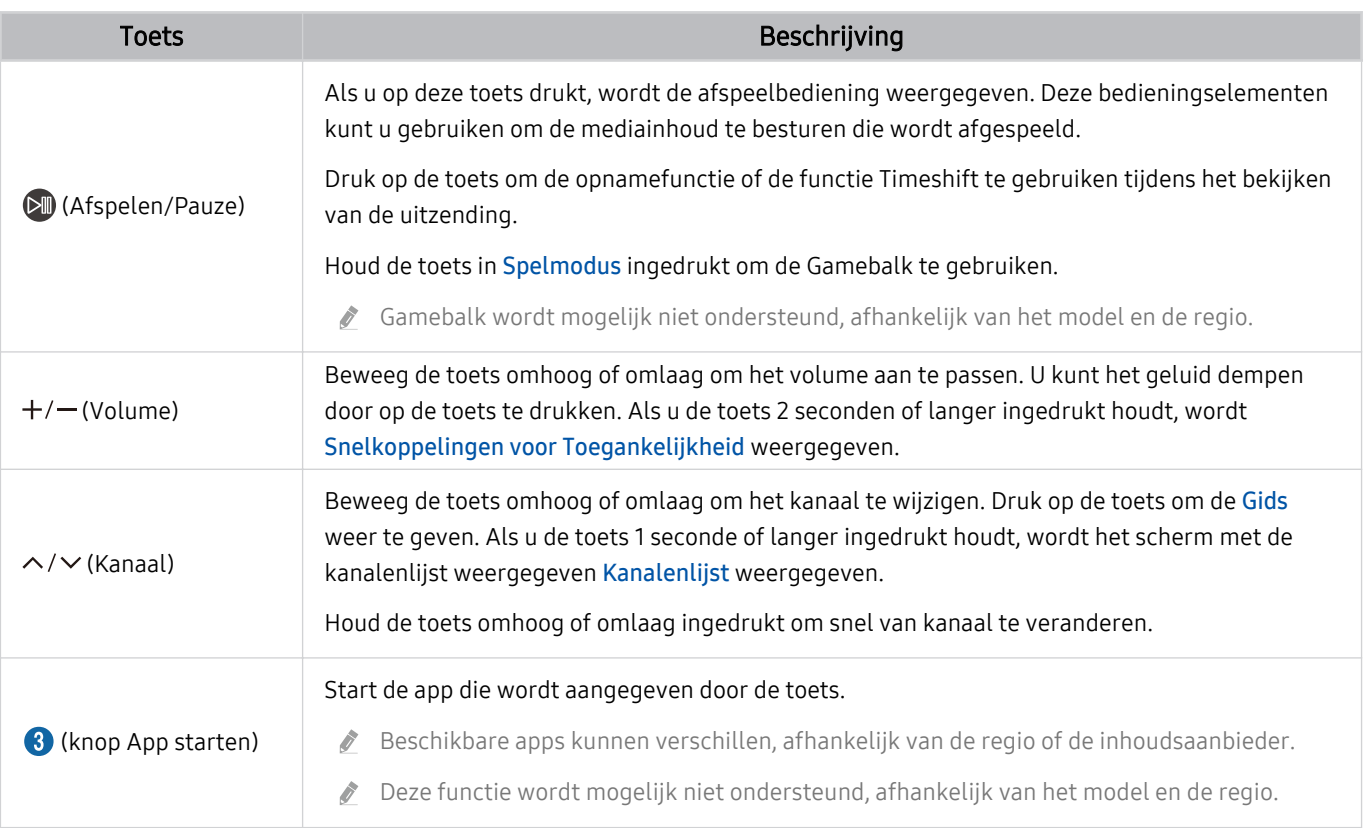

- Gebruik de Samsung Smart-afstandsbediening op maximaal 6 m van de Tv. De bruikbare afstand kan afhangen van de omgevingsomstandigheden van het draadloze signaal.
- $\begin{array}{c} \mathcal{L} \end{array}$ De afbeeldingen, toetsen en functies van de Samsung Smart-afstandsbediening kunnen per model of regio verschillen.
- $\frac{1}{\sqrt{2}}$ Als u de Samsung Smart-afstandsbediening wilt gebruiken om een compatibel extern apparaat te bedienen dat geen HDMI-CEC (Anynet+) ondersteunt, moet u een universele afstandsbediening voor dat apparaat configureren. Raadpleeg "[Externe](#page-34-0) [apparaten bedienen met een Samsung-afstandsbediening – Instellen universele afstandsbediening](#page-34-0)" voor meer informatie.
- Als u de Samsung Smart-afstandsbediening wilt gebruiken om een compatibel extern apparaat te bedienen dat HDMI-CEC (Anynet+) ondersteunt, sluit u het apparaat met een HDMI-kabel aan op een HDMI-poort op de Tv. Raadpleeg ["Gebruik van](#page-35-0) [Anynet+ \(HDMI-CEC\)"](#page-35-0) voor meer informatie.

# <span id="page-27-0"></span>Over de Samsung Smart-afstandsbediening (The Frame (32LS03B-model)/ BU8-serie)

Hier vindt u meer informatie over de toetsen op de Samsung Smart-afstandsbediening.

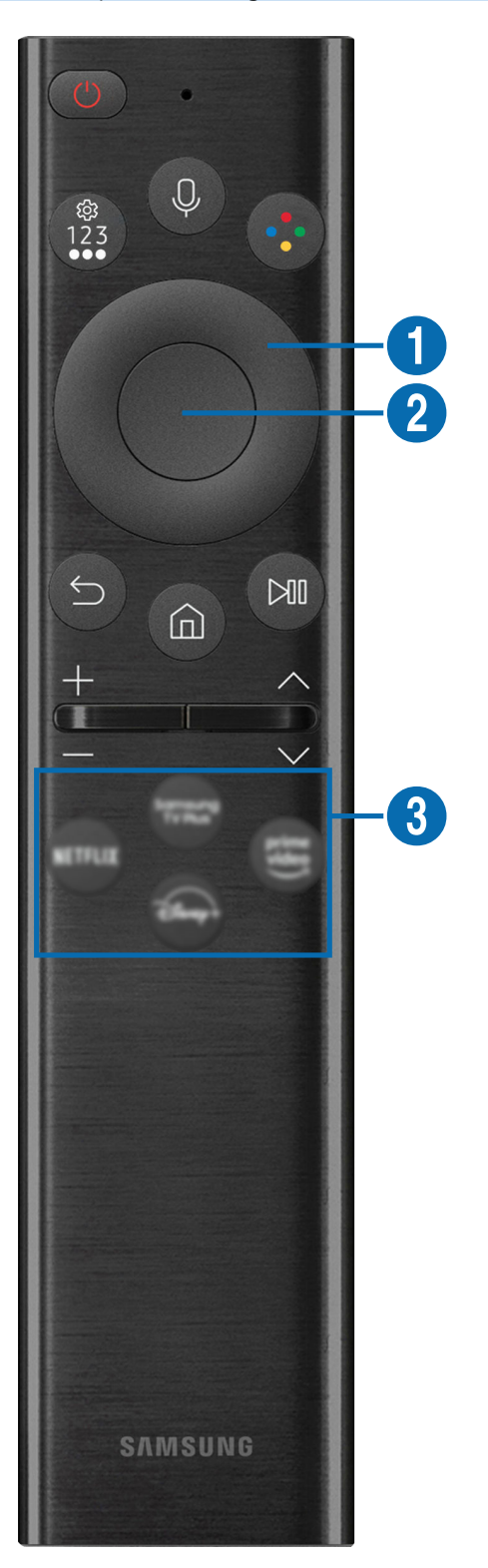

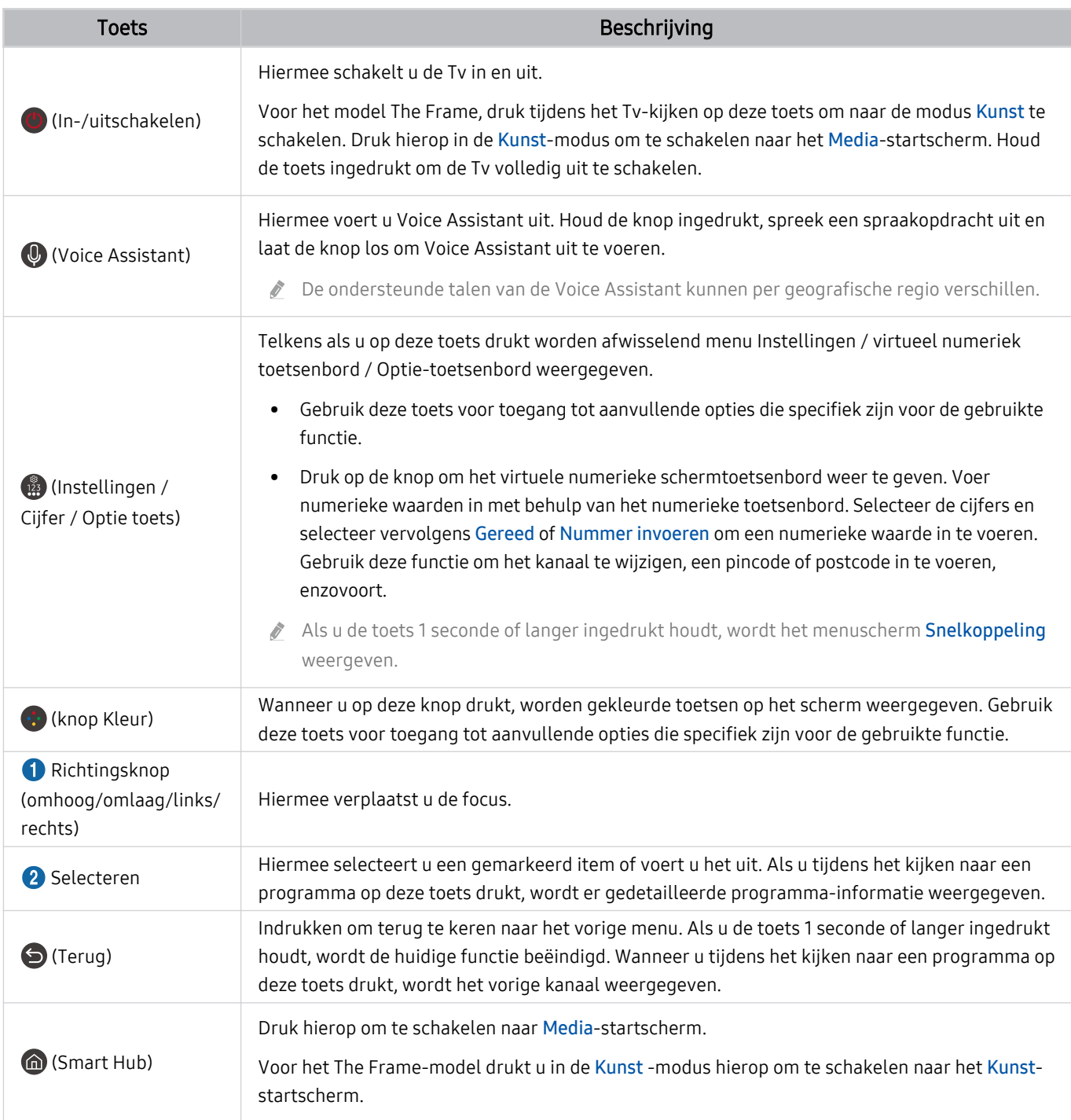

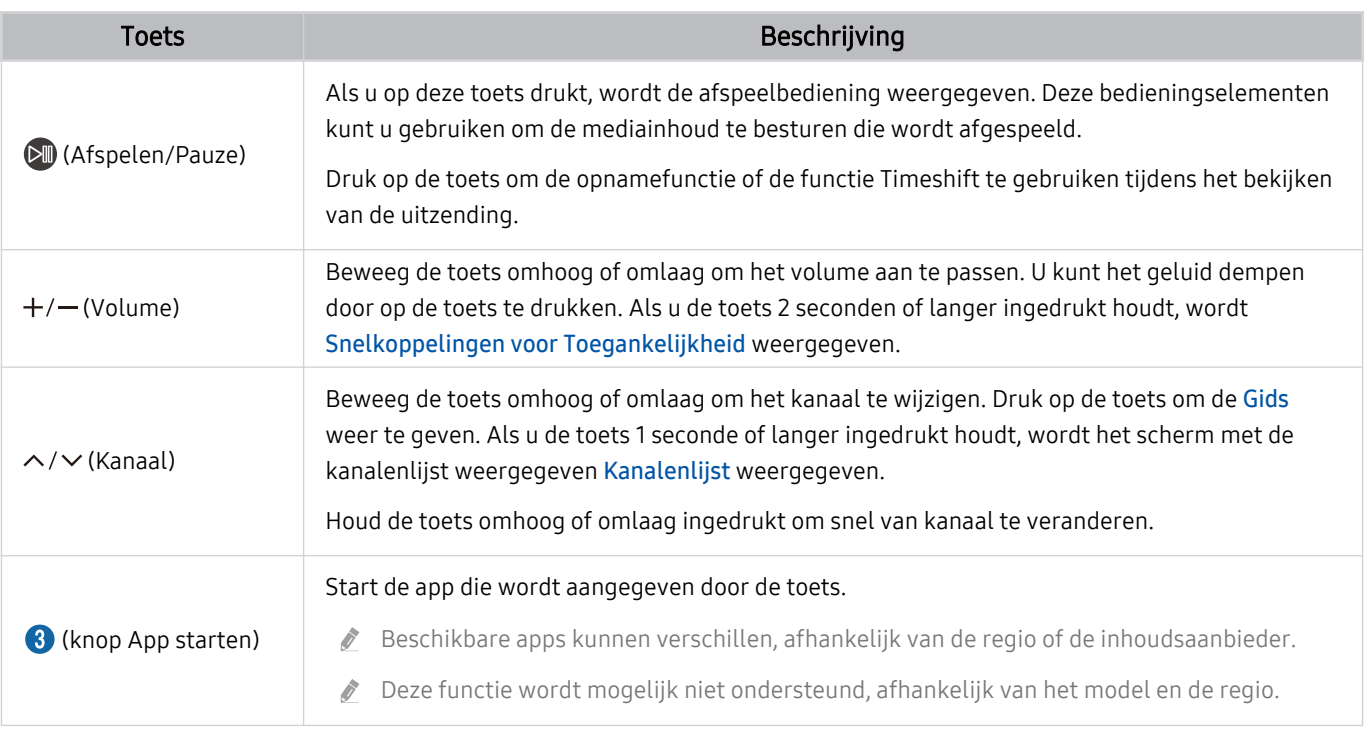

Gebruik de Samsung Smart-afstandsbediening op maximaal 6 m van de Tv. De bruikbare afstand kan afhangen van de omgevingsomstandigheden van het draadloze signaal.

- De afbeeldingen, toetsen en functies van de Samsung Smart-afstandsbediening kunnen per model of regio verschillen.
- Als u de Samsung Smart-afstandsbediening wilt gebruiken om een compatibel extern apparaat te bedienen dat geen HDMI-CEC (Anynet+) ondersteunt, moet u een universele afstandsbediening voor dat apparaat configureren. Raadpleeg "[Externe](#page-34-0) [apparaten bedienen met een Samsung-afstandsbediening – Instellen universele afstandsbediening](#page-34-0)" voor meer informatie.
- Als u de Samsung Smart-afstandsbediening wilt gebruiken om een compatibel extern apparaat te bedienen dat HDMI-CEC (Anynet+) ondersteunt, sluit u het apparaat met een HDMI-kabel aan op een HDMI-poort op de Tv. Raadpleeg ["Gebruik van](#page-35-0) [Anynet+ \(HDMI-CEC\)"](#page-35-0) voor meer informatie.

# <span id="page-30-0"></span>Informatie over de Samsung Smart-afstandsbediening (The Sero)

Hier vindt u meer informatie over de toetsen op de Samsung Smart-afstandsbediening.

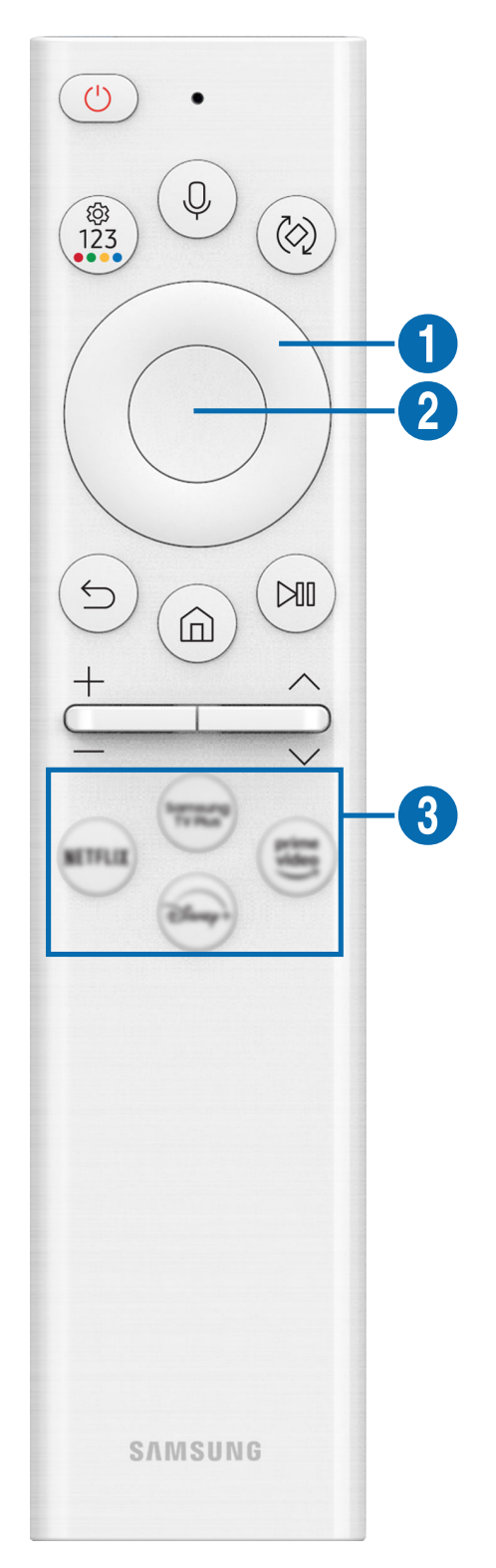

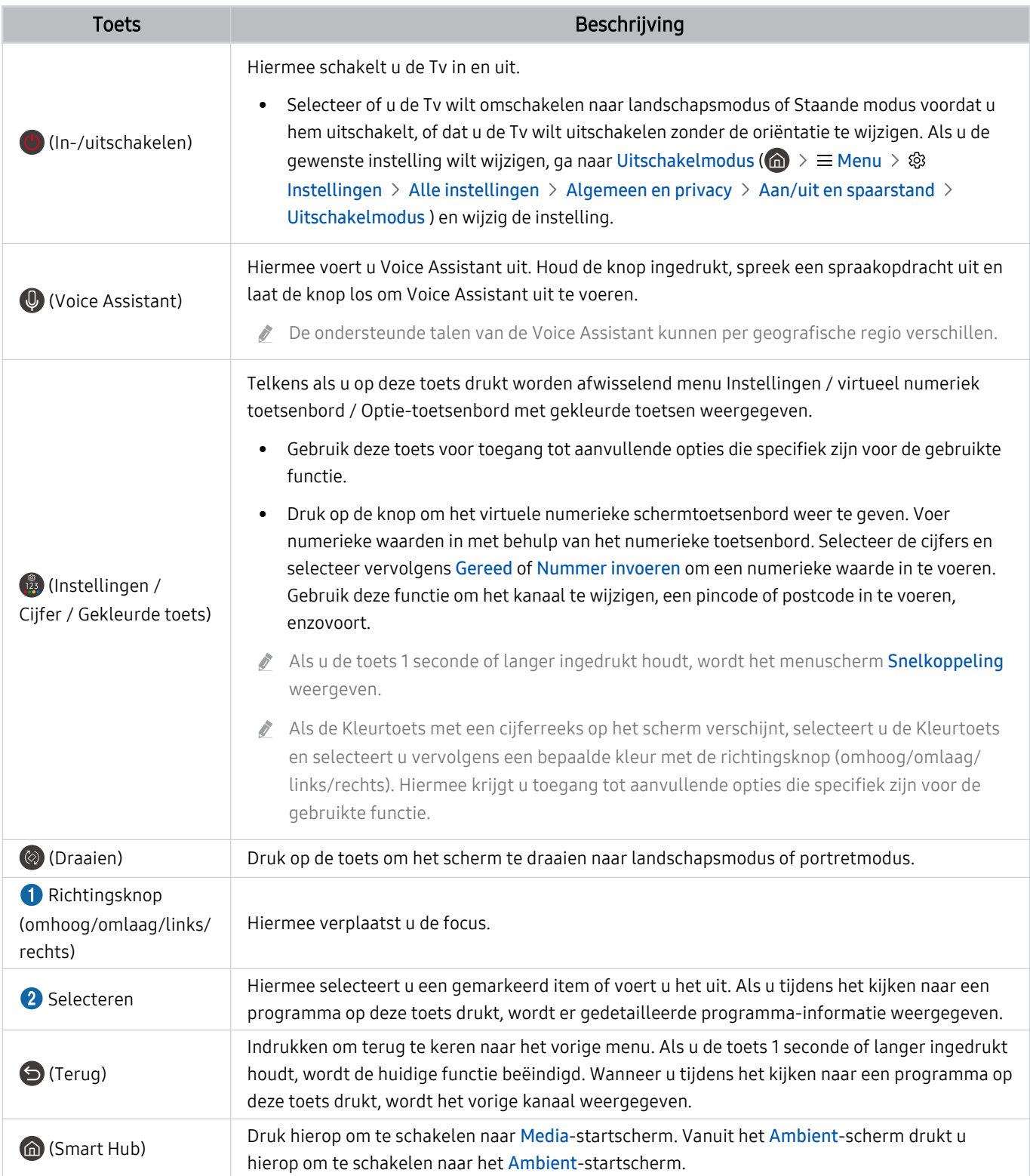

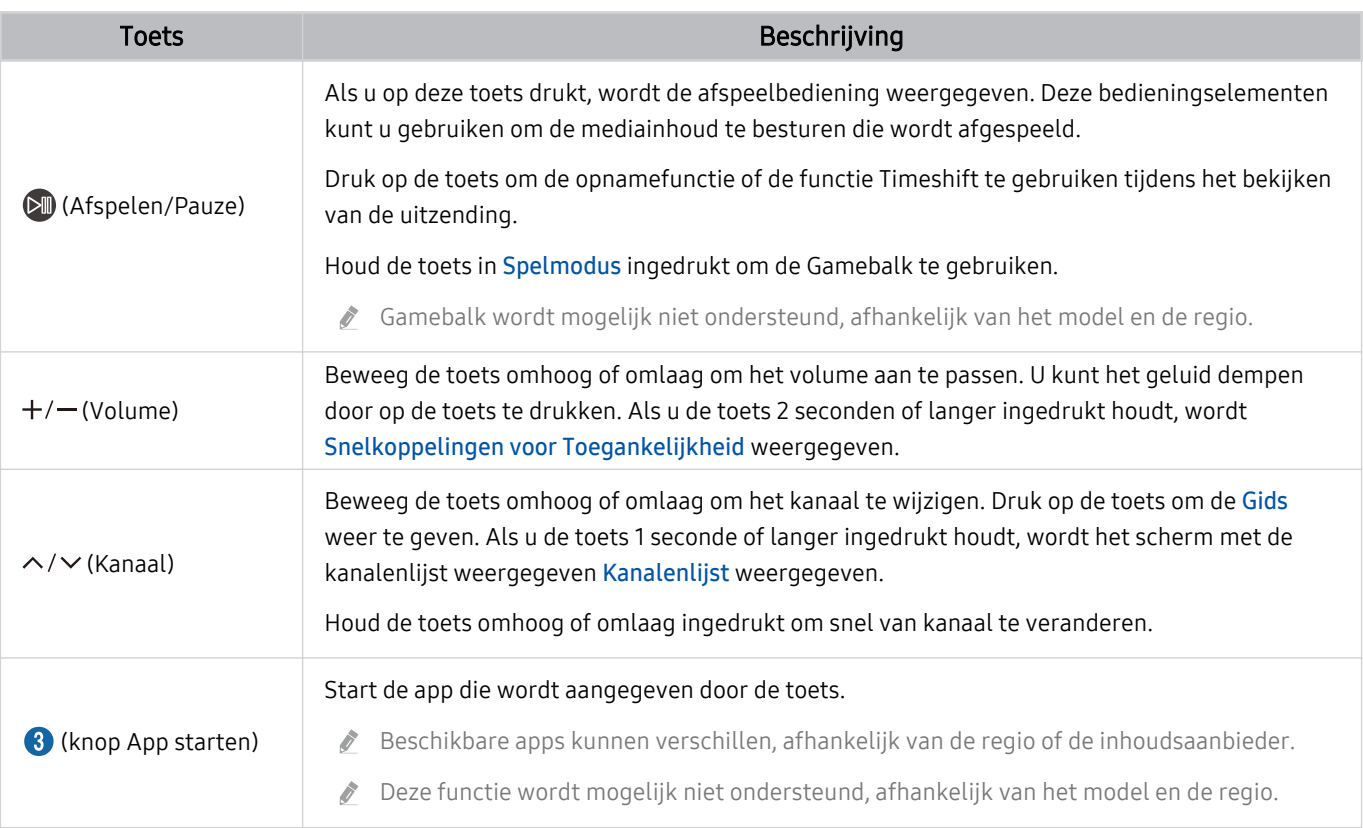

- Gebruik de Samsung Smart-afstandsbediening op maximaal 6 m van de Tv. De bruikbare afstand kan afhangen van de omgevingsomstandigheden van het draadloze signaal.
- De afbeeldingen, toetsen en functies van de Samsung Smart-afstandsbediening kunnen per model of regio verschillen.  $\mathscr{E}$
- $\frac{\partial}{\partial x^2}$ Als u de Samsung Smart-afstandsbediening wilt gebruiken om een compatibel extern apparaat te bedienen dat geen HDMI-CEC (Anynet+) ondersteunt, moet u een universele afstandsbediening voor dat apparaat configureren. Raadpleeg "[Externe](#page-34-0) [apparaten bedienen met een Samsung-afstandsbediening – Instellen universele afstandsbediening](#page-34-0)" voor meer informatie.
- Als u de Samsung Smart-afstandsbediening wilt gebruiken om een compatibel extern apparaat te bedienen dat HDMI-CEC (Anynet+) ondersteunt, sluit u het apparaat met een HDMI-kabel aan op een HDMI-poort op de Tv. Raadpleeg ["Gebruik van](#page-35-0) [Anynet+ \(HDMI-CEC\)"](#page-35-0) voor meer informatie.

# <span id="page-33-0"></span>De Samsung Smart-afstandsbediening aansluiten op de Tv

Sluit de Samsung Smart-afstandsbediening aan op uw Tv om de Tv te bedienen.

Wanneer u de Tv de eerste keer inschakelt, wordt automatisch een koppeling tot stand gebracht tussen de Samsung Smart-afstandsbediening en de Tv. Als de koppeling tussen de Samsung Smart-afstandsbediening en de Tv niet automatisch tot stand wordt gebracht, richt u het apparaat op de voorkant van de Tv en houdt u de toetsen  $\bigcirc$  en  $\Box$  gedurende minimaal 3 seconden tegelijkertijd ingedrukt.

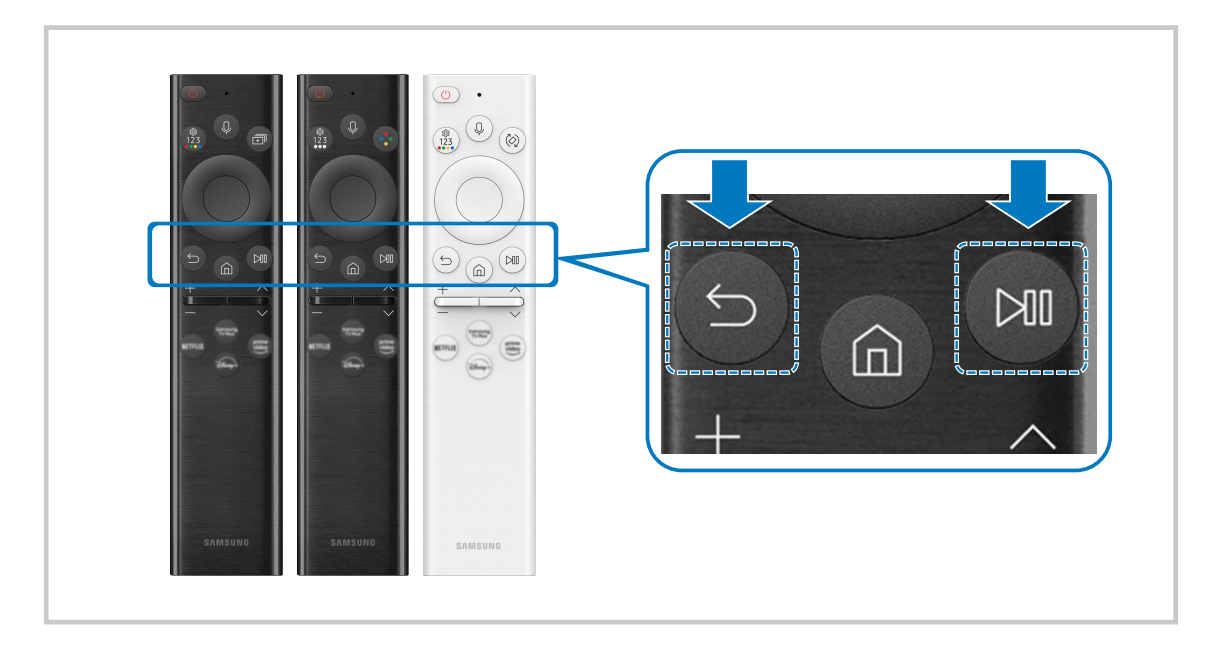

# <span id="page-34-0"></span>Externe apparaten bedienen met een Samsung-afstandsbediening – Instellen universele afstandsbediening

Bedien de Tv en aangesloten externe apparaten met een Samsung-afstandsbediening.

# $\bigcirc$   $\triangleright$   $\equiv$  Menu  $\triangleright$   $\rightsquigarrow$  Verbonden apparaten  $\triangleright$  Instellen universele afstandsbediening

U kunt één enkele Samsung-afstandsbediening gebruiken om alle externe apparaten te bedienen die zijn aangesloten op de Tv. Open het menu Instellen universele afstandsbediening om externe apparaten te registreren.

- Deze functie wordt mogelijk niet ondersteund, afhankelijk van het model en de regio.
- ◆ U kunt ook de functie Anynet+ (HDMI-CEC) gebruiken om externe apparaten van Samsung te bedienen via de afstandsbediening van uw Tv zonder extra instellingen te hoeven uitvoeren. Raadpleeg ["Gebruik van Anynet+ \(HDMI-CEC\)"](#page-35-0) voor meer informatie.
- Bepaalde externe apparaten die op de Tv zijn aangesloten, bieden mogelijk geen ondersteuning voor de universele afstandsbediening.
- Zet geen obstakels neer voor een extern apparaat en het logo van de Tv. Dit kan onjuist uitgezonden signalen van de afstandsbediening veroorzaken.
- De Tv slaat zowel het externe apparaat als de aansluitpoort (HDMI 1, HDMI 2, enz.) in het geheugen op.
- Indien u problemen ondervindt bij het op afstand bedienen van de externe apparaten met de Samsung-afstandsbediening, kunt u proberen de posities van de externe apparaten aan te passen.
- Deze functie werkt mogelijk niet goed, afhankelijk van de installatie-omgeving van de Tv en de mogelijkheden van externe apparaten.

# Leer hoe u Samsung Smart-afstandsbediening gebruikt

U kunt leren Samsung Smart-afstandsbediening te gebruiken.

## $\bigcirc$  >  $\equiv$  Menu >  $\otimes$  Instellingen > Ondersteuning > Overzicht van knoppen op de afstandsbediening

Zoek informatie over hoe u Samsung Smart-afstandsbediening kunt gebruiken.

Druk op het menu om diverse functies van de Samsung Smart-afstandsbediening te gebruiken.

Deze functie wordt niet op elk model ondersteund.

# <span id="page-35-0"></span>Gebruik van Anynet+ (HDMI-CEC)

Een extern apparaat dat via Anynet+ (HDMI-CEC) is verbonden met de afstandsbediening bedienen.

U kunt de afstandsbediening van de Tv gebruiken om externe apparaten te bedienen die via een HDMI-kabel op de Tv zijn aangesloten en die Anynet+ (HDMI-CEC) ondersteunen. Houd er rekening mee dat u Anynet+ (HDMI-CEC) alleen met de afstandsbediening kunt instellen en bedienen.

#### Een extern apparaat via Anynet+ aansluiten en de bijbehorende menu's gebruiken

### $\bigcirc$   $\triangleright$   $\equiv$  Menu  $\triangleright$   $\otimes$  Instellingen  $\triangleright$  Alle instellingen  $\triangleright$  Verbinding  $\triangleright$  Beheer externe apparaten  $\triangleright$ Anynet+ (HDMI-CEC) Probeer nu

- 1. Stel Anynet+ (HDMI-CEC) in op Aan.
- 2. Sluit een apparaat op de Tv aan dat geschikt is voor HDMI-CEC.
- 3. Schakel het aangesloten externe apparaat in.

Het apparaat wordt automatisch verbonden met de Tv. Nadat het verbindingsproces is voltooid, hebt u met de afstandsbediening van de Tv toegang tot het menu van het aangesloten apparaat en kunt u het apparaat bedienen.

Het kan tot 2 minuten duren voordat dit proces is voltooid.

## Lees dit voordat u een Anynet+ (HDMI-CEC)-apparaat aansluit

- Apparaten met Anynet+ (HDMI-CEC)-functionaliteit moeten op de Tv worden aangesloten met een HDMI-kabel. Sommige HDMI-kabels bieden mogelijk geen ondersteuning voor Anynet+ (HDMI-CEC).
- U kunt de universele afstandsbediening van de Tv configureren voor het bedienen van kabelboxen, blu-rayspelers en thuisbioscopen van andere merken zonder HDMI-CEC-ondersteuning. Raadpleeg "[Externe apparaten bedienen met een](#page-34-0) [Samsung-afstandsbediening – Instellen universele afstandsbediening](#page-34-0)" voor meer informatie.
- Anynet+ kan niet worden gebruikt om externe apparaten te bedienen die geen ondersteuning voor HDMI-CEC bieden.
- De afstandsbediening van de Tv werkt mogelijk niet in bepaalde omstandigheden. Als dit het geval is, stelt u het apparaat opnieuw in als apparaat met Anynet+ (HDMI-CEC)-functionaliteit.
- Anynet+ (HDMI-CEC) werkt alleen met externe apparaten die HDMI-CEC ondersteunen en als deze apparaten op stand-by staan of zijn ingeschakeld.
- Anynet+ (HDMI-CEC) kan maximaal 12 compatibele externe apparaten (maximaal 3 van hetzelfde type) bedienen, met uitzondering van thuisbioscopen. Anynet+ (HDMI-CEC) kan slechts één thuisbioscoopsysteem bedienen.
- Als u naar 5.1-kanaalsaudio van een extern apparaat wilt luisteren, sluit u het apparaat aan op de Tv via een HDMI-kabel en verbindt u de digitale audio-uitgang van het apparaat rechtstreeks met het 5.1-thuisbioscoopsysteem.
- Als een extern apparaat voor zowel Anynet+ als een universele afstandsbediening is ingesteld, kan het apparaat alleen worden bediend met de universele afstandsbediening.
# De Tv bedienen met een toetsenbord, muis of gamepad

Als u een toetsenbord, muis of gamepad aansluit, is de Tv eenvoudiger te bedienen.

# $\bigcirc$  >  $\equiv$  Menu >  $\otimes$  Instellingen > Alle instellingen > Verbinding > Beheer externe apparaten > Invoerapparaatbeheer Probeer nu

U kunt een toetsenbord, muis of gamepad aansluiten om de Tv eenvoudig te kunnen bedienen.

## Een USB-toetsenbord, -muis of -gamepad aansluiten

Sluit de kabel van het toetsenbord, de muis of gamepad aan op de USB-poort.

- Als u een muis aansluit, is deze alleen beschikbaar voor de app Internet en de functie Workspace.
- XInput USB-gamepads worden ondersteund.
- Ga voor meer informatie naar Invoerapparaat in Verbindingshandleiding ( $\bigcirc$  >  $\equiv$  Menu >  $\circ$  Verbonden apparaten > Verbindingshandleiding  $\geq$  Invoerapparaat).

## Een Bluetooth-toetsenbord, -muis of -gamepad aansluiten

 $\bigcirc$  >  $\equiv$  Menu >  $\otimes$  Instellingen > Alle instellingen > Verbinding > Beheer externe apparaten > Invoerapparaatbeheer > Lijst met Bluetooth-apparaten Probeer nu

- Als het apparaat niet wordt herkend, plaatst u het toetsenbord dicht bij de Tv en selecteert u Vernieuwen. De Tv zoekt opnieuw naar beschikbare apparaten.
- Als u een muis aansluit, is deze alleen beschikbaar in de app Internet.
- Er kunnen maximaal vier gamepads worden aangesloten, ongeacht de verbindingsmethode (bijv. USB of Bluetooth).
	- Wanneer u twee BT-audioapparaten gebruikt, kunt u het best USB-gamepads gebruiken.
	- Wanneer u één BT-audioapparaat gebruikt, kunnen maximaal twee BT-gamepads worden aangesloten.
- Raadpleeg voor meer informatie de gebruikershandleiding van het Bluetooth-apparaat.
- Deze functie wordt mogelijk niet ondersteund, afhankelijk van het model en de regio.

# Het toetsenbord en de muis gebruiken

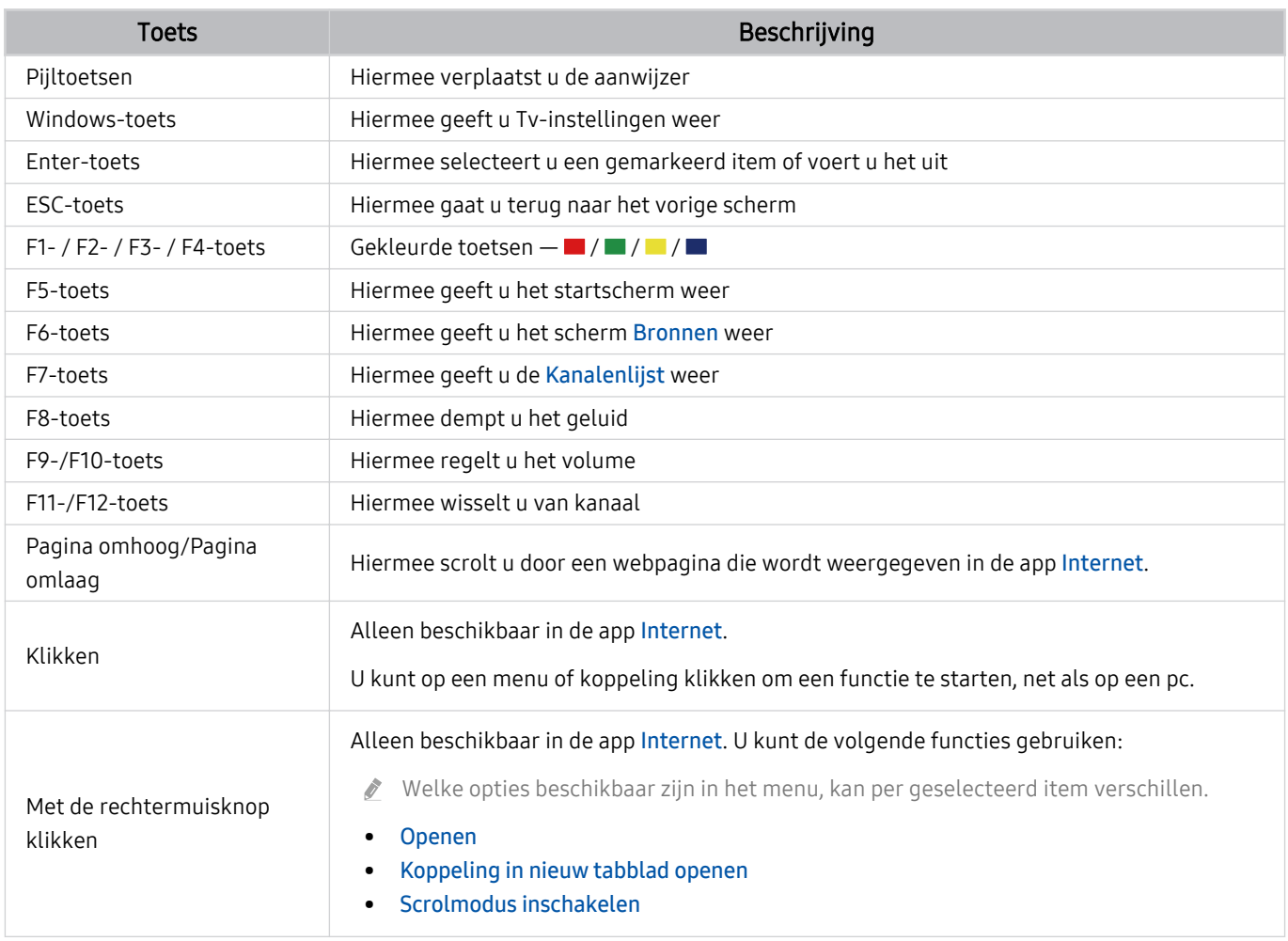

De hoofdbediening kan afwijken, afhankelijk van de app of het toetsenbord.

# <span id="page-38-0"></span>De gamepad gebruiken

Bekijk de ondersteunde gamepads. Probeer nu

Deze functie wordt mogelijk niet ondersteund, afhankelijk van het model en de regio.

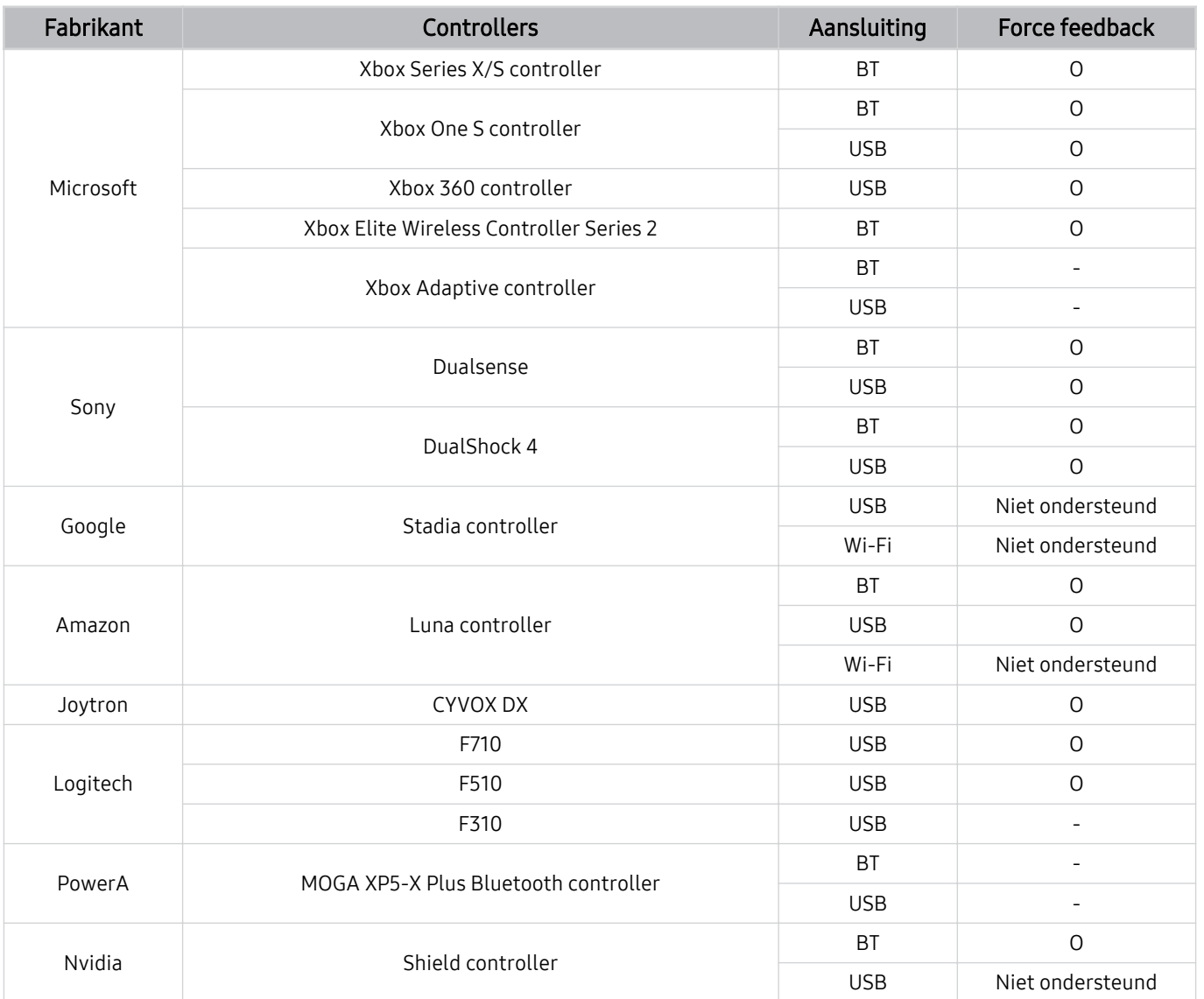

- Sommige toetsen zijn niet beschikbaar op dit product, afhankelijk van de controller.
- Force feedback:

"Niet ondersteund" (Dit product kan geen force feedback ondersteunen.)

- "-" (De controllers beschikken niet over de functie force feedback.)
- $\hat{\mathscr{O}}$ Tizen tv's ondersteunen alleen XIput-modus voor de ondersteunde gamepads.
- $\hat{\mathscr{O}}$ Xbox-controllers vereisen mogelijk firmware-updates.
- Audio-output controller (3,5mm-poort) is niet beschikbaar op dit product.  $\hat{\mathscr{O}}$
- Andere controllers kunnen wel of niet werken voor cloudgaming.  $\mathcal{L}$

# De controller gebruiken

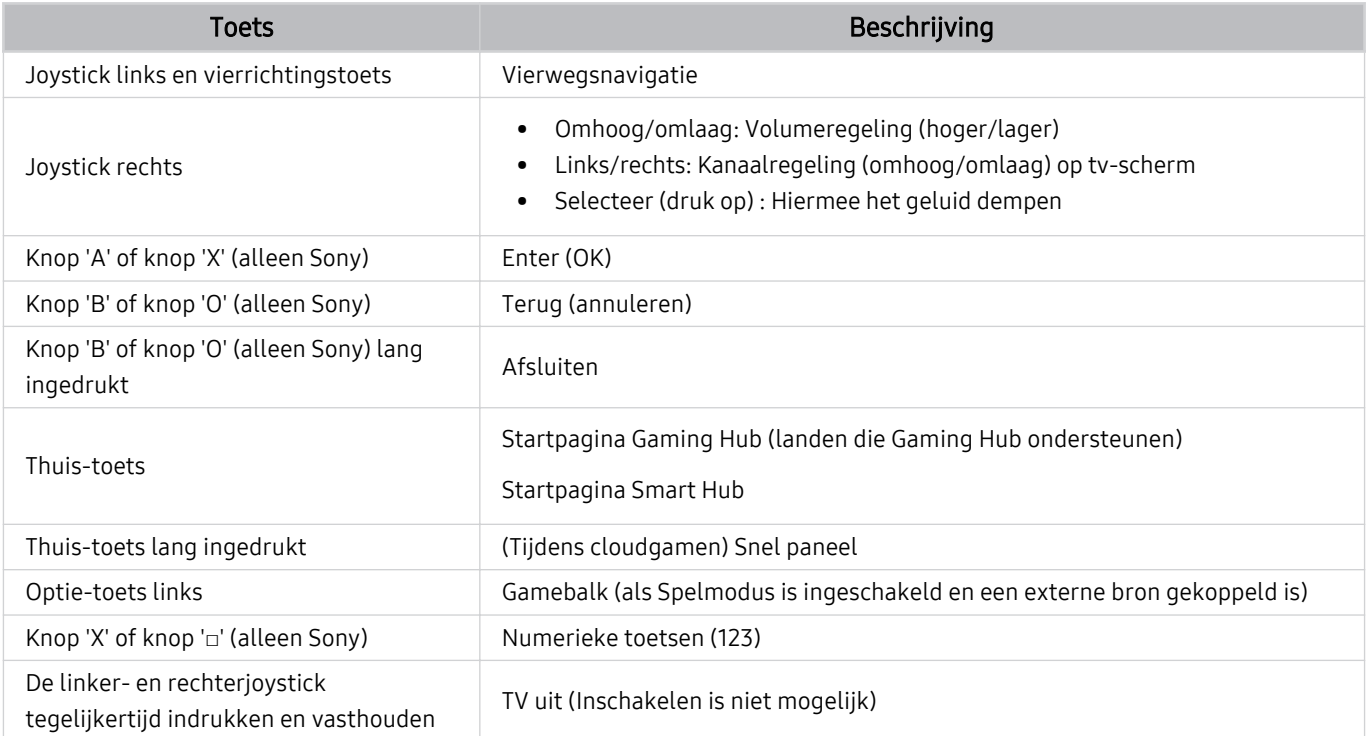

De hoofdbediening kan op bepaalde apps of de controller afwijken.

Als u de controller via de Wi-Fi-oplossing aansluit op dit product, dan kunt u de Ui-navigatiefunctie niet gebruiken.

Gaming Hub en Cloud game worden afhankelijk van het land mogelijk niet ondersteund.

# De invoerapparaten instellen

# $\bigcirc$  >  $\equiv$  Menu >  $\otimes$  Instellingen > Alle instellingen > Verbinding > Beheer externe apparaten > Invoerapparaatbeheer Probeer nu

• Toetsenbordinstell. Probeer nu

U kunt het toetsenbord instellen met de functies Toetsenbordtaal en Type toetsenbord.

• Muisinstellingen Probeer nu

U kunt de muis instellen met de functies Eerste knop en Snelheid aanw..

# Tekst invoeren met het virtuele schermtoetsenbord

Gebruik het virtuele toetsenbord om tekst in te voeren op de Tv.

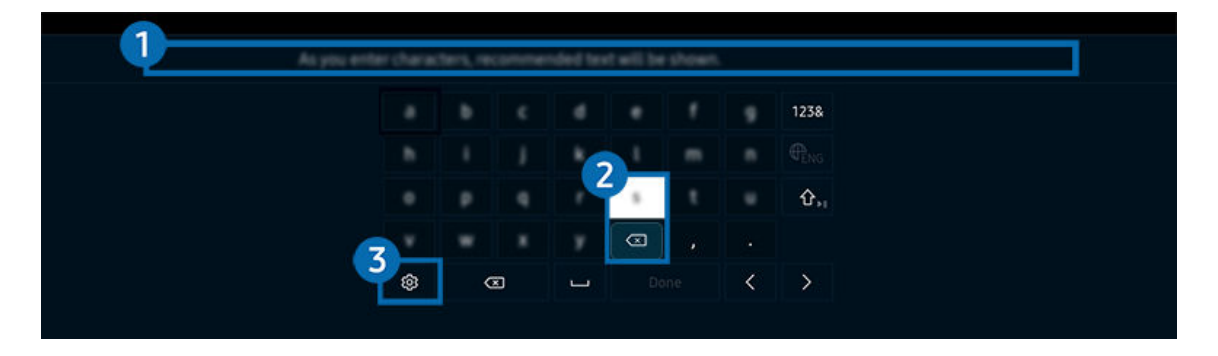

Het beeld op uw Tv kan afwijken van de bovenstaande afbeelding, afhankelijk van het model en de regio.

# **1.** Aanbevolen tekst

Wanneer u een woord typt dat u als zoekterm wilt gebruiken, worden met deze functie gerelateerde suggesties weergegeven waarvan u er één kunt kiezen.

# 2 Bewerkingsknoppen

U kunt snel bewerken door een van de Bewerkingsknoppen van de pop-up te selecteren nadat u tekens op het virtuele toetsenbord hebt ingevoerd.

# **3** Opties

Selecteer ® in het scherm met het virtuele toetsenbord. De volgende opties zijn beschikbaar:

De beschikbare opties kunnen afwijken, afhankelijk van de op dit moment actieve functie.

- Aanbevolen tekst
- Aanbevolen tekstgegevens resetten
- Bewerkingsknoppen weergeven
- Taalkeuze

# Tekst invoeren met behulp van de microfoon van de afstandsbediening en het virtuele schermtoetsenbord

Wanneer het virtuele schermtoetsenbord wordt weergegeven, houdt u de toets  $\bullet$  ingedrukt op de Samsung Smart-afstandsbediening, spreekt u in de microfoon van de Samsung Smart-afstandsbediening en laat u de toets weer los. Wat u zegt, wordt op het beeldscherm als tekst weergegeven.

- Het invoeren van tekst met uw stem wordt mogelijk voor sommige functies niet ondersteund.
- Deze functie wordt mogelijk niet ondersteund, afhankelijk van het model en de regio.
- De Samsung Smart-afstandsbediening wordt mogelijk niet ondersteund, afhankelijk van het model en de regio.

# Smart-functies

#### Met Smart Hub u gebruik maken van een scala aan apps.

# Smart Hub gebruiken

#### Bekijk de beschrijvingen van de basisfuncties van Smart Hub.

Vanuit Smart Hub kunt u de functie voor zoeken op internet gebruiken, verschillende apps installeren en gebruiken, op externe opslagapparaten opgeslagen foto's en video's bekijken of muziek afspelen en nog veel meer.

- Bepaalde Smart Hub-services zijn betaalde services.
- Als u Smart Hub wilt gebruiken, moet de Tv met het netwerk zijn verbonden.
- Sommige functies van Smart Hub worden mogelijk niet ondersteund, afhankelijk van de serviceprovider, de taal en de regio.
- Uitvallen van de Smart Hub-service kan worden veroorzaakt door onderbrekingen van uw netwerkverbinding.

## Het startscherm weergeven

Druk op de knop **.** 

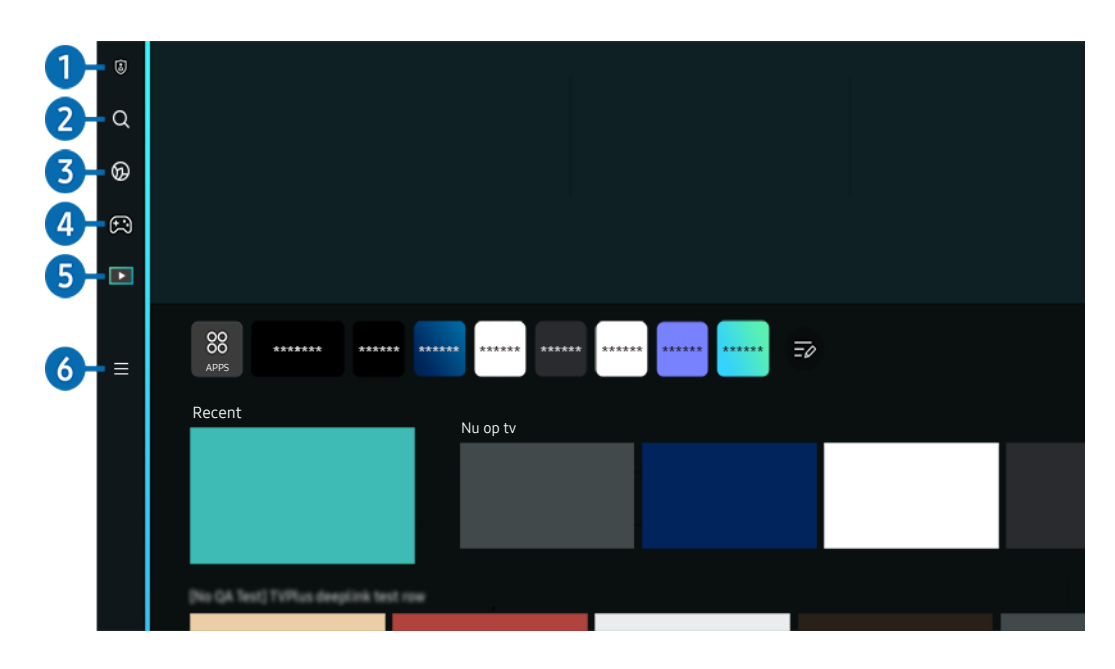

Het beeld op uw Tv kan afwijken van de bovenstaande afbeelding, afhankelijk van het model en de regio.  $\mathscr{E}$ 

# <sup>1</sup> & Privacyvoorkeuren

Vanaf uw Tv kunt u eenvoudig het privacybeleid beheren met betrekking tot diensten die verband houden met Smart Hub en nagaan hoe persoonsgegevens worden beschermd.

- Als u Smart Hub wilt gebruiken, moet u akkoord gaan met de serviceovereenkomst van Smart Hub en het verzamelen en gebruiken van persoonsgegevens. Zonder uw toestemming te geven, kunt u de extra functies en services niet gebruiken. U kunt de volledige tekst van het Voorwaarden en privacy bekijken door naar  $\bigcirc$  >  $\equiv$  Menu >  $\otimes$  Instellingen > Alle instellingen > Algemeen en privacy > Voorwaarden en privacy te gaan. Probeer nu
- *♦* Om uw toestemming voor verplichte algemene voorwaarden met betrekking tot Smart Hub in te trekken, start u Smart Hub opnieuw instellen ( $\textbf{A} > \textbf{B}$ Menu  $>$   $\otimes$  Instellingen  $>$  Ondersteuning  $>$  Apparaatonderhoud  $>$  Zelfdiagnose  $>$  Smart Hub opnieuw instellen). Probeer nu

# **2.** Q Zoeken

Zoek kanalen, programma's, films en apps die door Smart Hub worden aangeboden.

- Om van de Zoeken-dienst gebruik te kunnen maken, met de Tv met een netwerk verbonden zijn.
- $\mathscr{Q}$ Deze functie wordt mogelijk niet ondersteund, afhankelijk van het model en de regio.

# **3. C** Ambient Mode

Stel uw Tv in om de gewenste inhoud weer te geven, zoals de tijd of het weer, wanneer de Tv niet wordt gebruikt.

Druk op  $\bigcirc$  > de richtingstoets links >  $\bigcirc$  Media om uit Ambient Mode terug te keren naar Tv. Druk op de toets  $\bigcirc$ om de Tv uit te schakelen.

- Deze functie wordt mogelijk niet ondersteund, afhankelijk van het model en de regio.
- Raadpleeg "[Gebruik van Ambient Mode](#page-47-0)" voor meer informatie.

# 4. Games

Speel games op het scherm van de Tv door een controller op de Tv aan te sluiten. Configureer de instellingen om de Controller en het audio-apparaat te optimaliseren voor het spelen van games.

- Deze functie wordt mogelijk niet ondersteund, afhankelijk van het model en de regio.
- $\mathscr{L}$ Raadpleeg "[Gebruik van Samsung Gaming Hub"](#page-61-0) voor meer informatie.

### **M** Kunst

Wanneer u geen Tv kijkt of wanneer de Tv is uitgeschakeld, kunt u de functie Kunst-modus gebruiken om beeldinhoud zoals kunstwerken of foto's te bewerken of om de inhoud weer te geven.

- **Deze functie is alleen beschikbaar voor The Frame.**
- Raadpleeg "[De modus Kunst](#page-53-0) gebruiken" voor meer informatie.

# 6 Media

Bekijk diverse Tv-programma's. Installeer diverse apps die door Smart Hub worden aangeboden, zoals video, muziek, sport, en games, en gebruik de apps vanaf de Tv.

Raadpleeg "[Over het Media-startscherm"](#page-64-0) voor meer informatie.

# $6. \equiv$  Menu

Beheer externe apparaten die met de Tv zijn verbonden en configureer instellingen voor diverse functies die op de Tv beschikbaar zijn.

Raadpleeg "[Over het Menu-startscherm"](#page-67-0) voor meer informatie.

## Smart Hub automatisch starten

## $\bigcirc$  >  $\equiv$  Menu >  $\otimes$  Instellingen > Alle instellingen > Algemeen en privacy > Optie voor startscherm > Beginnen met Start voor Smart Hub Probeer nu

Als u Beginnen met Start voor Smart Hub inschakelt, wordt Smart Hub automatisch ingeschakeld wanneer de Tv aan staat. Ga naar deze optie om de functie in of uit te schakelen.

## De laatst gebruikte app automatisch starten

## $\bigcirc$  >  $\equiv$  Menu >  $\otimes$  Instellingen > Alle instellingen > Algemeen en privacy > Optie voor startscherm > Vorige app automatisch uitvoeren Probeer nu

Als Vorige app automatisch uitvoeren is ingesteld op Aan, wordt de laatst gebruikte app automatisch uitgevoerd wanneer u de Tv inschakelt. U kunt deze functie in- of uitschakelen. Druk op de knop Selecteren in het huidige menu.

- Deze functie wordt mogelijk niet op elk model ondersteund.
- Deze functie wordt niet op elk model ondersteund.

## Automatisch spiegelen van Multi View

## $\bigcirc$  >  $\equiv$  Menu >  $\otimes$  Instellingen > Alle instellingen > Algemeen en privacy > Optie voor startscherm > Spiegelen van MultiViewautomatisch uitvoeren

Als u het scherm van uw mobiele apparaat spiegelt, geeft Multi View automatisch het scherm van het apparaat weer. Ga naar deze optie om de functie in of uit te schakelen.

Deze functie wordt mogelijk niet ondersteund, afhankelijk van het model en de regio.

## Automatisch casten in Multi View

## $\bigcirc$  >  $\equiv$  Menu >  $\otimes$  Instellingen > Alle instellingen > Algemeen en privacy > Optie voor startscherm > Multi View-casting automatisch uitvoeren Probeer nu

#### YouTube-inhoud van het mobiele apparaat casten, geeft automatisch de inhoud op Multi View weer.

- Dit is beschikbaar op het scherm voor alle uitzendingen, externe apparaten of apps die Multi View ondersteunen.
- Deze functie wordt niet op elk model ondersteund.

## Multi View automatisch opstarten bij roteren

## $\bigcirc$  >  $\equiv$  Menu >  $\otimes$  Instellingen > Alle instellingen > Algemeen en privacy > Optie voor startscherm > Multi View automatisch uitvoeren bij rotatie

### Multi View wordt automatisch uitgevoerd wanneer u het scherm naar de staande modus draait.

- Deze functie wordt niet op elk model ondersteund.
- Deze functie wordt ingeschakeld als het Automatisch roterend accessoire (apart verkocht) wordt aangesloten.

## Smart Hub-verbindingen testen

 $\textbf{M}$  >  $\equiv$  Menu >  $\otimes$  Instellingen > Ondersteuning > Apparaatonderhoud > Zelfdiagnose > Smart Hub-verbindingstest Probeer nu

## Smart Hub opnieuw instellen

## $\textbf{M}$  >  $\equiv$  Menu >  $\otimes$  Instellingen > Ondersteuning > Apparaatonderhoud > Zelfdiagnose > Smart Hub opnieuw instellen Probeer nu

- U kunt de instellingen voor Smart Hub opnieuw instellen. Voer de pincode in om Smart Hub opnieuw in te stellen. De pincode is 0000 (voor Frankrijk en Italië: 1111). U kunt de pincode instellen in  $\textcircled{a}$  >  $\equiv$  Menu >  $\otimes$  Instellingen > Alle instellingen > Algemeen en privacy > Systeembeheer > PIN wijzigen. Probeer nu
- PIN wijzigen wordt mogelijk niet ondersteund, afhankelijk van het model of de regio.

# <span id="page-47-0"></span>Gebruik van Ambient Mode

Meer informatie over de beschikbare functies in Ambient Mode.

 $\bigcirc$  > richtingstoets links >  $\bigcirc$  Ambient Mode Probeer nu

#### Stel uw Tv in om een foto of gewenste inhoud weer te geven, wanneer de Tv niet wordt gebruikt.

- Op The Frame-modellen is de Ambient Mode in de Kunst-modus geïntegreerd.
- $\frac{1}{\sqrt{2}}$ Deze functie wordt niet op elk model ondersteund.
- In Ambient Mode worden sommige functies mogelijk niet ondersteund.  $\mathscr{E}$

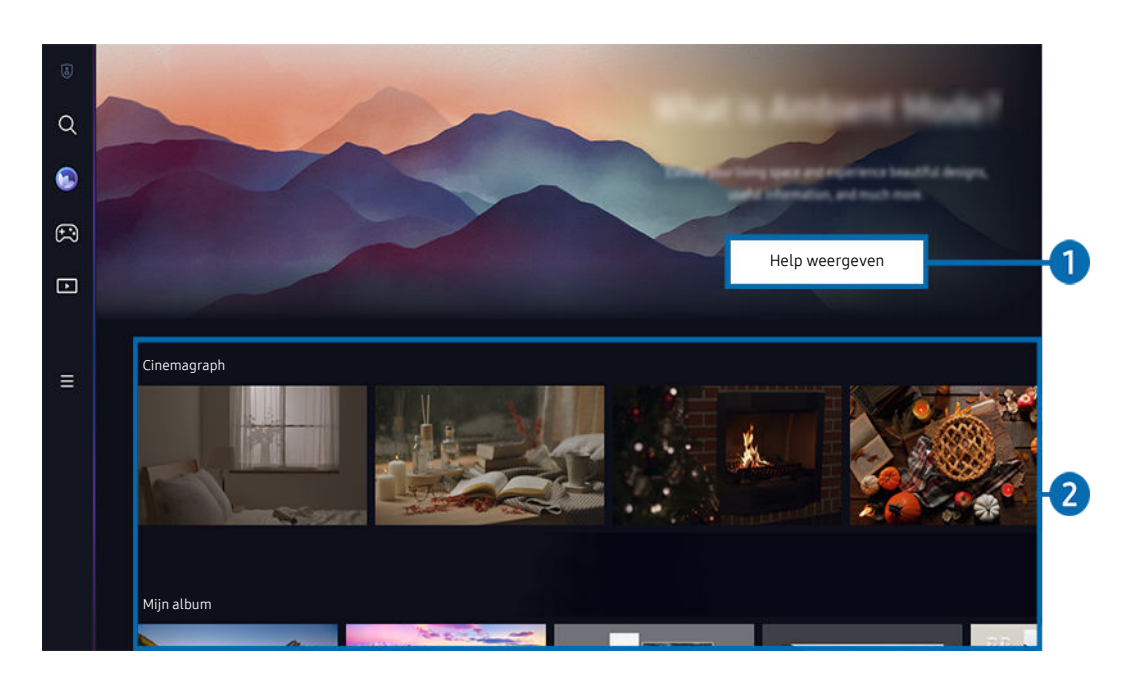

Het beeld op uw Tv kan afwijken van de bovenstaande afbeelding, afhankelijk van het model en de regio.

## 1.Ambient Mode leren kennen

Druk op Help weergeven om kortstondig informatie over Ambient Mode te zien, inclusief functies.

## 2.Voorbeeldweergave van functies en inhoud

Selecteer een gewenste inhoud en achtergrond en stel deze in als uw Ambient Mode. Druk in Ambient Mode op de toets Selecteren op de afstandsbediening om de inhoudsgegevens weer te geven.

- U kunt de app SmartThings op een Mobiel apparaat gebruiken om een gewenste inhoud te selecteren en de instellingen te wijzigen. Wijst op inhoud die perfect past voor het moment van de dag.
- Beschikbare inhoudscategorieën kunnen verschillen, afhankelijk van het model en de regio.
- Het kunstwerk wijzigen

Wijzig het kunstwerk dat in Ambient Mode moet worden weergegeven. Druk op de toets Omhoog op de afstandsbediening om de focus naar een kunstwerk te verplaatsen. Gebruik de richtingstoets links of rechts om naar het gewenste kunstwerk te gaan en druk vervolgens op de toets Selecteren op de afstandsbediening.

• Details weergeven

Gedetailleerde informatie over de geselecteerde afbeelding bekijken.

• favoriet

Voeg specifieke afbeeldingen in favoriet toe of verwijder deze door op de toets Selecteren op de afstandsbediening te drukken. Om items te bekijken die als Favorieten zijn ingesteld, gaat u naar Mijn pagina  $\rightarrow$  favoriet.

- $\heartsuit$  favoriet: Het item is niet als favoriet ingesteld
- $\bullet$  favoriet: Het item is als favoriet ingesteld

#### **Bewerken**

Pas de instellingen aan om aan uw voorkeuren te voldoen.

- Beschikbare functies worden afhankelijk van het model of de inhoud mogelijk niet ondersteund.
- Weerfilter

U kunt een weereffect aan inhoud toevoegen.

– Tijdfilter

U kunt elke achtergrondtijdsindeling voor inhoud gebruiken.

– Kleur

Hiermee wijzigt u de kleur van de inhoud.

– Sferen

Hiermee selecteert u een sfeer die overeenkomt met de inhoud.

– Achtergronden

Wijzigt de achtergrond van de inhoud.

– Schaduweffecten

Past een schaduweffect toe dat u voor de inhoud kunt selecteren.

– Filter

U kunt een afbeeldingsfilter-effect voor inhoud selecteren.

– BGM-modus

U kunt een achtergrondmuziek aan inhoud toevoegen.

#### • Scherminstellingen

U kunt instellingen zoals de helderheid, verzadiging en kleurtoon van inhoud aanpassen.

– Helderheid

Hiermee wordt de helderheid van de inhoud aangepast.

– Verzadig,

Hiermee wordt de verzadiging van de inhoud aangepast.

– Kleurtint

Hiermee worden de kleuren van de inhoud aangepast.

– Roodtint / Groentint / Blauwtint

Hiermee wordt het contrast voor rood, groen en blauw aangepast.

#### Een inhoudscategorie selecteren

• favoriet

Druk in Ambient Mode op de toets Selecteren op de afstandsbediening en druk op ♥ favoriet om de weergegeven inhoud in favoriet op te slaan.

• Speciale editie

Hiermee kunt u genieten van creatieve kunst en interieurarchitectuur van 's werelds grootste kunstenaars en designers.

• Cinemagraph

Dit voegt een herhalende animatie toe aan een specifiek onderdeel van de foto zodat die meer de aandacht trekt.

• Mijn album

Hiermee kunt u een opgeslagen foto op uw mobiele apparaat of Samsung Cloud als achtergrond voor Ambient Mode instellen.

- Gebruik de app SmartThings op uw mobiele apparaat om foto's van uw mobiele apparaat of Samsung Cloud te importeren.
- Selecteer Foto's selecteren voor meer informatie over het configureren van de foto-instellingen.

### • Q-verzameling

Biedt inhoud speciaal voor Samsung QLED.

• Stemming

Gebruik de verschillende opties om de juiste sfeer voor uw stemming te creëren.

• Ontspanning

Kom tot rust met kalmerende inhoud die zijn inspiratie vindt in de natuur en u in een zeer ontspannen stemming brengt.

#### • Decor

Hiermee kunt u inhoud selecteren met een gevoelig en fraai ontwerp.

• Info

Hiermee kunt u essentiële realtime informatie selecteren, zoals het weer, de temperatuur, de tijd en het nieuws.

• Kunstwerk

Hiermee kunt u inhoud selecteren zoals beroemde foto's en kunstwerken.

• Achtergrondthema

#### Hiermee kunt u een achtergrondthema van Samsung selecteren.

- $\ell$  Maak met de app SmartThings op uw mobiele apparaat een foto van de wand om een aangepaste achtergrond te maken. Als u deze functie gebruikt, kan een vertraging in overdracht en optimalisatie van beeld optreden, afhankelijk van de netwerkverbinding.
- Een aangemaakt Achtergrondthema kan als achtergrond voor inhoud worden ingesteld. Om het als achtergrond voor inhoud in te stellen, drukt u op de toets Selecteren op de afstandsbediening in Ambient Mode en selecteert u Bewerken.
- Routine

Gebruik een breed scala aan routines die elk inhoud weergeven die past bij dat deel van uw dag of maak uw eigen routines via de app SmartThings.

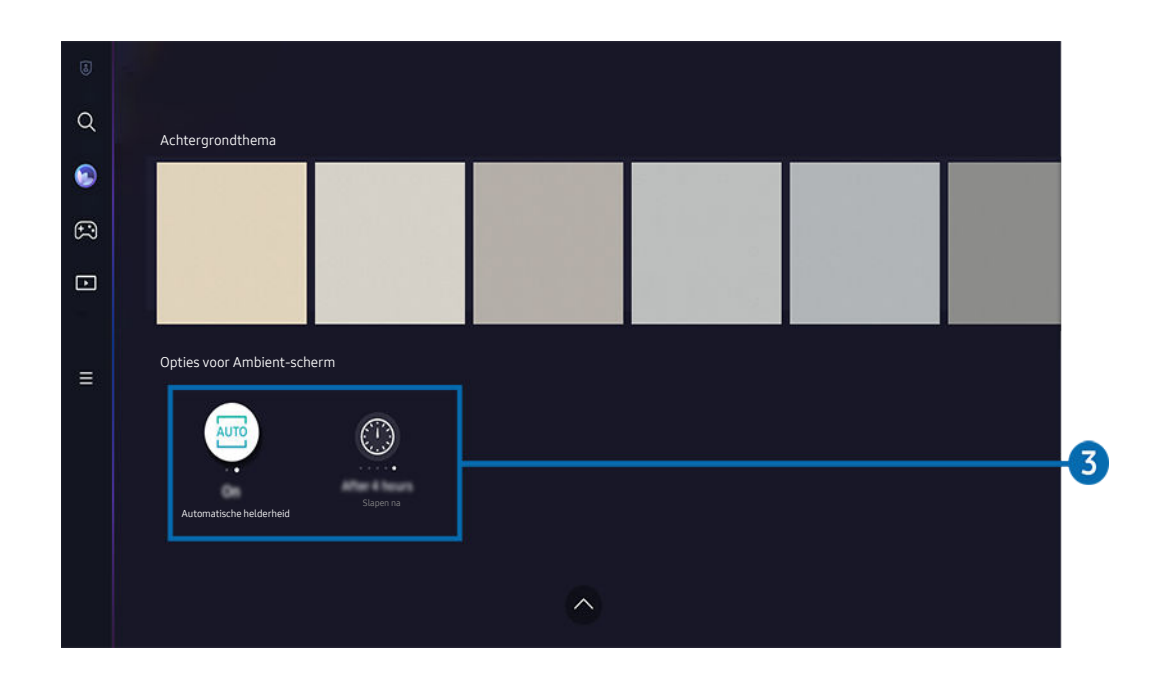

Ĩ Het beeld op uw Tv kan afwijken van de bovenstaande afbeelding, afhankelijk van het model en de regio.

## 3.Opties voor Ambient-scherm

#### De volgende Ambient Mode-opties zijn beschikbaar:

- Dit menu staat onderaan op het Ambient Mode-startscherm. Scrol helemaal naar beneden om de optie-instellingen te configureren.
- De beschikbare opties kunnen verschillen, afhankelijk van het model.  $\mathscr{Q}$

#### • Automatische helderheid

#### Wijzigt de automatische instelling voor helderheid voor Ambient Mode.

- Als deze functie op Uit is ingesteld, wordt het helderheidsniveau van het scherm van de Tv niet automatisch aangepast aan het omgevingslicht.
- Slapen na

#### Stelt de tijd in waarop Ambient Mode automatisch moet worden uitgeschakeld.

Als de ingestelde tijd niet met de afstandsbediening is ingevoerd, schakelt het scherm uit.

### Naar het Tv-weergavescherm gaan vanuit Ambient Mode

Om vanaf Ambient Mode toegang te krijgen tot het Tv-scherm, drukt u op de toetsen  $\bigcirc$  of  $\bigcirc$  om naar het startscherm van Ambient Mode te gaan, drukt u op de richtingstoets links op de afstandsbediening en selecteert u **O** of **D** Media.

Als de Tv uitgeschakeld is en u op de toets  $\bullet$  drukt, wordt  $\bullet$  Media startscherm weergegeven.

# <span id="page-53-0"></span>De modus Kunst gebruiken

Meer informatie over de beschikbare functies in de modus Kunst.

## $\bigcirc$  > richtingstoets links >  $\bigvee$  Kunst

Deze functie is alleen beschikbaar voor The Frame.

U kunt de modusfunctie Kunst gebruiken om beeldinhoud zoals kunstwerken of foto's weer te geven wanneer u geen Tv kijkt in de modus Volledig scherm.

- De Tv schakelt over naar de Kunst-modus, als u op de toets  $\bigoplus$  drukt, terwijl u de Tv gebruikt.
- Druk op de toets **in** de modus Kunst om naar het Media-startscherm te gaan.
- Druk op de toets  $\textcircled{a}$  in de modus Kunst om naar het Kunst-startscherm te gaan.
- Als u de Tv volledig wilt uitschakelen, houdt u de  $\bigcirc$ -toets op de afstandsbediening ingedrukt of drukt u op de toets TV-bediening van de Tv.
	- Gebruikt u een andere afstandsbediening dan een Samsung Smart-afstandsbediening, dan wordt de Tv mogelijk niet volledig uitgeschakeld.
- In de modus Kunst worden de helderheid en kleurtint van de Tv automatisch aangepast op basis van het omgevingslicht en wordt Tv automatisch uitgeschakeld.
	- De Tv is standaard zo ingesteld dat het scherm automatisch wordt uitgeschakeld wanneer het omgevingslicht wordt gedimd in de modus Kunst.
- Configureer de bewegingssensorinstellingen met de Opties voor Kunstmodus ( $\bigcirc$  > richtingstoets links >  $\frac{1}{2}$ Kunst > Opties voor Kunstmodus) onderaan het Kunst-startscherm dat op de Tv wordt weergegeven of met de mobiele SmartThings-app. De Tv schakelt mogelijk automatisch in of uit, als er bewegingen van de gebruiker of andere visuele wijzigingen worden gedetecteerd.
	- Deze functie wordt mogelijk niet ondersteund, afhankelijk van het model en de regio.
- Gebruik in Kunst-modus de SmartThings-app op uw mobiele apparaat om foto's van het apparaat op de Tv op te slaan.
	- Deze functie wordt mogelijk niet ondersteund, afhankelijk van het model van de Tv of het mobiele apparaat.
	- De ondersteunde functies kunnen variëren afhankelijk van de versie van de SmartThings-app.

# Het startscherm van Kunst

# $\bigcirc$  > richtingstoets links >  $\bigvee$  Kunst

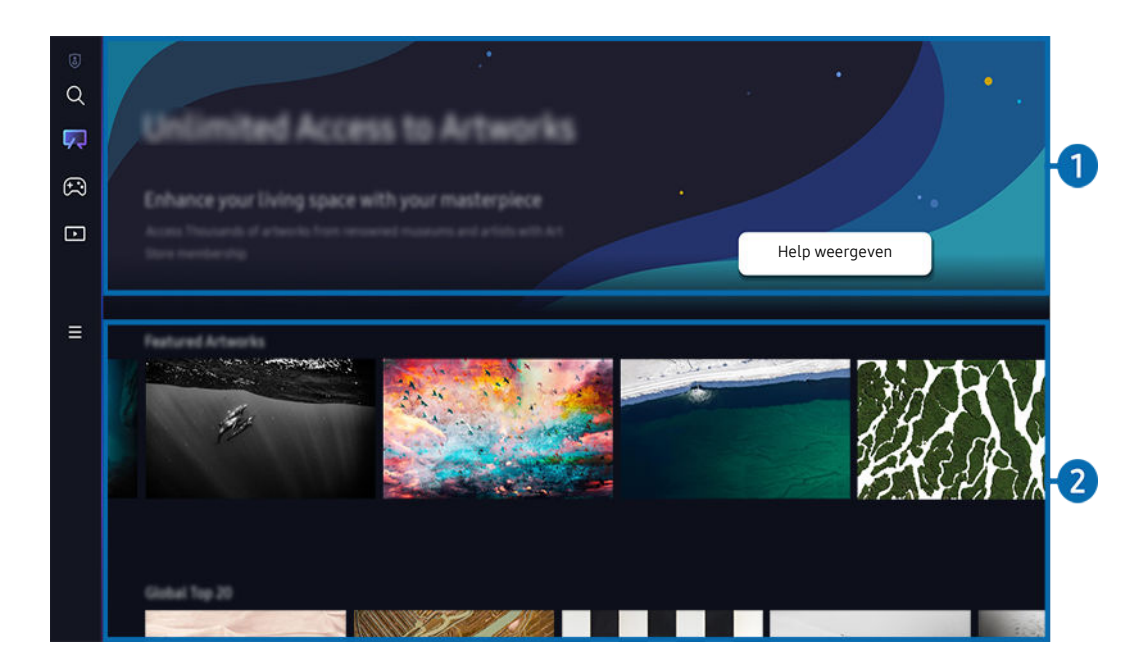

Het beeld op uw Tv kan afwijken van de bovenstaande afbeelding, afhankelijk van het model en de regio.

# <sup>1</sup>. Nuttige informatie

Informatie en promoties met betrekking tot het startscherm van Kunst weergeven.

## 2.Lijst met afbeeldingscategorieën

Selecteer een afbeelding uit de weergegeven lijst met categorieën en druk op de toets Selecteren om details over de afbeelding te bekijken. Selecteer Voorbeeld om gedurende 30 seconden een voorbeeldweergave van de afbeelding op het volledige scherm te krijgen. Als je de afbeelding goed vindt, kunt u deze als kunstwerk houden door deze aan te kopen of u op het Lidmaatschap te abonneren.

Als u een opgeslagen afbeelding selecteert, gaat de Tv naar Kunst modus. Druk in Kunst-modus op de toets Selecteren op de afstandsbediening om de volgende menu-opties te gebruiken:

- Ø Beschikbare inhoudscategorieën kunnen verschillen, afhankelijk van het model en de regio.
- Het kunstwerk wijzigen

Wijzig het kunstwerk dat in Kunst-modus moet worden weergegeven. Druk op de toets Omhoog op de afstandsbediening om de focus naar een kunstwerk te verplaatsen. Gebruik de richtingstoets links of rechts om naar het gewenste kunstwerk te gaan en druk vervolgens op de toets Selecteren op de afstandsbediening.

#### • Details weergeven

Gedetailleerde informatie over de geselecteerde afbeelding bekijken.

• favoriet

Voeg specifieke afbeeldingen in favoriet toe of verwijder deze door op de toets Selecteren op de afstandsbediening te drukken. Om items te bekijken die als Favorieten zijn ingesteld, gaat u naar Mijn pagina  $\rightarrow$  favoriet.

- $\heartsuit$  favoriet: Het item is niet als favoriet ingesteld
- $\bullet$  favoriet: Het item is als favoriet ingesteld

### • Mat

Pas de rand en het kleur aan om aan uw voorkeuren te voldoen. Om de wijzigingen op te slaan, selecteert u de gewenste rand en het gewenste kleur en drukt u op de toets Selecteren of  $\odot$ .

- </del> *Ondersteunde randstijlen kunnen verschillen, als de beeldverhouding niet 16:9 is of als de beeldresolutie lage is dan* de aanbevolen resolutie.
- Aanbevolen resolutie: 1920 x 1080 (voor 32LS03B-modellen) of 3840 x 2160 (voor modellen van 43 inch en groter)

### • Scherminstellingen

Pas de scherminstellingen voor de Kunst-modus in om aan uw voorkeuren te voldoen.

– Helderheid

Pas de helderheid van het scherm aan. Druk op de toets Selecteren om de wijziging op te slaan.

– Kleurtint

Pas de afbeeldingskleuren aan. Druk op de toets Selecteren om de wijziging op te slaan.

– Helderheid resetten

Zet de helderheid van het scherm naar de standaardinstellingen terug.

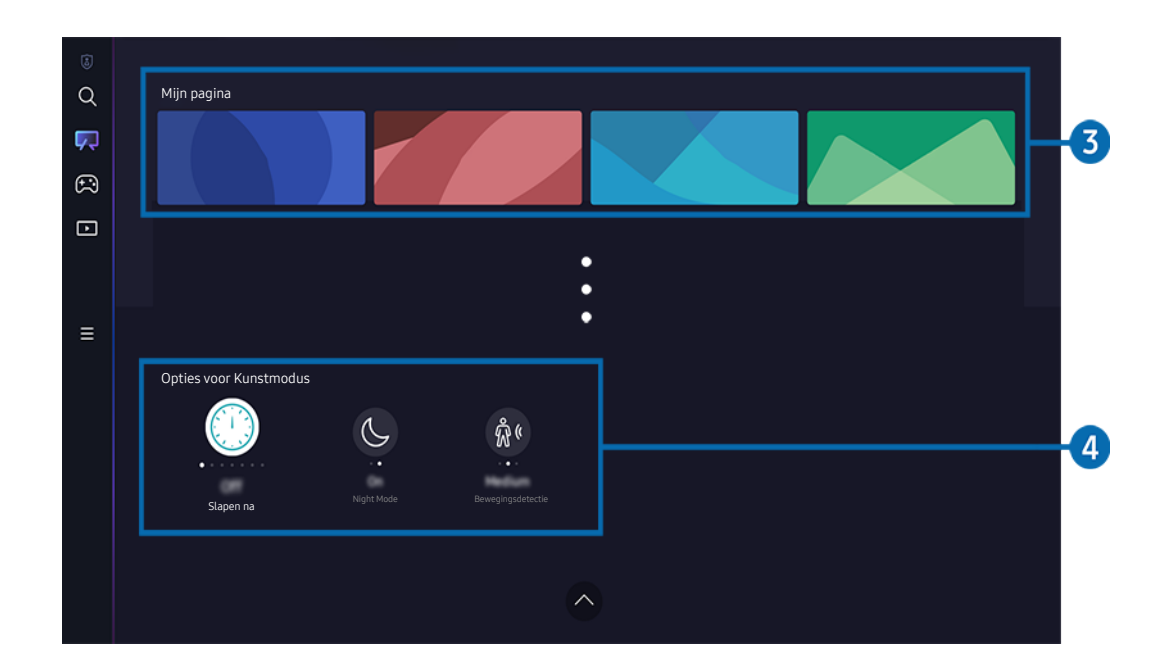

 $\mathscr{L}$ Het beeld op uw Tv kan afwijken van de bovenstaande afbeelding, afhankelijk van het model en de regio.

## 3.Mijn pagina

#### • Recent

Beheer recent weergegeven afbeeldingen.

#### • Favorieten

Beheer afbeeldingen opgeslagen in favoriet.

– Diavoorstelling

Speel afbeeldingen in favoriet als een Diavoorstelling af. Als een Diavoorstelling wordt afgespeeld en u wilt de afspeelmodus van de slides en het overgangsinterval van de afbeeldingen wijzigen, drukt u op de toets Selecteren op de afstandsbediening en selecteert u Opties voor Schuiven.

– Verwijderen

Selecteer en verwijder tegelijkertijd verschillende afbeeldingen in favoriet.

#### • Lidmaatschap

Als u zich op Lidmaatschap abonneert, kunt u onbeperkt kunstwerken gebruiken. U kunt deze ook regelmatig door nieuwe kunstwerken vervangen, afhankelijk van je voorkeur.

Volg de instructies op het scherm om met de betaling verder te gaan.

#### • Betaalgegevens

Bekijk de aankoopgegevens van kunstwerken en koop eenvoudig kunstwerken door de vereiste betalingsgegevens in te voeren.

Raadpleeg Samsung Checkout (sbox.samsungcheckout.com) voor meer informatie over betalingen.

**Aangeschaft** 

Nadat u kunstwerken hebt gekocht in de Art Store, verschijnen deze hier.

# 4 Opties voor Kunstmodus

Configureer opties met betrekking tot het scherm Kunst-modus.

Dit menu staat onderaan op het Kunst-startscherm. Scrol helemaal naar beneden om de optie-instellingen te configureren.

• Slapen na

De Tv schakelt automatisch uit als er gedurende een bepaalde periode geen beweging rond de Tv wordt gedetecteerd. Druk op de toets Selecteren om een periode te specificeren.

• Night Mode

De Tv schakelt automatisch uit als er geen licht rond de tv wordt gedetecteerd. Deze modus detecteert licht rond de Tv om de Tv automatisch in of uit te schakelen, afhankelijk of er al dan niet licht is. Druk op de toets Selecteren om de modus in of uit te schakelen.

- Als de modelnaam van de Tv 32LS03B is en u Night Mode inschakelt, wordt alleen automatisch uitschakelen ondersteund.
- **Bewegingsdetectie**

Stel de Bewegingsdetectie voor de bewegingssensor in. Druk op de toets Selecteren om het gevoeligheidsniveau in te stellen.

Bewegingsdetectie wordt mogelijk niet ondersteund, afhankelijk van het model of de regio.

#### Afbeelding van een USB-geheugenstick importeren

- 1. Verbind het USB-opslagapparaat met de opgeslagen afbeeldingen met de Tv.
- 2. Het USB-geheugen wordt automatisch herkend en het scherm geeft een lijst weer met afbeeldings-, muzieken videobestanden die op het USB-geheugen zijn opgeslagen.
	- Een andere manier om het USB-geheugen te gebruiken, is door naar  $\bigcirc$   $\geq$   $\equiv$  Menu  $\geq$   $\circ$  Verbonden apparaten te gaan en het USB-geheugen te selecteren.
- 3. Ga naar de map die het afbeeldingsbestand bevat dat u op de Tv wilt opslaan en selecteer vervolgens Opties > Verzenden naar kunstmodus.
- 4. Selecteer de afbeelding en druk op Verzenden. De afbeelding, die op het USB-geheugen is opgeslagen, wordt in de Kunst-modus opgeslagen.
	- </del> Aanbevolen resolutie (16∶9): 1920 x 1080 (32-inch-model), 3840 x 2160 (43-inch- of grotere modellen)

# De modus Kunst gebruiken met de app SmartThings

Wanneer u de app SmartThings op uw mobiele apparaat hebt geïnstalleerd, kunt u de volgende functies gebruiken:

U kunt de app SmartThings downloaden vanuit de Google Play Store, Samsung Apps of de App Store.

Als de Tv niet in uw SmartThings-app is geregistreerd, drukt u op + (Apparaat toevoegen) en registreert u de Tv voordat u de modus gebruikt.

- De functies of terminologie kan variëren afhankelijk van de versie van de SmartThings-app.
- ◆ Op tablets worden de functies van de modus Kunst mogelijk niet ondersteund door de app SmartThings.
- Een afbeelding in de Kunst-modus selecteren.
- Foto's vanaf een mobiel apparaat opslaan op de Tv: Gebruik de functie Afbeelding toevoegen om foto's op een mobiel apparaat op de Tv op te slaan.
	- Afbeelding toevoegen  $>$  selecteer 2 tot 3 afbeeldingen  $>$  Mat maken: Combineer de 2 tot 3 afbeeldingen om een enkele afbeelding te maken.
	- $-$  Mijn album  $\rightarrow$  selecteer inhoud, zoals Dynamisch filter of Autogalerie, en druk vervolgens op Foto selecteren om de inhoud als mobiele foto's in te stellen.
- Abonneren op Kunst-modus-Lidmaatschap.
- Randstijlen en -kleuren op een afbeelding toepassen.
- $\frac{1}{2}$  (meer) > Opties voor Kunstmodus
	- De helderheid voor de modus Kunst instellen
	- Slapen na instellen: Wanneer er gedurende de opgegeven tijdsduur in de modus Kunst geen bewegingen worden gedetecteerd, wordt de Tv automatisch uitgeschakeld.
	- Motion Detector Sensitivity instellen: Hiermee kunt u de sensorgevoeligheid instellen zodat de Tv automatisch wordt in- of uitgeschakeld wanneer er bewegingen worden gedetecteerd in de modus Kunst.
		- Motion Detector Sensitivity wordt mogelijk niet ondersteund, afhankelijk van het model of de regio.
	- Night Mode instellen: Deze modus detecteert licht rond de Tv om de Tv automatisch in of uit te schakelen, afhankelijk of er al dan niet licht is.
		- Als de modelnaam van de Tv 32LS03B is en u Night Mode inschakelt, wordt alleen automatisch uitschakelen ondersteund.

# Voorzorgsmaatregelen bij het gebruik van de modus Kunst

- Bewegingssensor wordt mogelijk niet ondersteund, afhankelijk van het model of de regio.
- De bewegingssensor bevindt zich onder aan de Tv. Let op dat de sensor op de voorkant van de Tv niet wordt geblokkeerd. Dit kan van invloed zijn op zowel de bewegingssensor als de helderheid en kleurtint van het scherm.
- In de modus Kunst worden algoritmes gebruikt om inbranden van het scherm te voorkomen, hetgeen wordt veroorzaakt wanneer gedurende langere tijd een stilstaand beeld op het scherm wordt weergegeven.
- De prestaties van de sensor kunnen variëren afhankelijk van de installatie en gebruiksomgeving van de Tv.
	- De helderheid en kleurtint van het scherm kunnen door de kleur van de ondergrond waarop de Tv staat, worden beïnvloed.
	- In een omgeving met andere lichtbronnen dan de standaardverlichting (halogeen, tl-verlichting) kan de bewegingsherkenning van de sensor afwijken, afhankelijk van de positie, het soort en het aantal lichtbronnen.
	- Als het gebied rond de Tv te donker of te licht is, kan de helderheid van het scherm worden beperkt of werkt de sensor mogelijk niet naar behoren.
	- Als de Tv te hoog of te laag wordt geïnstalleerd, werkt de sensor mogelijk niet naar behoren.
	- De bewegingssensor kan beweging detecteren van een knipperend ledlampje, een huisdier, een voorbijrijdende auto enzovoort. en als gevolg hiervan kan een actie worden uitgevoerd.
- Afhankelijk van de instellingen van de functie Automatisch uitschakelen wordt de Tv mogelijk uitgeschakeld wanneer er geen invoer van de gebruiker plaatsvindt in de modus Kunst, zoals invoer vanaf de afstandsbediening ( $\textbf{A} > \textbf{B}$  ) and  $\textbf{A}$  and  $\textbf{B}$  instellingen  $\textbf{B}$  algemeen en privacy  $\textbf{A}$  an/uit en spaarstand  $\geq$  Automatisch uitschakelen). Probeer nu
- De volgende functies worden in de Kunst-modus uitgeschakeld.
	- $\langle \mathbf{m} \rangle$  = Menu  $\rangle$   $\otimes$  Instellingen  $\rangle$  Alle instellingen  $\rangle$  Algemeen en privacy  $\rangle$  Systeembeheer  $\rangle$  Tijd  $\rangle$ Slaaptimer Probeer nu
	- $\langle \mathbf{m} \rangle$  = Menu  $\rangle$   $\otimes$  Instellingen  $\rangle$  Alle instellingen  $\rangle$  Algemeen en privacy  $\rangle$  Systeembeheer  $\rangle$  Tijd  $\rangle$ Timer uit Probeer nu
	- $-\bigcirc$   $\mathbf{A}$   $>$   $\equiv$  Menu  $>$   $\otimes$  Instellingen  $>$  Alle instellingen  $>$  Algemeen en privacy  $>$  Aan/uit en spaarstand  $>$ Screensaver Probeer nu

# <span id="page-61-0"></span>Gebruik van Samsung Gaming Hub

Gamestream heel wat verschillende games rechtstreeks op uw Tv met Samsung Gaming Hub. Verbind uw controller via Bluetooth of USB.

## $\bigcirc$  > richtingstoets links >  $\bigcirc$  Games

Deze functie wordt mogelijk niet ondersteund, afhankelijk van het model en de regio.

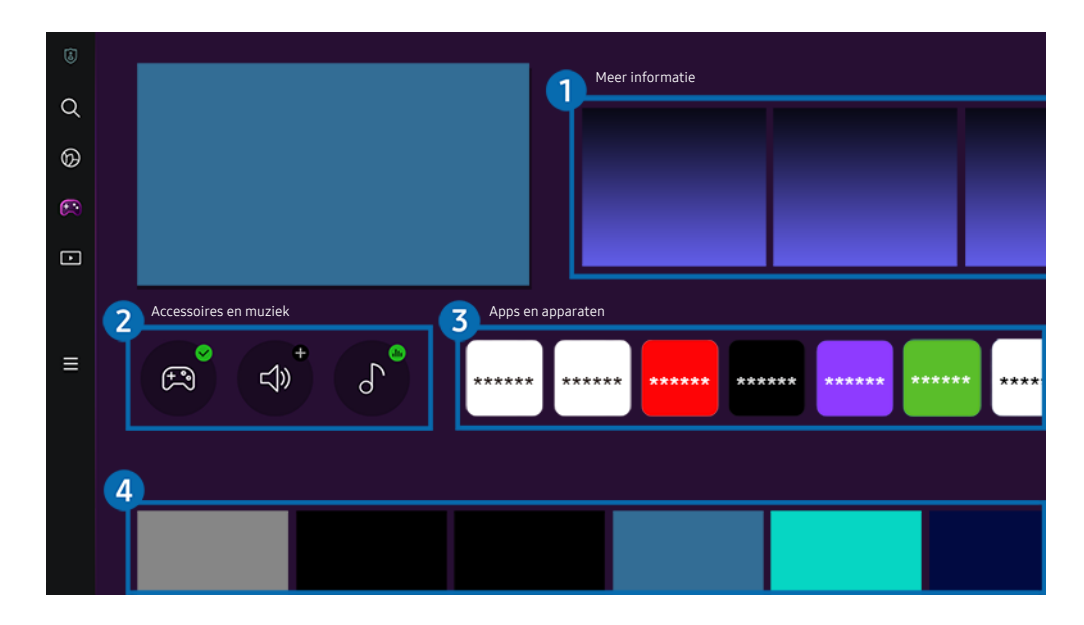

Het beeld op uw Tv kan afwijken van de bovenstaande afbeelding, afhankelijk van het model en de regio.  $\hat{Z}$ 

# **1.** Meer informatie

Dit levert informatie over Samsung Gaming Hub en gegevens over het gebruik van apparaten.

## 2. Accessoires en muziek

• Controllers

Selecteer een Controller om op de Tv aan te sluiten.

Raadpleeg ["De gamepad gebruiken](#page-38-0)" voor meer informatie over ondersteunde controllers.

• Geluid

Selecteer een Audioapparaat (bv. Gaming Headset) om verbinding te maken met de Tv.

• Muziekspeler

Beheer de muziek die tijdens het spelen van een game moet worden afgespeeld.

# <sup>3</sup> Apps en apparaten

Installeer of verwijder apps of apparaten die nodig zijn om games te spelen.

# 4. Lijst met games

Koop games aan of schrijf u in voor diensten aangeboden door de Samsung Gaming Hub. Selecteer een game om de gegevens van het game weer te geven.

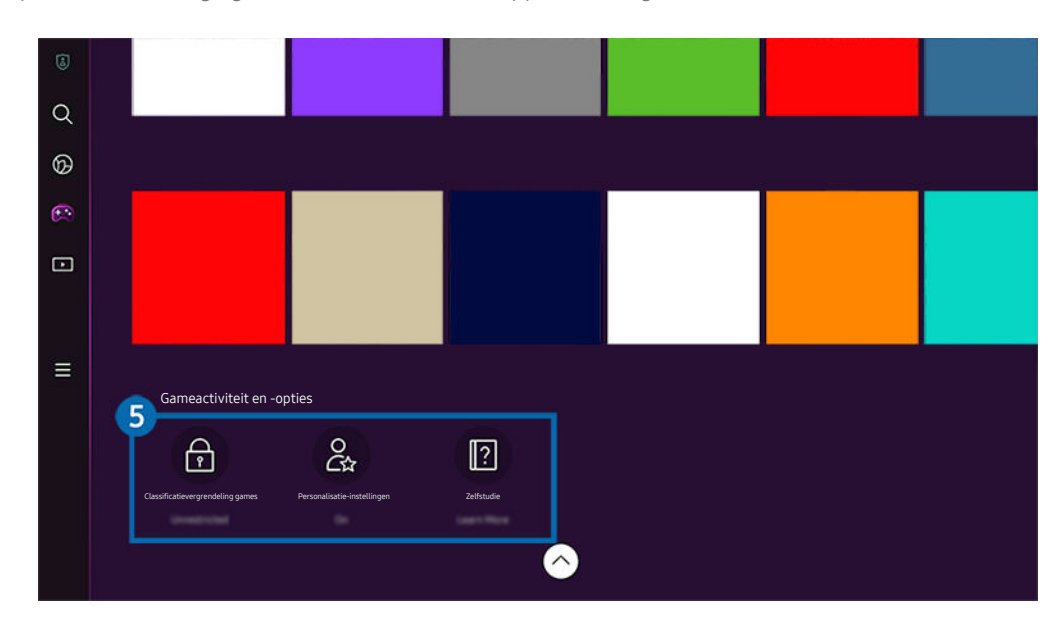

Voor het spelen van sommige games moeten verwante apps worden geïnstalleerd.

Het beeld op uw Tv kan afwijken van de bovenstaande afbeelding, afhankelijk van het model en de regio.

## **5** Gameactiviteit en -opties

Dit menu vindt u helemaal onderaan het scherm van de Samsung Gaming Hub. Scrol helemaal naar beneden om Gameactiviteit en -opties te configureren.

### • Classificatievergrendeling games

Stel de leeftijdsgrens in voor het spelen van games.

**2** De leeftijdsgrens wordt alleen ondersteund voor het browsen van games in de cloud in Gaming Hub.

## • Personalisatie-instellingen

Op maat gemaakte inhoud wordt aanbevolen, op basis van de recent door de gebruiker gespeelde games en de inhoud waarin de gebruiker geïnteresseerd is.

• Zelfstudie

Dit levert informatie over de Samsung Gaming Hub en gegevens over het gebruik van apparaten.

# <span id="page-64-0"></span>Over het Media-startscherm

Bekijk diverse Tv-programma's. Installeer diverse apps die door Smart Hub worden aangeboden, zoals video, muziek, sport, en games, en gebruik de apps vanaf de Tv.

# $\textcircled{a}$  > richtingstoets links >  $\text{I}$  Media

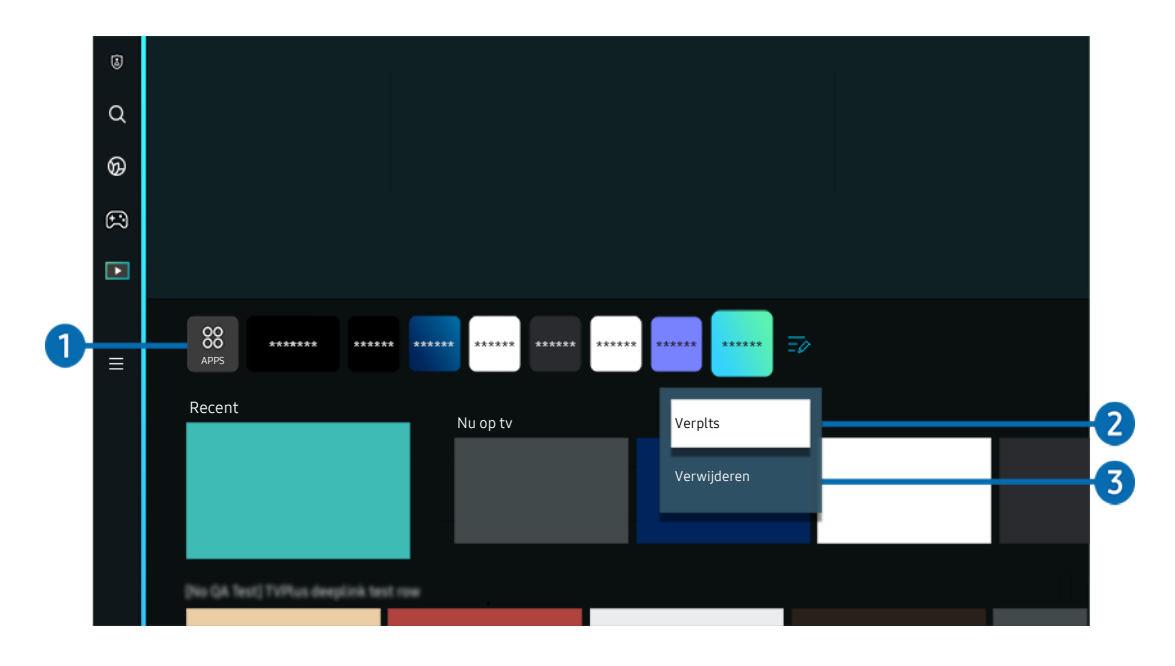

Het beeld op uw Tv kan afwijken van de bovenstaande afbeelding, afhankelijk van het model en de regio.

# $\bigcirc$  88 APPS

Installeer diverse apps die door Smart Hub worden aangeboden, zoals video, muziek, sport en games, en gebruik de apps vanaf de Tv.

- **C** Om APPS te gebruiken, moet de Tv met een netwerk verbonden zijn.
- Raadpleeg "[De Apps-service gebruiken](#page-83-0)" voor meer informatie.

## 2.Een item verplaatsen in het startscherm

Selecteer Lijst bewerken op het einde van de lijst met APPS. Verplaats de focus naar de app die u wilt verplaatsen en druk u op de richtingstoets omlaag op de afstandsbediening. Selecteer Verplts in het optiemenu. Druk op de richtingstoets links of rechts om de app te verplaatsen en druk vervolgens op Selecteren. Dit verplaatst de app op het startscherm.

Een andere manier om een app te verplaatsen, is de focus naar de app verplaatsen en vervolgens de Selecterentoets ingedrukt houden.

### 3.Een item verwijderen uit het startscherm

Selecteer Lijst bewerken op het einde van de lijst met APPS. Verplaats de focus naar de app die u wilt verwijderen en druk op de richtingstoets omlaag op de afstandsbediening. Selecteer Verwijderen in het optiemenu. Hiermee wordt de app uit de startscherm-lijst verwijderd.

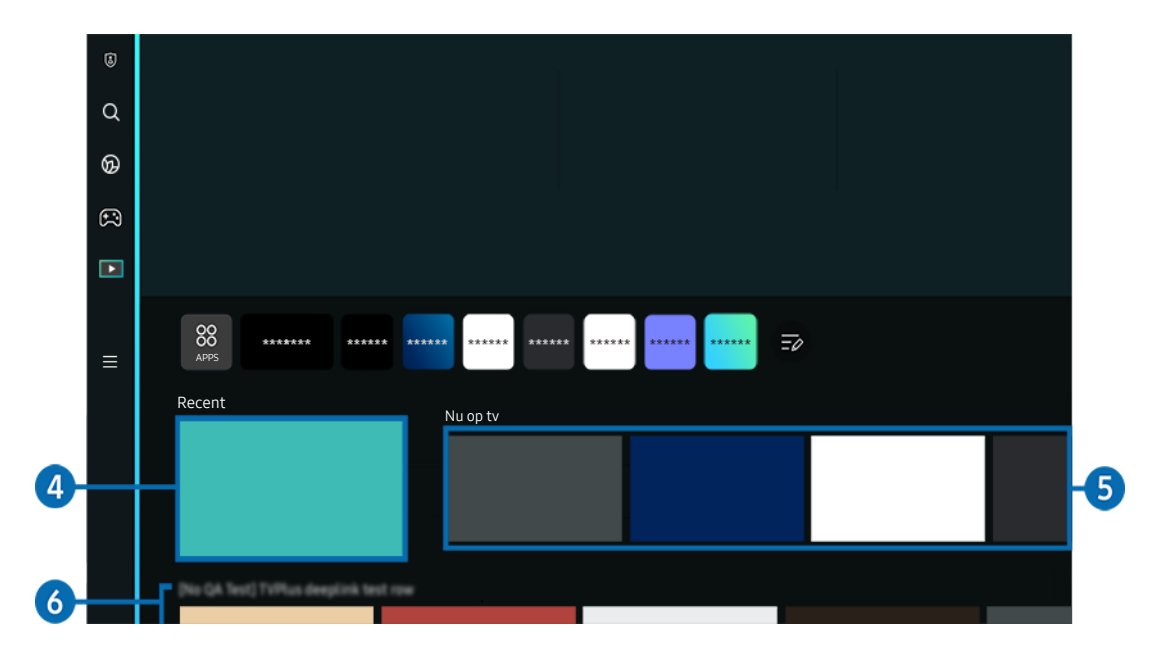

# 4. Recent

Open uw laatst bekeken Tv-programma of laatst gebruikte invoerbron.

# **6**. Nu op tv

Geef een lijst weer met Tv-programma's die momenteel worden uitgezonden.

Deze functie wordt mogelijk niet ondersteund, afhankelijk van het ingangssignaal en de instellingen.

# **6.** Universal Guide

Universal Guide is een app waarmee u op één plek kunt zoeken naar inhoud als Tv-programma's, dramaseries en films, die u vervolgens kunt bekijken. Universal Guide kan op uw voorkeuren toegespitste inhoud aanbevelen.

### U kunt deze functie op uw mobiele apparaat gebruiken met de Samsung-app SmartThings.

- Druk op de pijlknop omlaag op de afstandsbediening in startscherm om toegang te krijgen tot Universal Guide.
- Ï, Als u de inhoud van apps op uw Tv wilt weergeven, moeten de apps op de Tv zijn geïnstalleerd.
- t të Bij het bekijken van bepaalde betaalde inhoud is het mogelijk dat u een betaling moet uitvoeren via de bijbehorende app.
- Sommige inhoud is mogelijk beperkt, afhankelijk van de netwerkomstandigheden en uw abonnementen op betaalde kanalen.
- Ouderlijk toezicht is noodzakelijk als kinderen deze service gebruiken.
- Ø Afbeeldingen kunnen vervaagd zijn, afhankelijk van de serviceprovider.
- Ø Deze functie wordt mogelijk niet ondersteund, afhankelijk van het model en de regio.

### Opties voor Media

- Dit menu staat onderaan op het Media-startscherm. Scrol helemaal naar beneden om de optie-instellingen te configureren.
- Deze functie wordt mogelijk niet ondersteund, afhankelijk van het model en de regio.
- Voorkeuren: Selecteer een voorkeursservice om inhoudsaanbevelingen te ontvangen die bij uw voorkeur passen.
- Doorgaan met kijken: Kies inhoudsproviders voor Doorgaan met kijken. U kunt op één plaats blijven kijken naar verschillende programma's van alle hieronder vermelde inhoudsaanbieders die Doorgaan met kijken ondersteunen.
- Kinderslot: Ga naar het menu Kinderslot. Schakel alle instellingen voor ouderlijk toezicht in of uit.

# <span id="page-67-0"></span>Over het Menu-startscherm

Beheer externe apparaten die met de Tv zijn verbonden en confiqureer instellingen voor diverse functies die op de Tv beschikbaar zijn.

# $\bigcirc$  > richtingstoets links >  $\equiv$  Menu

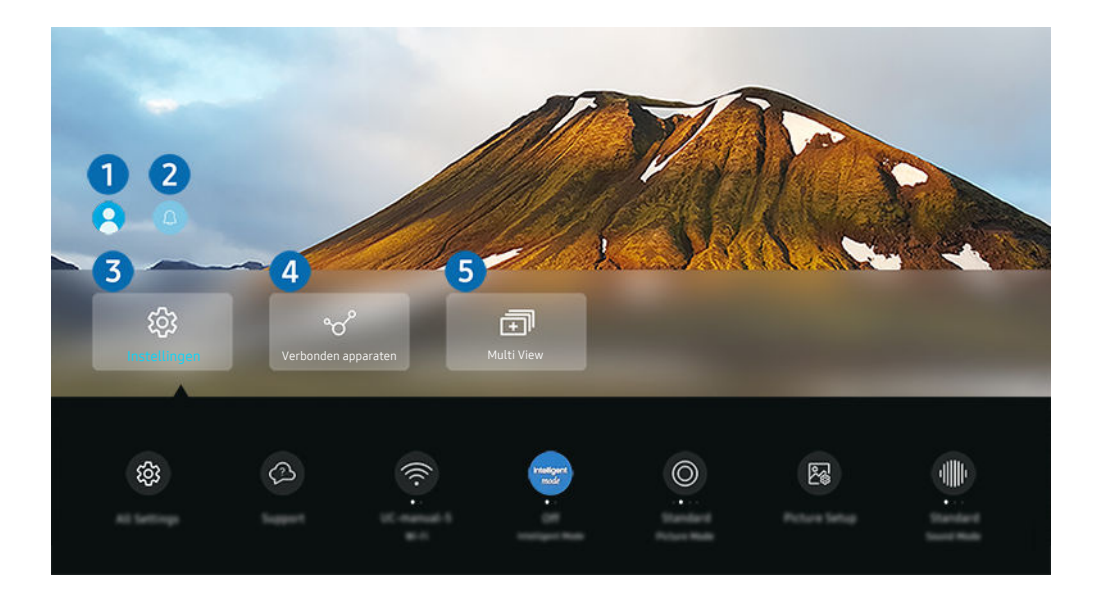

Het beeld op uw Tv kan afwijken van de bovenstaande afbeelding, afhankelijk van het model en de regio.

## <sup>1</sup>. Samsung-account

Ga naar het scherm Samsung-account om een nieuwe account te maken of u aan te melden bij uw account.

Raadpleeg "[Een Samsung-account gebruiken](#page-71-0)" voor meer informatie.

# **2.**  $\triangle$  Melding

U kunt een overzicht van meldingen weergeven voor alle gebeurtenissen die zich voordoen op uw Tv. Er wordt een melding op het scherm weergegeven wanneer een gepland programma of een geplande opname op het punt staat om te beginnen, enz.

Als u de focus naar Melding verplaatst en vervolgens op de toets Selecteren drukt, wordt er rechts een meldingsvenster weergegeven en zijn de volgende functies beschikbaar:

• *II* Alles verw.

U kunt al uw meldingen verwijderen.

• ®Instellingen

U kunt opgeven voor welke services u meldingen wilt ontvangen.

Als u Geluid toestaan selecteert, worden meldingen weergegeven met een geluidssignaal.

# **3** @ Instellingen

Verplaats de focus naar het Instellingen-menu om snelle instellingenopties onder het menu weer te geven. Snel instellen kan worden gebruikt om vaak gebruikte functies snel te configureren.

• Alle instellingen

Hiermee geeft u het Instellingen-menu weer om specifieke instellingen te configureren.

• Ondersteuning

Hiermee geeft u het Ondersteuning-instellingenmenu weer.

• Netwerk

Controleer uw netwerkverbinding. Om uw netwerkverbinding te controleren of de verbindingsinstellingen te wijzigen, druk op de richtingstoets omlaag en selecteer Netwerkstatus of Netwerkinstellingen.

• Intelligente modus

Verbetert uw kijkervaring dankzij de herkenning van inhoud, gebruikspatronen en de omgeving rondom de tv.

- Deze functie wordt mogelijk niet ondersteund, afhankelijk van het model en de regio.
- Voor meer informatie over Intelligente modus raadpleegt u "[Gebruik van Intelligente modus](#page-136-0)".
- Beeldmodus

Wijzig de beeldmodus voor de optimale kijkervaring. Druk op de toets Selecteren om de Beeldmodus te wijzigen.

**Beeldinstelling** 

Eenvoudig de scherminstellingen configureren: Helderheid, Contrast, Scherpte, Kleur en Tint (G/R).

**Geluidmodus** 

U kunt een geluidmodus selecteren om uw luisterervaring te optimaliseren. U wijzigt de geluidmodus door op de knop Selecteren te drukken. Als u fijnafstellingen wilt uitvoeren, drukt u op de richtingstoets omlaag en selecteert u Equalizer-instelling.

• Geluidsuitvoer

U kunt kiezen welke luidsprekers de Tv gebruikt voor audio-uitvoer. U wijzigt de audio-uitvoer door op de knop Selecteren te drukken.

• Luidsprekerlijst Bluetooth

Sluit uw Tv aan op Bluetooth-luidsprekers. Dit kunt u doen door Luidsprekerlijst Bluetooth te selecteren om automatisch te zoeken naar Bluetooth-audioapparaten.

Verbinding maken met een Bluetooth-luidspreker wordt mogelijk niet ondersteund, afhankelijk van het model en de regio.

### **Spelmodus**

U kunt de Spelmodus instellen om het scherm van de Tv te optimaliseren voor betere gameprestaties. U kunt de Spelmodus in- of uitschakelen met de selectieknop. Als u de geavanceerde opties wilt aanpassen, drukt u op de richtingstoets omlaag en selecteert u Ga naar Instellingen voor spelmodus.

- **2** Deze functie is alleen beschikbaar als een externe invoerbron wordt gebruikt.
- Raadpleeg ["De kijkomgeving voor externe apparaten instellen"](#page-144-0) voor meer informatie.
- Deze functie wordt mogelijk niet ondersteund, afhankelijk van het model en de regio.

### • Invoerapparaatbeheer

Configureer de verbindingsinstellingen voor een invoerapparaat dat op de Tv is aangesloten. Dit kunt u doen door op de toets Selecteren te drukken om het menu weer te geven waarmee de lijst van aangesloten apparaten wordt weergegeven en u opties kunt instellen.

### • Ondertiteling

U kunt Tv-uitzendingen met ondertitels bekijken. Als u de functie Ondertiteling wilt in- of uitschakelen, drukt u op de knop Selecteren. Als u Snelkoppelingen voor Toegankelijkheid wilt uitvoeren, drukt u op de richtingstoets omlaag en selecteert u Snelkoppelingen voor Toegankelijkheid.

### • Taal voor audio

U kunt de audiotaal wijzigen. Als u fijnafstellingen wilt uitvoeren, drukt u op de richtingstoets omlaag en selecteert u Ga naar Audio-opties.

### • Slaaptimer

U kunt de Tv automatisch uitschakelen op een specifiek tijdstip. Druk op de toets Selecteren om de slaaptijd te wijzigen. Om het specifieke tijdstip in te stellen waarop de Tv automatisch wordt uitgeschakeld, druk op de richtingstoets omlaag en selecteer vervolgens Timer uit instellen.

#### • PIP

Als u een verbonden extern apparaat gebruikt, kunt u een Tv-uitzending in een klein picture-in-picture (PIP) venster (beeld-in-beeld) bekijken. Als u fijnafstellingen wilt uitvoeren, drukt u op de richtingstoets omlaag en selecteert u PIP-instelling.

Deze functie wordt mogelijk niet ondersteund, afhankelijk van het model en de regio.

• Beeldformaat

U kunt het beeldformaat wijzigen. Als u fijnafstellingen wilt uitvoeren, drukt u op de richtingstoets omlaag en selecteert u Ga naar Beeldformaat.

### **Kleurtint**

U kunt een kleurtoon selecteren die geschikt is voor uw kijkvoorkeuren. Druk op de toets Selecteren om de gewenste kleurtoon te kiezen.

#### **Beeldscherpte**

U kunt afbeeldingen met veel beweging optimaliseren. U kunt deze functie in- of uitschakelen met de knop Selecteren. Als u de geavanceerde opties wilt aanpassen, drukt u op de richtingstoets omlaag en selecteert u Beeldscherpte instellingen.

#### • Contrastverbetering

U kunt te grote verschillen tussen lichte en donkere gebieden op het scherm van de Tv voorkomen. Druk op de knop Selecteren om de instelling Contrastverbetering te wijzigen.

#### • Digitaal formaat voor geluidsuitvoer

U kunt een uitvoer-indeling selecteren voor digitale audio. De optie Dolby Digital+ is alleen beschikbaar via HDMI (eARC) voor externe apparaten die de indeling Dolby Digital+ ondersteunen.

#### • Kleurruimte

U kunt het kleurenspectrum op het scherm van de Tv instellen. Druk op de knop Selecteren om de gewenste kleurruimte te kiezen. Als u de geavanceerde opties wilt aanpassen, drukt u op de richtingstoets omlaag en selecteert u Kleurruimte-instellingen.

#### • Aan/uit en spaarstand

Hiermee geeft u het menu Aan/uit en spaarstand weer. Verminder het energieverbruik door uw stroomvoorkeuren en andere energiebesparende opties te wijzigen.

 $\triangle$  Deze functies worden mogelijk niet ondersteund, afhankelijk van het model en de regio.

# 4. Verbonden apparaten

#### Selecteer een extern apparaat dat op de Tv is aangesloten.

Raadpleeg "[Schakelen tussen externe apparaten die op de Tv](#page-18-0) zijn aangesloten" voor meer informatie.

# **5.** 司Multi View

#### Terwijl u Tv kijkt, kunt u meerdere gesplitste schermen tegelijk bekijken.

- Raadpleeg "[Gebruik van Multi View](#page-101-0)" voor meer informatie.
- $\triangle$  Deze functie wordt mogelijk niet ondersteund, afhankelijk van het model en de regio.

# <span id="page-71-0"></span>Een Samsung-account gebruiken

Uw eigen Samsung-account maken en beheren.

# $\bigcirc$  >  $\equiv$  Menu >  $\otimes$  Instellingen > Alle instellingen > Algemeen en privacy > Systeembeheer > Samsung-account Probeer nu

- U kunt de volledige tekst van de Voorwaarden en beleid bekijken in  $\widehat{m}$  >  $\equiv$  Menu >  $\otimes$  Instellingen > Alle instellingen > Algemeen en privacy > Systeembeheer > Samsung-account > Mijn Account > Voorwaarden, Privacybeleid nadat u zich hebt aangemeld bij uw Samsung-account.
- Volg de instructies op het scherm van de Tv om een Samsung-account aan te maken of u ermee aan te melden.
- De Samsung-account kan met één ID worden gebruikt op de Tv, het mobiel apparaat en de website.

## Aanmelden bij een Samsung-account

 $\bigcirc$  >  $\equiv$  Menu >  $\otimes$  Instellingen > Alle instellingen > Algemeen en privacy > Systeembeheer > Samsung-account > Aanmelden

### Een nieuwe account maken

 $\bigcirc$  >  $\equiv$  Menu >  $\otimes$  Instellingen > Alle instellingen > Algemeen en privacy > Systeembeheer > Samsung-account > Account maken

### Uw Samsung-account beheren

 $\bigcirc$  >  $\equiv$  Menu >  $\otimes$  Instellingen > Alle instellingen > Algemeen en privacy > Systeembeheer > Samsung-account  $\rightarrow$  Mijn Account

Als u zich aanmeldt bij uw Samsung-account, kunt u gebruikmaken van de volgende functies:

• Afmelden

Wanneer meerdere mensen de Tv delen, kunt u zich bij uw account afmelden om te voorkomen dat anderen deze kunnen gebruiken.

Als u zich wilt afmelden bij uw Samsung-account ( $\bigcirc$  >  $\equiv$  Menu >  $\otimes$  Instellingen > Alle instellingen > Algemeen en privacy > Systeembeheer > Samsung-account) verplaatst u de focus naar het pictogram van uw account en drukt u op de toets Selecteren. Wanneer er een pop-upvenster verschijnt, selecteert u Afmelden.
#### • Profiel bewerken

#### U kunt uw accountgegevens bewerken.

- Ter bescherming van persoonsgegevens gaat u naar Profiel bewerken en stelt u vervolgens Aanmeldmethode in op Uw id selecteren en wachtwoord invoeren (hoge beveiliging).
- Als u wilt dat u elke keer als u de Tv inschakelt, wordt aangemeld bij uw account, klikt u op Aangemeld blijven.
- Wanneer de Tv door meerdere mensen wordt gebruikt, schakel dan Aangemeld blijven in om persoonsgegevens te beveiligen.

### • Pincode-instelling

Stel uw pincode in of wijzig die.

**Betaalgegevens** 

U kunt uw betaalinformatie bekijken of beheren.

• Back-up maken

U kunt een back-up van de instellingen van de Tv maken op uw cloudopslagruimte. Bij het opnieuw instellen of vervangen van de Tv kunt u de instellingen vervangen door de back-upinstellingen.

### • Productregistratie

U kunt de huidige Tv registreren of de geregistreerde gegevens zien. U kunt eenvoudig services ontvangen na registratie van het product.

U kunt de geregistreerde informatie bekijken of deze verwijderen op de website voor Samsung-accounts (https:// account.samsung.com).

### • Internet synchroniseren

Wanneer u zich aanmeldt bij uw Samsung-account en de synchronisatie van Internet synchroniseren configureert, kunt u de favorieten en websitebladwijzers delen die u hebt geregistreerd op andere apparaten.

Account verwijd.

U kunt een account van de Tv verwijderen. Als u uw Samsung-account van de Tv verwijdert, betekent dit niet dat uw abonnement is opgezegd.

U kunt het abonnement voor uw Samsung-account opzeggen via de website voor Samsung-accounts (https:// account.samsung.com).

#### • Voorwaarden, Privacybeleid

U kunt de gebruikersovereenkomst en het privacybeleid bekijken.

Selecteer Details weergeven voor meer informatie over de algemene voorwaarden en het privacybeleid.

# Werken met de Snelkoppeling

U kunt de inhoud van Bronnen eenvoudig gebruiken door middel van een reeks opdrachten.

Houd de toets **of**  $\ddot{u}$  of  $\ddot{u}$  ten minste 1 seconde ingedrukt om het menuscherm Snelkoppeling weer te geven.

### Als u wilt terugkeren naar de Tv-modus, drukt u op de toets  $\bigodot$ .

Deze functie wordt mogelijk niet ondersteund, afhankelijk van het model en de regio.

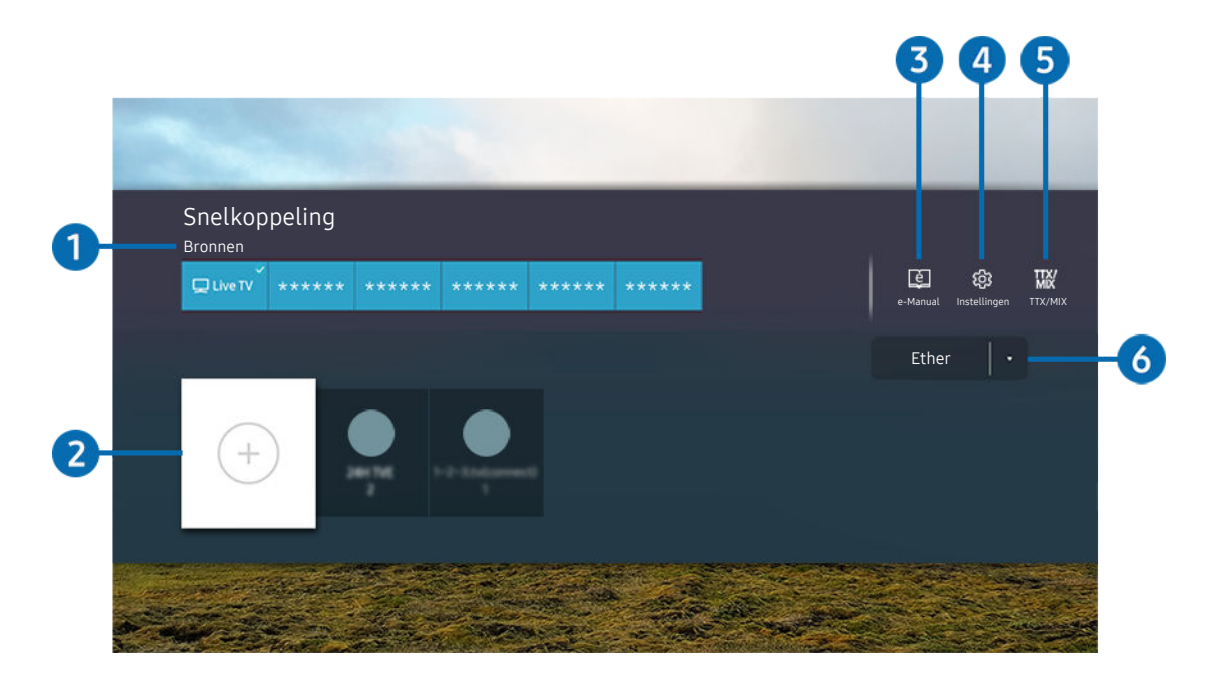

 $\frac{1}{\sqrt{2}}$ Het beeld op uw Tv kan afwijken van de bovenstaande afbeelding, afhankelijk van het model en de regio.

## **1.** Bronnen

U kunt een extern apparaat selecteren dat op de Tv is aangesloten.

## 2.Kanalen

U kunt zenders toevoegen, verplaatsen of verwijderen.

## **3.** De-Manual

Hiermee geeft u het e-Manual (elektronische gebruiksaanwijzing) weer.

## **4** @ Instellingen

Hiermee geeft u het hoofdmenu weer.

# **5** TTX/MIX

U kunt het TTX-menuscherm openen.

## **6** Ether, Kabel, Satelliet of Serviceprovider

Kies het zendtype van de inhoud: Ether, Kabel, Satelliet of Serviceprovider.

Of deze functie wordt ondersteund, is afhankelijk van het binnenkomende uitzendsignaal.

## Kanalen toevoegen

- 1. ga naar  $\odot$  om de huidige zender toe te voegen.
- 2. Selecteer  $\oplus$ .
- 3. Ga naar de gewenste locatie.
- 4. Druk op de toets Selecteren.

Het kanaal is toegevoegd aan het bladwijzergebied (Kanalen).

## Kanalen verplaatsen

- 1. Ga naar het kanaal dat u wilt verplaatsen.
- 2. Druk op de richtingstoets voor omlaag.
- 3. Kies Verplts.
- 4. Verplaats het geselecteerde kanaal naar de gewenste locatie.
- 5. Druk op de toets Selecteren.

Het geselecteerde kanaal is verplaatst.

## Kanalen verwijderen

- 1. Ga naar de kanalen die u wilt verwijderen.
- 2. Druk op de richtingstoets voor omlaag.
- 3. Kies Verwijderen.

Het geselecteerde kanaal is verwijderd.

# Gebruik van Workspace

Gebruik de afstandsbediening om vanaf de Tv met een Windows-pc, Mac of mobiel apparaat te verbinden en te gebruiken.

## $\bigcirc$  >  $\equiv$  Menu >  $\vee$  Verbonden apparaten > Workspace Probeer nu

Verbind een Windows-pc, Mac, of mobiel apparaat met de Tv om makkelijk het apparaat te gebruiken.

Voor soepel gebruik zoals bij een computer sluit u van tevoren een toetsenbord en een muis op uw Tv aan.

## Gebruik van Scherm delen (Windows-pc) / AirPlay (Mac)

## $\textbf{M}$  >  $\equiv$  Menu >  $\mathbf{v}$  Verbonden apparaten > Workspace > Windows-pc > Scherm delen

## $\bigcirc$  >  $\equiv$  Menu >  $\vee$  Verbonden apparaten > Workspace > Mac > Screen mirroring

### Volg de instructie op het scherm om de pc-instellingen aan te passen en een draadloze verbinding tussen de Tv en de pc op te richten.

- Deze functie is alleen beschikbaar voor pc's die draadloos scherm delen ondersteunen.
- Deze functie wordt mogelijk niet ondersteund, afhankelijk van het model en de regio.
- Verbinding via het Windows-besturingssysteem is alleen beschikbaar in Windows 10 en hogere versies.
- Verbinding via Mac OS is beschikbaar in AirPlay.

## Gebruik van Easy Connection to Screen

## $\bigcirc$  >  $\equiv$  Menu >  $\vee$  Verbonden apparaten > Workspace > Windows-pc > Snelle verbinding

U kunt eenvoudig de functies van de afstandsbediening gebruiken nadat u Easy Connection to Screen op uw pc hebt geïnstalleerd.

Volg de instructies op het scherm om de pc-toepassing Easy Connection to Screen te downloaden en te installeren. Vervolgens kunt u gemakkelijk een externe pc aansluiten.

- 1. Download de pc-toepassing Easy Connection to Screen van http://smsng.co/easy en installeer hem vervolgens op uw pc.
- 2. Meld u met dezelfde Samsung-account aan op zowel Tv als pc.
- 3. Wanneer de pc ingeschakeld is en aangesloten is via het netwerk, geeft het startscherm van Workspace de pc weer.
- De pc-toepassing Easy Connection to Screen is alleen beschikbaar in Windows 10 en hogere versies.
- Afhankelijk van de netwerkomgeving, waaronder de configuratie van de firewall, het type router en de sterkte van het draadloze signaal, kunnen zich problemen voordoen, zoals een lage snelheid, verbreking van de verbinding of een beperkte verbinding.

## Een externe pc aansluiten

## $\bigcirc$  >  $\equiv$  Menu >  $\vee$  Verbonden apparaten > Workspace > Windows-pc > Handmatige verbinding Probeer nu

## $\bigcirc$  >  $\equiv$  Menu >  $\vee$  Verbonden apparaten > Workspace > Mac > Extern inloggen Probeer nu

Biedt Verbinding met extern bureaublad (VEB) om extern verbinding te maken met een Windows-pc en Virtual Network Computing (VNC) voor een Mac-computer. Om op afstand verbinding te maken met uw pc, voert u het IPadres van de externe pc in of selecteert u een opgeslagen profiel. Voor een juiste gebruikersnaam en wachtwoord in. Als er een computer is die via hetzelfde netwerk toegankelijk is, wordt het gevonden IP-adres weergegeven.

- Ga naar  $\beta$  Gebruikersprofielen beheren en druk op de toets Selecteren om een veelgebruikte pc te registreren. Wanneer een pop-upvenster verschijnt, selecteert u Toevoegen en voert u de pc-informatie in.
- Wanneer uw pc naar de energiebesparingsstand gaat, is de verbinding niet altijd beschikbaar. Het verdient aanbeveling de energiebesparingsstand uit te schakelen.
- Het verdient aanbeveling het bekabelde netwerk aan te sluiten, aangezien de schermweergave of het geluid kan worden onderbroken, afhankelijk van de staat van het netwerk.
- 1. Confiqureer de instellingen van uw computer om de functie Workspace te gebruiken.
	- Verbinding met Windows via het RDP-protocol is beschikbaar in Windows 10 Professional of hoger.
	- Externe verbindingen met Mac-computers via het VNC-protocol worden alleen ondersteund voor Mac OS X 10.5 of later.
	- Windows:
		- 1) Klik met de rechtermuisknop op het pictogram Mijn pc op het bureaublad of op Windows Verkenner en klik vervolgens op Eigenschappen.
		- 2) Klik op Extern bureaublad en selecteer Extern bureaublad inschakelen.
	- Mac:
		- 1) Selecteer Menu  $\geq$  Systeem  $\geq$  Voorkeuren en klik vervolgens op Delen.
		- 2) Schakel de selectievakjes Scherm delen en Externe aanmelding in.
		- 3) Voer de resolutieveranderingsapp uit die uit de App Store is gedownload en wijzig de resolutie vervolgens in 1440 x 900 of lager.
			- $\ell$  Als u op de Mac de resolutie niet wijzigt, kan het vorige beeld worden weergegeven terwijl u verbinding maakt met een externe computer.

2. Voer de vereiste instellingen om verbinding met de externe computer te maken.

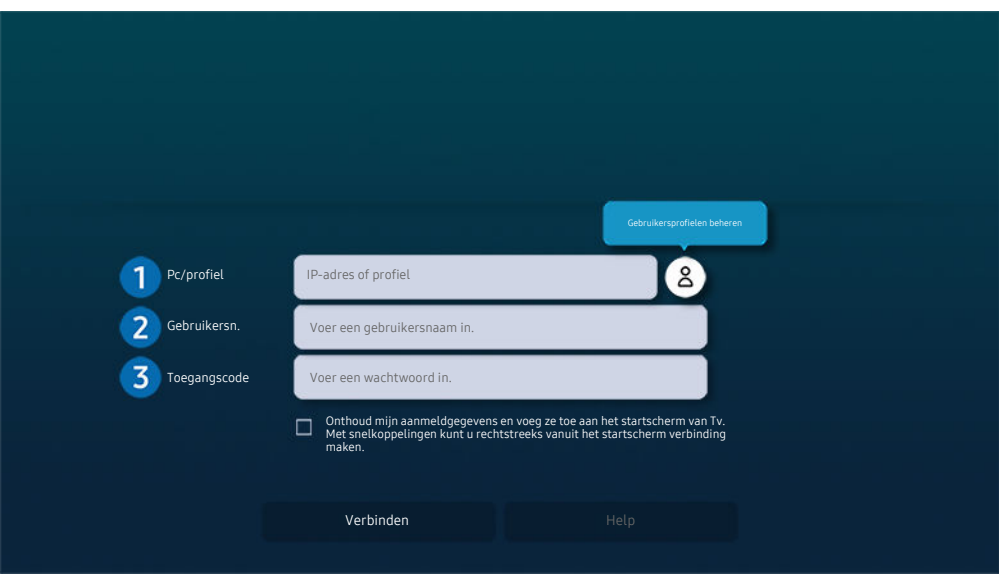

**E** Het beeld op uw Tv kan afwijken van de bovenstaande afbeelding, afhankelijk van het model en de regio.

## **1.** Pc/profiel

Voer het IP-adres of het profiel van de pc in waar u verbinding mee wilt maken.

- Voor Windows: wanneer de te verbinden computer zich in hetzelfde netwerk (router/AP) bevindt, voert u de 'cmd'-opdracht uit in Instellingen  $\rightarrow$  Netwerk en internet  $\rightarrow$  Netwerkeigenschappen weergeven of in Start  $\rightarrow$ Run, en vervolgens voert u 'ipconfig' uit om het IPv4-adres van de computer te controleren.
- Voor Mac kunt u het IP-adres controleren in Instellingen  $\geq$  Externe toegang.
- Als de Tv en computer zich niet in hetzelfde netwerk bevinden, moet u het openbare IP-adres weten en de router en AP (toegangspunt) configureren. Controleer of de router die met de computer in verbinding staat port forwarding ondersteunt. Vraag hulp aan een beveiligingsmedewerker indien het bedrijf extra beveiligingsmaatregelen zoals een firewall gebruikt.

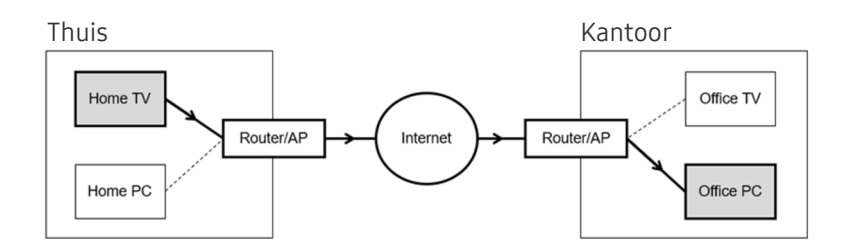

# 2 Gebruikersn.

Voer de Gebruikersn. van de computer in. De Gebruikersn. controleren:

- Windows: Configuratiescherm  $\rightarrow$  Gebruikersaccountbeheer
- Mac: Systeemvoorkeuren  $\geq$  Gebruikers & Groepen

## 3.Toegangscode

Voer het wachtwoord in voor het aanmeldingsaccount.

Als u een pincode gebruikt, voer niet de pincode in, maar het gespecificeerde wachtwoord voor de computer.

## Multimedia-inhoud afspelen op een externe pc

Wanneer u de muisaanwijzer naar de bovenkant van het scherm beweegt nadat u toegang hebt verkregen tot een externe computer, wordt de bovenste balk weergegeven. Wanneer u in de bovenste balk op het pictogram voor het delen van mappen klikt, worden de mappen weergegeven die in Windows of op de Mac worden gedeeld. U kunt alle media-inhoud in een map afspelen.

Raadpleeg "[Afbeeldingen/video/muziek weergeven"](#page-95-0) voor meer informatie over het afspelen van multimedia-inhoud.

Voor het gebruik van deze functie moet de functie voor het delen van mappen op de computer waartoe u toegang wilt, zijn ingeschakeld zoals hieronder weergegeven:

- Windows:
	- 1. Open Windows Verkenner en ga dan naar de map die u wilt delen.
	- 2. Klik met de rechtermuisknop op de map en klik vervolgens op Eigenschappen.
	- 3. Nadat het venster Eigenschappen is verschenen, klikt u op het tabblad Delen en vervolgens op Geavanceerd delen.
	- 4. Nadat het venster Geavanceerd delen is verschenen, schakelt u het selectievakje Deze map delen in.
- Mac:
	- 1. Selecteer Menu  $>$  Systeemvoorkeuren en klik vervolgens op Delen.
	- 2. Schakel het selectievakje Bestanden delen in.
	- 3. Als u een map wilt toevoegen om te delen, klikt u op de knop Toevoegen+ aan de onderkant.
	- 4. Selecteer een map en klik vervolgens op Toevoegen+.
- Het verdient aanbeveling het bekabelde netwerk aan te sluiten, aangezien de schermweergave of het geluid kan worden onderbroken, afhankelijk van de staat van het netwerk.
- Als een videobestand via een externe computer wordt afgespeeld, kan het scherm of het geluid haperen.

## Gebruik van Samsung DeX

Voer Samsung DeX op uw mobiele apparaat uit om de software met de Tv te verbinden.

Volg de instructies op het scherm om Samsung DeX te verbinden. Sommige modellen worden mogelijk niet gezocht wanneer u de Tv via een mobiel apparaat verbindt via Samsung DeX. Als dat het geval is, volgt u de instructies op het scherm van het mobiele apparaat om met de software verbinding te maken.

Deze functie is alleen beschikbaar op mobiele apparaten die de draadloze Samsung DeX ondersteunen.

## Gebruik van Microsoft 365

U kunt een document lezen of maken nadat u de website Microsoft 365 hebt geraadpleegd.

- Open de site in volledig scherm.
- Op de pagina Microsoft 365 is het onmogelijk om de URL te wijzigen.

## De webservice toevoegen

Selecteer het pictogram Webservice toevoegen. Met de bladwijzerfunctie van de Workspace-browser kunt u de koppeling naar de webservice toevoegen aan of verwijderen uit Workspace.

- Als u de webservice wilt gebruiken, moet u bij uw Samsung-account zijn aangemeld.
- Het aantal webservices dat gelijktijdig kan worden toegevoegd aan Workspace, is beperkt.
- De Workspace-browser deelt geen gegevens met het internet. (Webbrowser buiten Workspace)

## Gebruik van Webservice

U hebt toegang tot de webservice door het webservicepictogram te selecteren dat is toegevoegd aan Workspace.

- Het scherm op de webpagina kan verschillen van de weergave op een pc.
- U kunt alle tekst kopiëren of plakken. Sommige afbeeldingsindelingen worden ondersteund.
- Voor eenvoudig en beveiligd inloggen bij Webservice wordt zowel Workspace Pass als Samsung Pass ondersteund.

#### Samsung Pass of Workspace Pass instellen.

Stel Samsung Pass of Workspace Pass in op Gebruik in  $\textcircled{a}$  >  $\equiv$  Internetmenu >  $\textcircled{r}$  Verbonden apparaten > Workspace

> Activeer de Workspace-browser (selecteer daarnaast Microsoft 365 of Webservice toevoegen) > Menu > Instellingen Algemeen.

Met Workspace Pass kunt u de webservice-ID en het wachtwoord eenvoudig beheren zonder biometrische verificatie op mobiele apparatuur. Hiervoor moet u zijn aangemeld bij uw Samsung-account. Het wachtwoord is versleuteld zodat het veilig op uw Tv kan worden opgeslagen.

Het kan zijn dat de aanmelding bij Workspace Pass niet werkt, afhankelijk van het beleid van de website.

#### Workspace Pass werkt alleen op Workspace.

- Voor veilige toegang tot de webservice kunt u de automatische uitschakeling van de Workspace-browser gebruiken of de historielogboeken wissen.
- Raadpleeg "[Lees dit voordat u de functie Internet](#page-182-0) gebruikt" voordat u zich bij de webservice aanmeldt.
- De Workspace-browser deelt geen gegevens met het internet. (Webbrowser buiten Workspace)

#### De webservice ondersteunt de volgende sneltoetsen:

- F1: Hiermee keert u terug naar het startscherm van Workspace.
- F5: Vernieuwen.
- F8: Hiermee dempt u het geluid.
- F9/F10: Hiermee regelt u het volume.
- F11: Hiermee schakelt u tussen volledig scherm en standaardscherm.

# De Apps-service gebruiken

Diverse apps downloaden en starten vanaf Smart Hub.

## $\textcircled{a}$  >  $\textcircled{r}$  Media > 88 APPS

### U kunt gebruikmaken van een breed scala aan inhoud waaronder video, muziek, sport en games door de desbetreffende apps op de Tv te installeren.

- Als u deze functie wilt gebruiken, moet de Tv met netwerk zijn verbonden.
- Wanneer Smart Hub voor het eerst wordt gestart, worden automatisch de standaardapps geïnstalleerd. De standaardapps kunnen per model of regio verschillen.

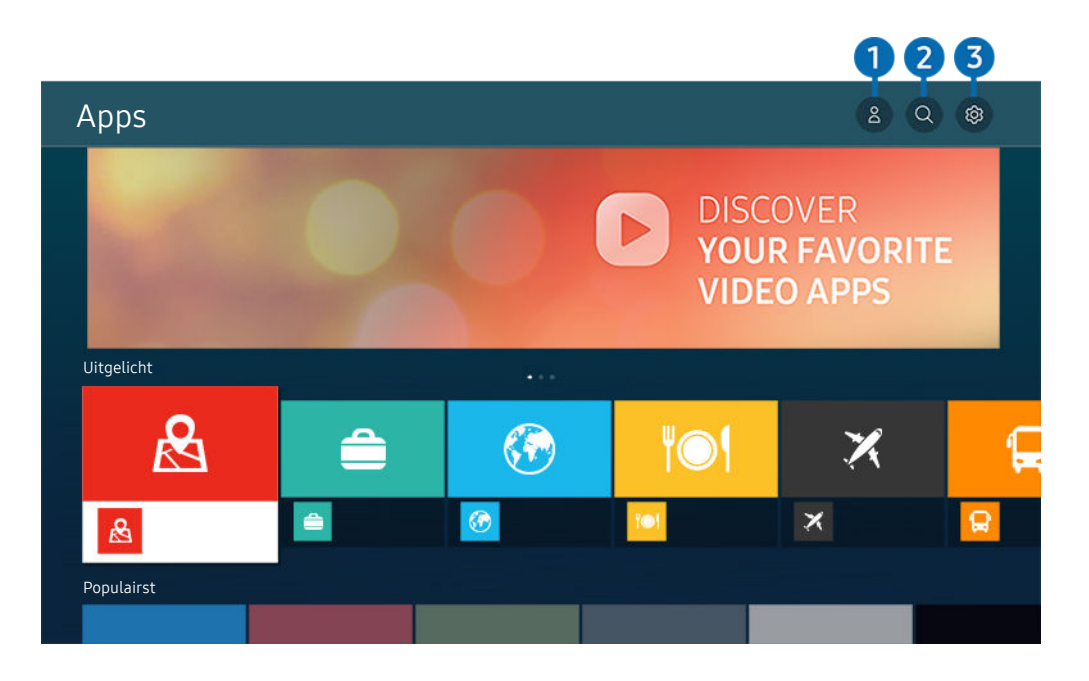

Het beeld op uw Tv kan afwijken van de bovenstaande afbeelding, afhankelijk van het model en de regio.

## **1.** & Samsung-account

#### Ga naar het scherm Samsung-account om een nieuwe account te maken of u aan te melden bij uw account.

- Als u zich bij uw Samsung-account hebt afgemeld, selecteert u  $\triangle$  Aanmelden om u aan te melden.
- Als u met Apps nieuwe apps wilt downloaden, moet u zich eerst aanmelden bij uw Samsung-account.

## $2 \,$  Q App zoeken

U kunt zoeken naar beschikbare apps.

## **3** @ Instellingen

U kunt de geïnstalleerde apps beheren.

## Een app installeren

- 1. Ga naar de app die u wilt installeren en druk op de toets Selecteren. Het gedetailleerde informatiescherm wordt weergegeven.
- 2. Selecteer Installeren. Wanneer de installatie is voltooid, wordt het menu Openen weergegeven.
- 3. Selecteer Openen om de app direct te starten.
- U kunt de geïnstalleerde apps bekijken in het scherm Instellingen.
- Als er onvoldoende ruimte is in het interne geheugen van de Tv, kunt u ook specifieke apps op een USB-apparaat installeren.
- Apps die op een USB-apparaat zijn geïnstalleerd, kunt u alleen uitvoeren wanneer het USB-apparaat op de Tv is aangesloten. Als het USB-apparaat wordt losgekoppeld terwijl de app actief is, wordt de app beëindigd.
- Apps die op een USB-apparaat zijn geïnstalleerd, kunnen niet op een andere Tv of op een pc worden gestart.

## Een app starten

U kunt de gewenste app starten vanuit Gedownloade app.

De onderstaande pictogrammen worden weergegeven binnen de pictogrammen van de geselecteerde app. Deze hebben de volgende betekenis:

- $\bullet$  : De app is op een USB-apparaat geïnstalleerd.
- $\bullet$  : De app heeft een wachtwoord.
- $\bullet$  : De app moet worden bijgewerkt.
- $\blacksquare$ : De app ondersteunt de spiegelfunctie.

## Geïnstalleerde apps beheren

Selecteer ® Instellingen op Apps. U kunt geïnstalleerde apps beheren.

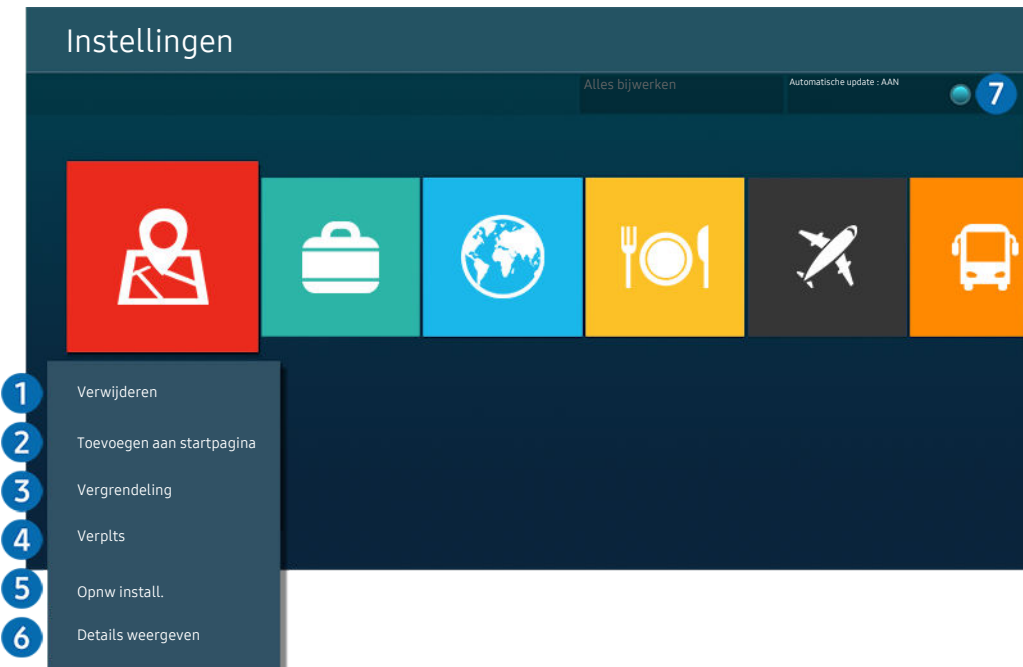

 $\frac{\partial}{\partial x^2}$ Het beeld op uw Tv kan afwijken van de bovenstaande afbeelding, afhankelijk van het model en de regio.

### 1.Een app verwijderen

- 1. Selecteer de app die u wilt verwijderen.
- 2. Kies Verwijderen.

#### De geselecteerde app wordt verwijderd.

- Zorg ervoor dat de bijbehorende app-gegevens ook worden verwijderd wanneer u een app verwijdert.
- $\triangle$  Standaardapps kunnen niet worden verwijderd.

### **2.** Apps toevoegen aan het startscherm

- 1. Selecteer de app die u wilt toevoegen.
- 2. Kies Toevoegen aan startpagina.
- 3. Verplaats de geselecteerde app naar de gewenste locatie zodra het startscherm verschijnt.
- 4. Druk op de toets Selecteren.

#### De geselecteerde app wordt toegevoegd aan het startscherm.

Als de geselecteerde app al is toegevoegd aan het startscherm, is deze functie uitgeschakeld.

### 3.Apps vergrendelen en ontgrendelen

1. Selecteer een app om te vergrendelen of te ontgrendelen.

### 2. Kies Ver-/ontgrendelen.

### De geselecteerde app wordt vergrendeld of ontgrendeld.

- Voer de pincode in om een app te vergrendelen of ontgrendelen. De pincode is 0000 (voor Frankrijk en Italië: 1111). U kunt de pincode instellen in  $\textcircled{a}$  >  $\equiv$  Menu >  $\otimes$  Instellingen > Alle instellingen > Algemeen en privacy > Systeembeheer > PIN wijzigen. Probeer nu
- **2 PIN wijzigen** wordt mogelijk niet ondersteund, afhankelijk van het model of de regio.

### 4. Apps verplaatsen

- 1. Selecteer de app die u wilt verplaatsen.
- 2. Kies Verplts.
- 3. Verplaats de geselecteerde app naar de gewenste locatie.
- 4. Druk op de toets Selecteren.

### De geselecteerde app wordt verplaatst.

Deze functie wordt mogelijk niet ondersteund, afhankelijk van het model en de regio.

### **5.** Een app opnieuw installeren

- 1. Selecteer de app die opnieuw wilt installeren.
- 2. Kies Opnw install..

De installatie wordt opnieuw uitgevoerd.

### 6.Gedetailleerde informatie over de app controleren

- 1. Selecteer de app die u wilt controleren.
- 2. Kies Details weergeven.

#### Het informatiescherm van de app wordt weergegeven.

U kunt een app beoordelen op het scherm Details weergeven.

### 7.Apps automatisch bijwerken

#### Stel Automatische update in op AAN om de geïnstalleerde apps automatisch bij te werken.

Automatisch bijwerken wordt alleen ingeschakeld wanneer de Tv is aangesloten op het netwerk.

# Werken met het e-Manual

Lees de in uw Tv ingebouwde handleiding.

### Het e-Manual openen

## $\bigcirc$  >  $\equiv$  Menu >  $\otimes$  Instellingen > Ondersteuning > e-Manual openen

### U kunt de ingebouwde e-Manual met informatie over de belangrijkste functies van uw Tv bekijken.

- U kunt op uw pc of mobiele apparaat een exemplaar van het e-Manual downloaden van de website van Samsung (https:// www.samsung.com) om te bekijken of af te drukken.
- Bepaalde menuschermen kunnen niet worden geopend vanuit het e-Manual.

## De toetsen in het e-Manual gebruiken

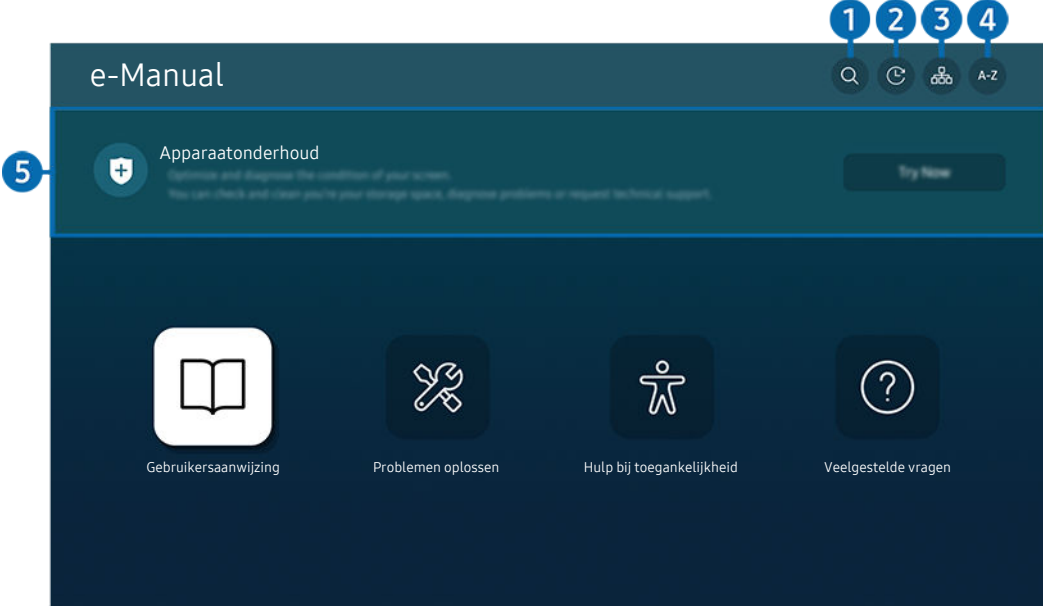

Het beeld op uw Tv kan afwijken van de bovenstaande afbeelding, afhankelijk van het model en de regio.

## $\bigcirc$  (Zoeken)

Kies een item in de lijst met resultaten om de bijbehorende pagina weer te geven.

### 2. **(Becent bekeken onderwerpen)**

Selecteer een onderwerp in de lijst met onlangs bekeken onderwerpen.

## **3** 品(Sitemap)

Hier wordt een lijst weergegeven voor elk onderdeel in het e-Manual.

## $A - Z$  (Index)

Selecteer een trefwoord om naar de relevante pagina te gaan.

Deze functie wordt mogelijk niet ondersteund, afhankelijk van het model en de regio.

## **6** Apparaatonderhoud

Optimaliseer en diagnosticeer de staat van uw Tv. U kunt uw opslagruimte controleren en schoonmaken, problemen vaststellen of technische ondersteuning vragen.

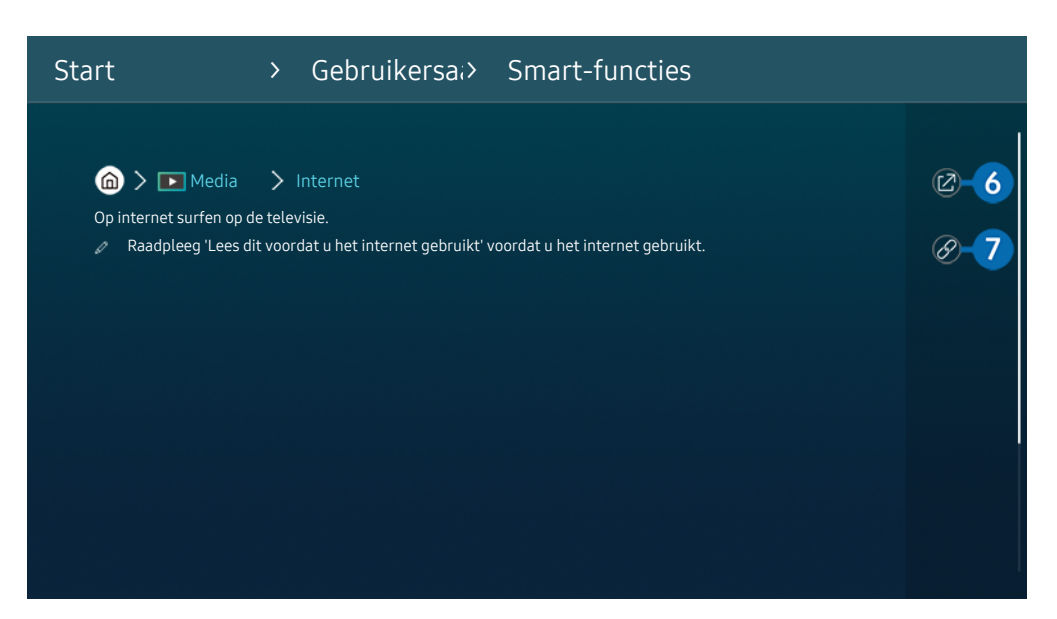

- Blauwe woorden (bijv. Internet) geven een menu-item aan. Ø
- $\mathscr{Q}$ Het beeld op uw Tv kan afwijken van de bovenstaande afbeelding, afhankelijk van het model en de regio.

## 6. (Probeer nu)

Hiermee krijgt u toegang tot het bijbehorende menu en kunt u de functie direct uitproberen.

## $\bigcirc$  (Koppelen)

Hiermee kunt u een onderstreept onderwerp onmiddellijk openen waarnaar op een pagina in het e-Manual wordt verwezen.

# Internet gebruiken

Surf op uw Tv op het internet.

## $\textcircled{a}$  >  $\textup{I}$  Media > Internet

Als u Internet opent, kunt u recent bekeken websites of de belangrijkste aanbevelingen bekijken. Als u een website selecteert, hebt u er meteen toegang toe.

- U kunt de functie Internet eenvoudiger gebruiken nadat u een toetsenbord en muis hebt aangesloten.
- U kunt met de richtingsknop op de Samsung Smart-afstandsbediening door de webpagina's scrollen.
- De webpagina's kunnen verschillen van de weergave op een pc.
- Raadpleeg "[Lees dit voordat u de functie Internet](#page-182-0) gebruikt" voordat u gebruik maakt van Internet.
- $\Diamond$  De Internet-app heeft een ingesloten Samsung Pass-instellingen ( $\bigcirc$  >  $\blacktriangleright$  Media > Internet > Internetmenu > Instellingen > Samsung Pass).

Met Samsung Pass kunt u zich eenvoudig en veilig aanmelden bij de website. Wanneer u de website opnieuw bezoekt, kunt u zich aanmelden met Samsung Pass Biometrics Authentication op uw mobiele apparaat zonder uw ID en wachtwoord opnieuw in te hoeven voeren.

Het kan zijn dat de aanmelding met Samsung Pass niet werkt, dat is afhankelijk van het beleid van de website. Hiervoor moet u zijn aangemeld bij het mobiele apparaat met een Samsung-account die is geregistreerd in Samsung Pass.

# Gebruik van SmartThings

Hiermee kan de Tv de verschillende gedetecteerde apparaten in dezelfde ruimte verbinden en bedienen.

## $\bigcirc$  >  $\equiv$  Menu >  $\vee$  Verbonden apparaten >  $\mathcal{E}$  SmartThings Probeer nu

Gebruik de afstandsbediening vanaf de Tv, om apparaten te bedienen die zijn aangesloten op de SmartThings-cloud en apparaten die rechtstreeks zijn aangesloten op de Tv. Afhankelijk van de positie van de Tv of het apparaat, kunt u mogelijk niet alle functies met de afstandsbedieningen bedienen. Verplaats in dat geval het apparaat.

Of deze functie wordt ondersteund, is afhankelijk van het type aangesloten apparaat.

## Randapparaten van de Tv registreren

- 1. Als er een apparaat in de buurt van de Tv wordt gedetecteerd, wordt er een registratiepop-up op het scherm van de Tv weergegeven.
	- Als geen apparaat wordt gedetecteerd, verschijnt de pop-up mogelijk niet.
	- Zorg ervoor dat het apparaat is gekoppeld om verbinding te maken met een Bluetooth-apparaat.
- 2. Selecteer Registr. om het apparaat te registreren.
	- Om een huishoudelijk apparaat te registreren, moet u ervoor zorgen dat het IR gebruikt en detecteerbaar is in de omgeving rond de Tv. De ondersteunde apparaten en opties kunnen verschillen afhankelijk van het model.
	- Selecteer Sluiten. De registratiepop-up wordt vervolgens niet meer weergegeven.

U kunt een apparaat registreren in  $\textcircled{m}$  >  $\equiv$  Menu >  $\textcircled{r}$  Verbonden apparaten >  $\textcircled{r}$  SmartThings > Apparaat toevoegen.

- Als u een mobiel apparaat selecteert dat in SmartThings op de Tv is geregistreerd, schakelt het scherm naar het scherm Muziekmuur. Het Muziekmuur-scherm is een functie waarmee u van muziek kunt genieten die vergezeld is van visuele video-effecten die veranderen afhankelijk van het genre en ritme van de muziek. Deze functie wordt niet op elk model ondersteund.
- Een apparaat dat met een HDMI-kabel of USB-camera is verbonden, wordt automatisch geregistreerd.
- $\ell$   $\bullet$   $\bullet$   $\geq$   $\bullet$   $\bullet$   $\bullet$   $\bullet$  Verbonden apparaten  $\geq$   $\cdot$   $\bullet$   $\bullet$  SmartThings, u kunt beschikbare opties voor elk apparaat zien. Probeer nu

De ondersteunde opties kunnen per apparaat verschillen.

## Een Tv / Smartapparaten / IoT-apparaten met de mobiele app registeren

Gebruik de mobiele app SmartThings om uw Tv, smartapparaten of verschillende IoT-apparaten te registreren. Sommige IoT-apparaten kunnen alleen met de mobiele app worden geregistreerd. Tik in de mobiele app op (Apparaat toevoegen) om een apparaat te registreren.

Sluit een deurbel op uw Tv aan om een melding te ontvangen van de deurbelvideo en met de bezoeker te spreken terwijl u Tv kijkt.

A Alleen WWST (Works with SmartThings) gecertificeerde deurbellen worden ondersteund. De ondersteunde opties kunnen verschillen, afhankelijk van het apparaat.

## De Tv bedienen vanaf de mobiele app

Vanaf de mobiele SmartThings App, gebruikt u de Tv afstandsbedieningsfuncties, zoals Aan/Uit, Kanaal, Volume, en vier richtingstoetsen. U kunt ook Zoeken, APPS, Ambient Mode, mobiele camera en andere functies vanaf de mobiele app gebruiken.

## Schermindeling van SmartThings

## $\bigcirc$  >  $\equiv$  Menu >  $\vee$  Verbonden apparaten >  $\mathcal{E}$  SmartThings Probeer nu

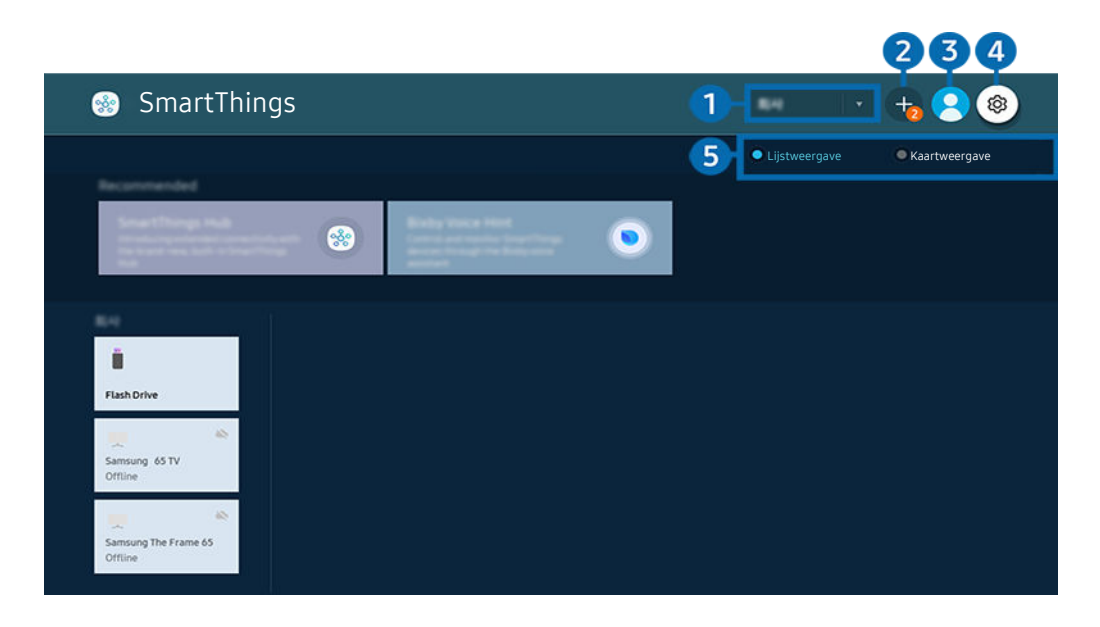

Het beeld op uw Tv kan afwijken van de bovenstaande afbeelding, afhankelijk van het model en de regio.  $\boldsymbol{\beta}$ 

### 1.Apparatenlijstcategorie

 $\mathscr{O}$ Beschikbare opties kunnen per apparaat verschillen.

• Plaats

Hiermee worden alle plaatsen weergegeven die via de app SmartThings zijn verbonden.

### • Apparaten in de buurt van TV

Hiermee worden alle gedetecteerde apparaten weergegeven die kunnen worden verbonden en bediend.

U kunt de bedieningsopties gebruiken nadat u het gewenste apparaat hebt geselecteerd.

**Beschikbare opties kunnen per apparaat verschillen.** 

## 2 Apparaat toevoegen

Hiermee wordt de lijst weergegeven van apparaten die kunnen worden geregistreerd op de Tv. U kunt deze registreren door een apparaat te selecteren.

## 8 & Samsung-account

Ga naar het scherm Samsung-account om een nieuwe account te maken of u aan te melden bij uw account.

Als u zich bij uw Samsung-account hebt afgemeld, selecteert u  $\triangle$  Aanmelden om u aan te melden.

## 4. <sup>©</sup> Instellingen

Configureer meldingsinstellingen voor apparaten die via SmartThings zijn verbonden. Schakel de SmartThings-hubfunctie in.

## 5.Lijstweergave / Kaartweergave

Hiermee worden de gedetecteerde apparaten als kaart of lijst weergegeven.

In de Kaartweergave-modus kunt u de positie van een apparaat verplaatsen om een aangepaste kaart te maken en de status van het apparaat te controleren.

## Lijs van apparaten die compatibel zijn met de tv

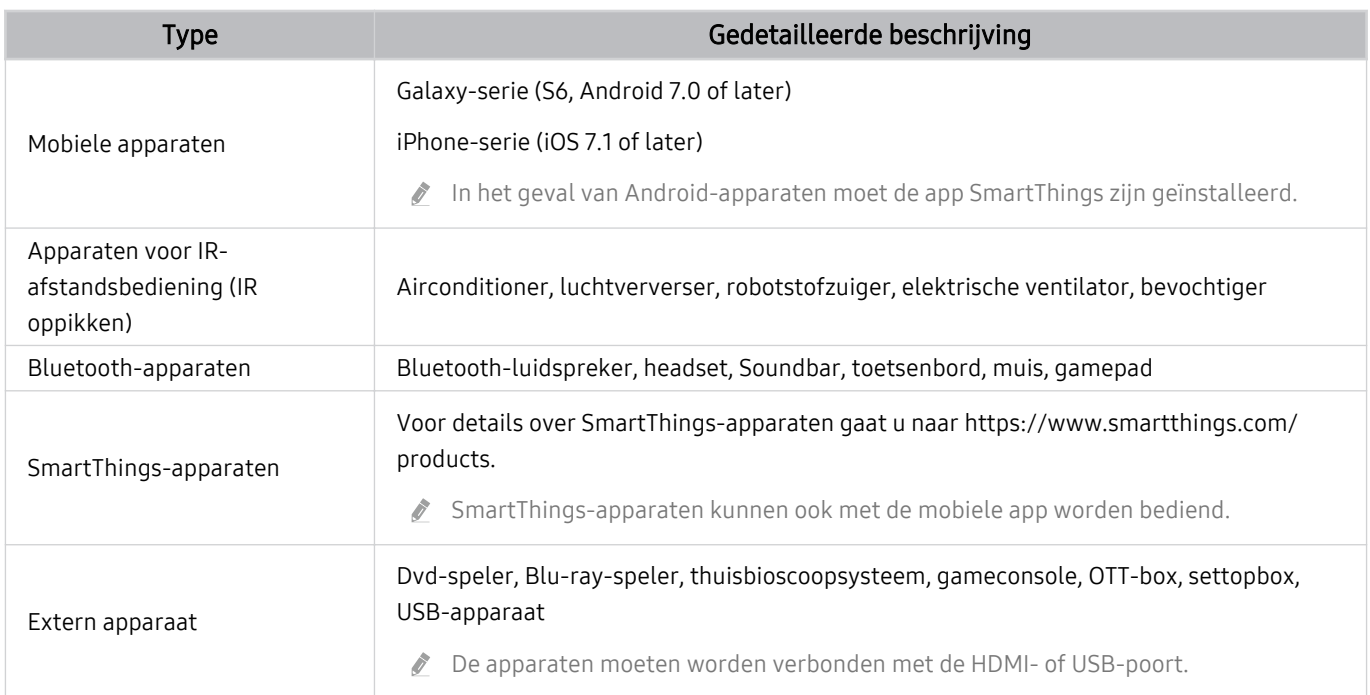

Ga voor een lijst met ondersteunde apparaten naar www.samsung.com.

Deze functie is mogelijk niet beschikbaar, afhankelijk van het externe apparaat.

## De SmartThings-hub-functie gebruiken

Of deze functie wordt ondersteund, is afhankelijk van het type aangesloten apparaat.

Gebruik de SmartThings-hub -functie op de Tv om IoT-apparaten (bijv. gloeilampen, stekkers of sensoren) te verbinden waarvoor SmartThings-hub nodig is.

#### Schakel SmartThings-hub op de Tv in en gebruik vervolgens de mobiele app om IoT-apparaten te registreren.

- Zorg ervoor dat u dezelfde Samsung-account om u op de Tv en de mobiele SmartThings-app aan te melden.
- SmartThings-hub vanop de Tv inschakelen:  $\textcircled{a}$  >  $\equiv$  Menu >  $\textcircled{c}$  Verbonden apparaten > SmartThings > Instellingen > SmartThings-hub > SmartThings-hub gebruiken

#### Koop afzonderlijk SmartThings-dongle (USB-type) om het Zigbee-protocol te gebruiken.

- Modellen die de SmartThings-dongle ondersteunen zijn QLED-tv, OLED-tv, BU8-serie, The Serif, The Sero en The Frame, in 2022 op de markt gebracht.
- Ga naar  $\bigcirc$  >  $\equiv$  Menu >  $\circ$  Verbonden apparaten > SmartThings > Instellingen > SmartThings-hub om de dongleverbinding te controleren.
- Als u de SmartThings-dongle van de Tv loskoppelt of het netsnoer van de Tv uit het stopcontact haalt, kunnen de via de SmartThings-hubaangesloten apparaten de verbinding verliezen. Losgekoppelde apparaten moeten opnieuw worden verbonden.

## <span id="page-95-0"></span>Afbeeldingen/video/muziek weergeven

Opgeslagen media-inhoud van Tv, USB-apparaat, smartphone, camera, pc, enz. afspelen.

 $\bigcirc$  >  $\equiv$  Menu >  $\vee$  Verbonden apparaten > Aangesloten apparaat Probeer nu

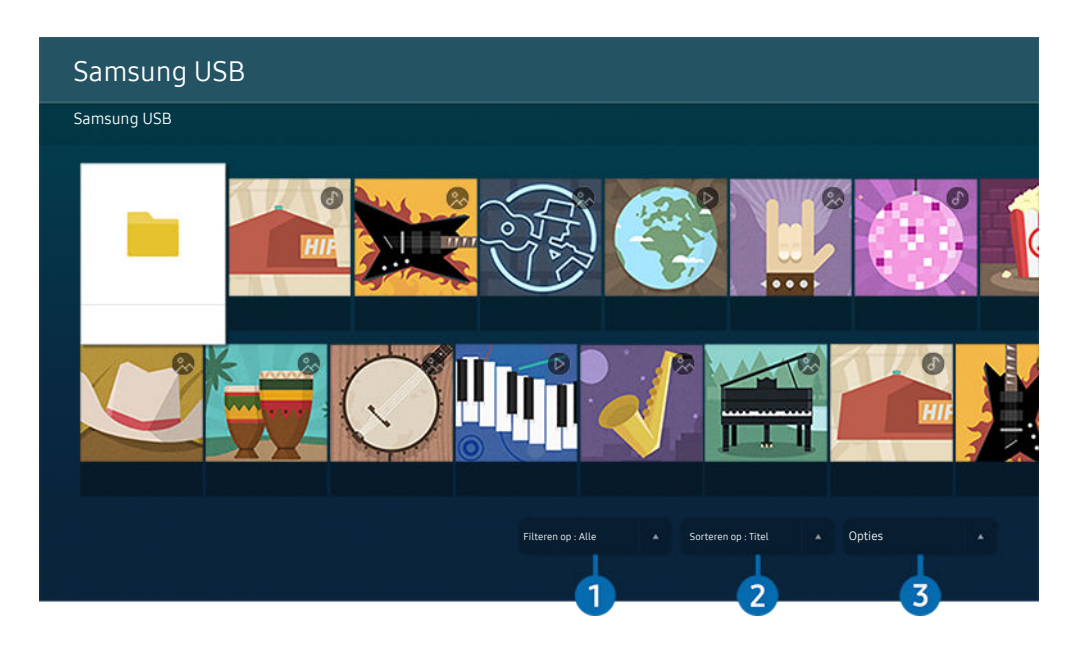

Het beeld op uw Tv kan afwijken van de bovenstaande afbeelding, afhankelijk van het model en de regio.

### U kunt op de Tv media-inhoud afspelen vanaf de opslagapparaten, zoals USB-apparaten, mobiele apparaten en camera's.

- Als de Tv een model is dat gebruik maakt van de One Connect-box, is de USB-C-poort aan de achterkant van de Tv bestemd voor een USB-camera en biedt deze geen ondersteuning voor het afspelen van media-inhoud. Om media-inhoud af te spelen, gebruikt u de USB-poort op de One Connect-box.
- U kunt media-inhoud niet afspelen als deze, of het apparaat waarop de inhoud zich bevindt, niet door de Tv wordt ondersteund. Raadpleeg ["Lees dit voordat u foto- video- of muziekbestanden afspeelt of weergeeft](#page-184-0)" voor meer informatie.
- Maak een back-up van belangrijke bestanden voordat u een USB-apparaat aansluit. Samsung is niet aansprakelijk voor beschadiging of het verloren gaan van bestanden.

U kunt de volgende functies gebruiken op het scherm met de lijst met media-inhoud van een opslagapparaat.

## **1.** Filteren op

Hiermee sorteert u de media-inhoud op type media.

## 2. Sorteren op

Hiermee wordt de lijst met inhoud gesorteerd.

**Z** Deze functie wordt mogelijk niet ondersteund, afhankelijk van het type extern apparaat.

## **3** Opties

Hiermee verwijdert u de in de lijst met media-inhoud geselecteerde media-inhoud of speelt u deze af. Als u Vernieuwen selecteert, wordt de lijst met inhoud opnieuw geladen.

- U kunt uitsluitend de opgenomen inhoud verwijderen. Als u inhoud wilt verwijderen, wijzigt u de optie Filteren op in Opgenomen.
- **C** Opgenomen wordt mogelijk niet ondersteund, afhankelijk van de regio.

## Multimedia-inhoud op een computer of mobiel apparaat afspelen

- 1. Selecteer in  $\bigcirc$  >  $\equiv$  Menu >  $\vee$  Verbonden apparaten > Bronnen een apparaat met media-inhoud. De lijst met media-inhoud van het apparaat wordt weergegeven.
- 2. Selecteer een item in de lijst.

### De geselecteerde inhoud wordt weergegeven.

- Het is mogelijk dat, afhankelijk van het type codering of de bestandsindeling, de inhoud niet kan worden afgespeeld. Daarnaast is het mogelijk dat bepaalde functies slechts beperkt kunnen worden gebruikt.
- Inhoud op apparaten die via uw netwerk op de Tv zijn aangesloten, wordt mogelijk niet vloeiend afgespeeld vanwege communicatieproblemen binnen het netwerk. Gebruik in dat geval een USB-apparaat.

## Multimedia-inhoud afspelen op een USB-apparaat

- 1. Sluit een USB-apparaat op de USB-poort aan.
- 2. Er wordt onmiddellijk een browser voor de lijst met inhoud weergegeven.
	- Als er al een USB-apparaat met de gewenste inhoud op de Tv is aangesloten, selecteert u het USB-apparaat in het scherm  $\textcircled{a}$  >  $\equiv$  Menu >  $\textcircled{s}$  Verbonden apparaten > Bronnen.
- 3. Selecteer uit de lijst een item om weer te geven of af te spelen.

De geselecteerde inhoud wordt weergegeven.

## Via de luidspreker van Tv naar uw mobiele apparaat luisteren met behulp van Sound Mirroring

Naar muziek luisteren in uw leefomgeving. Op uw Tv worden visualisaties aangemaakt die wijzigen en reageren op de frequentie van uw muziek.

- 1. Zoek naar uw Tv en maak er verbinding mee vanaf de  $\frac{1}{2}$ -apparatenlijst (Bluetooth) op uw mobiele apparaat.
- 2. Selecteer media-inhoud om af te spelen op uw mobiele apparaat.

### De geselecteerde media wordt via de luidspreker van de Tv afgespeeld.

- Deze functie wordt niet op elk model ondersteund.
- Bij sommige modellen kan de afbeelding van de afgespeelde inhoud verschillen afhankelijk van de modus.
- Als de Tv en de geluidsbalk draadloos op elkaar zijn aangesloten, kan de werking beperkt zijn.

## Toetsen en functies die beschikbaar zijn bij het afspelen van multimedia-inhoud

### Druk tijdens het afspelen van video-, foto- of opgenomen inhoud op Selecteren. De volgende toetsen verschijnen.

- Deze toetsen en functies worden mogelijk niet ondersteund, afhankelijk van het model en de regio.
- De beschikbare toetsen en functies kunnen afwijken van de inhoud die u bekijkt of afspeelt.
- Pauze / Afspelen

Hiermee wordt multimedia-inhoud gepauzeerd of afgespeeld.

• Achteruit springen / Vooruit springen

Druk op de richtingstoets voor omhoog om naar het paneel voor afspeelbediening te gaan, en selecteer vervolgens de richtingstoets voor links of rechts in het paneel voor afspeelbediening om 10 seconden achteruit of vooruit te gaan in de video.

• Ga naar een bepaald afspeelgedeelte, ga met de richtingstoetsen omhoog in de afspeelbalk en selecteer een van de vijf miniaturen.

Deze functie wordt mogelijk niet ondersteund, afhankelijk van de bestandsindeling.

**Stop** 

Stop het afspelen van de inhoud.

### • Vorige / Volgende

Geeft het vorige of volgende multimediabestand weer.

Als de afspeeltijd van video 3 seconden of korter is en u drukt op de toets  $\bigcirc$ , start de video bij het begin.

• Terug / Vooruitspoelen

Hiermee kunt u de multimedia-inhoud terugspoelen of vooruitspoelen. Selecteer de knop meerdere keren om de snelheid van het terugspoelen of vooruitspoelen tot 3 keer te verhogen. Selecteer de optie (b) of druk op de knop  $\circledcirc$  om de normale snelheid te herstellen.

U kunt de volgende functies gebruiken wanneer de video is gepauzeerd. Let op: wanneer de video is gepauzeerd, speelt de Tv geen audio.

– Langzaam terug of Langzaam vooruit: U kunt hiermee de video langzaam terug- of doorspoelen door de optie <sub>(\*)</sub> of  $\circ$ ) te selecteren. Er zijn drie afspeelsnelheden. Druk herhaaldelijk op de optie om de snelheid te wijzigen. Selecteer de optie  $\bullet$  of druk op de knop  $\bullet$  om de normale snelheid te herstellen.

### • 360-modus

#### Geeft een 360-gradenweergave van video's en foto's.

- Deze functie wordt mogelijk niet ondersteund, afhankelijk van de bestandsindeling.
- De 360-gradenweergave wordt niet ondersteund door videobestanden met de MJPEG-codec.
- Wanneer een video of foto de 360-gradenweergave niet ondersteunt, kan het scherm vervormd lijken bij het toepassen van de 360-gradenrotatie.
- Video's kunnen onderbroken worden wanneer de 360-gradenweergave wordt toegepast tijdens dubbele afspeelsnelheid.
- Video's die de 360-gradenweergave ondersteunen kunnen onderbroken worden wanneer de 360-gradenweergave tegelijk met andere functies wordt toegepast tijdens het afspelen.
- **2** Deze functie wordt mogelijk niet ondersteund in bepaalde resoluties.
- **Deze functie wordt niet op elk model ondersteund.**

### • Automatische 360°-rotatie

De kijkhoek van de video wordt automatisch aangepast door middel van een analyse van het aantal gemaakte beeldrotaties tijdens het afspelen van een video waarbij een 360-gradenweergave mogelijk is. Wanneer deze functie wordt ingeschakeld, begint de rotatie na korte tijd.

Als u op Automatische Automatische 360°-rotatie staat, drukt u op de toets Selecteren om naar de volgende modi te wijzigen:

- $\bigodot$  Algemeen
- $-\bigcirc$   $\bigcirc$ <sub>360</sub> Dynamisch
- $\bigcap_{n \geq 0}$ Natuurlijk
- **2** Deze functie is alleen beschikbaar als 360-modus is geselecteerd.
- Wanneer Automatische 360°-rotatie is geactiveerd, wordt hierna de automatische aanpassing uitgevoerd. De aanpassingspositie kan per afbeelding verschillen.
- **2** De kijkhoek van de video wordt niet automatisch aangepast in de modus Algemeen.
- Deze functie wordt mogelijk niet ondersteund, afhankelijk van de bestandsindeling.
- De 360-gradenweergave wordt niet ondersteund door videobestanden met de MJPEG-codec.
- Wanneer een video de 360-gradenweergave niet ondersteunt, kan het scherm vervormd lijken bij het toepassen van de 360-gradenrotatie.
- Video's kunnen onderbroken worden wanneer de 360-gradenweergave wordt toegepast tijdens dubbele afspeelsnelheid.
- Video's die de 360-gradenweergave ondersteunen kunnen onderbroken worden wanneer de 360-gradenweergave tegelijk met andere functies wordt toegepast tijdens het afspelen.
- **2** Deze functie wordt mogelijk niet ondersteund in bepaalde resoluties.
- **Deze functie wordt niet op elk model ondersteund.**

### • Herhalen

Hiermee speelt u de huidige multimedia-inhoud of alle multimedia-inhoudsbestanden in dezelfde map herhaaldelijk af.

• Wil. vlg.

Speelt muziekbestanden in willekeurige volgorde af.

### • Beeld uit

Hiermee speelt u muziekbestanden af met het scherm uitgeschakeld.

• Volledig scherm

Geeft een foto schermvullend weer.

• Naar links draaien / Naar rechts draaien

Roteert een foto naar links of rechts.

• Inzoomen

Zoomt in op een foto.

• Achtergr.muz

Hiermee pauzeert of hervat u de achtergrondmuziek terwijl de Tv foto's weergeeft.

- Deze functie is beschikbaar na het inschakelen van de optie Achtergr.muz.
- Opties
	- Afhankelijk van het model en inhoud kunnen de beschikbare opties verschillen.

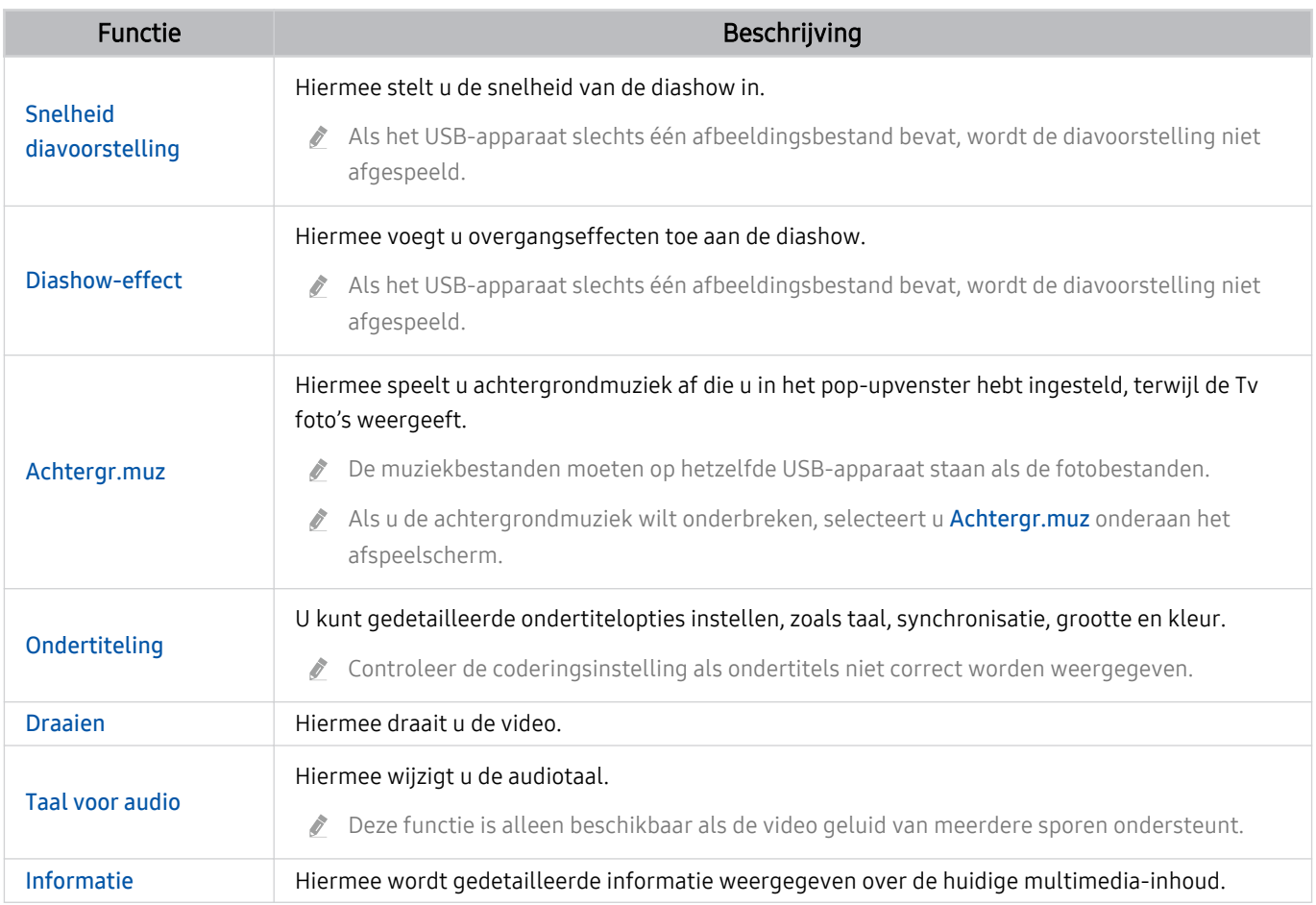

# Gebruik van Multi View

U kunt meerdere items met inhoud weergeven via Multi View.

### $\textcircled{\tiny{\textsf{m}}}$  >  $\equiv$  Menu >  $\textcircled{\tiny{\textsf{m}}}$  Multi View Probeer nu

Deze functie wordt niet op elk model ondersteund.

### Om Multi View te starten, ga naar  $\textcircled{a}$  >  $\equiv$  Menu >  $\textcircled{r}$  Multi View. Selecteer vervolgens het item dat u wilt uit de Weerg. toev.-lijst. Of selecteer Mijn eigen maken om een aangepaste lay-out en scherm te configureren.

Met 8K-modellen (QN7\*\*B-serie of hoger) kunt u een weergave met 3-5 schermen configureren en met het QN1\*\*B-model kunt u een weergave configureren met 3-4 schermen. Om een scherm toe te voegen, terwijl u in Multi View-modus bent, selecteert u  $\text{I}$  Weerg. toev. rechtsonder om het gewenste scherm toe te voegen.

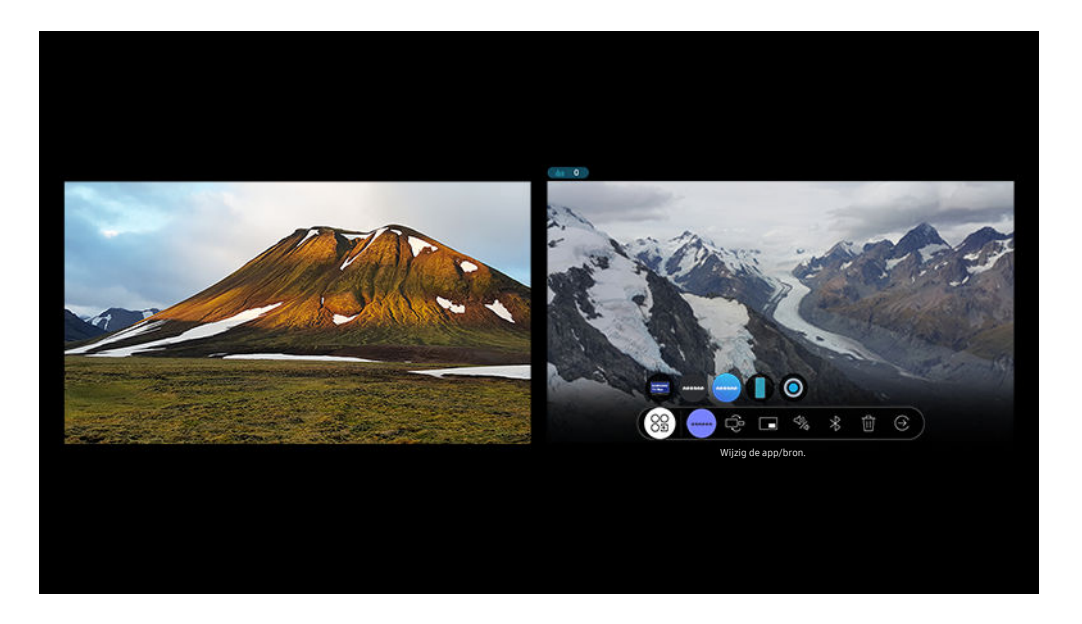

Het beeld op uw Tv kan afwijken van de bovenstaande afbeelding, afhankelijk van het model en de regio.

### Als Multi View actief is, drukt u op de knop Selecteren om de volgende menu's te configureren.

- Deze functie en de geboden opties voor elk menupictogram zijn mogelijk niet beschikbaar, afhankelijk van het model en de regio.
- Selecteer inhoud uit deze app/bron.

#### U kunt selecteren ui de hierboven weergegeven inhoudslijst.

- $\ell$  Nadat u een inhoudsitem hebt geselecteerd, kunt u het scherm bedienen of de app en bron wijzigen.
- $\frac{OS}{2}$  Wijzig de app/bron.

U kunt de inhoud voor het geselecteerde venster wijzigen.

• (Wijzig schermformaat.)

Selecteert de gewenste grootte van Multi View.

• **I** (Stel Picture-in-Picture in.)

Selecteert de positie van een klein scherm op het volledige scherm. Het focusscherm links of rechts wordt als klein venster weergegeven.

•  $\sqrt[4]{2}$  (Luister naar geluid van twee schermen.)

U kunt het geluid van beide schermen tegelijkertijd horen door de verhouding van het geluid van elk scherm aan te passen.

•  $\sqrt{\sqrt{2}}$  (Verbind Bluetooth-luidspreker.)

U kunt het geluid horen door verbinding te maken met de Bluetooth-luidspreker.

• 面 (Verwijder het scherm.)

U kunt het geselecteerde scherm verwijderen.

 $\bullet$   $\Theta$  (Sluit en naar volledig scherm.)

Multi View wordt beëindigd en vervolgens wordt het volledige scherm weergegeven.

### Om Multi View te sluiten, druk op de toets  $\bigcirc$  of  $\bigcirc$  op de Samsung Smart-afstandsbediening.

- Het starten en stoppen van deze functie kan ook spraakgestuurd worden door op de toets  $\bullet$  op de Samsung Smartafstandsbediening te drukken.
- Als de toets **op** op de Samsung Smart-afstandsbediening aanwezig is, drukt u die toets om de functie **Multi View** te starten.
- Deze functie werkt alleen bij Tv-uitzendingen, externe apparaten of apps die Multi View ondersteunen.
- Als u Multi View uitvoert, wordt de app die vanaf uw mobiele apparaat wordt weergegeven, uitgevoerd op Multi View. Deze functie is niet beschikbaar in bepaalde apps.
- In sommige modellen kunt u het beeld zien op de camera die met de app SmartThings van uw mobiele apparaat is verbonden.
- Q-Symphony wordt niet ondersteund door Multi View.
- Wanneer een extern apparaat die verbinding maakt met een ontvanger of een soundbar in Multi View wordt gebruikt, is het geluid afkomstig uit de luidspreker van de Tv en niet uit de ontvanger of soundbar.

# Gebruik van Bixby

Spreek in de microfoon op uw Samsung Smart-afstandsbediening of Tv om uw Tv te bedienen.

- Bixby is alleen beschikbaar als uw Tv verbinding heeft met het netwerk.
- Om Bixby te gebruiken moet u zich registreren voor en aanmelden bij uw Samsung-account. Bepaalde functies worden mogelijk niet ondersteund als u niet bent aangemeld bij uw Samsung-account.
- Bixby ondersteunt alleen bepaalde talen, en welke functies worden ondersteund, kan per regio verschillen.
- $\overrightarrow{a}$ Bixby wordt mogelijk niet ondersteund, afhankelijk van het model en de regio.

### Bixby starten met spraak

U kunt meteen een gesprek beginnen met Bixby door "Hi, Bixby" te zeggen. Als u "Hi, Bixby" zegt, wordt het pictogram Bixby onder in het scherm van de Tv geactiveerd in de Luistermodus. Geef verdere spraakopdrachten.

- Wanneer de afstand tot de Tv tussen 3 en 4 m bedraagt, zijn de prestaties optimaal. Als Bixby niet antwoordt, raadpleeg "[Ik](#page-233-0) [heb "Hi, Bixby" gezegd, maar Bixby](#page-233-0) antwoordt niet." in "Problemen oplossen".
- Deze functie wordt mogelijk niet ondersteund, afhankelijk van het model en de regio.

## Bixby starten met de knoppen op de Samsung Smart-afstandsbediening

U kunt een gesprek voeren met Bixby door de toetsen van de Samsung Smart-afstandsbediening te gebruiken. Houd de toets  $\bullet$  op uw Samsung Smart-afstandsbediening ingedrukt, spreek in het Engels een opdracht in en laat vervolgens de toets  $\bullet$  los.

Druk eenmaal op de toets  $\bullet$  om de gids voor Bixby weer te geven:

• Wanneer u op de toets  $\bigcirc$  drukt, wordt de toets Explore Now onderaan het scherm weergegeven. Druk op de toets Selecteren om naar het scherm Explore Bixby te gaan.

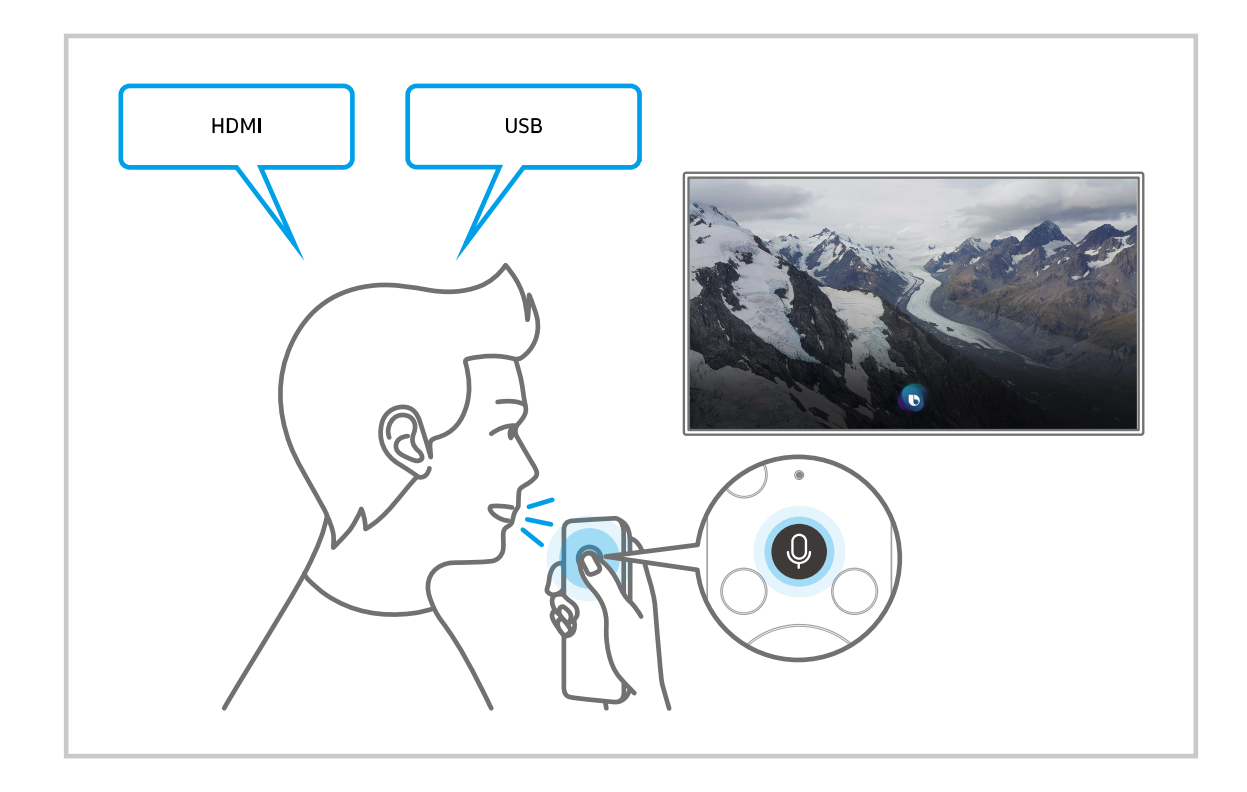

## Meer informatie over het scherm Explore Bixby

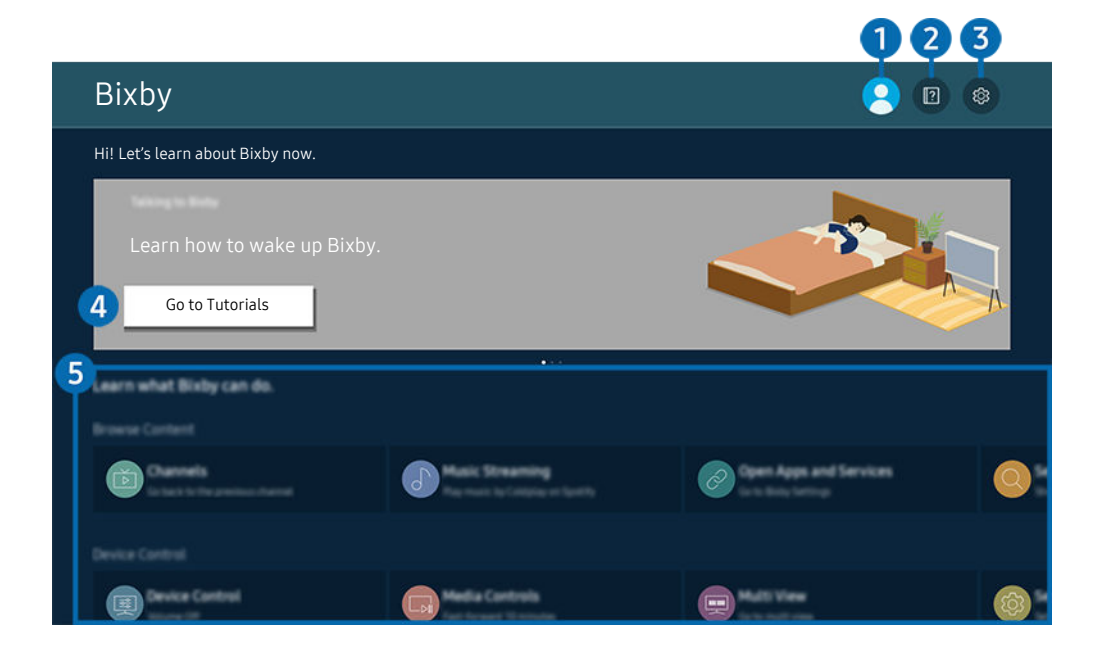

Het beeld op uw Tv kan afwijken van de bovenstaande afbeelding, afhankelijk van het model en de regio.  $\hat{\mathscr{O}}$ 

## $\bigcirc$   $\triangle$  Mijn profiel

### Meld u af wanneer u naar het scherm Mijn profiel bent gegaan.

Als u zich bij uw Samsung-account hebt afgemeld, selecteert u  $\triangle$  Mijn profiel om u aan te melden.

## **2. Performance**

Het pop-upvenster bij het gebruik van Bixby verschijnt.

## **3** @ Settings

### U kunt de instellingen voor het gebruik van Bixby wijzigen.

- Ø Deze functies worden mogelijk niet ondersteund, afhankelijk van het model en de regio.
- **2** Deze functies kunnen worden ingesteld in Instellingen Bixby Voice ( $\textcircled{a}$  >  $\equiv$  Menu >  $\otimes$  Instellingen > Alle instellingen > Algemeen en privacy > Spraak > Instellingen Bixby Voice). Probeer nu
- Language

### U kunt de taal van Bixby wijzigen.

- *C* De talen van de Tv en overige apps worden niet gewijzigd.
- Bixby wordt slechts ondersteund voor sommige talen.

#### • Voice response

U kunt de stem van Bixby wijzigen of uitschakelen.

Deze functie wordt mogelijk niet ondersteund, afhankelijk van de taal die is geselecteerd voor Bixby.

### • Voice Wake-up

Configureer instellingen om Bixby met uw stem te activeren. U kunt de volgende instellingen configureren: Gebruik Samsung Soundbar voor interactie met Bixby., Activeringsopties voor Bixby en Wake-up Sensitivity. ( $\bigcirc$  > Explore Now >  $\otimes$  Settings > Voice Wake-up)

- De Voice Wake-up-functie wordt mogelijk niet ondersteund, afhankelijk van het model en de regio.
- **2** Deze functie kan alleen worden gebruikt wanneer de microfoonschakelaar onder op de Tv is ingeschakeld.
- Wanneer de afstand tot de Tv tussen 3 en 4 m bedraagt, zijn de prestaties optimaal. Als Bixby niet antwoordt, raadpleeg ["Ik heb "Hi, Bixby" gezegd, maar Bixby](#page-233-0) antwoordt niet." in "Problemen oplossen".

### • Sound feedback

### Speel een geluid af terwijl Bixby start en stop met luisteren.

- Deze functie wordt mogelijk niet ondersteund, afhankelijk van het model en de regio.
- **Privacy**

U kunt toestaan of weigeren dat Bixby toegang heeft tot uw persoonsgegevens wanneer u services van Bixby gebruikt.

• Over Bixby Voice

Hier worden de uitgebreide algemene voorwaarden weergegeven.

### 4. Aanbevolen opdrachten

Geeft aanbevolen opdrachten weer die u kunt gebruiken om de Tv met Bixby te bedienen op basis van de huidige context.

Als u de aanbevolen opdrachten niet wilt zien, stelt u Gesproken hint in op Uit. ( $\bigcirc$  >  $\equiv$  Menu >  $\otimes$  Instellingen > Alle instellingen > Algemeen en privacy > Spraak > Gesproken hint) Probeer nu

## **6.** All Services

U kunt de spraakopdrachten leren waarmee u Bixby in verschillende situaties kunt gebruiken. Gebruik de pijlknoppen om naar de gewenste opdracht te gaan en druk vervolgens op de knop Selecteren. U kunt de Tv bedienen met verschillende spraakopdrachten.

## Lees dit voordat u Bixby gebruikt

- Welke talen en functies voor spraakinteractie worden ondersteund, kan per regio verschillen.
- Als de taal anders is dan van die van uw land, zijn sommige functies niet beschikbaar.
- Bixby is alleen beschikbaar als uw Tv verbinding heeft met het netwerk.
- Ook als de Tv verbinding heeft met het netwerk, kan er vanwege een serverfout met Bixby mogelijk geen reactie optreden.
- De bestaande functionele specificaties kunnen worden gewijzigd als Bixby wordt bijgewerkt.
- Bixby is alleen beschikbaar op Tvs die de functie ondersteunen en waarvan de afstandsbediening is voorzien van een microfoon.
- Symbolen, waaronder "-" en bijzondere tekens, worden niet ondersteund. Dus als een woord of zin numerieke waarden of symbolen bevat, werkt de functie mogelijk niet naar behoren.
- De resultaten van de zoekopdracht zijn mogelijk niet compleet.
- Het kan zijn dat u moet betalen voor bepaalde apps. U kunt daarom een serviceovereenkomst of contract tegenkomen.
- Om het huidige kanaal te wijzigen met een spraakopdracht (door een kanaalnaam uit te spreken), moet u Zoek uw serviceprovider voltooien. Zoek uw serviceprovider kan worden ingesteld in  $\bigcirc$  >  $\equiv$  Menu >  $\otimes$  Instellingen  $\rightarrow$  Alle instellingen  $\rightarrow$  Zenders  $\rightarrow$  Informatie en instellingen serviceprovider. Probeer nu

Als de instellingen voor de serviceprovider nog niet geconfigureerd zijn, configureer ze dan in  $\textcircled{a} \geq \textcircled{e}$  Menu $\geq$ Instellingen Alle instellingen Algemeen en privacy Resetten. Probeer nu

Instellingen van de serviceprovider in de beginconfiguratie worden mogelijk niet ondersteund in uw regio.

- Als u de invoerfunctie voor gesproken tekst en de zoekfunctie wilt gebruiken, moet u instemmen met het doorgeven van uw spraakgegevens naar de externe partij.
- Als u de functie Bixby wilt gebruiken, moet u het volgende doen:
	- Instemmen met de gebruiksvoorwaarden van Smart Hub;
	- Instemmen met een gebruikersaanwijzing voor het verzamelen en gebruiken van persoonlijke informatie voor de Smart Hub-service;
	- instemmen met het verzamelen en gebruiken van persoonlijke informatie voor de service voor spraakinteractie.

### Voorwaarden voor het gebruik van Bixby

• De effectiviteit van de spraakinteractie is afhankelijk van het volume en de toon, de uitspraak en de omgevingsgeluid (Tv en omgevingsgeluid).
## De knop Gamebalk gebruiken

Bedien eenvoudig de Game Settings Monitoring (Controle van game-instellingen) en Game Enhancer Settings (Instellingen voor gameverbetering) met behulp van de Gamebalk.

Deze functie wordt niet op elk model ondersteund.

### De Gamebalk starten

Wanneer Spelmodus ( $\mathbf{A} > \mathbf{B}$  Menu  $\rightarrow \mathbf{B}$  Instellingen  $\rightarrow$  Alle instellingen  $\rightarrow$  Verbinding  $\rightarrow$  (Instellingen voor spelmodus) > Spelmodus) Aan of Auto is, houd de toets  $\circledast$  op uw Samsung Smart-afstandsbediening ingedrukt om de Gamebalk te starten. Probeer nu

### Informatie over de Gamebalk

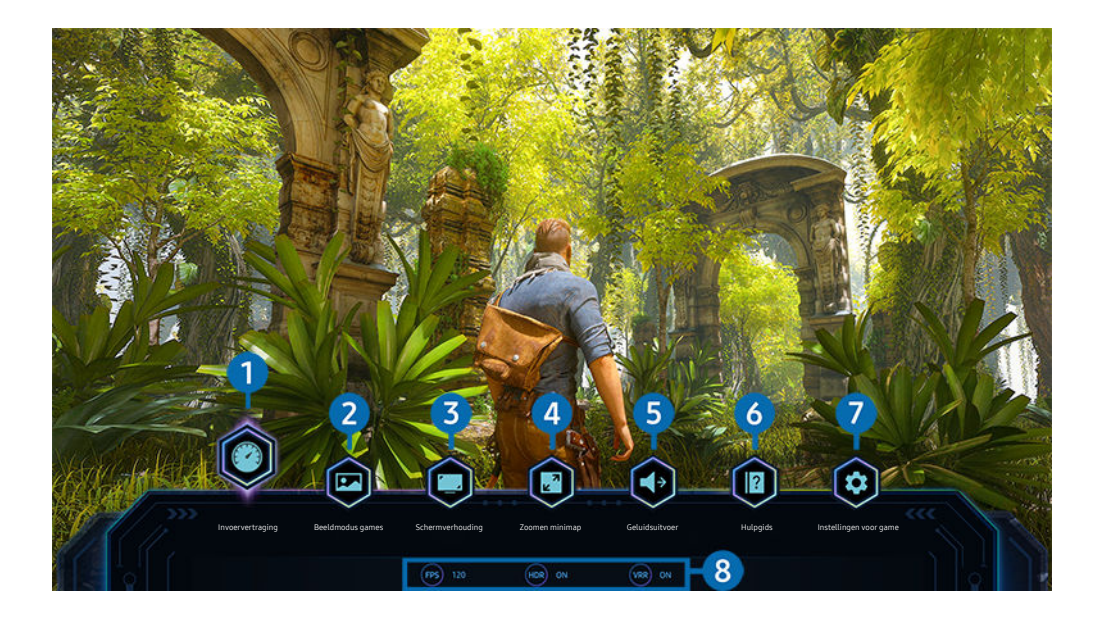

Het beeld op uw Tv kan afwijken van de bovenstaande afbeelding, afhankelijk van het model en de regio.

### <sup>1</sup>Invoervertraging

Stel de Invoervertraging-status in voor het spelen van games. Als u Snelst selecteert, wordt de Motion Plus voor game-modus uitgeschakeld.

K Wanneer u de waarden voor Trilvermindering in Motion Plus-instellingen voor game (Gamebalk > Instellingen voor game > Motion Plus-instellingen voor game) verhoogt, kan de invoervertraging toenemen. Probeer nu

### 2. Beeldmodus games

Bepaal de Beeldmodus games volgens het huidige gametype. Selecteer Aangepast om de beeldkwaliteit aan te passen.

### <sup>3</sup>Schermverhouding

#### U kunt de beeldverhouding van 16:9 (vorige instelling) wijzigen in Ultrabreed (21:9 of 32:9).

- U moet de resolutie van uw pc alleen de eerste keer instellen.
- De beeldverhouding van de Gamebalk kan alleen worden gewijzigd wanneer de resolutie Ultrabreed door een game of pc wordt ondersteund. Of een beeldverhouding van 21:9 en 32:9 al dan niet wordt ondersteund, hangt af van de titel van de game. Raadpleeg dus zeker het bedrijf van de game.

### 4. Zoomen minimap

Gebruik de richtingstoetsen en de toets Selecteren op de afstandsbediening om op een specifiek gebied van het gamescherm in te zoomen en de zoomverhouding aan te passen.

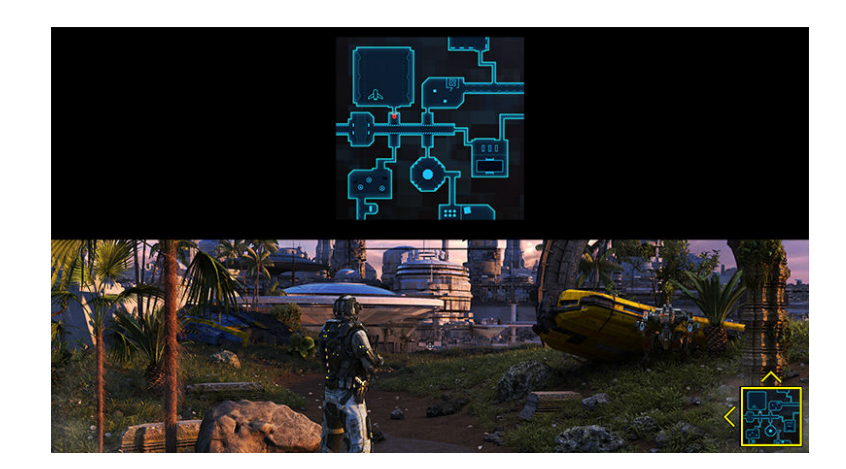

• Raadpleeg de onderstaande tabel voor de ondersteunde resolutie voor de Minimap.

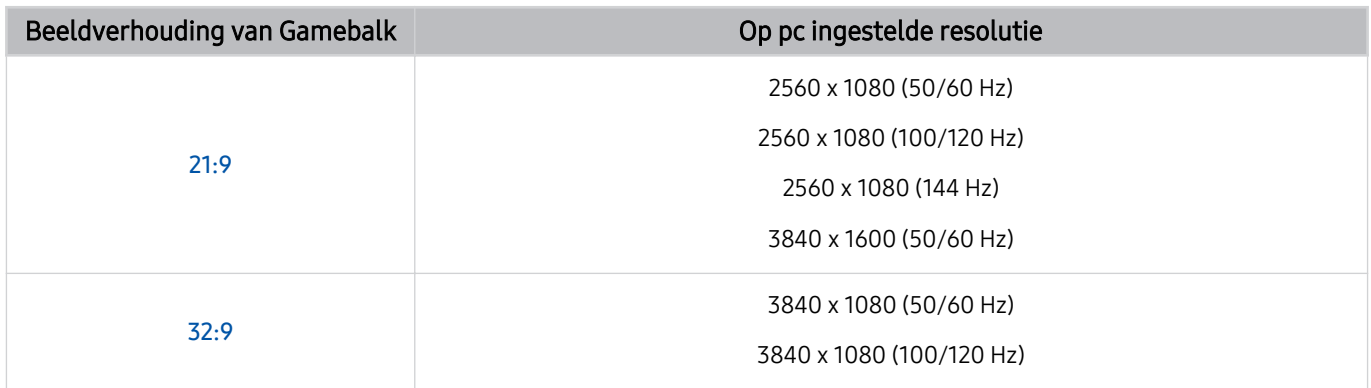

## **5.** Geluidsuitvoer

Wijzig het geluidsuitvoerapparaat. (bv. TV-luidspreker, Soundbar, Bluetooth-headset enz.)

## **6** Hulpgids

Bekijk gegevens over hoe elk menu-item kan worden gebruikt.

### **7.** Instellingen voor game

Hiermee verplaatst u het menu naar Instellingen voor spelmodus.

### 8. Huidige statusweergave

- Fps: Dit toont het aantal frames per seconde in realtime. Als VRR ingeschakeld, wijzigt de framesnelheid.
- HDR: Weergegeven als Aan, als een HDR-game wordt uitgevoerd.
- VRR: Dit geeft de variabele vernieuwingssnelheid weer.

### Gebruik van FreeSync

Met FreeSync kunt u probleemloos games spelen zonder beeldonderbreking of vertraging. Activeer FreeSync op het externe apparaat om FreeSync te gebruiken.

- Modellen die FreeSync Premium Pro ondersteunen
	- The Frame (55 inch of grotere modellen)
	- QLED-tv (behalve voor Q6\*B-serie, 50Q80B-model)
	- The Serif (55LS01B / 65LS01B-modellen)
- Raadpleeg "[Ondersteunde resoluties voor UHD FreeSync](#page-202-0) (VRR)" voor resoluties waarbij FreeSync wordt ondersteund.

### De superultrabrede gameweergave instellen

Stel de resolutie van het scherm van uw pc in zodat ze overeenstemt met de geselecteerde beeldverhouding in de Gamebalk voordat u de superultrabrede game inschakelt.

Wanneer de tv op een computer aangesloten is en Spelmodus ingesteld is op AAN of Auto, wordt het breedbeeld (21:9 of 32:9) geactiveerd op de Gamebalk.

- Deze functie wordt mogelijk niet ondersteund, afhankelijk van het model en de regio.
- Controleer of de game een ultrabrede resolutie (21:9 of 32:9) ondersteunt.
- Als u de resolutie voor het eerst op uw pc instelt, kunt u de beeldverhouding wijzigen via de Gamebalk op uw Tv.

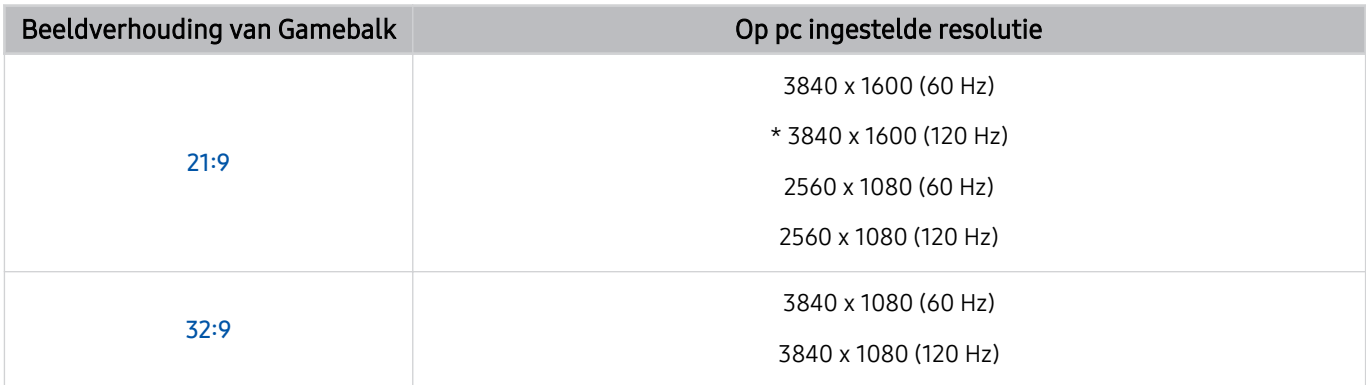

\*: De resolutie wordt mogelijk niet door alle modellen ondersteund.

- De ondersteunbare functies kunnen verschillen afhankelijk van het met de pc verbonden model of HDMI-poort.
- Controleer na het instellen van de resolutie of het scherm van de pc of Mac wijzigt wanneer u de beeldverhouding op de Gamebalk van uw Tv wijzigt.
- Deze functie wordt mogelijk niet ondersteund, afhankelijk van het besturingssysteem of apparaat.
- Als het aangesloten externe apparaat een gamingapparaat is, werkt de functie niet, zelfs niet wanneer u de naam van de Bron wijzigt naar "PC".
- Tijdens het spelen van een game kan de beeldverhouding niet worden gewijzigd. Selecteer de gewenste beeldverhouding op de gamebalk voordat u een game speelt en start vervolgens de game. Voor sommige games moet u de resolutie van de game afstemmen op de geselecteerde beeldverhouding in de gamebalk.

#### De superultrabreedbeeldpositie wijzigen

Als u een game speelt met de superultrabrede resolutie, kunt u de positie van het gamescherm aan de hoogte van uw ogen aanpassen.

Gebruik bij de superultrabrede resolutie de toetsen  $\wedge/\vee$  (kanaal) om de schermpositie naar boven, het midden of naar onder te verplaatsen.

### Configuratie van 144 Hz game-instellingen

Als de Tv een model is dat 144 Hz ondersteunt, kunt u 144 Hz games spelen.

- Modellen die 144 Hz ondersteunen: QN95B/QN90B (50 inch en kleinere modellen)
- Resoluties die 144 Hz ondersteunen zijn de volgende:

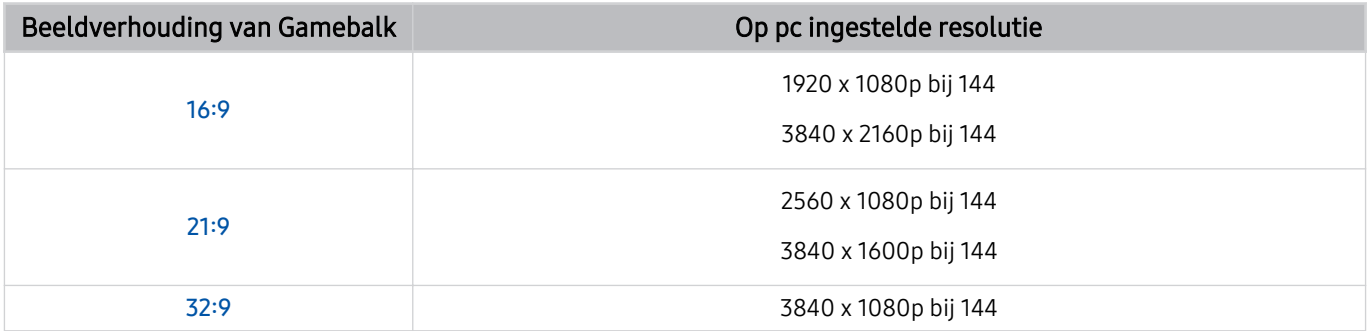

### Problemen van het gamescherm en audioproblemen oplossen

Als het gamescherm en geluid niet goed werken na het wijzigen van de beeldverhouding op de Gamebalk, probeer dan de problemen als volgt op te lossen.

- Controleer of de game of uw pc een ultrabrede resolutie ondersteunen.
- Start de game opnieuw op nadat u het verlaten hebt.
- Selecteer dezelfde resolutie als die van de Gamebalk.
- Wanneer de beeldverhouding goed wijzigt, wordt het scherm weergegeven zoals hieronder getoond.

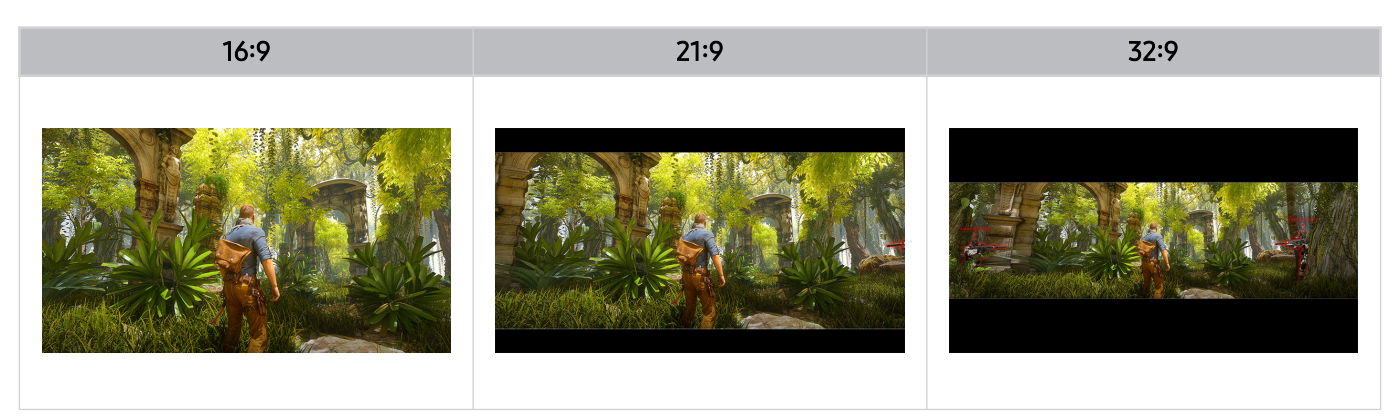

# Tv kijken

Gebruik diverse handige functies aangeboden door uw Samsung-Tv, terwijl u Tv kijkt. U kunt ook uw lijst met kanalen bewerken en een lijst met voorkeurskanalen maken.

## Werken met de Gids

Bekijk de programmaschema's van verschillende kanalen op één enkel scherm.

Druk op de toets  $\wedge/\vee$  (kanaal) om de Gids te openen.

In de Gids kunt u de dagelijkse programmaschema's voor elke zender weergeven, de programmagegevens bekijken, een programma kiezen om te bekijken en geplande weergaven en opnames instellen.

- instellingen van de Serviceprovider in de beginconfiguratie worden mogelijk niet ondersteund in uw regio.
- De Opnemen-functie wordt mogelijk niet ondersteund, afhankelijk van het model of de regio.
- Om toegang te krijgen tot informatie of aanvullende functies in de Gids van analoge kanalen, moet u Serviceprovider tijdens de initiële configuratiefase instellen.
- i<sup>→</sup> Om de Gids te bekijken, moet u eerst Klok configureren (  $\textcircled{a}$  >  $\equiv$  Menu > ⊗ Instellingen > Alle instellingen > Algemeen en privacy > Systeembeheer > Tijd > Klok). Probeer nu
- Voor details over het gebruik van de afstandsbediening, raadpleeg de afbeeldingengids rechtsboven.

### Het Gids-scherm

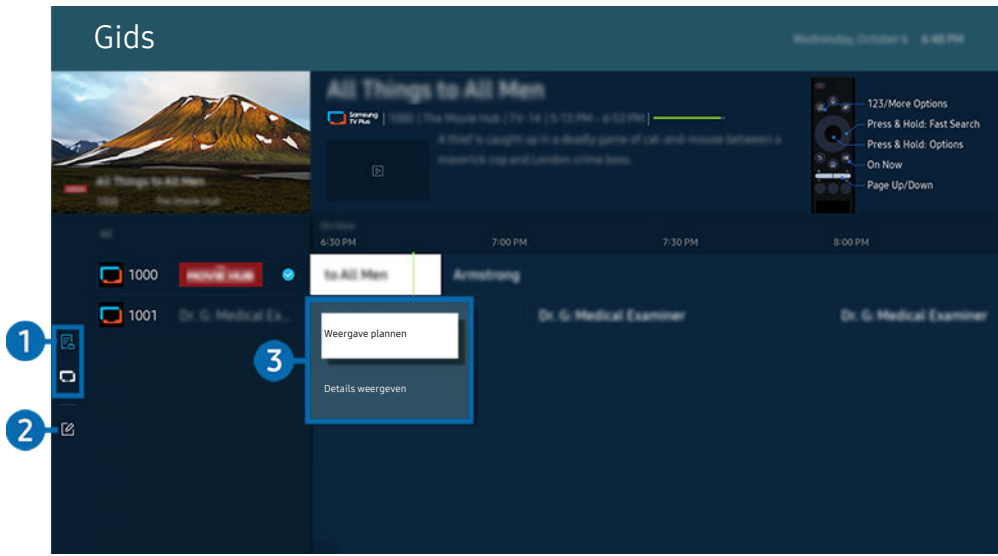

Het beeld op uw Tv kan afwijken van de bovenstaande afbeelding, afhankelijk van het model en de regio.

### **1.** Kanaalfilter

Bekijk kanalen en programma's volgens type.

### 2. Kanalen bewerken

### Bewerk opgeslagen kanalen op de Tv.

Raadpleeg "[De functie kanaal bewerken gebruiken](#page-126-0)" voor meer informatie.

### 3.Aanvullende opties met betrekking tot uitgezonden programma's

Ga naar het gewenste programma en houd de toets Selecteren ingedrukt om toegang te krijgen tot de volgende opties:

Deze functies worden mogelijk niet ondersteund, afhankelijk van het model en de regio.

#### • Weergave plannen

Hiermee kunt u de weergave plannen van een programma dat op een later tijdstip wordt uitgezonden.

• Geplande weergave annuleren

Hiermee kunt u geplande weergaven annuleren.

• Details weergeven

Hiermee kunt u gedetailleerde informatie over het geselecteerde programma weergeven. Afhankelijk van het zendsignaal kan het zijn dat de informatie afwijkt of niet wordt geleverd.

• Opnemen

Hiermee kunt u het huidige programma opnemen.

• Stop

Hiermee kunt u de opnamefunctie stoppen die op dit moment wordt uitgevoerd.

• Opnametijd bewerken

Hiermee kunt u de start- en eindtijd voor een geplande opname wijzigen.

• Opname plannen

Hiermee kunt u de opname plannen van een programma dat op een later tijdstip wordt uitgezonden.

• Geplande opname annuleren

U kunt geplande opnames annuleren.

### Aanvullende functies van de Gids gebruiken

### Druk in de Gids op de toets  $\bigcirc$  of  $\bigcirc$  om aanvullende functies te gebruiken.

- Deze functies worden mogelijk niet ondersteund, afhankelijk van het model en de regio.
- Kanaalfilter

U kunt de kanalen en programma's bekijken ingedeeld in de typen die zijn opgegeven in Kanalenlijst.

• Schemamanager

Hiermee kunt u het scherm Beheer van opnames en planning of Schemamanager weergeven.

- Raadpleeg "[Programma's](#page-117-0) opnemen" voor meer informatie over Opname plannen.
- **Z** Raadpleeg "Geplande weergave van een [programma](#page-120-0) instellen" voor meer informatie over Weergave plannen.

#### • Antenne-type

#### U kunt het type uitzendsignaal wijzigen dat de Tv ontvangt.

Of deze functie wordt ondersteund, is afhankelijk van het binnenkomende uitzendsignaal.

## <span id="page-117-0"></span>Programma's opnemen

#### U kunt huidige of komende programma's opnemen op een USB-apparaat in plaats van een videorecorder.

- Deze functie wordt mogelijk niet ondersteund, afhankelijk van het model en de regio.
- Verbind een USB-apparaat om de opnamefuncties van de Tv te gebruiken. Lees aandachtig alle verwante voorzorgsmaatregelen voordat u een opnamefunctie gebruikt. Raadpleeg ["Voordat u de functie Opname](#page-178-0) en Timeshift [gebruikt"](#page-178-0) voor meer informatie.
- U kunt alleen de programma's opnemen die via een antenne worden ontvangen.
- $\triangle$  Naast de programma's en kanalen die zijn gepland voor opname, wordt  $\mathbb Q$  weergegeven.

### De opties voor direct opnemen en opnemen met timer in de Gids

- Opnemen
	- 1. Selecteer een programma dat momenteel wordt uitgezonden en druk op de toets Selecteren.
	- 2. Selecteer Opnemen in het pop-upmenu om de opname te starten.
- Opname plannen
	- 1. Selecteer een gepland programma en druk op de toets Selecteren.
	- 2. Selecteer Opname plannen in het pop-upmenu om de opname te plannen.

#### Opnemen tijdens het kijken naar een uitzending

- Opnemen
	- 1. Druk op de Samsung Smart-afstandsbediening op de toets  $\bullet$  of  $\bullet$ .
	- 2. Gebruik de richtingstoetsen om naar het besturingspaneel te gaan.
	- 3. Selecteer Opnemen om de opname te starten.
- Opname plannen
	- 1. Druk tijdens het bekijken van een uitzending op de toets Selecteren om het venster met programmainformatie te laden.
	- 2. Gebruik de richtingstoets links of rechts om naar een programma te gaan dat gepland staat voor uitzending en druk op de toets Selecteren.
	- 3. Selecteer Opname plannen om de opname van het programma te plannen.

### Het beheerscherm voor opnameplanning gebruiken

- 1. Druk op de Samsung Smart-afstandsbediening op de toets  $\bullet$  of  $\bullet$ .
- 2. Gebruik de richtingstoetsen om naar het besturingspaneel te gaan.
- 3. Selecteer Schemamanager of Opnamen om het scherm Beheer van opnames en planning te openen.

#### De volgende opties zijn beschikbaar in het scherm Beheer van opnames en planning:

Weergegeven menu-opties verschillen mogelijk, afhankelijk van het model of de regio.

#### • Opnamen

#### Opnamen bekijken.

- De toetsen die op het display worden weergegeven, hangen af van het bestand dat wordt afgespeeld. Raadpleeg ["Beschikbare](#page-122-0) toetsen en functies bij het opnemen van een programma of Timeshift" voor meer informatie over afspeelbesturing.
- Selecteer uit de lijst een opname die u wilt bekijken. De geselecteerde opname wordt afgespeeld.
- Verplaats de focus naar een opname om de opties Afspelen. Verwijderen en Details weergeven in het menu aan de rechterkant weer te geven.

#### • Opname plannen

Ga naar Programma's en druk op Opname plannen. Voeg een programma-opnameplanning toe, bewerk of annuleer deze.

- Specificeer de instellingen voor Antenne, Kanaal, Herhalen, Datum, Begintijd en Eindtijd en selecteer vervolgens Opslaan om een opname van een specifiek programma op een specifiek tijdstip op een specifieke datum te plannen.
- **E** Er kunnen maximaal dertig Weergave plannen en Opname plannen worden gemaakt.
- Zorg ervoor dat Klok van de Tv ( $\bigcirc$  >  $\equiv$  Menu >  $\otimes$  Instellingen > Alle instellingen > Algemeen en privacy > Systeembeheer  $\geq$  Tijd  $\geq$  Klok) juist is ingesteld. Probeer nu.

– Bewerken

U kunt de start- en eindtijd voor een geplande opname instellen. U kunt de starttijd instellen tot 10 minuten voordat het programma begint, en de eindtijd tot 10 minuten nadat het programma afloopt.

#### – Verwijderen

Verwijder een geplande opname.

– Details weergeven

Bekijk gedetailleerde informatie over een geplande opname.

#### • Instellingen

#### – Opname eerder starten

Wijzig deze instelling zodat de opname iets eerder begint dan de starttijd van het programma die in de Gids wordt weergegeven.

#### – Doorgaan met opnemen

Wijzig deze instelling zodat de opname iets later eindigt dan de eindtijd van het programma die in de Gids wordt weergegeven.

#### – Symboolinfo

Hier wordt informatie over de gebruikte symbolen en pictogrammen in de schemamanager weergegeven.

Welke menu's worden weergegeven, is afhankelijk van het model en de regio.

## <span id="page-120-0"></span>Geplande weergave van een programma instellen

### U kunt de Tv zodanig configureren dat een specifiek kanaal of programma op een specifieke datum en tijdstip wordt weergegeven.

- Het pictogram  $\mathbb Q$  wordt weergegeven naast programma's die zijn ingesteld voor Weergave plannen.
- Als u geplande weergave wilt instellen, moet u eerst de klok van de Tv instellen ( $\textcircled{a}$ ) = Menu >  $\textcircled{a}$  Instellingen > Alle instellingen > Algemeen en privacy > Systeembeheer > Tijd > Klok) en de tijd instellen. Probeer nu

### De opties voor geplande opname vanuit het scherm Gids gebruiken

Selecteer in het scherm Gids een programma dat u wilt zien, druk op de knop Selecteren en selecteer vervolgens Weergave plannen in het pop-upmenu dat verschijnt.

### De opties voor Weergave plannen gebruiken terwijl u een programma bekijkt

Druk op de toets Selecteren terwijl u Tv kijkt. Het venster met programmagegevens wordt geopend. Selecteer met behulp van de richtingstoetsen voor links of rechts een programma dat op een later tijdstip wordt uitgezonden. Druk op de knop Selecteren en selecteer Weergave plannen om de weergave van dat programma te plannen.

#### Het beheerscherm voor planningweergave gebruiken

- 1. Druk op de Samsung Smart-afstandsbediening op de toets  $\mathbf{a}$  of  $\mathbf{a}$ .
- 2. Gebruik de richtingstoetsen om naar het besturingspaneel te gaan.
- 3. Selecteer Schemamanager of Opnamen om het scherm Beheer van opnames en planning te openen.
- Weergegeven menu-opties verschillen mogelijk, afhankelijk van het model of de regio.
- Weergave plannen

Ga naar Programma's en druk op Weergave plannen. Voeg een programmaweergaveplanning toe, bewerk of annuleer deze.

- **E** Er kunnen maximaal dertig Opname plannen en Weergave plannen worden gemaakt.
- **Zorg ervoor dat de Tv's Klok-instelling (** $\textbf{a} > \equiv$  **Menu**  $\rightarrow$  $\otimes$  **Instellingen**  $\rightarrow$  **Alle instellingen**  $\rightarrow$  **Algemeen en privacy** > Systeembeheer > Tijd > Klok) correct is. Probeer nu
- Bewerken

U kunt de gewenste begintijd van een geplande weergave instellen. Als u een programma kiest in de Gids, kan de Begintijd maximaal 10 minuten voor het begin van het programma worden ingesteld.

– Verwijderen

U kunt geplande weergaves verwijderen.

– Details weergeven

U kunt gedetailleerde informatie over geplande weergaves weergeven.

## Gebruik van Timeshift

#### Bekijk scènes die u hebt gemist en spoel terug naar specifieke punten van het programma met Timeshift.

Om Timeshift in te schakelen, terwijl u naar een uitzending kijkt, drukt u op de toets  $\bullet$  of  $\bullet$  en gebruikt u vervolgens de richtingstoetsen op de afstandsbediening om Timeshift te selecteren of u drukt op de toets ... Probeer nu

Sla het huidige programma dat u aan het bekijken bent op een USB-apparaat op om bij specifieke scènes te pauzeren, gemiste scènes te bekijken of naar specifieke punten in de tijdlijn terug te spoelen.

- Wanneer de functie Timeshift wordt uitgevoerd, zijn sommige functies niet beschikbaar in  $\textcircled{a}$  >  $\equiv$  Menu >  $\textcircled{a}$  Instellingen  $\geq$  Alle instellingen  $\geq$  Zenders.
- Als u Timeshift wilt gebruiken, moet u een USB-opnameapparaat aansluiten.
- Lees alle voorzorgsmaatregelen voordat u de functie Timeshift gebruikt. Raadpleeg "[Voordat u de functie Opname](#page-178-0) en [Timeshift](#page-178-0) gebruikt" voor meer informatie.
- Deze functie wordt mogelijk niet ondersteund, afhankelijk van het model en de regio.

## <span id="page-122-0"></span>Beschikbare toetsen en functies bij het opnemen van een programma of Timeshift

### Dit zijn de beschikbare bedieningselementen en opties tijdens het opnemen van uitzendingen en het gebruik van Timeshift.

#### Druk op de richtingstoets omlaag om het besturingspaneel met de volgende opties weer te geven:

- Deze functie wordt mogelijk niet ondersteund, afhankelijk van het model en de regio.
- De beschikbare toetsen en functies zijn afhankelijk van de functies.
- Pauze / Afspelen

U kunt de volgende functies gebruiken wanneer de video is gepauzeerd. Let op: wanneer de video is gepauzeerd, speelt de Tv geen audio.

- Langzaam terug of Langzaam vooruit: Gebruik de toets  $\otimes$  of  $\otimes$  om vertraagd terug of vooruit te spoelen. Beschikbare snelheden zijn 1/8, 1/4 en 1/2. Druk herhaaldelijk op de overeenkomstige toets om de snelheid in de vertraagde modus snel tot 3 keer te verhogen. Selecteer de toets  $\triangleright$  om het afspelen op normale snelheid te hervatten.
	- Tijdens het Langzaam terug kunt u het tijdsverschil zien tussen de huidige tijd van de opgenomen uitzending en de teruggespoelde tijd.
- Achteruit springen / Vooruit springen

Druk op de richtingstoets voor omhoog om naar het paneel voor afspeelbediening te gaan, en selecteer vervolgens de richtingstoets voor links of rechts in het paneel voor afspeelbediening om 10 seconden achteruit of vooruit te gaan in de video.

Wanneer de functie Achteruit springen is ingeschakeld, kunt u het verschil weergeven tussen de huidige opnametijd en de huidige terugspoeltijd.

• Terug / Vooruitspoelen

Deze functie is niet beschikbaar terwijl u een programma bekijkt dat nu wordt uitgezonden.

• Opname stoppen / Timeshift stoppen

Hiermee eindigt u de opname of stopt u de functie Timeshift.

#### • Opnemen

U kunt van de Timeshift-functie naar de opnamefunctie schakelen. Wanneer u naar de opnamefunctie schakelt, kunt u de opgenomen inhoud van de functie Timeshift opnemen in de nieuwe opname.

Deze functie is alleen beschikbaar wanneer de functie Timeshift wordt uitgevoerd.

#### • Opnametijd bewerken

#### Hiermee kunt u de opnameduur van het programma instellen.

Deze functie is alleen beschikbaar als u aan het opnemen bent.

#### • Naar live tv gaan

Selecteer tijdens gebruik van Timeshift om een vorige scène te bekijken, Naar live tv gaan om naar live-tv terug te keren.

Deze functie wordt mogelijk niet ondersteund, afhankelijk van het model en de regio.

#### • Informatie

Laadt een venster met informatie over het programma dat wordt opgenomen of waarvoor Timeshift is geactiveerd.

#### • Weergave plannen / Opname plannen

Voeg een weergave- of opnameplanning toe.

## De Kanalenlijst gebruiken

U kunt van kanaal wijzigen of programma's bekijken op andere digitale kanalen.

Gebruik het Kanalenlijst-scherm om van kanaal te wisselen of om te zien welke programma's op andere digitale kanalen worden uitgezonden. Druk op de standaardafstandsbediening op de toets CH LIST.

### De kanalenlijst openen

Houd de toets  $\land\lor$  (Kanaal) ingedrukt om de Kanalenlijst te openen.

### De functies op het scherm met de kanalenlijst gebruiken

De pictogrammen op het scherm Kanalenlijst geven het volgende aan:

- $\bullet$ : Een favoriet kanaal.
- $\blacksquare$ : Een vergrendeld kanaal
- $\blacksquare$ : kanaal waarvoor CI-kaart is vereist.

De volgende opties zijn toegankelijk bovenaan links op het scherm Kanalenlijst.

• Ether, Kabel of Satelliet

#### Hiermee kunt u kiezen tussen Ether, Kabel en Satelliet.

- Of deze functie wordt ondersteund, is afhankelijk van het binnenkomende uitzendsignaal.
- Deze functie wordt mogelijk niet ondersteund, afhankelijk van het model en de regio.
- Sorteren

#### Hiermee wordt de lijst gesorteerd op Nummer of Naam.

Deze optie is alleen beschikbaar bij digitale kanalen en is mogelijk niet altijd beschikbaar.

Druk op de richtingstoets links terwijl u in het Kanalenlijst-scherm bent om toegang te krijgen tot de volgende opties:

• Alle

Deze geeft de kanalen weer die automatisch zijn gevonden.

- De kanalen die kunnen worden ontvangen met de huidige geselecteerde optie Ether, Kabel of Satelliet, worden weergegeven.
- Samsung TV Plus

Terwijl de Tv met het internet is verbonden, kunt u op elk moment via een virtueel kanaal populaire programma's of hoogtepunten voor elk thema bekijken. Net als bij normale kanalen geeft de Tv de dagelijkse programmering voor Samsung TV Plus weer.

Deze functie wordt mogelijk niet ondersteund, afhankelijk van het model en de regio.

• Type kanaal

Hiermee filtert u de lijst zodat hierin alleen kanalen zijn opgenomen van een geselecteerd type. Type kanaal kan echter alleen worden gebruikt met kanalen die dat type informatie bevatten.

Of deze functie wordt ondersteund, is afhankelijk van het binnenkomende uitzendsignaal.

• Favorieten

Geeft de voorkeurskanalen van Favorieten 1 tot en met Favorieten 5 weer.

Hiermee wordt alleen de Favorieten weergegeven die het voorkeurskanaal bevat.

## <span id="page-126-0"></span>De functie kanaal bewerken gebruiken

Bewerk de opgeslagen kanalen op de Tv.

### Het scherm kanaal bewerken openen

- 1. Open de Kanalenlijst of Gids.
- 2. Druk op Kanalen bewerken om het scherm kanaal bewerken te openen.

### De functies kanaal bewerken gebruiken

De pictogrammen op het scherm Kanalen bewerken geven het volgende aan:

- $\bullet$ : Een favoriet kanaal.
- $\blacksquare$ : Een vergrendeld kanaal
- $\equiv$   $\equiv$ : kanaal waarvoor CI-kaart is vereist.

Selecteer op het scherm Kanalen bewerken een kanaal om toegang te krijgen tot de volgende opties:

• Vergrendeling / Slot uit

Beperk de toegang tot kanalen waarvoor ouderlijk toezicht vereist is. Vergrendelde kanalen zijn alleen toegankelijk door de pincode in te voeren.

- Als u deze functie wilt gebruiken of een wachtwoord wilt instellen, stelt u  $\bigcirc$  >  $\otimes$  Instellingen > Alle instellingen > Algemeen en privacy  $\geq 0$ uderlijk toezicht  $\geq$  Kanaalvergrendeling toepassen in op Aan.
- Raadpleeg "Een [wachtwoord](#page-168-0) instellen" voor meer informatie over het instellen van de pincode.
- Verwijderen

Nadat u een kanaal hebt geselecteerd om te verwijderen in Kanalen bewerken, selecteert u Verwijderen. Verwijderde kanalen worden niet weergegeven in de Kanalenlijst.

• Kanaalnaam wijzigen

Selecteer in Kanalen bewerken het kanaal dat u een andere naam wilt geven en selecteer vervolgens Kanaalnaam wijzigen.

- Er kan slechts één naam van een kanaal tegelijk worden gewijzigd.
- *C* Deze functie is alleen beschikbaar voor analoge uitzendingen.

#### • Nummer wijzigen

Nadat u in Kanalen bewerken een kanaal hebt geselecteerd om te wijzigen, selecteert u Nummer wijzigen om het kanaalnummer te wijzigen.

- Deze functie wordt mogelijk niet ondersteund, afhankelijk van het model en de regio.
- Als het kanaalnummer wordt gewijzigd, wordt de kanaalinformatie niet automatisch bijgewerkt.

#### • Samsung TV Plus herstellen

#### U kunt de verwijderde kanalen voor Samsung TV Plus terugzetten.

Deze functie wordt mogelijk niet ondersteund, afhankelijk van het model en de regio.

#### • Opslaan en afsluiten

Sla de aangebrachte wijzigingen onder Kanalen bewerken op en sluit af.

## Een persoonlijke lijst met favorieten gebruiken

U kunt kanalen waar u vaak naar kijkt als favoriete kanalen instellen.

Op de schermen Kanalen bewerken en Kanalenlijst verschijnt het pictogram • naast de voorkeurskanalen.

### Een lijst met favorieten maken

- 1. Open het scherm Kanalen bewerken.
	- Raadpleeg ["Het scherm kanaal bewerken openen](#page-126-0)" voor meer informatie over hoe u toegang krijgt tot het scherm kanalen bewerken.
- 2. Druk op de richtingstoets links op de afstandsbediening om de gewenste Favorieten te selecteren.
- 3. Druk op de richtingstoets voor rechts om Kanalen toevoegen te selecteren.
- 4. Selecteer het gewenste kanaal in de lijst op het scherm.
- 5. Druk op Toevoegen om het geselecteerde kanaal aan de lijst met favorieten toe te voegen.

Selecteer Favorieten 1 - Favorieten 5 op het scherm Kanalen bewerken. De volgende functies zijn beschikbaar.

- Er kunnen maximaal vijf Favorieten worden gemaakt, waardoor elk gezinslid zijn eigen lijst met favorieten kan maken.
- Kanalen toevoegen

Selecteer in de kanalenlijst een of meer kanalen om toe te voegen aan de lijst met favorieten en selecteer vervolgens Kanalen toevoegen.

• Verwijderen

Verwijdert een of meer kanalen uit een lijst met favorieten.

• Andere volgorde

Hiermee wijzigt u de volgorde van een of meer geselecteerde kanalen in een lijst met favorieten.

• Favorieten hernoemen

Wijzigt de naam van een lijst met favorieten.

• Opslaan en afsluiten

Slaat het scherm Kanalen bewerken op en sluit het.

## Functies voor tv-kijken

Gebruik de functies die beschikbaar zijn tijdens het bekijken van de Tv.

### Zoeken naar beschikbare kanalen

### $\bigcirc$  >  $\equiv$  Menu >  $\otimes$  Instellingen > Alle instellingen > Zenders > (Instellingen voor Automatisch afstemmen) > Automatisch afstemmen Probeer nu

- Deze functie wordt mogelijk niet ondersteund, afhankelijk van het model en de regio.
- Als de Tv op een kabel- of satellietbox is aangesloten, hoeft u dit niet te doen.
- Het DVB-T2-systeem wordt mogelijk niet ondersteund, afhankelijk van de regio.
- De Instellingen voor Automatisch afstemmen worden mogelijk niet weergegeven, afhankelijk van het model en de regio.

#### De optie voor zoeken naar een kabelnetwerk selecteren

 $\bigcirc$  >  $\equiv$  Menu >  $\otimes$  Instellingen > Alle instellingen > Zenders > (Instellingen voor Automatisch afstemmen) > Optie Kabel Zoeken Probeer nu

Hiermee worden extra zoekopties ingesteld, zoals de frequentiesnelheid en de symboolfrequentie voor het zoeken naar een kabelnetwerk.

- Deze functie wordt mogelijk niet ondersteund, afhankelijk van het model en de regio.
- De Instellingen voor Automatisch afstemmen worden mogelijk niet weergegeven, afhankelijk van het model en de regio.

#### Zoeken naar beschikbare kanalen in de standby-stand

### $\bigcirc$  >  $\equiv$  Menu >  $\otimes$  Instellingen > Alle instellingen > Zenders > (Instellingen voor Automatisch afstemmen) > Automatisch afstemmen tijdens stand-bymodus. Probeer nu

#### Zoek automatisch kanalen terwijl uw Tv in de stand-bystand staat.

- Deze functie wordt mogelijk niet ondersteund, afhankelijk van het model en de regio.
- De Instellingen voor Automatisch afstemmen worden mogelijk niet weergegeven, afhankelijk van het model en de regio.

#### De Activeringstimer instellen

### $\bigcirc$  >  $\equiv$  Menu >  $\otimes$  Instellingen > Alle instellingen > Zenders > (Instellingen voor Automatisch afstemmen) > Activeringstimer Probeer nu

#### Stel de timer zo in dat de Tv automatisch wordt ingeschakeld om kanalen te zoeken.

- Deze functie wordt mogelijk niet ondersteund, afhankelijk van het model en de regio.
- De Instellingen voor Automatisch afstemmen worden mogelijk niet weergegeven, afhankelijk van het model en de regio.

### De functies voor de serviceprovider instellen

### $\bigcirc$  >  $\equiv$  Menu >  $\circ$  Instellingen > Alle instellingen > Zenders > Serviceprovider Probeer nu

Schakel de functie serviceprovider van de uitzending in of uit.

#### Informatie over de serviceprovider van de uitzending weergeven

### $\bigcirc$  >  $\equiv$  Menu >  $\otimes$  Instellingen > Alle instellingen > Zenders > Informatie en instellingen serviceprovider Probeer nu

#### Ontdek wie de huidige serviceprovider van de uitzending is en zoek verwante informatie op.

Deze instellingen kunnen alleen voor beschikbare Serviceprovider worden geconfigureerd.

### Signaalinfo en signaalsterkte van digitale kanalen controleren

### $\bigcirc$  >  $\equiv$  Menu >  $\otimes$  Instellingen > Ondersteuning > Apparaatonderhoud > Zelfdiagnose > Signaalinformatie Probeer nu

- Als uw Tv is aangesloten op een aparte etherantenne, kunt u de informatie over de signaalsterkte gebruiken om de antenne bij te stellen voor een betere ontvangst van HD-kanalen.
- Signaalinformatie is alleen beschikbaar voor digitale kanalen.
- Deze functie wordt mogelijk niet ondersteund, afhankelijk van het model en de regio.

### De audio-optie voor uitzendingen selecteren

### $\bigcirc$  >  $\equiv$  Menu >  $\otimes$  Instellingen > Alle instellingen > Zenders > Dual-geluid Probeer nu

Stel audio-opties in voor stereo- of tweetalige uitzendingen. Raadpleeg ["Ondersteunde audio-opties voor](#page-180-0) [uitzendingen](#page-180-0)" voor meer informatie.

Deze functie wordt mogelijk niet ondersteund, afhankelijk van het model en de regio.

### Gebruik van Programmavergrendeling

### $\bigcirc$  >  $\equiv$  Menu >  $\otimes$  Instellingen > Alle instellingen > Algemeen en privacy > Ouderlijk toezicht > Programmavergrendeling Probeer nu

Deze functie wordt mogelijk niet ondersteund, afhankelijk van het model en de regio.

Deze functie is nuttig bij het bepalen welke programma's kinderen op de Tv kunnen bekijken op basis van de beoordelingen. Met Programmavergrendeling worden echter geen programma's geblokkeerd van externe bronnen, zoals Blu-ray-spelers, dvd-spelers of USB-bestanden.

Elke keer dat u Programmavergrendeling opent, moet u de beveiligingspincode opgeven. U moet deze pincode ook invoeren om naar een geblokkeerd programma te kunnen kijken. De pincode is 0000 (voor Frankrijk en Italië: 1111). Als u de pincode wilt wijzigen, gaat u naar  $\bigcirc$  >  $\equiv$  Menu >  $\otimes$  Instellingen > Alle instellingen > Algemeen en privacy  $>$  Systeembeheer  $>$  PIN wijzigen. Probeer nu

- Raadpleeg "[Een wachtwoord instellen"](#page-168-0) voor meer informatie over het instellen van een wachtwoord.
- De functie Zenders is niet beschikbaar in de HDMI- of Component-modus.
- Programmavergrendeling wordt mogelijk niet ondersteund. Dit is afhankelijk van het ingangssignaal.
- PIN wijzigen wordt mogelijk niet ondersteund, afhankelijk van het model of de regio.

### CAM-menu weergeven

### $\bigcirc$  >  $\equiv$  Menu >  $\circ$  Instellingen > Alle instellingen > Zenders > Algemene interface Probeer nu

#### U kunt CAM-informatie weergeven.

- Deze functie wordt mogelijk niet ondersteund, afhankelijk van het model en de regio.
- CI-menu

Hiermee geeft u informatie en instellingen van CICAM weer.

• Toepassingsinfo

Geef de fabrikant van CICAM en informatie over CAS (Conditional Access System) weer.

• CICAM-pincodebeheer

Hiermee beheert u de pincode van CICAM (Common Interface Common Access Module). Sla de pincode op of wijzig de opgeslagen pincode en stel vervolgens andere pincodeopties in.

Deze functie wordt mogelijk niet ondersteund, afhankelijk van het model en de regio.

- Decoderingsmodus
- CAM-videotranscodering

Hiermee configureert u de instelling voor het automatisch transcoderen van de videocodec van de CAM. Zet deze optie op Uit als u dit niet wilt gebruiken.

U moet een CAM gebruiken die het transcoderen van de videocodec ondersteunt.

### Geavanceerde uitzendinstellingen configureren

 $\bigcirc$  >  $\equiv$  Menu >  $\otimes$  Instellingen > Alle instellingen > Zenders > Expertinstellingen Probeer nu

### Handmatig afstemmen op kanalen

 $\bigcirc$  >  $\equiv$  Menu >  $\otimes$  Instellingen > Alle instellingen > Zenders > Expertinstellingen > Handmatig scannen Probeer nu

#### U kunt handmatig naar alle kanalen zoeken en de gevonden kanalen op de Tv opslaan.

Deze functie wordt mogelijk niet ondersteund, afhankelijk van het model en de regio.

#### Afstemmen op digitale kanalen

### $\bigcirc$  >  $\equiv$  Menu >  $\otimes$  Instellingen > Alle instellingen > Zenders > Expertinstellingen > Handmatig scannen  $\rightarrow$  Kanalen tunen digitaal

Selecteer Nieuw en configureer de opties Kanaal, Frequentie en Bandbreedte, en selecteer vervolgens Zoeken om automatisch een lijst met digitale kanalen te scannen en op de Tv op te slaan.

#### Afstemmen op analoge kanalen

### $\bigcirc$  >  $\equiv$  Menu >  $\otimes$  Instellingen > Alle instellingen > Zenders > Expertinstellingen > Handmatig scannen > Kanalen tunen analoog

Selecteer Nieuw en configureer de opties Prog., Kleursysteem, Geluidssysteem, Kanaal en Zoeken om naar analoge kanalen te scannen. Selecteer vervolgens Opslaan om de gevonden kanalen op de Tv op te slaan.

Deze functie is alleen beschikbaar voor analoge uitzendingen.

### Analoge uitzendingen nauwkeurig instellen

 $\bigcirc$  >  $\equiv$  Menu >  $\otimes$  Instellingen > Alle instellingen > Zenders > Expertinstellingen > Fiinafstemming Probeer nu

Deze functie is alleen beschikbaar voor analoge uitzendingen.

### Kanalenlijst exporteren

### $\bigcirc$  >  $\equiv$  Menu >  $\otimes$  Instellingen > Alle instellingen > Zenders > Expertinstellingen > Kanalenlijst overdr. Probeer nu

U kunt de kanalenlijst importeren vanaf en exporteren naar een USB-opslagapparaat. Als u deze functie wilt gebruiken, hebt u de pincode nodig.

- Importeren via USB: hiermee importeert u de lijst met kanalen vanaf een USB-opslagapparaat.
- Exporteren via USB: Hiermee exporteert u de lijst met kanalen die op de Tv is opgeslagen naar een USBopslagapparaat.
- Deze functie is beschikbaar als een USB-apparaat is aangesloten.
- Deze functie wordt mogelijk niet ondersteund, afhankelijk van het model en de regio.

### Het bewerken van kanaalnummers in- of uitschakelen

### $\bigcirc$  >  $\equiv$  Menu >  $\otimes$  Instellingen > Alle instellingen > Zenders > Expertinstellingen > Kanaalnummers bewerken Probeer nu

Gebruik deze optie om het kanaalnummer te wijzigen. Als het kanaalnummer wordt gewijzigd, wordt de kanaalinformatie niet automatisch bijgewerkt.

Deze functie wordt mogelijk niet ondersteund, afhankelijk van het model en de regio.

### Profiel van CAM-operator verwijderen

 $\bigcirc$  >  $\equiv$  Menu >  $\otimes$  Instellingen > Alle instellingen > Zenders > Expertinstellingen > Profiel CAMoperator verwijderen Probeer nu

#### Selecteer de CAM-operator die u wilt verwijderen.

Deze functie wordt mogelijk niet ondersteund, afhankelijk van het model en de regio.

### Satellietsysteem instellen

 $\textbf{M}$  >  $\equiv$  Menu >  $\otimes$  Instellingen > Alle instellingen > Zenders > Expertinstellingen > Satellietsysteem Probeer nu

U kunt een reeks satellietschotelinstellingen configureren alvorens naar kanalen te zoeken.

Deze functie wordt mogelijk niet ondersteund, afhankelijk van het model en de regio.

### Taal voor teletekst wijzigen

### $\bigcirc$  >  $\equiv$  Menu >  $\otimes$  Instellingen > Alle instellingen > Zenders > Expertinstellingen > Taalinstellingen voor teletekst > Teleteksttaal Probeer nu

U kunt de taal voor teletekst instellen en wijzigen. Als u teletekst in de taal van uw voorkeur wilt bekijken, selecteert u de te gebruiken taal in Eerste taal teletekst. Als deze taal niet wordt ondersteund, kunt u teletekst in een tweede voorkeurstaal weergeven, die is ingesteld in Tweede taal teletekst.

Deze functie wordt mogelijk niet ondersteund, afhankelijk van het model, het kanaal en de regio.

### Taal voor audio van uitzendingen selecteren

### $\bigcirc$  >  $\equiv$  Menu >  $\otimes$  Instellingen > Alle instellingen > Zenders > Expertinstellingen > Audio-opties Probeer nu

#### Dit is de taal die u hoort terwijl u met de Tv kijkt als het uitzendsignaal de taal bevat. Audio-opties werken anders voor analoge en digitale kanalen.

- Deze functie wordt mogelijk niet ondersteund, afhankelijk van het model en de regio.  $\vec{z}$
- Of deze functie wordt ondersteund, is afhankelijk van het binnenkomende uitzendsignaal.

#### • Instellingen voor de audiotaal

#### U kunt de audiotaal wijzigen.

Welke talen beschikbaar zijn, kan per uitzending anders zijn.

#### • Geluidsformaat

#### U kunt het geluidsformaat wijzigen.

- Het ondersteunde geluidsformaat kan per uitgezonden programma verschillen.
- **Deze optie is alleen beschikbaar bij digitale kanalen.**

#### Het menu TVkey-interface weergeven

### $\bigcirc$   $\triangleright$   $\equiv$  Menu  $\triangleright$   $\otimes$  Instellingen  $\triangleright$  Alle instellingen  $\triangleright$  Zenders  $\triangleright$  Expertinstellingen  $\triangleright$  TVkevinterface Probeer nu

#### U kunt de volgende functies gebruiken:

- TVkey-menu: Het TVkey-interfacemenu wordt weergegeven.
- Tv-service verwijderen: De lijst met te verwijderen TVkey-operators wordt weergegeven.
- Deze functie wordt mogelijk niet ondersteund, afhankelijk van het model en de regio.

### Digitale tekst lezen

### $\bigcirc$  >  $\equiv$  Menu >  $\otimes$  Instellingen > Alle instellingen > Zenders > Expertinstellingen > Digitale tekst (MHEG) Probeer nu

#### Deze functie kunt u gebruiken wanneer u naar een uitzending kijkt waarin zowel tekst als multimedia-inhoud is opgenomen.

- Deze functie is alleen beschikbaar in Ierland of VK.
- MHEG (Multimedia and Hypermedia Information Coding Experts Group) is een internationale standaard voor gegevenscoderingssystemen die in multimedia en hypermedia worden gebruikt. Gegevens worden gecodeerd op een hoger niveau dan het MPEG-systeem, waaronder hypermedia voor gegevenskoppeling, zoals stilstaande beelden, tekstservice, animatie, beeld- en videobestanden en multimediagegevens. MHEG is een technologie voor interactie met de gebruiker tijdens runtime en wordt toegepast op verschillende gebieden, waaronder VOD (Video On Demand), ITV (interactieve Tv), EC (e-commerce), afstandsonderwijs, telefonische vergaderingen, digitale bibliotheken en netwerkgames.

# Beeld en Geluid

Naargelang uw voorkeur kunt u de beeld- en geluidsinstellingen wijzigen.

## Gebruik van Intelligente modus

Laat de Tv de omgeving en de inhoud die u bekijkt analyseren om u te kunnen voorzien van een verbeterde kijkervaring.

 $\bigcirc$  >  $\equiv$  Menu >  $\otimes$  Instellingen > Alle instellingen > Algemeen en privacy > Instellingen van  $intelligente$  modus  $\gt$  Intelligente modus Probeer nu

In Intelligente modus herkent en analyseert de Tv de omgeving, het geluid, de inhoud en uw gebruikspatronen om voor een optimale weergave-ervaring te zorgen. U kunt de onderstaande opties in- of uitschakelen. Creëer uw eigen voorkeurskijkervaring.

- Deze functie wordt mogelijk niet ondersteund, afhankelijk van het model en de regio.
- Aanpasbaar beeld Probeer nu
	- Geoptimaliseerd

Optimaliseert de helderheid en biedt de beste beeldkwaliteit in realtime op grond van de lichtomstandigheden en de inhoud die u bekijkt.

– Comfortabel voor uw ogen

Comfortabel voor uw ogen synchroniseert de tijden voor zonsopgang/-ondergang en de intensiteit van de omgevingsverlichting. Na zonsondergang zorgt de modus voor warmere kleuren en een lagere helderheid. De tijden voor zonsopgang/-ondergang kunnen handmatig worden gewijzigd

- Deze functie wordt mogelijk niet ondersteund door bepaalde modellen, modi of apps (bv. Ambient Mode, Kunst-modus, en Spelmodus).
- $\ell$  Om Comfortabel voor uw ogen te gebruiken, moet u eerst de huidige tijd instellen. Configureer de Klok-instelling ( $\bigcirc$  $\geq$   $\equiv$  Menu  $\geq$  ® Instellingen  $\geq$  Alle instellingen  $\geq$  Algemeen en privacy  $\geq$  Systeembeheer  $\geq$  Tijd  $\geq$  Klok). Probeer nu
- **2** De synchronisatiefunctie voor zonsopgang/-ondergang in **Comfortabel voor uw ogen** kan anders werken, afhankelijk van het gebied en de netwerkverbinding.

#### • Instellingen voor modus 'Comfortabel voor uw ogen'

**2** Deze functie is alleen beschikbaar als Aanpasbaar beeld is ingesteld op Comfortabel voor uw ogen.

#### – Duur van modus 'Comfortabel voor uw ogen'

Stel de tijd voor zonsopkomst en zonsondergang automatisch in. Of u kunt handmatig een schema selecteren.

– Begintijd

#### Stel de begintijd handmatig in.

Deze functie is alleen beschikbaar als Duur van modus 'Comfortabel voor uw ogen' is ingesteld op Aangepast.

– Eindtijd

#### Stel de eindtijd handmatig in.

- Deze functie is alleen beschikbaar als Duur van modus 'Comfortabel voor uw ogen' is ingesteld op Aangepast.
- Niveau van modus 'Comfortabel voor uw ogen'

Pas het niveau aan van het scherm voor de modus 'Comfortabel voor uw ogen'.

#### • Actieve spraakversterking Probeer nu

#### Analyseert omgevingsgeluid en biedt optimale geluidskwaliteit afhankelijk van het omgevingsgeluid.

- Deze functie is alleen beschikbaar wanneer de microfoonschakelaar op de Tv is ingeschakeld en de geluidsuitvoer is ingesteld op TV-luidspreker. De locatie van de microfoonschakelaar kan verschillen afhankelijk van het model of de regio.
- **Bij gebruik van deze functie slaat de Tv geen gegevens op.**
- Deze functie wordt mogelijk niet ondersteund door bepaalde modi of apps (bv. Spelmodus).

#### • Aanpasbaar geluid+ Probeer nu

#### Biedt geoptimaliseerde geluidskwaliteit door de kijkomgeving en de akoestische componenten van de inhoud te analyseren.

- Deze functie kan alleen worden gebruikt wanneer de microfoonschakelaar onder op de Tv is ingeschakeld en de geluidsuitvoer is ingesteld op TV-luidspreker.
- Bij gebruik van deze functie slaat de Tv geen gegevens op.
- **2** Deze functie wordt mogelijk niet ondersteund door bepaalde modi of apps. (Bijvoorbeeld Ambient Mode, Spelmodus, Kunst-modus en apps die het Tv-geluid beheren)
- **Deze functie wordt niet op elk model ondersteund.**

#### • Aanpasbaar volume Probeer nu

Stelt automatisch een specifiek volumeniveau in terwijl u Tv kijkt. De Tv analyseert de geschiedenis van uw volumegebruik per periode om het volume automatisch af te stellen wanneer u een app gebruikt of naar een externe invoerbron schakelt.

- Deze functie is alleen beschikbaar wanneer de geluidsuitvoer van de Tv is ingesteld op TV-luidspreker.
- Deze functie wordt mogelijk niet ondersteund door bepaalde apps of externe apparaten.
- De werking van deze functie is van invloed op de functie **Auto Volume**, maar dit geldt niet andersom.
- $\ell$  Deze functie is gebaseerd op de geschiedenis van uw volumegebruik en werkt mogelijk niet als de geschiedenis van uw volumegebruik per periode niet toereikend is.
- De hoeveelheid verschil die door deze functie wordt veroorzaakt is niet meer dan +/- 5 niveaus ten opzichte van het huidige volume en deze functie wijzigt het huidige volume niet als dit hoger is dan 40.

## De beeldkwaliteit wijzigen

Wijzig de instelling voor Beeldmodus en pas Expertinstellingen aan.

### Een beeldmodus kiezen

### $\textcircled{a}$  >  $\equiv$  Menu >  $\otimes$  Instellingen > Alle instellingen > Beeld > Beeldmodus Probeer nu

#### U kunt de Beeldmodus kiezen die de beste kijkervaring biedt.

- Amusement en Afbeelding worden alleen ondersteund wanneer u de naam van het externe apparaat wijzigt in PC in de PCmodus.
- Dynamisch

Hiermee wordt het beeld helderder en duidelijker in lichte kijkomgevingen.

• Standaard

Dit is de standaardmodus die voor algemene kijkomgevingen geschikt is.

• Film

Deze is geschikt om met de Tv of films in een donkere ruimte te kijken.

• FILMMAKER MODE

Deze schermmodus biedt beeldkwaliteit die door UHD Alliance is gecertificeerd. Het beeld dat is gedefinieerd als FILMMAKER MODE schakelt automatisch naar FILMMAKER MODE tijdens het kijken.

- **FILMMAKER MODE** is mogelijk donkerder dan andere beeldmodi.
- U kunt FILMMAKER MODE wijzigen in een andere Beeldmodus. De gewijzigde Beeldmodus wordt echter behouden, zelfs na het kijken van de film die is gedefinieerd als **FILMMAKER MODE**.
- Het logo FILMMAKER MODE™ is een handelsmerk van UHD Alliance, Inc.

### Geavanceerde beeldinstellingen configureren

### $\bigcirc$  >  $\equiv$  Menu >  $\otimes$  Instellingen > Alle instellingen > Beeld > Expertinstellingen Probeer nu

Configureer naar wens de scherminstellingen met behulp van de volgende functies:

• Helderheid Probeer nu

De algehele helderheid van het beeld aanpassen. Hoe dichter bij 50, hoe helderder het beeld.

• Contrast Probeer nu

Het verschil tussen de donkerste en helderste zones tussen voorwerpen en hun achtergrond aanpassen. Hoe dichter bij 50, hoe groter het verschil.

• Scherpte Probeer nu

De scherpte van contouren van voorwerpen aanpassen. Hoe dichter bij 20, hoe scherper de contouren van het voorwerp.

• Kleur Probeer nu

De chroma van een video aanpassen. Hoe dichter bij 50, hoe dieper de kleuren.

• Tint (G/R) Probeer nu

De kleurtint aanpassen. Hoe hoger elke waarde, hoe roder of groener de video.

• Beeldinstellingen toepassen Probeer nu

Pas de geselecteerde beeldinstellingen toe op de huidige invoerbron of alle invoerbronnen.

• Beeldscherpte instellingen Probeer nu

Optimaliseer een video met veel dynamische scènes.

- Als LED Clear Motion of Scherpe bewegng ingesteld is op Aan, wordt het scherm donkerder dan wanneer dit is ingesteld op Uit.
- Lokaal dimmen Probeer nu

### Maximaliseer de contrastverhouding door automatisch de helderheid aan te passen voor elk onderdeel van de afbeelding.

- **2** Deze functie ondersteunt Standaard, Hoog en Laag. In Standaard wordt de omgevingshelderheid gedetecteerd om de beeldkwaliteit aan te passen.
- Deze functie wordt mogelijk niet ondersteund, afhankelijk van het model en de regio.

#### • Contrastverbetering Probeer nu

Pas automatisch het contrast aan om overvloedige verschillen in helderheid tussen heldere en donkere zones te voorkomen.

#### • Filmmodus Probeer nu

#### Retoucheer een oude video om de beeldkwaliteit te verbeteren voor een beter kijkgemak.

- Deze functie is alleen beschikbaar als het ingangssignaal Tv of HDMI (1080i) is.
- Kleurtint Probeer nu

Selecteer een gepaste kleurtint voor de kijksituatie.

• Witbalans Probeer nu

Pas de helderheid aan van de kleuren rood, groen en blauw zodat de helderste zone van het beeld wit wordt.

• Gamma Probeer nu

De gemiddelde helderheid van een video aanpassen.

• Schaduwdetail Probeer nu

De helderheid van een beeld met weinig licht aanpassen. Hoe dichter bij 5, hoe helderder het beeld met weinig licht.

• Kleurruimte-instellingen Probeer nu

Een kleurbereik selecteren dat op het beeld kan worden weergegeven.

• Slimme kalibratie Probeer nu

Automatisch de beeldkwaliteit van een film aanpassen om de door de filmproducent bedoelde kwaliteit te verkrijgen.

Deze functie wordt mogelijk niet ondersteund, afhankelijk van het model en de regio.

Gebruik een Smartphone die met deze functie compatibel is om deze functie te gebruiken. De lijst met compatibele modellen vindt u hieronder.

- Galaxy-modellen: Modellen voor de Galaxy S-, Galaxy Note-, Galaxy Fold- en Galaxy Flip-serie die na januari 2019 op de markt zijn gebracht
- iPhone-modellen: Modellen met een Face ID-functie die na januari 2019 op de markt zijn gebracht
- Ondersteunde modellen kunnen afhankelijk van de situatie verschillen.
- Maximale helderheid

Pas de maximale helderheid aan voor een helderder scherm.

- Deze functie wordt mogelijk niet ondersteund, afhankelijk van het model en de regio.
- Beeld resetten Probeer nu

De beeldinstellingen terugzetten naar de standaardinstellingen.

## Ondersteunende beeldfuncties

De beeldinstellingen voor de Tv configureren.

### Weergave via PIP (picture-in-picture)

### $\textcircled{a}$  >  $\equiv$  Menu >  $\otimes$  Instellingen > Alle instellingen > Beeld > PIP Probeer nu

### U kunt terwijl u in het hoofdscherm naar beelden van een extern apparaat kijkt, zoals een blu-ray-speler, een Tvuitzending in een PIP-venster (picture-in-picture) bekijken.

- Deze functie wordt mogelijk niet ondersteund, afhankelijk van het model en de regio.
- PIP is niet beschikbaar wanneer Smart Hub actief is.
- Als u in het hoofdscherm een game speelt of de karaokefunctie gebruikt, kan de PIP-beeldkwaliteit minder worden.
- De PIP-functie is alleen beschikbaar onder de volgende omstandigheden: 1) De bron van het hoofdscherm is aangesloten op een HDMI-aansluiting. 2) De invoerresolutie van het hoofdscherm is FHD (Full HD) of minder.
- Het PIP-venster ondersteunt alleen digitale kanalen en ondersteunt geen UHD-kanalen.

### De beeldformaatinstellingen wijzigen

### $\bigcirc$  >  $\equiv$  Menu >  $\otimes$  Instellingen > Alle instellingen > Beeld > Beeldformaatinstellingen Probeer nu

#### • Beeldformaat Probeer nu

U kunt de grootte van het beeld dat wordt weergegeven op het scherm van de Tv wijzigen naar 16:9 standaard, Aangepast of 4:3.

Welke beeldformaten worden ondersteund, is afhankelijk van het invoersignaal. Raadpleeg "[Beeldformaten](#page-199-0) en [ingangssignalen](#page-199-0)" voor meer informatie over ondersteunde beeldformaten.

#### • Auto-breed Probeer nu

#### Het beeldformaat automatisch wijzigen.

Deze functie wordt mogelijk niet ondersteund, afhankelijk van het model en de regio.

#### • Beeldformaat 4:3 Probeer nu

U kunt een beeldgrootte selecteren die geschikt is voor uw regio terwijl u met de Tv kijkt in de modus 4:3 of de modus Aanpassen aan scherm. De ondersteunde schermformaten zijn per land anders en met deze functie kunt u in voorkomende gevallen de beeldgrootte aanpassen.

- $\ell$  De modus 4:3 is niet beschikbaar wanneer een extern apparaat op de Tv is aangesloten via een Component-aansluiting of een HDMI-aansluiting.
- Deze functie wordt mogelijk niet ondersteund, afhankelijk van het model en de regio.

#### • Aanpassen aan scherm Probeer nu

#### Het beeld aan het scherm aanpassen.

- Deze functie wordt mogelijk niet ondersteund, afhankelijk van de instelling Beeldformaat.
- Of deze functie wordt ondersteund, is afhankelijk van uitzendsignalen.

#### • Zoom en positie Probeer nu

#### De grootte en/of positie van het beeld aanpassen.

- Deze functie is alleen beschikbaar als **Beeldformaat** is ingesteld op Aangepast.
- Als u de beeldpositie op analoge kanalen wilt wijzigen, vergroot u eerst het beeld en verandert u daarna de positie.
- Deze functies zijn mogelijk niet beschikbaar op Samsung TV Plus en sommige toepassingen.
## De kijkomgeving voor externe apparaten instellen

U kunt de Tv optimaliseren voor het weergeven van bepaalde video-indelingen.

#### Games spelen op een geoptimaliseerd scherm

 $\bigcirc$  >  $\equiv$  Menu >  $\otimes$  Instellingen > Alle instellingen > Verbinding > Instellingen voor spelmodus > Spelmodus Probeer nu

#### $\bigcirc$  >  $\equiv$  Menu >  $\circ$  Instellingen > Alle instellingen > Verbinding > Spelmodus Probeer nu

U kunt de Spelmodus instellen om het scherm van de Tv te optimaliseren voor betere gameprestaties.

Wanneer u een videogameconsole zoals PlayStation en Xbox aansluit, wordt Spelmodus ingesteld op Auto. Wanneer u een andere gamebron zoals een pc aansluit, stel dan Spelmodus in op Aan op bovenstaande manier. U kunt de Spelmodus ook snel instellen via het startscherm ( $\bigcirc$ ) = Menu >  $\otimes$  Instellingen > richtingstoets omlaag  $\ge$  Spelmodus ( $\odot$ ).

- Het menupad kan per model of regio verschillen.
- Deze functie wordt mogelijk niet ondersteund, afhankelijk van het model en de regio.
- De spelmodus is niet beschikbaar voor normaal met de Tv te kijken.
- Mogelijk trilt het scherm enigszins.
- Wanneer u de toets  $\circledast$  op de Samsung Smart-afstandsbediening ten minste 1 seconde ingedrukt houdt in Spelmodus, wordt de Gamebalk weergegeven. Deze functie wordt niet op elk model ondersteund.
- Als Spelmodus is ingeschakeld, worden Beeldmodus en Geluidmodus automatisch omgezet naar Games. De Geluidmodus wordt mogelijk niet automatisch geschakeld op basis van het geselecteerde audioapparaat in het menu Geluidsuitvoer.
- Wanneer Spelmodus is ingesteld op Aan zijn sommige functies mogelijk niet beschikbaar.
- Om een ander extern apparaat te gebruiken op dezelfde poort, ontkoppelt u de gameconsole, stelt u Spelmodus in op Uit en sluit u vervolgens het externe apparaat aan op de poort.
- De Spelmodus-functies die worden gebruikt voor Nintendo Switch™ kunnen zonder voorafgaande kennisgeving worden gewijzigd.

## De details van Spelmodus instellen

## $\bigcirc$  >  $\equiv$  Menu >  $\otimes$  Instellingen > Alle instellingen > Verbinding > Instellingen voor spelmodus Probeer nu

Deze functies worden mogelijk niet ondersteund, afhankelijk van het model en de regio.

#### • Surroundgeluid Probeer nu

U kunt uw games levensecht maken door intens, voor games geoptimaliseerd, driedimensionaal geluid te gebruiken.

#### • Equalizer voor dynamisch zwart Probeer nu

U kunt eenvoudig items vinden of verborgen vijanden opsporen die zich in donkere hoeken verschuilen door zichtbaarheid en objectdetails in donkere scènes te verbeteren, zonder dat kleuren vervagen en het contrast verslechterd in helderdere scènes.

• Motion Plus-instellingen voor game Probeer nu

U kunt de instellingen voor Motion Plus voor game configureren.

- **Deze functie wordt niet op elk model ondersteund.**
- Motion Plus voor game

Schakel deze functie in om een zachtere en duidelijkere beeldkwaliteit te verkrijgen tijdens het spelen van een rollenspel (RPG) of avonturengame met heel wat dynamische scènes.

– Wazigheidsverm.

Verminder de wazigheid van het gamescherm om snelbewegende beelden te optimaliseren.

- Deze functie wordt mogelijk niet ondersteund, afhankelijk van het model en de regio.
- Trilvermindering

Verwijder flikkeringen uit een wedstrijdvideo om het game met een duidelijkere beeldkwaliteit te spelen.

– LED Clear Motion

Schakel deze functie in om de led-achtergrondverlichting aan te passen om dynamische scènes duidelijker te maken.

**Deze functie wordt niet op elk model ondersteund.** 

#### – Scherpe bewegng

Schakel deze functie in om dynamische scènes duidelijker te maken.

**Z** Deze functie wordt niet op elk model ondersteund.

#### • Game-HDR Probeer nu

In navolging van de HGiG-norm (HDR Gaming Interest Group) wordt hiermee de optimale beeldkwaliteit voor HDR-games ingesteld op basis van de helderheidsinformatie van de inhoud.

Dit menu wordt geactiveerd wanneer HDR-bronnen aangesloten zijn in de Spelmodus.

#### • HDR-toontoewijzing Probeer nu

#### Configureert toewijzingsopties voor kleuren voor Gaming HDR-technologieën.

Deze functies worden mogelijk niet ondersteund, afhankelijk van het model en de regio.

#### – HDR10+ GAMING

De basismodus levert de meest nauwkeurige voorstelling op van de originele creatieve intentie achter een game. De geavanceerde modus levert een verbeterde voorstelling van de game-inhoud op, gericht op een maximale visuele impact.

#### – Game-HDR

Conform de HGiG-norm wordt de optimale beeldkwaliteit voor HDR-games ingesteld op basis van de helderheidsinformatie van de inhoud.

## Gebruik van Invoersignaal extra

## $\bigcirc$  >  $\equiv$  Menu >  $\otimes$  Instellingen > Alle instellingen > Verbinding > Beheer externe apparaten > Invoersignaal extra Probeer nu

#### Uitbreiding van het invoersignaal voor HDMI-aansluitingen.

- Als de functie Invoersignaal extra is uitgeschakeld, kunnen HDR-signalen die vanaf een extern apparaat worden verzonden, niet worden ontvangen.
- Het scherm van de Tv kan flikkeren als u de HDMI-connector selecteert waarmee u de functie Invoersignaal extra wilt gebruiken en vervolgens op de toets Selecteren drukt om de functie Invoersignaal extra in te stellen op Aan.
- Als u de Tv aansluit op een extern apparaat dat uitsluitend UHD-frequenties 24 of 30 Hz of een FHD-frequentie ondersteunt, is de functie Invoersignaal extra mogelijk niet beschikbaar. Schakel in dit geval de functie Invoersignaal extra uit.
- Raadpleeg [Ondersteunde resoluties voor UHD-invoersignalen](#page-200-0) voor meer informatie over de ondersteunde UHD-resoluties.
- Raadpleeg ['Resoluties voor invoersignalen worden ondersteund door 8K-modellen \(QN7\\*\\*B-serie of hoger\)'](#page-201-0) voor meer informatie over de ondersteunde 8K-resoluties.

#### HDMI-zwartniveau gebruiken

## $\bigcirc$  >  $\equiv$  Menu >  $\otimes$  Instellingen > Alle instellingen > Verbinding > Beheer externe apparaten > HDMI-zwartniveau Probeer nu

Gebruik HDMI-zwartniveau om een laag zwartniveau te compenseren bijvoorbeeld bij lage contrasten en fletse kleuren die worden veroorzaakt door externe apparaten die via een HDMI-kabel zijn aangesloten op de Tv.

Deze functie is alleen beschikbaar als het ingangssignaal, dat via een HDMI-aansluiting met de Tv is verbonden, wordt ingesteld op RGB444.

## Een Geluidmodus en Expertinstellingen configureren

Wijzig de instelling voor Geluidmodus en pas Expertinstellingen aan.

#### Een geluidmodus kiezen

#### $\bigcirc$  >  $\equiv$  Menu >  $\otimes$  Instellingen > Alle instellingen > Geluid > Geluidmodus Probeer nu

U kunt de beschikbare geluidsmodus selecteren aan welke u de voorkeur geeft voor een bepaald type inhoud of uw luisteromgeving.

- Wanneer een extern apparaat is aangesloten, kan Geluidmodus dienovereenkomstig wijzigen.
- Deze functie wordt niet op elk model ondersteund.

#### Geavanceerde geluidsinstellingen configureren

#### $\bigcirc$   $\geq$   $\geq$  Menu  $\geq$   $\circ$  Instellingen  $\geq$  Alle instellingen  $\geq$  Geluid  $\geq$  Expertinstellingen Probeer nu

#### U kunt de geluidskwaliteit aanpassen aan uw voorkeur door de volgende instellingen aan te passen.

Ondersteunde menuopties kunnen verschillen, afhankelijk van de Geluidsuitvoer-instelling.

#### **Balans** Probeer nu

Pas de volumes van de linker en rechter luidsprekers aan om de geluidsniveaus in evenwicht te brengen.

Als de Tv in portretmodus wordt gebruikt, werkt de **Balans** mogelijk niet naar behoren.

#### • Equalizer Probeer nu

#### Pas het Tv-geluid aan door het volume van hoge en lage tonen aan te passen.

- <u>●</u> Deze functie is niet beschikbaar wanneer de functie Aanpasbaar geluid+ of Actieve spraakversterking wordt uitgevoerd.
- Deze functie is niet beschikbaar wanneer de functie Geluidmodus is ingesteld op Aanpasbaar geluid, Games of Versterken.
- De naam en eigenschappen van deze functie verschillen mogelijk afhankelijk van het aangesloten externe apparaat.

#### • HDMI-eARC-modus Probeer nu

U kunt verbinding maken met een audio-apparaat dat eARC via HDMI-eARC ondersteunt. Wanneer de verbinding wordt gemaakt, wordt het geluid tijdelijk gedempt.

#### • Digitaal formaat voor geluidsuitvoer Probeer nu

Selecteer een indeling voor digitale audio-uitvoer. Als u de optie Auto selecteert, wijzigt de audio-uitvoermodus automatisch naar de modus die door de aangesloten soundbar of A/V-ontvanger wordt ondersteund.

Als u de optie Doorloop selecteert, worden audiogegevens zonder verwerking uitgevoerd.

Deze functie is beschikbaar wanneer de invoerbron HDMI is en de ontvanger via HDMI-eARC is aangesloten.

#### • Vertraging van digitale geluidsuitvoer Probeer nu

#### Pas de vertragingstijd voor uitvoer van digitale audio aan.

- Deze functie is alleen beschikbaar als het externe apparaat via HDMI (eARC), HDMI (ARC) en SPDIF (Sony Philips Digital Interface) is aangesloten.
- **Deze functie wordt niet op elk model ondersteund.**

#### • Dolby Atmos Probeer nu

Instellen op Aan als het audio-apparaat dat is aangesloten via HDMI (eARC)-poort Dolby Atmos ondersteunt. Als de optie op Aan is ingesteld, kan Dolby Digital+ with Atmos-stream verzonden vanaf een extern apparaat, worden ontvangen. Als u deze instelling wijzigt, terwijl de invoerbron op HDMI is ingesteld, flikkert het scherm mogelijk. Als deze functie is ingeschakeld, stelt u Digitaal formaat voor geluidsuitvoer in op Auto.

Als u Tv kijkt via de ingebouwde luidsprekers kan het virtuele surround-geluidseffect van Dolby Atmos in- of uitgeschakeld worden. Als het Tv in portretmodus is geïnstalleerd met behulp van afzonderlijke accessoires, werkt het virtuele surround-geluidseffect via de luidsprekers van het Tv niet.

**Deze functie wordt niet op elk model ondersteund.** 

• Auto Volume Probeer nu

Stelt het volume automatisch in op een bepaald niveau wanneer u van kanaal verandert of naar een andere externe invoer schakelt.

• Geluidsfeedback Probeer nu

Hiermee wordt een meldingsgeluid afgespeeld wanneer u een menu bedient of een optie selecteert.

• Gelijktijdige optische uitvoer

Een apparaat met een optische verbinding heeft altijd geluid als uitvoer.

• Geluid resetten Probeer nu

#### De gewijzigde geluidsinstellingen resetten.

- Standaardaudiosignalen worden gesampled met 48 kHz terwijl HD-audiosignalen worden gesampled met 96 kHz.
- Bepaalde SPDIF-ontvangers zijn mogelijk niet compatibel met het HD-geluidsformaat.

## Ondersteunende geluidsfuncties gebruiken

De geluidsinstellingen voor de Tv configureren.

#### Luidsprekers selecteren

## $\bigcirc$  >  $\equiv$  Menu >  $\otimes$  Instellingen > Alle instellingen > Geluid > Geluidsuitvoer Probeer nu

#### U kunt kiezen welke luidsprekers de Tv gebruikt voor audio-uitvoer.

- Als de soundbar op de Tv is aangesloten via zowel HDMI als Optisch, wordt HDMI mogelijk eerst gekozen, zelfs als u Optisch kiest.
- U kunt externe luidsprekers bedienen met de Samsung Smart-afstandsbediening. Wanneer een externe luidspreker wordt ingeschakeld, zijn sommige menu's niet beschikbaar.

#### De Tv van Samsung ondersteunt de functie Q-Symphony.

- Deze functie werkt synchroon met de Samsung Soundbar die Q-Symphony ondersteunt, zodat de luidspreker en soundbar van uw Tv het geluid gelijktijdig uitvoeren en de beste surroundsound kan worden bereikt.
- Wanneer een Samsung Soundbar is aangesloten die Q-Symphony ondersteunt, wordt een menunaam als 'Tv + Soundbar' weergegeven onder Geluidsuitvoer ( $\hat{w}$  >  $\equiv$  Menu >  $\hat{\otimes}$  Instellingen > Alle instellingen > Geluid > Geluidsuitvoer). Selecteer het menu. Probeer nu

#### Naam voorbeeldmenu) Naam Tv-serie + [AV] Naam Soundbar-serie (HDMI) of Tv + optisch

- Dit werkt op basis van de codec die door uw Tv wordt ondersteund. Raadpleeg "[Lees dit voordat u foto- video- of](#page-184-0) [muziekbestanden afspeelt of weergeeft](#page-184-0)" voor meer informatie over codecs.
- Deze functie wordt alleen ondersteund bij aansluiting via HDMI, optische kabel of Wi-Fi.
- Deze functie wordt mogelijk niet ondersteund, afhankelijk van het Tv- of Soundbarmodel.
- Raadpleeg bij het aansluiten op de Tv de gebruikershandleiding van de soundbar.
- Deze functie is niet beschikbaar wanneer The Frame (32LS03B/43LS03B) verticaal wordt gebruikt. Stel de functie opnieuw in om het product horizontaal te gebruiken.

#### Uw Samsung Tv ondersteunt een verbinding van een geluidsapparaat via USB.

- USB 2.0 en hogere apparaten worden ondersteund.
- Er kunnen tegelijkertijd twee USB-geluidsapparaten worden aangesloten.
- Zorg ervoor dat u een USB-geluidsapparaat rechtstreeks op een USB-poort aansluit. (USB-hubs worden niet ondersteund.)
- Sommige modellen van USB-geluidsapparaten zijn mogelijk niet met de Tvcompatibel.

### <span id="page-151-0"></span>Luisteren naar de Tv via een Bluetooth-apparaat

## $\bigcirc$  >  $\equiv$  Menu >  $\otimes$  Instellingen > Alle instellingen > Geluid > Geluidsuitvoer > Luidsprekerlijst Bluetooth

U kunt Bluetooth-geluidsapparatuur met de Tv verbinden. Ze moeten met de Bluetooth-functie van de Tv worden gekoppeld. Raadpleeg de gebruikershandleiding van uw audioapparaat, zoals bluetooth-luidspreker, geluidsbalk en hoofdtelefoons voor gedetailleerde verbindings- en gebruiksgegevens.

- Als de Tv het Bluetooth-apparaat niet kan vinden, plaatst u het apparaat dichter bij de Tv en selecteert u Vernieuwen.
- Als u een gekoppeld Bluetooth-audioapparaat inschakelt, detecteert de Tv het apparaat automatisch en wordt er een popupvenster weergegeven. In dit pop-upvenster kunt u het Bluetooth-audioapparaat activeren/deactiveren.
- De geluidskwaliteit is afhankelijk van de kwaliteit van de Bluetooth-verbinding.
- Raadpleeg "[Lees dit voordat u Bluetooth-apparaten gebruikt](#page-208-0)" voordat u een Bluetooth-audioapparaat gebruikt.
- Op sommige modellen kunt u tegelijk twee Bluetooth-apparaten aansluiten en gebruiken.
- Als verschillende BT-audioapparaten en BT-invoerapparaten tegelijkertijd zijn aangesloten, kan het geluid van de audioapparaten schokkerig zijn of kunnen belangrijke gegevens van de invoerapparaten wegvallen.

Het aantal BT-audioapparaten dat kan worden aangesloten, kan worden beperkt tot één apparaat, om een stabiele gameservice te garanderen.

Als er een oproep binnenkomt terwijl u met Galaxy Buds naar Tv luistert, verbinden de Buds met de mobiele telefoon en het Tv-geluid wordt gedempt om de oproep te verbinden.

Als de oproep wordt beëindigd, verbinden de Buds automatisch met de Tv. Deze functie wordt alleen ondersteund als de Tv en de mobiele telefoon aan hetzelfde Samsung-account zijn gekoppeld.

Als de Galaxy Buds losgekoppeld worden tijdens het luisteren naar de Tv met de Buds, wordt het Tv-geluid gedempt.

## Luisteren naar de Tv via een Samsung-audioapparaat dat Wi-Fi ondersteunt

## $\bigcirc$  >  $\equiv$  Menu >  $\otimes$  Instellingen > Alle instellingen > Geluid > Surround voor Wi-Fi-luidspreker instellen Probeer nu

Als u een of meer draadloze Samsung-audioapparaten op de Tv hebt aangesloten die de wifi-functie ondersteunen, kunt u een optimale geluidsopstelling creëren door de instellingen voor het surroundeffect te configureren. U kunt elke surroundsoundconfiguratie selecteren, met of zonder soundbar.

Er kan een surroundsoundconfiguratie worden gebruikt als aan elk van de volgende voorwaarden wordt voldaan:

- Twee of meer draadloze Samsung-luidsprekers van hetzelfde type zijn verbonden met hetzelfde draadloze netwerk.
- De Samsung-audioapparaten die de wifi-functie ondersteunen moeten met hetzelfde draadloze netwerk zijn verbonden als de Tv.
- Raadpleeg de betreffende gebruikershandleiding voor meer informatie over het verbinden en gebruiken van een Samsungaudioapparaat dat de Wi-Fi-functie ondersteunt.
- ige Of surroundsoundconfiguraties met een soundbar worden ondersteund, is afhankelijk van het product.
- De Wi-Fi-verbinding wordt verbroken als u de functie Scherm spiegelen (Screen mirroring) activeert terwijl u de Samsungaudioapparaten gebruikt die de Wi-Fi-functie ondersteunen.
- Afhankelijk van het type apparaat, kunnen er synchronisatiefouten optreden in video- en audiotijdcodes.

# Systeem en Ondersteuning

U kunt instellingen voor systeem en ondersteuning configureren, zoals de klok, timers, energiebesparing en software-update.

## De tijdfuncties en de timers gebruiken

De huidige tijd instellen en de timerfunctie gebruiken.

 $\bigcirc$  >  $\equiv$  Menu >  $\otimes$  Instellingen > Alle instellingen > Algemeen en privacy > Systeembeheer > Tijd Probeer nu

U kunt de Klok handmatig of automatisch instellen. Wanneer de Klok is ingesteld, kunt u altijd de huidige tijd op de Tv zien.

In de volgende gevallen moet u de klok instellen:

- Het netsnoer is ontkoppeld en weer aangesloten.
- De Klokmodus is veranderd van Auto naar Handm..
- De Tv is niet met het netwerk verbonden.
- Er zijn geen uitzendsignalen.

#### De klok automatisch instellen

#### $\bigcirc$  >  $\equiv$  Menu >  $\otimes$  Instellingen > Alle instellingen > Algemeen en privacy > Systeembeheer > Tijd  $\geq$  Klok  $\geq$  Klokmodus  $\geq$  Auto

- Deze functie werkt alleen wanneer de Tv is verbonden met het netwerk of digitale uitzendingen ontvangt via een aangesloten antenne.
- De nauwkeurigheid van de ontvangen tijdinformatie is afhankelijk van de zender en het signaal.
- U moet de huidige tijd handmatig instellen als u uw Tv-signaal ontvangt via een kabelontvanger/settopbox of een satellietontvanger/satellietsettopbox op de HDMI- of Component-poort.

## De klok aanpassen aan zomertijd en de tijdzone instellen

## $\bigcirc$  >  $\equiv$  Menu >  $\otimes$  Instellingen > Alle instellingen > Algemeen en privacy > Systeembeheer > Tijd > Klok > Tijdzone Probeer nu

#### Hiermee stelt u de zomertijd en uw lokale tijdzone in.

- Deze functie is alleen beschikbaar wanneer Klokmodus is ingesteld op Auto.
- Deze functie wordt mogelijk niet ondersteund, afhankelijk van het model en de regio.
- GMT

Greenwich Mean Time (GMT) instellen.

• DST

Hiermee wordt de tijd automatisch aangepast op de zomertijd.

#### De huidige tijd wijzigen

 $\bigcirc$  >  $\equiv$  Menu >  $\otimes$  Instellingen > Alle instellingen > Algemeen en privacy > Systeembeheer > Tijd  $>$  Klok  $>$  Tijdverschuiving Probeer nu

#### Tijdverschuiving past de tijd aan via een netwerkverbinding.

Deze functie is alleen beschikbaar wanneer Klokmodus is ingesteld op Auto, de Tv geen tijdsinformatie kan ontvangen via normale uitzendsignalen en de Tv op een netwerk is aangesloten.

### De klok handmatig instellen

## $\bigcirc$  >  $\equiv$  Menu >  $\otimes$  Instellingen > Alle instellingen > Algemeen en privacy > Systeembeheer > Tijd  $\rightarrow$  Klok  $\rightarrow$  Klokmodus  $\rightarrow$  Handm.

Wanneer Klokmodus is ingesteld op Handm., kunt u de huidige tijd en datum direct invoeren. Selecteer de Datum en Tijd met de richtingstoetsen op de afstandsbediening.

## De slaaptimer gebruiken

 $\bigcirc$  >  $\equiv$  Menu >  $\otimes$  Instellingen > Alle instellingen > Algemeen en privacy > Systeembeheer > Tijd Slaaptimer Probeer nu

U kunt deze functie gebruiken om de Tv automatisch uit te schakelen na een vooraf ingestelde tijdsduur. U kunt de slaaptimer voor max. 180 minuten instellen, waarna de Tv wordt uitgeschakeld.

- Deze functie wordt mogelijk niet ondersteund in bepaalde weergavemodi.
- Deze functie wordt mogelijk niet ondersteund, afhankelijk van het model en de regio.

## De Tv uitschakelen met de timer uit

 $\bigcirc$  >  $\equiv$  Menu >  $\otimes$  Instellingen > Alle instellingen > Algemeen en privacy > Systeembeheer > Tijd > Timer uit Probeer nu

U kunt Timer uit instellen om de Tv automatisch na een bepaalde tijd uit te schakelen. Timer uit is alleen beschikbaar als de Klok is ingesteld.

- Als u deze functie wilt gebruiken, stelt u eerst de Klok ( $\bigcirc$  >  $\equiv$  Menu >  $\otimes$  Instellingen > Alle instellingen > Algemeen en privacy > Systeembeheer > Tijd > Klok) in. Probeer nu
- Deze functie wordt mogelijk niet ondersteund, afhankelijk van het model en de regio.

## De functies van Aan/uit en spaarstand gebruiken

Het energieverbruik van de Tv verminderen.

#### Besparen op het energieverbruik van de Tv

## $\bigcirc$  >  $\equiv$  Menu >  $\otimes$  Instellingen > Alle instellingen > Algemeen en privacy > Aan/uit en spaarstand Probeer nu

Verminder het energieverbruik door uw stroomvoorkeuren en andere energiebesparende opties te wijzigen.

• Helderheidsoptimalisatie Probeer nu

Pas de helderheid van het beeld automatisch aan op basis van het niveau van het omgevingslicht.

- Deze functie is niet beschikbaar wanneer de functie Aanpasbaar beeld wordt uitgevoerd.
- Deze functie wordt mogelijk niet ondersteund, afhankelijk van het model en de regio.

#### • Minimale helderheid Probeer nu

Als Helderheidsoptimalisatie is ingeschakeld, kunt u de minimale helderheid van het scherm van de Tv handmatig aanpassen. Deze functie werkt alleen wanneer de waarde lager is dan de instelling in  $\bigcirc$   $\geq$   $\equiv$  Menu > @ Instellingen > Alle instellingen > Beeld > Expertinstellingen > Helderheid. Probeer nu

Deze functie is niet beschikbaar wanneer de functie Aanpasbaar beeld wordt uitgevoerd.

#### • Helderheidsverlaging Probeer nu

Verlaag het stroomverbruik door de instelling voor helderheid aan te passen.

Deze functie is niet beschikbaar wanneer de functie **Aanpasbaar beeld** wordt uitgevoerd.

#### • Bewegingsbelichting Probeer nu

Hiermee wordt de helderheid aangepast op basis van bewegingen op het scherm, om het energieverbruik te verminderen.

**2** Deze functie is niet beschikbaar wanneer de functie **Aanpasbaar beeld** of **Spelmodus** wordt uitgevoerd.

#### • Uitschakelmodus

Kies de gewenste schermmodus wanneer het apparaat wordt uitgeschakeld.

**Deze functie wordt niet op elk model ondersteund.** 

#### **Screensaver** Probeer nu

Activeer een schermbeveiliging wanneer de Tv gedurende twee uur of langer een stilstaand beeld weergeeft.

**Z** Deze functie wordt niet op elk model ondersteund.

Als uw OLED-tv gedurende 2 minuten hetzelfde stilstaande beeld weergeeft, wordt Screensaver automatisch geactiveerd. Screensaver kan niet worden uitgeschakeld om de bescherming van pixels te garanderen.

• Automatische energiebesparing Probeer nu

Wanneer de Tv met Wi-Fi is verbonden, controleert deze functie Wi-Fi-signalen en de gebruiksgegevens van de afstandsbediening om te bepalen om de Tv wordt gebruikt. Als de Tv niet wordt gebruikt, schakelt de functie automatisch het scherm uit.

- **Z** Deze functie wordt niet op elk model ondersteund.
- Deze functie wordt mogelijk niet ondersteund, afhankelijk van de Wi-Fi-router.

#### • Automatisch uitschakelen Probeer nu

Hiermee wordt de Tv automatisch uitgeschakeld om onnodig stroomverbruik te voorkomen als de TV-bediening en de afstandsbediening gedurende de gestelde periode niet worden gebruikt.

In sommige regio's wordt de functie Automatisch uitschakelen mogelijk niet ondersteund wanneer Samsung TV Plus actief is.

• Beschikbaar batterijniveau van afstandsbediening Probeer nu

U kunt de resterende energie van de batterij van de Samsung Smart-afstandsbediening controleren.

**Deze functie wordt niet op elk model ondersteund.** 

## De paneelbeschermfuncties gebruiken

Past de instellingen aan om het scherm te beschermen.

#### De paneelbescherming instellen

## $\bigcirc$  >  $\equiv$  Menu >  $\otimes$  Instellingen > Alle instellingen > Algemeen en privacy > Paneelonderhoud

Deze functie wordt alleen ondersteund op de OLED-tv-modellen.

#### • Pixelverschuiv.

Verplaatst pixels met een regelmatig interval om problemen met het scherm te voorkomen.

- Als de Pixelverschuiv.-modus wordt gebruikt, kunnen sommige beeldranden buiten de schermranden komen en zijn mogelijk niet zichtbaar. Schakel de Pixelverschuiv.-modus uit om het scherm op de startpositie vast te zetten.
- Schakel de Pixelverschuiv.-modus in om nabeeld te voorkomen bij het bekijken van inhoud met veel statische afbeeldingen.

#### • Helderheid van logo aanpassen

Voorkomt problemen met het scherm door de helderheid van vaste afbeeldingen, zoals logo's en banners.

• Pixels vernieuwen

Past de pixels aan voor een helderder scherm. Sommige functies, zoals reserveringen, opnamen en spraakherkenning, werken niet tijdens 'Pixels vernieuwen'.

Voer deze functie uit als er ingebrande beelden op het scherm zijn.

## De software van de Tv bijwerken

Controleer welke softwareversie uw Tv heeft en werk deze zo nodig bij.

- Schakel de Tv NIET uit voordat het bijwerken is voltooid. De Tv gaat automatisch uit en aan na het afronden van de software-update. Na een software-update worden de video- en audio-instellingen teruggezet naar de standaardwaarden.
- $\textbf{M}$  >  $\equiv$  Menu >  $\otimes$  Instellingen > Ondersteuning > Software-update Probeer nu

#### Bijwerken met updates via het netwerk

- $\bigcirc$  >  $\equiv$  Menu >  $\otimes$  Instellingen > Ondersteuning > Software-update > Nu bijwerken Probeer nu
- Bijwerken vanaf het netwerk vereist een actieve netwerkverbinding.

#### Bijwerken met updates via een USB-apparaat

 $\bigcirc$  >  $\equiv$  Menu >  $\otimes$  Instellingen > Ondersteuning > Software-update > Nu bijwerken Probeer nu

#### Nadat u het updatebestand hebt gedownload van de Samsung-website en op een USB-apparaat hebt opgeslagen, sluit u het USB-apparaat aan op de Tv om deze bij te werken.

Als wilt bijwerken met een USB-apparaat, downloadt u het updatepakket van Samsung.com op uw computer. Sla vervolgens het updatepakket op in het hoogste niveau van het USB-apparaat. Anders kan de Tv het updatepakket niet vinden.

#### De Tv automatisch bijwerken

## $\bigcirc$  >  $\equiv$  Menu >  $\otimes$  Instellingen > Ondersteuning > Software-update > Automatische update Probeer nu

Als de Tv met het netwerk is verbonden, kunt u de Tv zelf de software laten bijwerken terwijl u Tv kijkt. Als het uitvoeren van de update op de achtergrond is voltooid, wordt de update toegepast wanneer de Tv de volgende keer wordt ingeschakeld.

Als u akkoord gaat met de voorwaarden van Smart Hub, wordt Automatische update automatisch ingesteld op Aan. U kunt deze functie uitschakelen met de toets Selecteren.

- Deze functie kan langer duren als er tegelijkertijd een andere netwerkfunctie wordt uitgevoerd.
- Voor deze functie hebt u een netwerkverbinding nodig.

#### Bijwerken met updates via het mobiele netwerk

#### $\bigcirc$  >  $\equiv$  Menu >  $\otimes$  Instellingen > Ondersteuning > Software-update > Bijwerken via mobiel telefoonnetwerk Probeer nu

#### Gebruik een mobiel telefoonnetwerk om de software bij te werken.

Deze functie wordt mogelijk niet ondersteund, afhankelijk van het model en de regio.

## De Ouderlijk toezicht-functie gebruiken

Configureer inhouds- of app-beveiligingsinstellingen.

## $\bigcirc$  >  $\equiv$  Menu >  $\otimes$  Instellingen > Alle instellingen > Algemeen en privacy > Ouderlijk toezicht Probeer nu

Beperk de toegang tot inhoud of apps waarvoor ouderlijk toezicht vereist is. Voor toegang tot vergrendelde inhoud of apps moet het wachtwoord ingevoerd worden.

• Programmavergrendeling Probeer nu

Deze functie is nuttig bij het bepalen welke programma's kinderen op de Tv kunnen bekijken op basis van de beoordelingen.

- Raadpleeg "Gebruik van [Programmavergrendeling"](#page-131-0) voor meer informatie.
- Kan. voor 18+ markeren Probeer nu

Hiermee worden alle services voor volwassenen ingeschakeld of uitgeschakeld. Indien uitgeschakeld, zijn services voor volwassenen niet beschikbaar.

Deze functie wordt mogelijk niet ondersteund, afhankelijk van het model en de regio.

• Kanaalvergrendeling toepassen Probeer nu

Door het menu te selecteren kunt u de functie Kanaalvergrendeling toepassen in- of uitschakelen.

Vergrendel specifieke kanalen om te voorkomen dat kinderen naar inhoud voor volwassenen kijken.

Als u deze functie wilt gebruiken, hebt u de pincode nodig.

• Instellingen kanaalvergrendeling Probeer nu

Stel in dat het kanaal wordt vergrendeld of ontgrendeld.

• Instellingen app-vergrendeling Probeer nu

Vergrendel of ontgrendel de geïnstalleerde app.

## Audio- en videofuncties voor slechtzienden en slechthorenden

U kunt de functies voor slechtzienden of slechthorenden configureren.

#### De toegankelijkheidsfuncties uitvoeren

## $\bigcirc$  >  $\equiv$  Menu >  $\otimes$  Instellingen > Alle instellingen > Algemeen en privacy > Toegankelijkheid Probeer nu

#### Snelkoppelingen voor Toegankelijkheid uitvoeren

De Snelkoppelingen voor Toegankelijkheid bieden eenvoudige toegang tot de toegankelijkheidsfuncties. Houd de toets  $+/-$  (Volume) 2 seconden of langer ingedrukt om de Snelkoppelingen voor Toegankelijkheid weer te geven. U kunt eenvoudig functies in- of uitschakelen, bijvoorbeeld Spraakgids, Gesproken omschrijving, Ondertiteling, Zoomen voor gebarentaal, Afstandsbediening van tv leren gebruiken, Menuscherm leren, Beeld uit, Multi-uitgang geluid, Hoog contrast, Vergroten, Grijstinten, Kleuren omkeren, Knopherhaling vertragen, Accessibility Settings, enz.

- Druk op de standaard afstandsbediening AD/SUBT. en houd de toets MUTE ingedrukt.
- Ook als de Spraakgids is ingesteld op Uit of gedempt, is de spraakbegeleiding Snelkoppelingen voor Toegankelijkheid ingeschakeld.
- Welke snelmenu's worden weergegeven, is afhankelijk van het model en de regio.

## Spraakbegeleiding voor slechtzienden inschakelen

## $\bigcirc$  >  $\equiv$  Menu >  $\otimes$  Instellingen > Alle instellingen > Algemeen en privacy > Toegankelijkheid > Spraakgidsinstellingen Probeer nu

U kunt spraakbegeleiding inschakelen zodat de menuopties hardop worden omschreven als hulp voor slechtzienden. Stel Spraakgids in op Aan als u deze functie wilt gebruiken. Als Spraakgids actief is, is in Tv spraakbegeleiding beschikbaar voor het wijzigen van kanalen, het aanpassen van het volume, informatie over huidige en verwachte programma's, geplande weergaven, andere van de Tv functies en verschillende inhoud in Internet en in Zoeken.

U kunt naar Spraakgids gaan en op de toets Selecteren drukken om de functie in of uit te schakelen.

- De Spraakgids is beschikbaar in de taal die is opgegeven voor de Taalkeuze van de Tv. Sommige talen worden echter niet ondersteund door de Spraakgids, ook al zijn deze wel opgegeven voor de Taalkeuze van de Tv. Engels wordt altijd ondersteund.
- Raadpleeg '[De menutaal wijzigen](#page-168-0)' voor meer informatie over de Taalkeuze van de Tv.

## Het volume, de snelheid, de toonhoogte en het volume van de achtergrond van de Tv van de Spraakgids instellen

U kunt Volume, Snelheid, Toon en Achtergrondvolume tv van de spraakbegeleiding configureren.

#### Gesproken omschrijving

 $\bigcirc$  >  $\equiv$  Menu >  $\otimes$  Instellingen > Alle instellingen > Algemeen en privacy > Toegankelijkheid > Instellingen voor Gesproken omschrijving Probeer nu

U kunt voor slechtzienden een audiogids activeren die een audiobeschrijving geeft van videoscènes. Deze functie is alleen beschikbaar bij uitzendingen die deze service bieden.

- Deze functie is alleen beschikbaar bij digitale kanalen.
- Gesproken omschrijving

Hiermee schakelt u de gesproken omschrijving in- of uit.

• Volume van Gesproken omschrijving

Hiermee regelt u het volume voor de gesproken omschrijving.

## Het scherm van de Tv wordt uitgeschakeld, maar de audio gaat door

## $\bigcirc$  >  $\equiv$  Menu >  $\otimes$  Instellingen > Alle instellingen > Algemeen en privacy > Toegankelijkheid > Beeld uit Probeer nu

Schakel het scherm van de Tv uit en laat alleen geluid horen om het algemene energieverbruik te verminderen. Als u op een andere toets op de afstandsbediening dan Volume en Aan/uit drukt terwijl het scherm uitgeschakeld is, wordt het scherm van de Tv weer ingeschakeld.

Deze functie wordt mogelijk niet ondersteund, afhankelijk van de regio.

#### Het scherm vergroten

 $\bigcirc$  >  $\equiv$  Menu >  $\otimes$  Instellingen > Alle instellingen > Algemeen en privacy > Toegankelijkheid > In-/uitzoomen op afbeelding Probeer nu

Vergroot het scherm om het beeld of de tekst groter te maken. U kunt het zoomniveau aanpassen of het zoomgebied verplaatsen.

- In-/uitzoomen op afbeelding werkt mogelijk niet op bepaalde menu's of schermen.
- Deze functie wordt mogelijk niet ondersteund, afhankelijk van het model en de regio.

#### Witte tekst op zwarte achtergrond (hoog contrast)

#### $\bigcirc$  >  $\equiv$  Menu >  $\otimes$  Instellingen > Alle instellingen > Algemeen en privacy > Toegankelijkheid > Hoog contrast Probeer nu

U kunt Smart Hub en de schermen met instellingsmenu's wijzigen in witte tekst op een zwarte achtergrond en de transparante menu's van de Tv automatisch ondoorzichtig maken, zodat de tekst beter leesbaar wordt.

Als Hoog contrast is ingeschakeld, zijn sommige menu's in Toegankelijkheid niet toegankelijk.

#### Het scherm instellen op zwart-wit

#### $\bigcirc$  >  $\equiv$  Menu >  $\otimes$  Instellingen > Alle instellingen > Algemeen en privacy > Toegankelijkheid > Grijstinten Probeer nu

U kunt het scherm van de Tv in zwart-wit weergeven om door kleuren vervaagde randen scherper weer te geven.

Als Grijstinten is ingeschakeld, zijn sommige menu's in Toegankelijkheid niet toegankelijk.

Deze functie wordt mogelijk niet ondersteund, afhankelijk van het model en de regio.

### De schermkleur omkeren

## $\bigcirc$  >  $\equiv$  Menu >  $\otimes$  Instellingen > Alle instellingen > Algemeen en privacy > Toegankelijkheid > Kleuren omkeren Probeer nu

U kunt de kleuren van de weergegeven tekst en achtergrond voor de instellingenmenu's op het scherm van de Tv omkeren om de tekst beter leesbaar te maken.

- Als Kleuren omkeren is ingeschakeld, zijn sommige menu's in Toegankelijkheid niet toegankelijk.
- Deze functie wordt mogelijk niet ondersteund, afhankelijk van het model en de regio.

#### Het lettertype vergroten (voor slechtzienden)

## $\bigcirc$  >  $\equiv$  Menu >  $\otimes$  Instellingen > Alle instellingen > Algemeen en privacy > Toegankelijkheid > Vergroten Probeer nu

U kunt het lettertype op het tv-scherm vergroten. Om het lettertype te vergroten, stelt u Vergroten in op Aan.

#### Meer informatie over de afstandsbediening (voor slechtzienden)

## $\bigcirc$   $\triangleright$   $\equiv$  Menu  $\triangleright$   $\otimes$  Instellingen  $\triangleright$  Alle instellingen  $\triangleright$  Algemeen en privacy  $\triangleright$  Toegankelijkheid  $\triangleright$ Afstandsbediening van tv leren gebruiken Probeer nu

Deze functie helpt slechtzienden om de posities van de knoppen op de afstandsbediening te leren. Als deze functie is ingeschakeld, kunt u op een toets op de afstandsbediening drukken. De Tv laat u dan zijn naam weten. Verlaat het scherm Afstandsbediening van tv leren gebruiken door tweemaal op de knop  $\bigodot$  te drukken.

#### Meer informatie over het menu van de Tv

## $\bigcirc$  >  $\equiv$  Menu >  $\otimes$  Instellingen > Alle instellingen > Algemeen en privacy > Toegankelijkheid > Menuscherm leren Probeer nu

Leer de menu's op het scherm van de Tv. Als het menu van de Tv is ingeschakeld, geeft de tv de structuur en functies weer van de menu's die u selecteert.

## Tv-uitzendingen met ondertitels bekijken

## $\bigcirc$  >  $\equiv$  Menu >  $\otimes$  Instellingen > Alle instellingen > Algemeen en privacy > Toegankelijkheid > Inst. ondertiteling Probeer nu

#### Stel Ondertiteling in op Aan. U kunt het programma dan met ondertiteling bekijken.

- Deze functie wordt mogelijk niet ondersteund, afhankelijk van het model en de regio.
- Deze functie is niet verwant met de functies voor het bedienen van ondertitels van dvd- of Blu-rayspelers. Regel ondertiteling van dvd's en blu-ray-disks met de desbetreffende functie op de dvd- of blu-rayspeler of de bijbehorende afstandsbediening.
- Ondertiteling Probeer nu

Hiermee wordt de ondertiteling in- of uitgeschakeld.

• Ondertitelingsmodus Probeer nu

Hiermee stelt u de ondertitelmodus in.

• Ondertitelingstaal Probeer nu

Hiermee stelt u de ondertitelingstaal in.

• Gesproken ondertiteling

Beluister een audioversie van de ondertiteling. Alleen beschikbaar bij uitzendingen die deze service leveren.

Deze functie wordt mogelijk niet ondersteund, afhankelijk van het model en de regio.

#### Taal voor ondertiteling van uitzendingen selecteren

U kunt de standaardtaal voor ondertiteling instellen. De lijst kan variëren, afhankelijk van de uitzending.

• Eerste taal ondertitel Probeer nu

Hiermee stelt u de primaire ondertitelingstaal in.

• Tweede taal ondertitel Probeer nu

Hiermee stelt u de secundaire ondertitelingstaal in.

## Luisteren naar de Tv via Bluetooth-apparaten (voor slechthorenden)

## $\bigcirc$  >  $\equiv$  Menu >  $\otimes$  Instellingen > Alle instellingen > Algemeen en privacy > Toegankelijkheid > Multi-uitgang geluid Probeer nu

U kunt de luidspreker van de Tv en Bluetooth-hoofdtelefoon tegelijkertijd inschakelen. Als deze functie actief is, kunt u het volume van de Bluetooth-hoofdtelefoon hoger instellen dan het volume van de luidspreker van de Tv.

- Deze functie wordt mogelijk niet ondersteund, afhankelijk van het model en de regio.
- Raadpleeg "Luisteren naar de Tv [via een Bluetooth-apparaat"](#page-151-0) voor meer informatie over het aansluiten van Bluetoothapparaten op de Tv.

#### Het gebarentaalscherm voor slechtzienden vergroten

## $\bigcirc$  >  $\equiv$  Menu >  $\otimes$  Instellingen > Alle instellingen > Algemeen en privacy > Toegankelijkheid > Instellingen van 'Zoomen voor gebarentaal' Probeer nu

U kunt op het gebarentaalscherm inzoomen als het programma dat u aan het kijken bent deze mogelijkheid biedt. Stel eerst Zoomen voor gebarentaal in op Aan en selecteer vervolgens Zoomen voor gebarentaal' bewerken om de positie en uitvergroting van het gebarentaalscherm te wijzigen.

#### Opties voor gebarentaalgids configureren

## $\bigcirc$  >  $\equiv$  Menu >  $\otimes$  Instellingen > Alle instellingen > Algemeen en privacy > Toegankelijkheid > Instellingen gebarentaal

U kunt de grootte, snelheid, positie en modus van de gebarentaalgids configureren.

Deze functie wordt niet op elk model ondersteund.

#### De herhalingsinstellingen voor toetsen van de afstandsbediening configureren

#### $\bigcirc$  >  $\equiv$  Menu >  $\otimes$  Instellingen > Alle instellingen > Algemeen en privacy > Toegankelijkheid > Instellingen voor knopherhaling op afstandsbediening Probeer nu

U kunt de werkingssnelheid van de toetsen van de afstandsbediening dusdanig configureren dat deze langzamer werken als u ze ingedrukt blijft houden. Stel eerst Knopherhaling vertragen in op Aan en stel vervolgens de werkingssnelheid in Herhalingsinterval bij.

#### App voor slechtzienden (SeeColors-app)

U kunt de SeeColors-app downloaden in  $\textcircled{m}$  >  $\textcircled{r}$  Media > 88 APPS.

Deze toepassing helpt kleurenblinden rijke kleuren op de Tv te voelen dankzij een eenvoudige zelfcontrole. Via de zelfcontrole worden de kleuren veranderd in geschikte kleuren zodat iedereen een rijkere weergave van kleuren kan ervaren.

- Wanneer de **SeeColors**-app wordt uitgevoerd, worden bepaalde menu's uitgeschakeld.
- Deze functie wordt niet op elk model ondersteund.

## Spraakfuncties gebruiken

U kunt de instellingen van de spraakfunctie wijzigen.

## De instellingen van spraakfuncties wijzigen

## $\bigcirc$  >  $\equiv$  Menu >  $\circ$  Instellingen > Alle instellingen > Algemeen en privacy > Spraak

## U kunt Voice Wake-up, Gesproken hint, Instellingen Bixby Voice en Instellingen voor Bixby-profiel wijzigen.

- Deze functie wordt mogelijk niet ondersteund, afhankelijk van het model en de regio.
- Als u deze functie wilt gebruiken, moet de Tv met netwerk zijn verbonden.
- De Voice Wake-up-functie wordt mogelijk niet ondersteund, afhankelijk van het model en de regio.

## <span id="page-168-0"></span>Andere functies gebruiken

U kunt overige functies bekijken.

#### De menutaal wijzigen

 $\bigcirc$  >  $\equiv$  Menu >  $\otimes$  Instellingen > Alle instellingen > Algemeen en privacy > Systeembeheer > Taalkeuze Probeer nu

### Een wachtwoord instellen

 $\bigcirc$  >  $\equiv$  Menu >  $\otimes$  Instellingen > Alle instellingen > Algemeen en privacy > Systeembeheer > PIN wijzigen Probeer nu

Het pincodevenster verschijnt. Voer een pincode in. Voer de pincode ter bevestiging opnieuw in. De pincode is 0000 (voor Frankrijk en Italië: 1111).

- Deze functie wordt mogelijk niet ondersteund, afhankelijk van het model en de regio.
- Als u uw pincode vergeet, kunt u deze met de afstandsbediening opnieuw instellen. Druk terwijl de Tv is ingeschakeld in de weergegeven volgorde op de volgende knoppen op de afstandsbediening om de pincode weer in te stellen op 0000 (voor Frankrijk en Italië: 1111).

Op de Samsung Smart-afstandsbediening: Druk op de knop  $+/-$  (Volume). > Volume omhoog >  $\bigcirc$  > Volume omlaag  $\rightarrow$   $\rightarrow$   $\rightarrow$  Volume omhoog  $\rightarrow$   $\rightarrow$   $\rightarrow$ 

Op de standaardafstandsbediening: Druk op de knop  $\mathcal{A}$ . >  $(\pm)$  (Volume omhoog) > Druk op de knop RETURN. >  $(\pm)$ (Volume omlaag) > Druk op de knop RETURN. >  $(\pm)$  (Volume omhoog) > Druk op de knop RETURN.

#### Gebruiksmodus of Winkelmodus selecteren

## $\textbf{M}$  >  $\equiv$  Menu >  $\otimes$  Instellingen > Alle instellingen > Algemeen en privacy > Systeembeheer > Gebruiksmodus Probeer nu

#### U kunt de Tv instellen voor winkelomgevingen door Gebruiksmodus in te stellen op Winkelmodus.

- Selecteer voor alle andere doeleinden de optie Thuismodus.
- Gebruik Winkelmodus alleen in een winkel. In Winkelmodus zijn bepaalde functies uitgeschakeld en worden de instellingen van de Tv na een vooraf ingestelde periode automatisch opnieuw ingesteld.
- Deze functie wordt niet op elk model ondersteund.

#### Externe apparaten beheren

## $\bigcirc$  >  $\equiv$  Menu >  $\otimes$  Instellingen > Alle instellingen > Verbinding > Beheer externe apparaten > Apparaatverbindingen beheren Probeer nu

Als u externe apparaten aansluit die op hetzelfde netwerk als de Tv zijn aangesloten, zoals mobiele apparaten of tablets, om inhoud te delen, kunt u de lijst met toegestane apparaten en aangesloten apparaten bekijken.

• Toegangsmelding

Stel in of een melding moet worden weergegeven wanneer een extern apparaat zoals een mobiel apparaat of tablet verbinding met de Tv probeert te maken.

• Apparatenlijst

Hiermee kunt u een lijst met externe apparaten beheren die bij de Tv zijn geregistreerd.

#### AirPlay gebruiken

## $\bigcirc$  >  $\equiv$  Menu >  $\otimes$  Instellingen > Alle instellingen > Verbinding > Instellingen van Apple AirPlay Probeer nu

U kunt AirPlay gebruiken om inhoud van uw iPhone, iPad of Mac op het scherm van de Tv te bekijken.

Deze functie wordt mogelijk niet ondersteund, afhankelijk van het model en de regio.

#### De fabrieksinstellingen van de Tv herstellen

#### $\bigcirc$  >  $\equiv$  Menu >  $\otimes$  Instellingen > Alle instellingen > Algemeen en privacy > Resetten Probeer nu

U kunt alle instellingen van de Tv terugzetten op de fabrieksinstellingen.

- 1. Kies Resetten. Het venster waarin u de beveiligingspincode kunt invoeren, wordt weergegeven.
- 2. Voer de beveiligingsPincode in en selecteer vervolgens Resetten. Alle instellingen worden opnieuw ingesteld. De Tv wordt automatisch uitgeschakeld en weer ingeschakeld en het scherm voor de beginconfiguratie wordt weergegeven.
- Voor meer informatie over Resetten raadpleegt u de gebruikershandleiding bij de Tv.
- Als u enkele stappen in de beginconfiguratie hebt overgeslagen, voert u Tv instellen ( $\hat{m}$ ) = Menu  $\rightarrow$  of Verbonden apparaten > Tv > richtingstoets omlaag > Tv instellen) uit en configureert u de instellingen in de stappen die u had overgeslagen.

## HbbTV

#### Toegang tot services van amusementsproviders, online providers en CE-fabrikanten via HbbTV.

- Deze functie wordt mogelijk niet ondersteund, afhankelijk van het model en de regio.
- Bepaalde kanalen ondersteunen de service HbbTV mogelijk niet.

In sommige landen is HbbTV standaard uitgeschakeld. In dit geval kunt u HbbTV gebruiken door de toepassing HbbTV (de activatietoepassing voor HbbTV) te installeren in  $\textcircled{a}$  >  $\textcircled{r}$  Media >  $\otimes$  APPS.

Als u de functie voor automatisch starten van HbbTV wilt in- of uitschakelen, gaat u naar  $\textcircled{a}$  >  $\equiv$  Menu >  $\textcircled{a}$ Instellingen > Alle instellingen > Zenders > Expertinstellingen > HbbTV-instellingen en schakelt u HbbTV in of uit. (Afhankelijk van de regio.) Probeer nu

U kunt de volgende functies gebruiken:

- HbbTV: Dataservices in- of uitschakelen.
- Niet volgen: Vraag apps en services uw browseactiviteiten niet te laten bijhouden.
- Privébrowsing: Privénavigatie inschakelen om te voorkomen dat de browser uw internetgeschiedenis opslaat.
- Zoekgegevens verwijderen: Alle opgeslagen cookies verwijderen.

Als u deze functie wilt in- of uitschakelen, gebruikt u hiervoor de toets Selecteren.

- HbbTV is niet beschikbaar als Timeshift wordt uitgevoerd of als een opgenomen video wordt afgespeeld.
- Een toepassing voor een zender werkt mogelijk tijdelijk niet goed, afhankelijk van de omstandigheden van de zender of de aanbieder van de toepassing.
- Een toepassing op HbbTV werkt normaal gesproken alleen wanneer de Tv met een extern netwerk is verbonden. De toepassing werkt mogelijk tijdelijk niet goed, afhankelijk van de netwerkomstandigheden.
- Als de toepassing HbbTV is geïnstalleerd en het uitgezonden programma HbbTV ondersteunt, verschijnt een rode toets op het scherm.
- Bij bepaalde kanalen is het mogelijk om zowel digitale teletekstmodus als traditionele teletekstmodus te gebruiken door te schakelen met de toets TTX/MIX op de standaardafstandsbediening.
- Als u eenmaal op de toets TTX/MIX drukt in de modus HbbTV, wordt de digitale modus Teletekst van HbbTV geactiveerd.
- Als u tweemaal op de toets TTX/MIX drukt in de modus HbbTV, wordt de traditionele teletekstmodus geactiveerd.

## Een kaart voor Tv-weergave gebruiken ("CI of CI+ Card")

#### Hiermee kunt u betaalde zenders kijken door de kaart voor Tv-weergave ("CI- of CI+-kaart") in de COMMON INTERFACE-sleuf te steken.

- De twee sleuven voor CI-kaarten zijn niet beschikbaar op elk model.
- Schakel de Tv uit om een CI-kaart of CI+-kaart aan te sluiten of los te koppelen.
- De "CI- of CI+-kaart" wordt niet op elk model ondersteund.

## De CI-kaart of CI+-kaart met de CI-kaartadapter aansluiten via een COMMON INTERFACE-sleuf

Alleen voor modellen met Common interface-sleuf.

#### De CI-kaartadapter aansluiten via de COMMON INTERFACE-sleuf

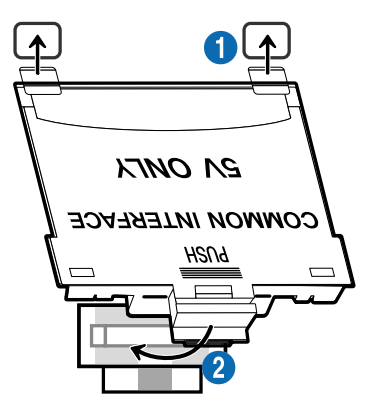

Volg deze stappen om de CI CARD-adapter aan de Tv te bevestigen:

**1.** Steek de CI-kaartadapter in de twee openingen achter op de Tv.

Zoek de twee gaten aan de achterkant van de Tv boven de COMMON INTERFACE-sleuf.

2. Sluit de CI-kaartadapter aan op de COMMON INTERFACE-sleuf achter op de Tv.

#### De CI-kaart of CI+-kaart aansluiten

Sluit de CI-kaart of CI+-kaart aan op de COMMON INTERFACE-sleuf, zoals in onderstaande afbeelding aangegeven.

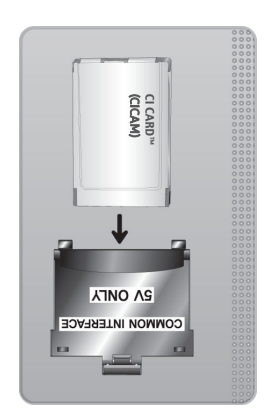

## De CI-kaart of CI+-kaart aansluiten via een COMMON INTERFACE-sleuf

Alleen voor modellen met Common interface-sleuf.

Sluit de CI-kaart of CI+-kaart aan op de COMMON INTERFACE-sleuf, zoals in onderstaande afbeelding aangegeven.

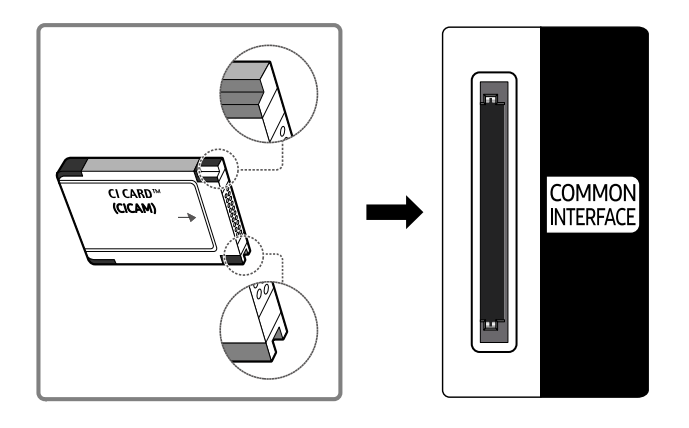

## De CI-kaart of CI+-kaart gebruiken

Voor betaalde kanalen moet een CI-kaart of CI+-kaart zijn geplaatst.

- Opvolging door Samsung-Tv van de CI+ 1.4-standaard. Wanneer er een pop-upmelding wordt weergegeven op de Samsung-Tv, zou dat kunnen komen door een versie-inconsistentie met CI+ 1.4. Neem contact op met de klantenservice van Samsung als u een probleem hebt.
	- Uw Samsung-Tv voldoet aan de CI+ 1.4-standaarden.
	- Wanneer een CI+ Common Interface-module incompatibel is met de Samsung-Tv, verwijdert u de module en neemt u contact op met de leverancier voor ondersteuning bij de CI+.
- Als u de CI- of CI+-kaart niet plaatst, wordt bij sommige kanalen de pop-upmelding weergegeven.
- De koppelingsinformatie wordt over 2-3 minuten weergegeven. Neem contact op met uw serviceprovider als een foutmelding wordt weergegeven.
- Wanneer de kanaalgegevens zijn geconfigureerd, wordt het bericht 'Update voltooid' weergegeven. Hiermee wordt aangegeven dat de kanaallijst is bijgewerkt.
- U kunt een CI-kaart of CI+-kaart bij een lokale kabelaanbieder aanschaffen.
- Wanneer u de CI-/CI+-kaart wilt verwijderen, doet u dat door de kaart voorzichtig met uw handen uit de sleuf te trekken. De kaart kan beschadigd raken als u deze laat vallen.
- Plaats de CI-kaart of CI+-kaart in de richting die op de kaart staat aangegeven.
- De plaats van de COMMON INTERFACE-sleuf kan per model verschillen.
- De "CI- of CI+-kaart" wordt in enkele landen en regio's niet ondersteund. U kunt bij een erkende dealer navragen of een "CIof CI+-kaart" wordt ondersteund in uw regio.
- Neem contact op met uw serviceprovider als u problemen ondervindt.
- Plaats de CI-kaart of CI+-kaart die de huidige antenne-instellingen ondersteunt. Anders wordt het scherm mogelijk niet op de juiste manier weergegeven.

## De functie Teletekst

Ontdek hoe u teletekst gebruikt en voer de functies van de teletekstservice uit.

- Deze functie is alleen beschikbaar voor kanalen die de teletekstservice ondersteunen.
- Deze functie wordt mogelijk niet ondersteund, afhankelijk van het model en de regio.
- Als u naar de functie Teletekst wilt gaan:

Op de Samsung Smart-afstandsbediening: Druk op de toets  $\overline{a}$  of  $\overline{a}$  om naar TTX/MIX te gaan en druk vervolgens op de toets Selecteren.

Op de standaard afstandsbediening: Druk op de toets  $\text{FZ}$  TTX/MIX.

Als u de functie Teletekst wilt afsluiten:

Op de Samsung Smart-afstandsbediening: Druk op de toets TTX/MIX in de vervolgkeuzelijst totdat een live Tv-programma verschijnt.

Op de standaardafstandsbediening: Druk op de toets  $\equiv$ / $\equiv$ TTX/MIX op de afstandsbediening totdat live Tv verschijnt.

Op de indexpagina van de teletekstservice vindt u informatie over het gebruik van de service. Voor een juiste weergave van teletekstinformatie is een stabiele kanaalontvangst vereist. Anders kan bepaalde informatie ontbreken of worden bepaalde pagina's niet weergegeven.

U kunt de pagina Teletekst wijzigen

Op de Samsung Smart-afstandsbediening: Druk op de cijfertoets op het TTX-menu.

Op de standaard afstandsbediening: Druk op de cijfertoets.

## Op de Samsung Smart-afstandsbediening

TTX/MIX (Volledig TTX / Dubbel TTX / Mix / Live tv): De teletekstmodus wordt ingeschakeld voor het kanaal dat op dat moment bekeken wordt. Telkens wanneer u op de toets TTX/MIX wordt de teletekstmodus in deze volgorde gewijzigd: Volledig TTX → Dubbel TTX → Mix → Live tv.

- Volledig TTX: de teletekstpagina wordt als volledig scherm weergegeven.
- Dubbel TTX: de teletekstpagina wordt als half scherm weergegeven met weergave van het huidige kanaal op de andere helft.
- Mix: de teletekstpagina wordt transparant weergegeven op de weergave van het huidige kanaal.
- Live tv: Het live Tv-scherm wordt weer weergegeven.

Gekleurde toetsen (rood, groen, geel, blauw): als de zender gebruikmaakt van het FASTEXT-systeem, worden de verschillende onderwerpen op een teletekstpagina van een kleurcodering voorzien, die u kunt selecteren met behulp van de gekleurde toetsen. Druk op de kleur die overeenkomt met het gewenste onderwerp. Er wordt een nieuwe pagina met kleurcodes weergegeven. De items kunnen op dezelfde manier worden geselecteerd. Als u de vorige of volgende pagina wilt weergeven, drukt u op de toets met de overeenkomstige kleur.

6Index: hiermee geeft u de indexpagina (inhoudspagina) tijdens het gebruik van teletekst weer.

1Sub Page: hiermee geeft u de beschikbare subpagina weer.

0List/Flof: de teletekstmodus selecteren. Als u tijdens de LIST-modus op de toets drukt, schakelt u over naar de LIST-opslagmodus. In deze modus kunt u met behulp van de toets  $\equiv \infty$  (Store) teletekstpagina's in een lijst opslaan.

8Store: hiermee slaat u de teletekstpagina's op.

2Page Up: hiermee geeft u de volgende teletekstpagina weer.

**Example 2** Page Down: hiermee geeft u de vorige teletekstpagina weer.

5Reveal/Conceal: de verborgen tekst (bijvoorbeeld antwoorden op quizvragen) wordt weergegeven of verborgen. Druk nog een keer op deze toets voor de normale weergave.

4Size: hiermee geeft u de tekst in de bovenste helft van het scherm twee keer zo groot weer. Druk nog een keer op deze toets om naar de tekst in de onderste helft van het scherm te gaan. Druk nog een keer op deze toets voor een normale weergave.

9Hold: de huidige pagina blijven weergeven, als er meerdere secundaire pagina's zijn die automatisch na elkaar worden weergegeven. Druk nog een keer op deze toets om automatisch naar de volgende pagina te gaan.

7Cancel: hiermee verkleint u de teletekstweergave zodanig dat deze overlapt met de huidige uitzending. Druk nog een keer op deze toets om automatisch naar de volgende pagina te gaan.

#### Op de standaard afstandsbediening

Op een standaard afstandsbediening worden de functiepictogrammen voor Teletekst op enkele toetsen weergeven. Als u de functie Teletekst wilt gebruiken, zoekt u het pictogram op een toets van de afstandsbediening en drukt u op de desbetreffende toets.

#### **E**/2 TTX/MIX

Volledig TTX / Dubbel TTX / Mix / Live tv: De teletekstmodus wordt ingeschakeld voor het kanaal dat op dat moment bekeken wordt. Telkens wanneer u op de toets ■ Z TTX/MIX drukt, wijzigt de teletekstmodus in deze volgorde: Volledig TTX → Dubbel TTX → Mix → Live tv.

- Volledig TTX: de teletekstpagina wordt als volledig scherm weergegeven.
- Dubbel TTX: de teletekstpagina wordt als half scherm weergegeven met weergave van het huidige kanaal op de andere helft.
- Mix: de teletekstpagina wordt transparant weergegeven op de weergave van het huidige kanaal.
- Live tv: Het live Tv-scherm wordt weer weergegeven.

Gekleurde toetsen (rood, groen, geel, blauw): als de zender gebruikmaakt van het FASTEXT-systeem, worden de verschillende onderwerpen op een teletekstpagina van een kleurcodering voorzien, die u kunt selecteren met behulp van de gekleurde toetsen. Druk op de kleur die overeenkomt met het gewenste onderwerp. Er wordt een nieuwe pagina met kleurcodes weergegeven. De items kunnen op dezelfde manier worden geselecteerd. Als u de vorige of volgende pagina wilt weergeven, drukt u op de toets met de overeenkomstige kleur.

#### *<u>i</u>* SETTINGS

Index: hiermee geeft u de indexpagina (inhoudspagina) tijdens het gebruik van teletekst weer.

**<sup>■</sup>PRE-CH** 

Sub Page: hiermee geeft u de beschikbare subpagina weer.

**E** SOURCE

List/Flof: de teletekstmodus selecteren. Als u tijdens de LIST-modus op de toets drukt, schakelt u over naar de LISTopslagmodus. In deze modus kunt u met behulp van de toets <sup>■</sup> (CH LIST) teletekstpagina's in een lijst opslaan.

**<sup>■</sup>** CH LIST

Store: hiermee slaat u de teletekstpagina's op.

 $\Box$  CH  $\land$ 

Page Up: hiermee geeft u de volgende teletekstpagina weer.

 $E \oplus CH$   $\vee$ 

Page Down: hiermee geeft u de vorige teletekstpagina weer.

5 INFO

Reveal/Conceal: de verborgen tekst (bijvoorbeeld antwoorden op quizvragen) wordt weergegeven of verborgen. Druk nog een keer op deze toets voor de normale weergave.

#### $\text{E}\cdot\text{AD/SUBT}.$

Afhankelijk van het model en de regio.

Size: hiermee geeft u de tekst in de bovenste helft van het scherm twee keer zo groot weer. Druk nog een keer op deze toets om naar de tekst in de onderste helft van het scherm te gaan. Druk nog een keer op deze toets voor een normale weergave.

#### $\equiv$ <sub> $\equiv$ </sub> $RETURN$

Hold: de huidige pagina blijven weergeven, als er meerdere secundaire pagina's zijn die automatisch na elkaar worden weergegeven. Druk nog een keer op deze toets om automatisch naar de volgende pagina te gaan.

#### **EXIT**

Cancel: hiermee verkleint u de teletekstweergave zodanig dat deze overlapt met de huidige uitzending. Druk nog een keer op deze toets om automatisch naar de volgende pagina te gaan.

## Voorbeeld van een teletekstpagina

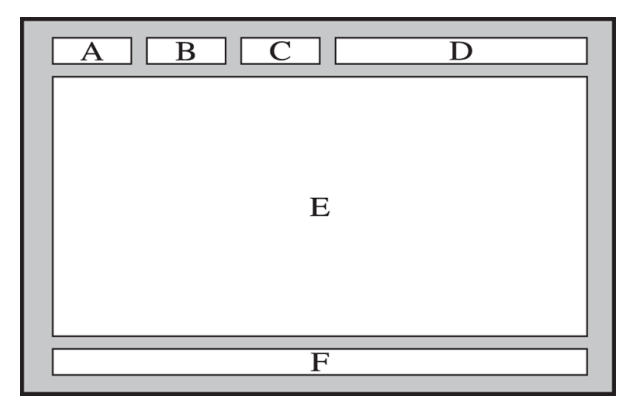

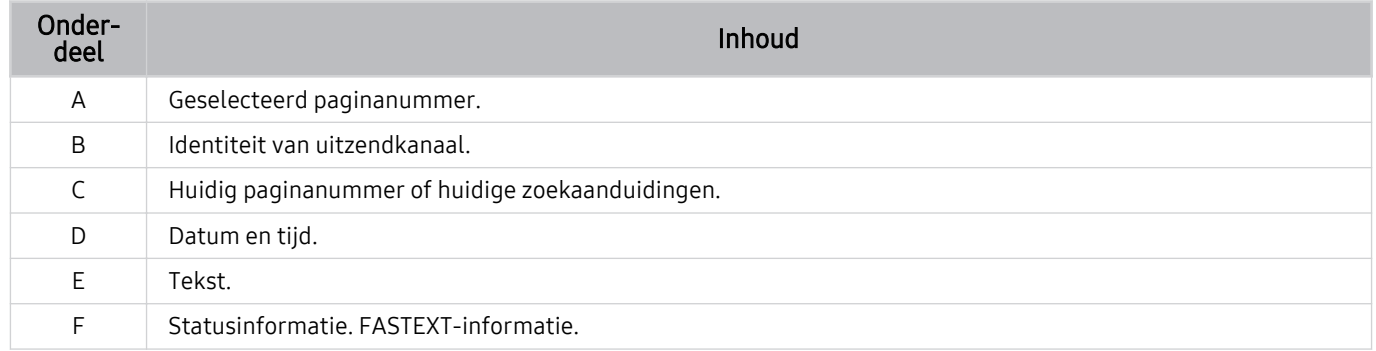

# Voorzorgsmaatregelen en opmerkingen

U kunt instructies en informatie krijgen die u na installatie moet lezen.

## Voordat u de functie Opname en Timeshift gebruikt

Lees deze instructies voordat u Opname en Timeshift gebruikt.

## Voordat u de functies voor opnemen en plannen gebruikt

- Opnemen wordt mogelijk niet ondersteund, afhankelijk van het model en de regio.
- Stel de Klokmodus in op Auto om een opname te plannen. Stel Klok in.
	- $\bigcirc$  >  $\equiv$  Menu >  $\otimes$  Instellingen > Alle instellingen > Algemeen en privacy > Systeembeheer > Tijd > Klok Probeer nu
- U kunt voor maximaal 30 items Weergave plannen en Opname plannen invoeren.
- Opnamen zijn met DRM beveiligd en kunnen daarom niet worden afgespeeld op een computer of een andere Tv. Bovendien kunnen deze bestanden niet op uw Tv worden afgespeeld als het videocircuit ervan is vervangen.
- Voor een USB-opname-apparaat wordt aanbevolen een USB harde schijf te gebruiken die ondersteuning biedt voor USB 2.0 of later en 5400 rpm of hoger. USB-schijfstations van het RAID-type worden echter niet ondersteund.
- USB-geheugenstick wordt niet ondersteund.
- De totale opnamecapaciteit is afhankelijk van de beschikbare ruimte op de harde schijf en het kwaliteitsniveau van de opname.
- Opname plannen vereist ten minste 100 MB vrije ruimte op het USB-opslagapparaat. De opname wordt gestopt als de beschikbare opslagruimte minder dan 50 MB wordt tijdens het opnemen.
- Als de beschikbare opslagruimte onder de 500 MB komt terwijl zowel de functie Opname plannen als de functie Timeshift worden uitgevoerd, wordt alleen de opname gestopt.
- De maximale opnametijd bedraagt 720 minuten.
- Video's worden afgespeeld op basis van de Tv-instellingen.
- Als het invoersignaal tijdens de opname wordt gewijzigd, wordt het scherm leeg tot de wijziging is doorgevoerd. In dit geval wordt het opnemen hervat maar is  $\bullet$  niet beschikbaar.
- Wanneer de functie Opnemen of Opname plannen wordt gebruikt, wordt de daadwerkelijke opname mogelijk een of twee seconden na het opgegeven tijdstip gestart.
- Als de functie Opname plannen is geactiveerd terwijl er een opname op een extern HDMI-CEC-apparaat wordt gemaakt, wordt prioriteit gegeven aan de functie Opname plannen.
- Als u een opnameapparaat op de Tv aansluit, worden abnormaal opgeslagen opgenomen bestanden automatisch verwijderd.
- Als de Slaaptimer of Automatisch uitschakelen is ingesteld, overschrijft de Tv deze instellingen, blijft opnemen en schakelt uit nadat de opname is beëindigd.
	- $\langle \mathbf{m} \rangle$  = Menu  $\rangle$   $\otimes$  Instellingen  $\rangle$  Alle instellingen  $\rangle$  Algemeen en privacy  $\rangle$  Systeembeheer  $\rangle$  Tijd  $\rangle$ Slaaptimer Probeer nu
	- $-$  **Menu**  $\geq$  $\otimes$  **instellingen**  $\geq$  Alle instellingen  $\geq$  Algemeen en privacy  $\geq$  Aan/uit en spaarstand  $\geq$ Automatisch uitschakelen Probeer nu
#### Lees deze informatie voordat u Apps gebruikt.

Timeshift wordt mogelijk niet ondersteund, afhankelijk van het model en de regio.

- Voor een USB-opname-apparaat wordt aanbevolen een USB harde schijf te gebruiken die ondersteuning biedt voor USB 2.0 of later en 5400 rpm of hoger. USB-schijfstations van het RAID-type worden echter niet ondersteund.
- USB-geheugensticks of -flashstations worden niet ondersteund.
- De totale opnamecapaciteit is afhankelijk van de beschikbare ruimte op de harde schijf en het kwaliteitsniveau van de opname.
- Als de beschikbare opslagruimte onder de 500 MB komt terwijl zowel de functie Opname plannen als de functie Timeshift worden uitgevoerd, wordt alleen de opname gestopt.
- De maximale beschikbare tijdsduur voor de functie Timeshift is 90 minuten.
- De functie Timeshift is niet beschikbaar voor vergrendelde kanalen.
- In tijd verschoven video's worden afgespeeld op basis van de Tv-instellingen.
- De functie Timeshift wordt mogelijk automatisch beëindigd wanneer de maximale capaciteit is bereikt.
- De functie Timeshift vereist ten minste 1,5 GB vrije ruimte op het USB-opslagapparaat.

# Ondersteunde audio-opties voor uitzendingen

Controleer de ondersteunde audio-opties voor uitzendingen.

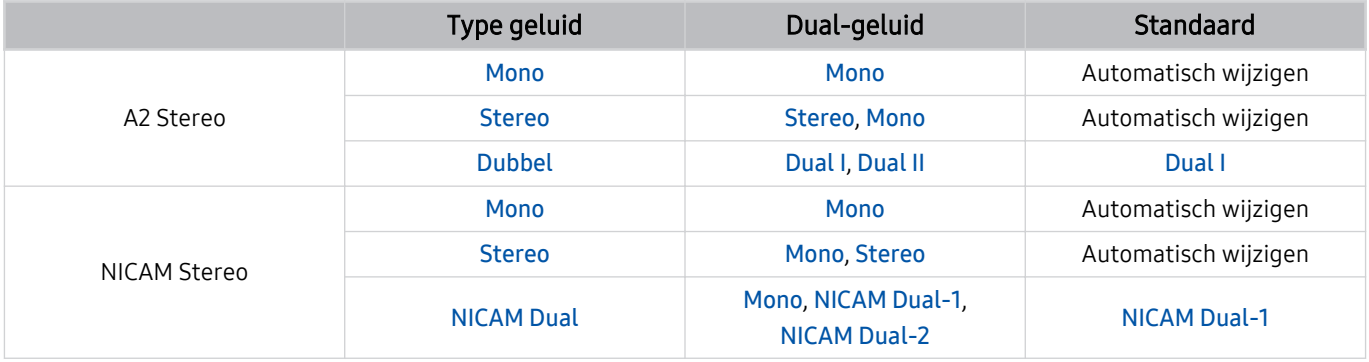

Als het Stereosignaal te zwak is en er automatisch wordt geschakeld, selecteert u Mono.

Alleen beschikbaar voor de stereosignalen.

Alleen beschikbaar als de invoerbron is ingesteld op Tv.

# Lees dit voordat u Apps gebruikt

Lees deze informatie alvorens Apps te gebruiken.

- Als u met Apps nieuwe apps wilt downloaden, moet u zich eerst aanmelden bij uw Samsung-account.
- Door de verschillende productkenmerken die beschikbaar zijn op de Samsung Smart Hub, alsmede de beperkingen met betrekking tot de beschikbare inhoud, zijn bepaalde functies, toepassingen en services mogelijk niet beschikbaar op alle apparaten of in alle regio's. Ga naar https://www.samsung.com voor meer informatie over specifieke apparaatinformatie en de beschikbaarheid van inhoud. De beschikbaarheid van services en inhoud kan zonder voorafgaande kennisgeving worden gewijzigd.
- Samsung aanvaardt geen aansprakelijkheid voor enige onderbreking van de app-services die door de serviceprovider wordt veroorzaakt, om welke reden dan ook.
- Toepassingsservices zijn mogelijk alleen beschikbaar in het Engels, en de beschikbare inhoud kan per regio anders zijn.
- Ga voor meer informatie over toepassingen naar de website van de serviceprovider over de toepassingen.
- Een onstabiele netwerkverbinding kan vertragingen of onderbrekingen veroorzaken. Bovendien worden apps mogelijk automatisch beëindigd, afhankelijk van de netwerkomgeving. Als dit gebeurt, controleer uw netwerkverbinding en probeer opnieuw.
- Het kan gebeuren dat toepassingsservices en -updates niet langer beschikbaar zijn.
- De inhoud van de toepassing kan zonder voorafgaande kennisgeving worden gewijzigd door de serviceprovider.
- Specifieke services zijn afhankelijk van de versie van de app die op de Tv is geïnstalleerd.
- De functionaliteit van toepassingen kan in toekomstige versies van de toepassing wijzigen. Neem in dat geval het zelfstudiemateriaal bij de toepassing door of bezoek de website van de serviceprovider.
- Afhankelijk van het beleid van de serviceprovider ondersteunen bepaalde toepassingen wellicht geen multitasking.
- Neem contact op met de serviceprovider voor meer informatie over het nemen of opzeggen van een abonnement op een app.

# Lees dit voordat u de functie Internet gebruikt

Lees deze informatie alvorens u de functie Internet gebruikt.

- Het downloaden van bestanden wordt niet ondersteund.
- De functie Internet heeft mogelijk geen toegang tot bepaalde websites, waaronder websites van bepaalde bedrijven.
- De Tv ondersteunt het afspelen van flashvideo's niet.
- E-commerce voor onlineaankopen wordt niet ondersteund.
- ActiveX wordt niet ondersteund.
- Er wordt slechts een beperkt aantal lettertypen ondersteund. Bepaalde symbolen en tekens worden mogelijk niet correct weergegeven.
- De reactie op een opdracht op de afstandsbediening en de resulterende weergave op het scherm kan worden vertraagd wanneer een webpagina wordt geladen.
- Een webpagina kan vertraagd worden geladen of helemaal worden geblokkeerd afhankelijk van de status van de deelnemende systemen.
- De bewerkingen voor kopiëren en plakken worden niet ondersteund.
- Bij het opstellen van een e-mailbericht of eenvoudig bericht zijn bepaalde functies, zoals de tekengrootte en kleurselectie, mogelijk niet beschikbaar.
- Er geldt een limiet voor het aantal bladwijzers en de grootte van het logbestand dat kan worden opgeslagen.
- Het aantal venster dat gelijktijdig kan worden geopend, is beperkt.
- De snelheid van het webbrowsen is afhankelijk van de netwerkomgeving.
- Ingesloten video's op een webpagina kunnen niet tegelijkertijd met de PIP-functie (picture-in-picture) (beeld-inbeeld) worden afgespeeld.
	- Deze functie wordt mogelijk niet ondersteund, afhankelijk van het model en de regio.
- De browsergeschiedenis wordt opgeslagen in de volgorde van recentste tot oudste, waarbij de oudste vermeldingen als eerste worden overschreven.
- Afhankelijk van de typen video-/audiocodecs die worden ondersteund, is het wellicht niet mogelijk om bepaalde video- en audiobestanden af te spelen.
- Videobronnen van voor de pc geoptimaliseerde streaming-serviceproviders worden mogelijk niet goed afgespeeld in onze eigen Internet browser.

#### Lees dit voordat u een draadloze netwerkverbinding instelt

#### Voorzorgsmaatregelen voor draadloos netwerk

- Deze Tv ondersteunt de communicatieprotocollen IEEE 802.11 a/b/g/n/ac. Videobestanden op een apparaat dat via een thuisnetwerk met de Tv is verbonden, worden mogelijk niet vloeiend afgespeeld.
	- Sommige IEEE 802.11-communicatieprotocollen worden niet ondersteund, afhankelijk van het model en de regio.
	- De QN9\*\*B-serie ondersteunt de communicatieprotocollen IEEE 802.11 a/b/g/n/ac/ax.
	- Voor alle modellen behalve die uit de QN9\*\*B-serie raadt Samsung het gebruik van IEEE 802.11n aan.
- Voor het gebruik van het draadloze netwerk dient de Tv te zijn aangesloten op een draadloos toegangspunt of draadloze modem. Wanneer het draadloos toegangspunt DHCP ondersteunt, kan de Tv een DHCP-adres of een statisch IP-adres gebruiken om verbinding te maken met het draadloze netwerk.
- Selecteer een kanaal dat momenteel niet wordt gebruikt door het draadloze toegangspunt. Wanneer het kanaal op dit moment door het draadloze toegangspunt wordt gebruikt om met een ander apparaat te communiceren, treedt er doorgaans een storing en/of communicatiefout op.
- De meeste draadloze netwerken hebben een optioneel beveiligingssysteem. U kunt het beveiligingssysteem van een draadloos netwerk inschakelen door een wachtwoord met tekens en cijfers te maken. Dit wachtwoord is dan nodig om verbinding te maken met een beveiligd toegangspunt.

#### Beveiligingsprotocollen voor draadloze netwerken

De Tv ondersteunt alleen de volgende beveiligingsprotocollen voor draadloze netwerken. De Tv kan geen verbinding maken met niet-gecertificeerde draadloze toegangspunten.

- Verificatiemodi: WEP, WPAPSK, WPA2PSK
- Typen codering: WEP, TKIP, AES

Conform de specificaties voor wifi-certificering ondersteunen Samsung-Tvs geen WEP- of TKIP-codering in 802.11nnetwerken. Als het draadloze toegangspunt WPS (Wi-Fi Protected Setup) ondersteunt, kunt u de Tv met het netwerk verbinden via PBC (Push Button Configuration) of een pincode. WPS configureert automatisch de instellingen voor de SSID en WPA-sleutel.

# Lees dit voordat u foto- video- of muziekbestanden afspeelt of weergeeft

Lees deze informatie voordat u media-inhoud afspeelt.

#### Beperkingen op het gebruik van foto-, video- en muziekbestanden Probeer nu

- De Tv ondersteunt alleen USB-apparatuur voor massaopslag (MSC). MSC is een klasseaanduiding voor apparaten voor massaopslag. Typen MSC-apparaten zijn onder andere externe vaste schijven, flashkaartlezers en digitale camera's. (USB-hubs worden niet ondersteund.) Deze soorten apparaten moeten direct op de USB-poort worden aangesloten. Als u een USB-verlengkabel gebruikt om een USB-apparaat aan te sluiten, wordt het USB-apparaat mogelijk niet herkend of kunnen de bestanden op het apparaat mogelijk niet worden gelezen door de Tv. Een USB-apparaat mag niet worden losgekoppeld tijdens het overzetten van bestanden.
- Sluit een externe vaste schijf aan op de USB (HDD 5V 1A)-poort. Wij adviseren u een externe vaste schijf te gebruiken met eigen voedingsadapter.
	- USB (HDD 5V 1A)-poort wordt ondersteund door sommige modellen.
- Bepaalde digitale camera's en audioapparaten zijn mogelijk niet compatibel met de Tv.
- Als er meerdere USB-apparaten zijn aangesloten op de Tv, worden sommige of alle apparaten mogelijk niet herkend. USB-apparaten die meer stroom nodig hebben, moeten worden aangesloten via de USB (HDD 5V 1A) poort.

USB (HDD 5V 1A)-poort wordt ondersteund door sommige modellen.

- De Tv ondersteunt FAT-, exFAT- en NTFS-bestandssystemen.
- In de lijst met media-inhoud kan de Tv tot 1000 bestanden per map weergegeven. Als het USB-apparaat echter meer dan 8000 bestanden en mappen bevat, zijn sommige bestanden en mappen mogelijk niet toegankelijk.
- Bepaalde bestanden worden mogelijk niet afgespeeld op de Tv, afhankelijk van hoe deze zijn gecodeerd.
- Bepaalde bestanden worden niet door alle modellen ondersteund.
- De DivX- en DTS-codecs worden niet ondersteund door Samsung-Tvmodellen die in 2022 worden uitgebracht.

# Ondersteunde ondertiteling

#### Ondertitelindelingen

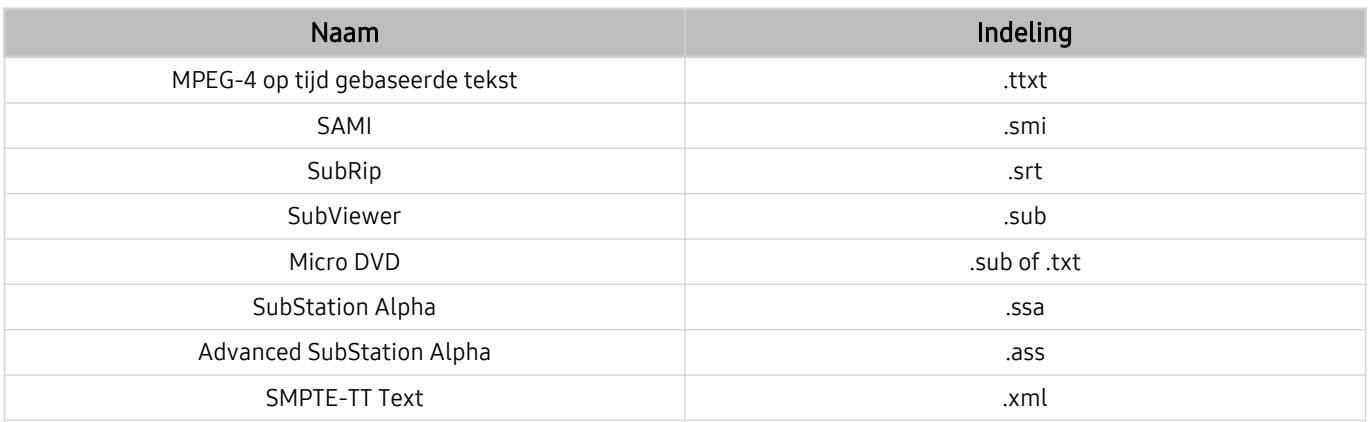

# Video-indelingen met ondertiteling

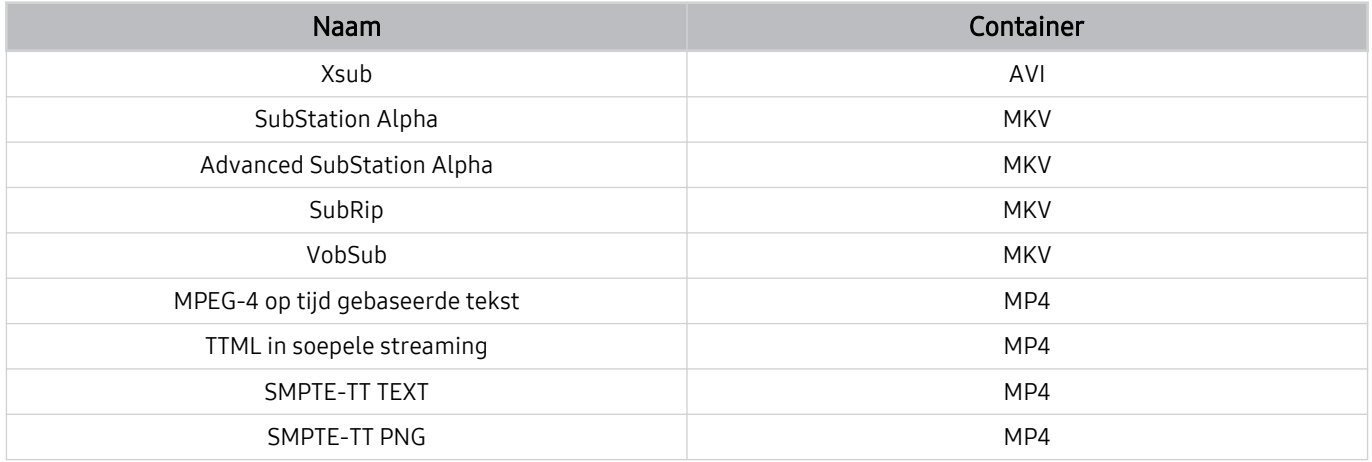

#### Ondersteunde afbeeldingsindelingen en resoluties

| <b>Bestandsextensie</b> | Indeling    | Resolutie    |
|-------------------------|-------------|--------------|
| *.jpg<br>*.jpeg         | <b>JPEG</b> | 15360 x 9024 |
| *.png                   | <b>PNG</b>  | 4096 x 4096  |
| *.bmp                   | <b>BMP</b>  | 4096 x 4096  |
| *.mpo                   | <b>MPO</b>  | 15360 x 8640 |
| *.heic                  | <b>HEIF</b> | 12000 x 9000 |

De MPO-indeling wordt gedeeltelijk ondersteund.

- De HEIF-indeling wordt mogelijk niet ondersteund, afhankelijk van het model of de regio.
- HEIF ondersteunt alleen de enkelvoudig afbeelding van het rastertype (grid) en zijn minimale resolutie moet minimaal 512 pixels breed of hoog zijn.

#### Ondersteunde muziekindelingen en codecs

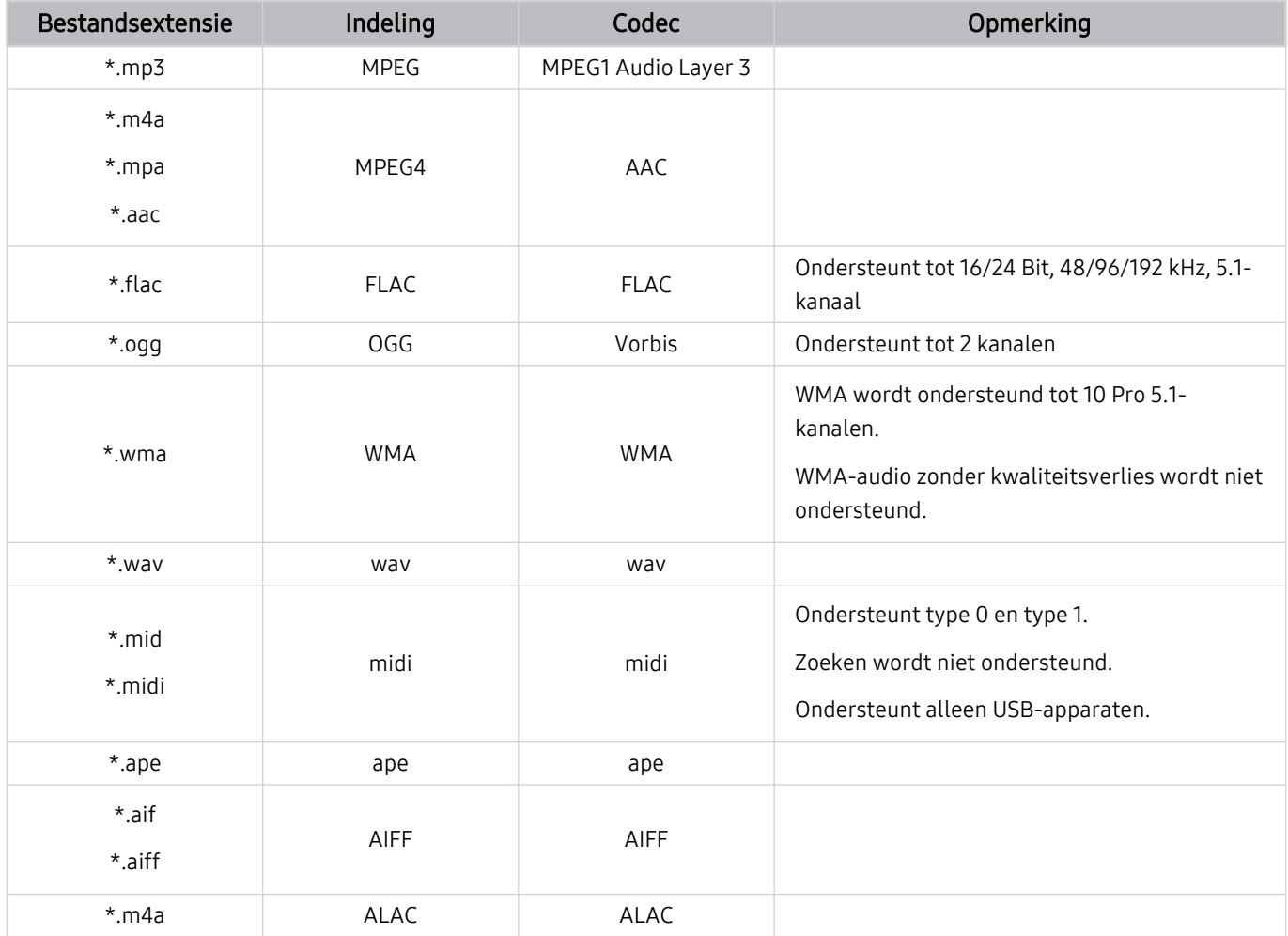

# Ondersteunde videocodecs (QLED-tv behalve voor Q6\*B-serie/The Frame (43-inch- of grotere modellen)/The Serif/The Sero/OLED-tv)

Zie het volgende gedeelte voor de Q6\*B-serie.

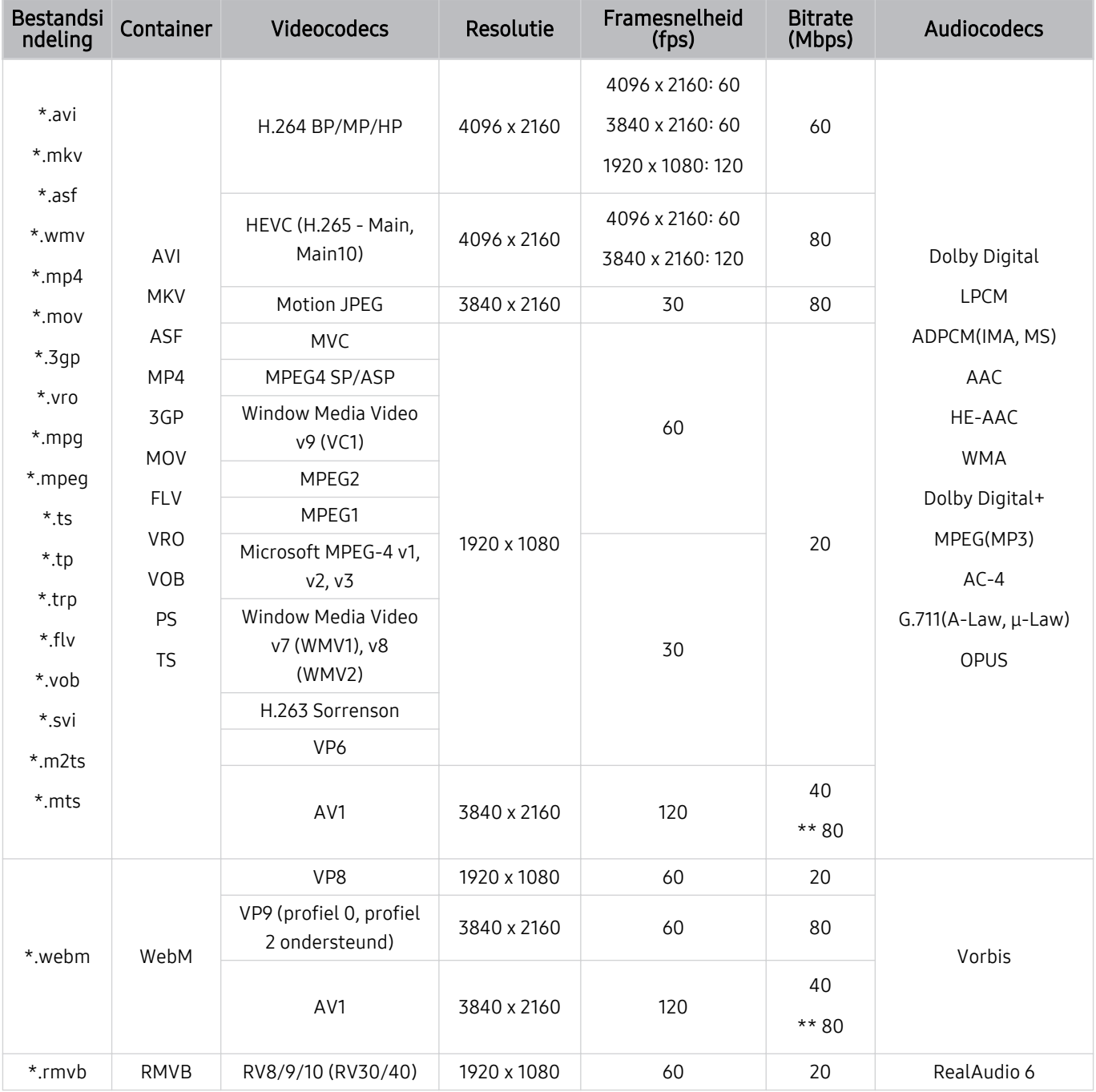

\*\*: Alleen QN1\*\*B-serie

#### Overige beperkingen

- Codecs werken mogelijk niet correct als er een probleem is met de inhoud.
- Video-inhoud wordt niet of niet correct afgespeeld als de inhoud of het medium een fout bevat.
- Geluid of video werkt mogelijk niet als gebruik wordt gemaakt van een standaardbitsnelheid of framesnelheid die boven de compatibiliteitscijfers van de Tv ligt.
- Als de indextabel een fout bevat, werkt de zoekfunctie (Springen) niet.
- Wanneer u video afspeelt via een netwerkverbinding, wordt de video mogelijk niet vloeiend weergegeven vanwege de snelheid van gegevensoverdracht.
- Sommige USB-apparaten/digitale camera's zijn mogelijk niet compatibel met de Tv.
- De HEVC-codec is alleen beschikbaar in MKV-, MP4- en TS-containers.

#### Videodecoders

- H.264 UHD wordt ondersteund tot niveau 5.1.
	- Geen ondersteuning door Tv voor FMO/ASO/RS.
	- Resolutie is tijdens het afspelen van video gewijzigd. (Ondersteund tot 3840 x 2160)
- H.264 FHD wordt ondersteund tot niveau 4.2.
	- Geen ondersteuning door Tv voor FMO/ASO/RS.
- HEVC UHD wordt ondersteund tot niveau 5.2.
	- Resolutie is tijdens het afspelen van video gewijzigd. (Ondersteund tot niveau 5.1 3840 x 2160)
- HEVC FHD wordt ondersteund tot niveau 4.1.
- VC1 AP L4 wordt niet ondersteund.
- GMC 2 of hoger wordt niet ondersteund.

#### Audiodecoders

- WMA wordt ondersteund tot 10 Pro 5.1-kanalen, M2-profiel.
- WMA1 en WMA lossless / Voice worden niet ondersteund.
- QCELP en AMR NB/WB worden niet ondersteund.
- Vorbis wordt ondersteund voor maximaal 5,1 kanalen.
- Dolby Digital+ wordt ondersteund tot en met 5.1-kanalen.
- De ondersteunde samplingfrequenties zijn 8, 11,025, 12, 16, 22,05, 24, 32, 44,1 en 48 KHz en onderscheiden zich door de codec.

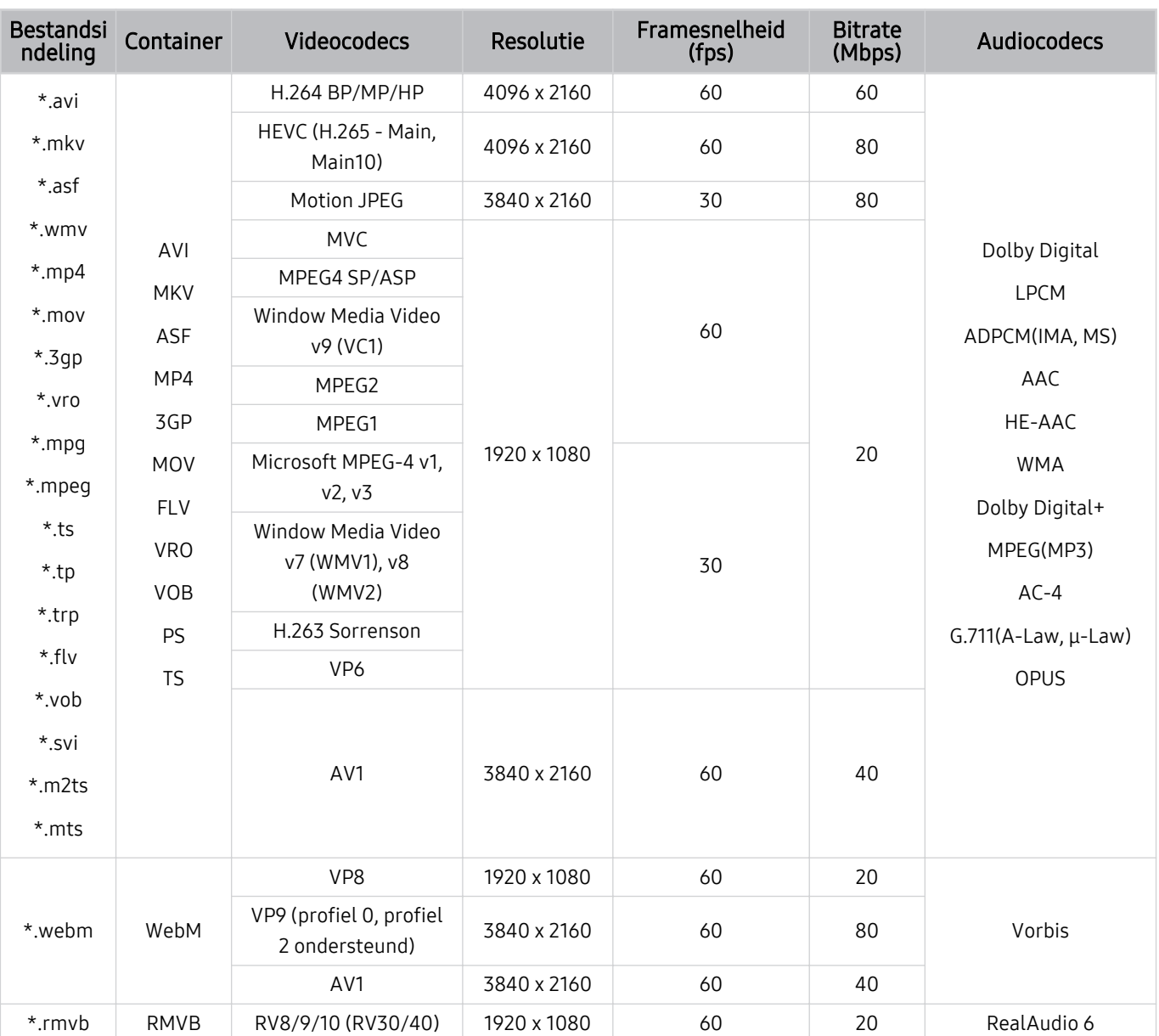

# Ondersteunde videocodecs (serie Q6\*B)

# Ondersteunde videocodecs (serie BU8)

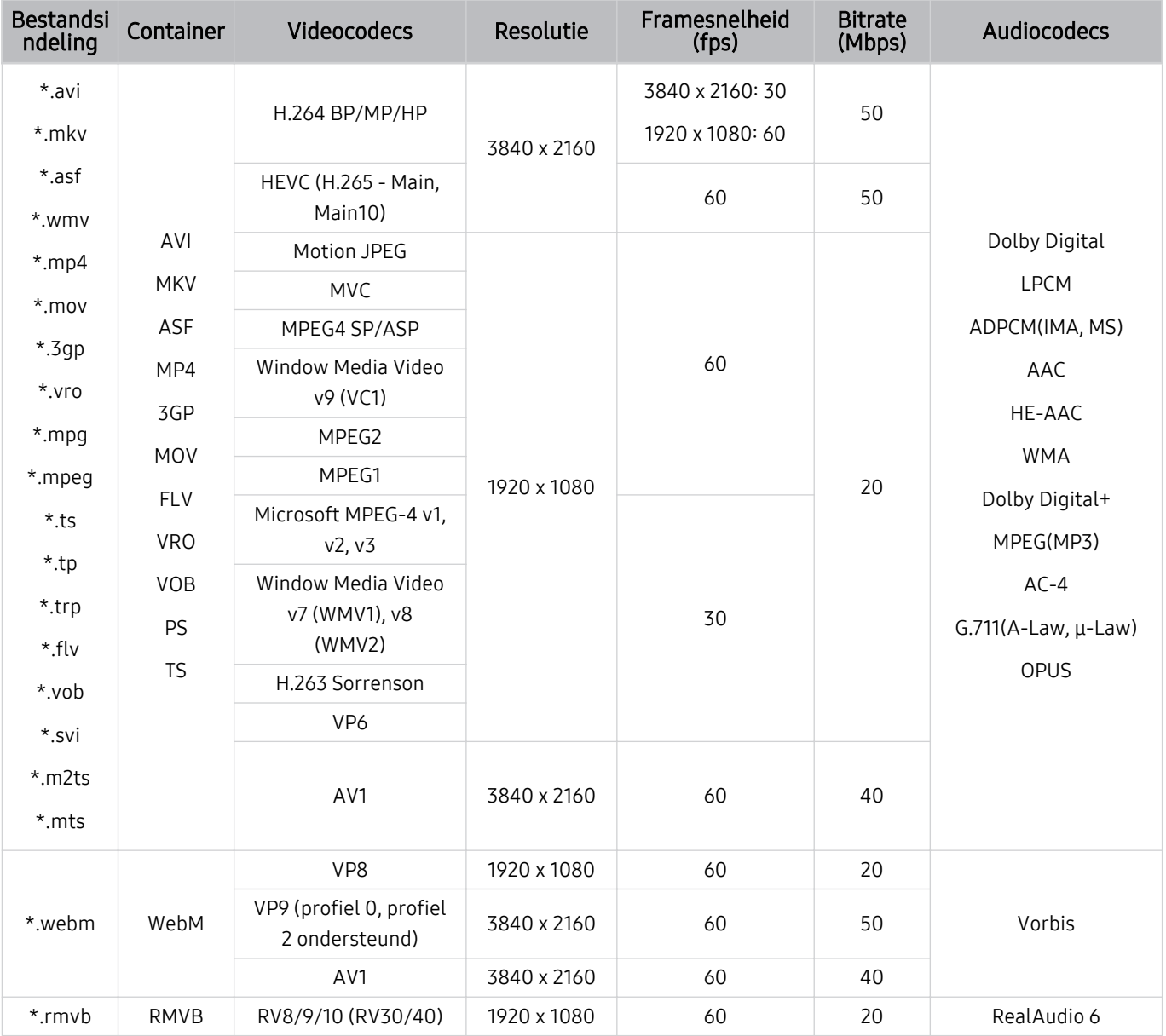

#### Overige beperkingen

- Codecs werken mogelijk niet correct als er een probleem is met de inhoud.
- Video-inhoud wordt niet of niet correct afgespeeld als de inhoud of het medium een fout bevat.
- Geluid of video werkt mogelijk niet als gebruik wordt gemaakt van een standaardbitsnelheid of framesnelheid die boven de compatibiliteitscijfers van de Tv ligt.
- Als de indextabel een fout bevat, werkt de zoekfunctie (Springen) niet.
- Wanneer u video afspeelt via een netwerkverbinding, wordt de video mogelijk niet vloeiend weergegeven vanwege de snelheid van gegevensoverdracht.
- Sommige USB-apparaten/digitale camera's zijn mogelijk niet compatibel met de Tv.
- De HEVC-codec is alleen beschikbaar in MKV-, MP4- en TS-containers.

#### Videodecoders

- H.264 UHD wordt ondersteund tot niveau 5.1.
	- Geen ondersteuning door Tv voor FMO/ASO/RS.
	- Resolutie is tijdens het afspelen van video gewijzigd. (Ondersteund tot 3840 x 2160) (behalve voor BU8 serie)
- H.264 FHD wordt ondersteund tot niveau 4.2.
	- Geen ondersteuning door Tv voor FMO/ASO/RS.
- HEVC UHD wordt ondersteund tot niveau 5.1.
	- Resolutie is tijdens het afspelen van video gewijzigd. (Ondersteund tot 3840 x 2160) (behalve voor BU8 serie)
- HEVC FHD wordt ondersteund tot niveau 4.1.
- VC1 AP L4 wordt niet ondersteund.
- GMC 2 of hoger wordt niet ondersteund.

#### Audiodecoders

- WMA wordt ondersteund tot 10 Pro 5.1-kanalen, M2-profiel.
- WMA1 en WMA lossless / Voice worden niet ondersteund.
- QCELP en AMR NB/WB worden niet ondersteund.
- Vorbis wordt ondersteund voor maximaal 5,1 kanalen.
- Dolby Digital+ wordt ondersteund tot en met 5.1-kanalen.
- De ondersteunde samplingfrequenties zijn 8, 11,025, 12, 16, 22,05, 24, 32, 44,1 en 48 KHz en onderscheiden zich door de codec.

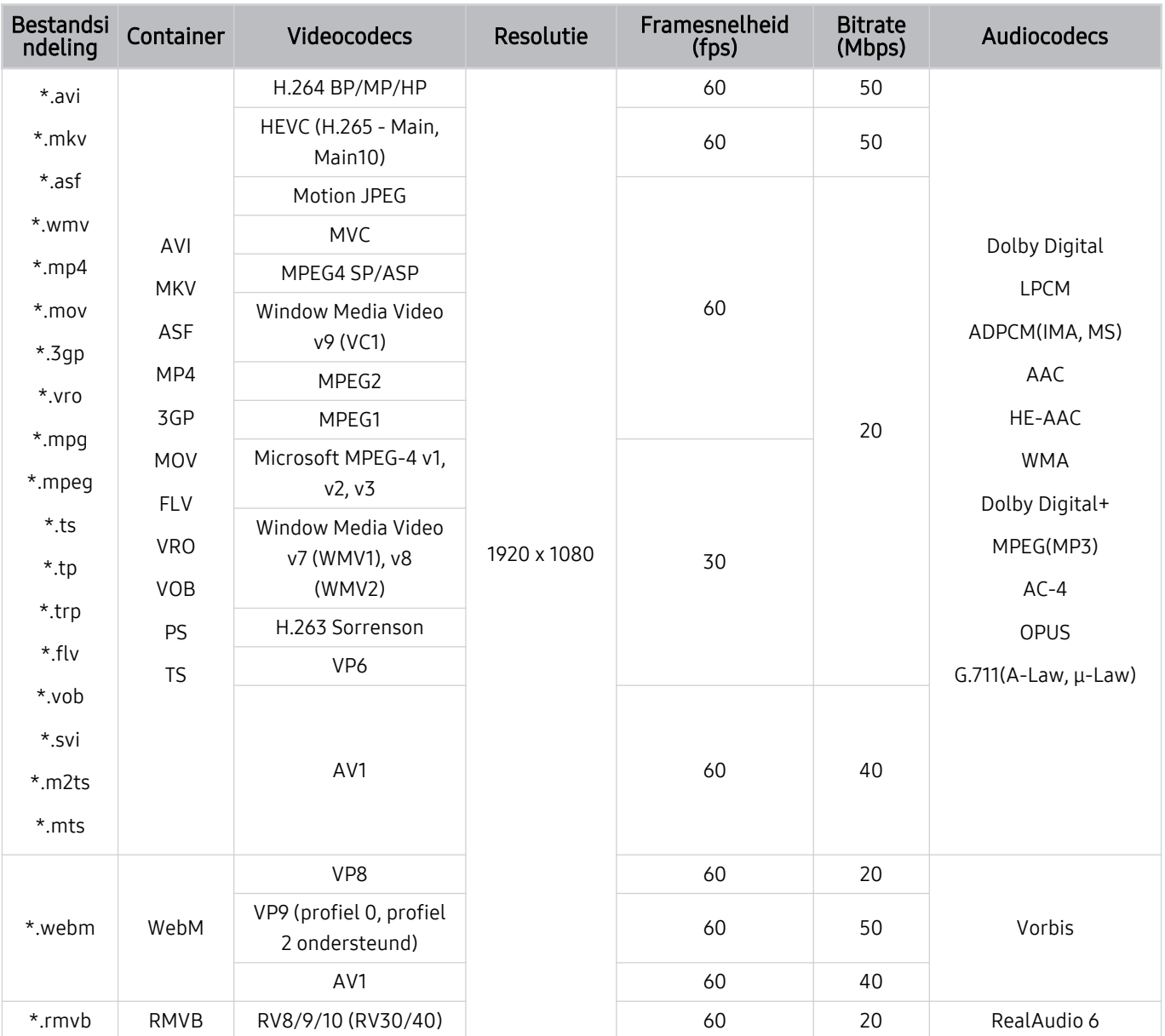

# Ondersteunde videocodecs (The Frame (32LS03B-model))

#### Overige beperkingen

- Codecs werken mogelijk niet correct als er een probleem is met de inhoud.
- Video-inhoud wordt niet of niet correct afgespeeld als de inhoud of het medium een fout bevat.
- Geluid of video werkt mogelijk niet als gebruik wordt gemaakt van een standaardbitsnelheid of framesnelheid die boven de compatibiliteitscijfers van de Tv ligt.
- Als de indextabel een fout bevat, werkt de zoekfunctie (Springen) niet.
- Wanneer u video afspeelt via een netwerkverbinding, wordt de video mogelijk niet vloeiend weergegeven vanwege de snelheid van gegevensoverdracht.
- Sommige USB-apparaten/digitale camera's zijn mogelijk niet compatibel met de Tv.
- De HEVC-codec is alleen beschikbaar in MKV-, MP4- en TS-containers.

#### Videodecoders

- H.264 FHD wordt ondersteund tot niveau 4.2. (De tv ondersteunt geen FMO / ASO / RS)
- HEVC FHD wordt ondersteund tot niveau 4.1.
- VC1 AP L4 wordt niet ondersteund.
- GMC 2 of hoger wordt niet ondersteund.

#### Audiodecoders

- WMA wordt ondersteund tot 10 Pro 5.1-kanalen, M2-profiel.
- WMA1 en WMA lossless / Voice worden niet ondersteund.
- QCELP en AMR NB/WB worden niet ondersteund.
- Vorbis wordt ondersteund voor maximaal 5,1 kanalen.
- Dolby Digital+ wordt ondersteund tot en met 5.1-kanalen.
- De ondersteunde samplingfrequenties zijn 8, 11,025, 12, 16, 22,05, 24, 32, 44,1 en 48 KHz en onderscheiden zich door de codec.

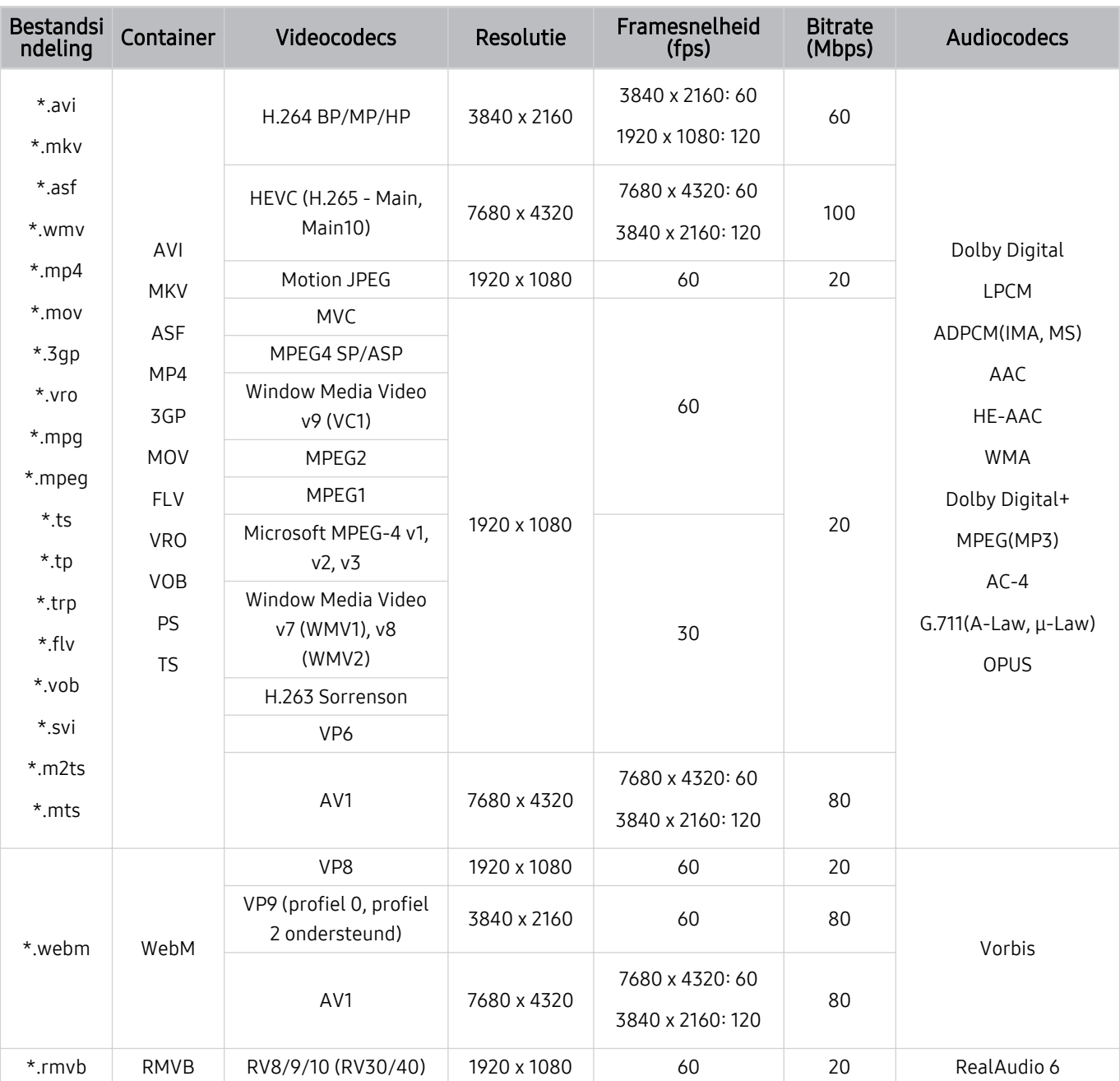

#### Ondersteunde videocodecs (serie QN7\*\*B)

tie Omdat de specificaties zijn gebaseerd op de huidige 8K verbindings- en decoderingsstandaarden, worden toekomstige verbindings-, uitzendings- en decoderingsstandaarden mogelijk niet ondersteund. Upgraden om te kunnen voldoen aan toekomstige standaarden vereist mogelijk de aankoop van extra apparatuur.

Sommige standaarden van derden worden mogelijk niet ondersteund.

#### Overige beperkingen

- Codecs werken mogelijk niet correct als er een probleem is met de inhoud.
- Video-inhoud wordt niet of niet correct afgespeeld als de inhoud of het medium een fout bevat.
- Geluid of video werkt mogelijk niet als gebruik wordt gemaakt van een standaardbitsnelheid of framesnelheid die boven de compatibiliteitscijfers van de Tv ligt.
- Als de indextabel een fout bevat, werkt de zoekfunctie (Springen) niet.
- Wanneer u video afspeelt via een netwerkverbinding, wordt de video mogelijk niet vloeiend weergegeven vanwege de snelheid van gegevensoverdracht.
- Sommige USB-apparaten/digitale camera's zijn mogelijk niet compatibel met de Tv.
- De HEVC-codec is alleen beschikbaar in MKV-, MP4- en TS-containers.

#### Videodecoders

- H.264 UHD wordt ondersteund tot niveau 5.1 en H.264 FHD wordt ondersteund tot niveau 4.2. (geen ondersteuning door Tv voor FMO/ASO/RS)
- HEVC UHD wordt ondersteund tot niveau 5.2 en HEVC FHD wordt ondersteund tot niveau 4.1.
- HEVC 8K wordt ondersteund tot niveau 6.1.
- VC1 AP L4 wordt niet ondersteund.
- GMC 2 of hoger wordt niet ondersteund.

#### Audiodecoders

- WMA wordt ondersteund tot 10 Pro 5.1-kanalen, M2-profiel.
- WMA1 en WMA lossless / Voice worden niet ondersteund.
- QCELP en AMR NB/WB worden niet ondersteund.
- Vorbis wordt ondersteund voor maximaal 5,1 kanalen.
- Dolby Digital+ wordt ondersteund tot en met 5.1-kanalen.
- De ondersteunde samplingfrequenties zijn 8, 11,025, 12, 16, 22,05, 24, 32, 44,1 en 48 KHz en onderscheiden zich door de codec.

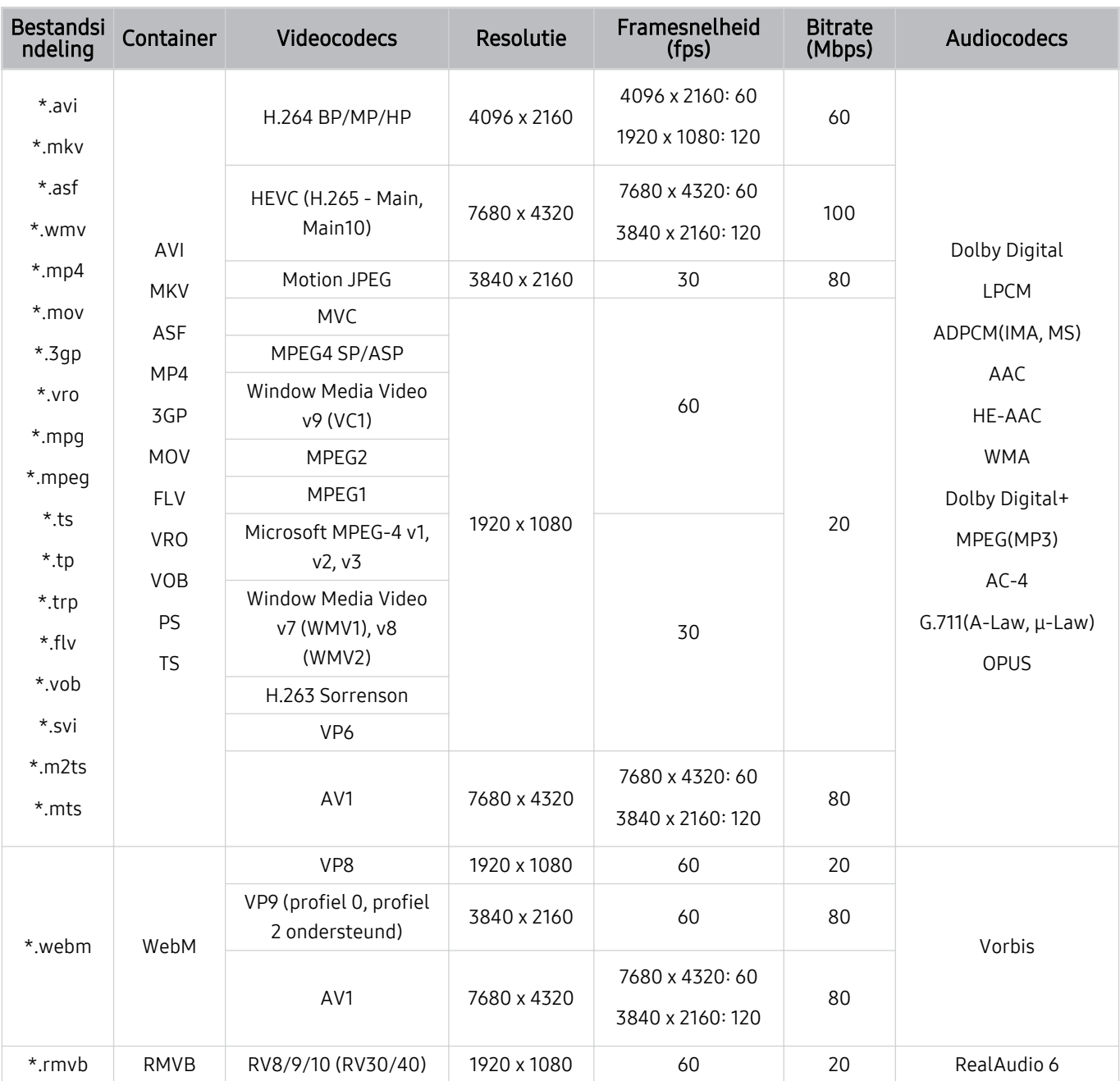

# Ondersteunde videocodecs (serie QN8\*\*B of hoger)

tie Omdat de specificaties zijn gebaseerd op de huidige 8K verbindings- en decoderingsstandaarden, worden toekomstige verbindings-, uitzendings- en decoderingsstandaarden mogelijk niet ondersteund. Upgraden om te kunnen voldoen aan toekomstige standaarden vereist mogelijk de aankoop van extra apparatuur.

Sommige standaarden van derden worden mogelijk niet ondersteund.

#### Overige beperkingen

- Codecs werken mogelijk niet correct als er een probleem is met de inhoud.
- Video-inhoud wordt niet of niet correct afgespeeld als de inhoud of het medium een fout bevat.
- Geluid of video werkt mogelijk niet als gebruik wordt gemaakt van een standaardbitsnelheid of framesnelheid die boven de compatibiliteitscijfers van de Tv ligt.
- Als de indextabel een fout bevat, werkt de zoekfunctie (Springen) niet.
- Wanneer u video afspeelt via een netwerkverbinding, wordt de video mogelijk niet vloeiend weergegeven vanwege de snelheid van gegevensoverdracht.
- Sommige USB-apparaten/digitale camera's zijn mogelijk niet compatibel met de Tv.
- De HEVC-codec is alleen beschikbaar in MKV-, MP4- en TS-containers.

#### Videodecoders

- H.264 UHD wordt ondersteund tot niveau 5.1.
	- Geen ondersteuning door Tv voor FMO/ASO/RS.
	- Resolutie is tijdens het afspelen van video gewijzigd. (Ondersteund tot 3840 x 2160)
- H.264 FHD wordt ondersteund tot niveau 4.2.
	- Geen ondersteuning door Tv voor FMO/ASO/RS.
- HEVC UHD wordt ondersteund tot niveau 5.2.
	- Resolutie is tijdens het afspelen van video gewijzigd. (Ondersteund tot niveau 5.1 3840 x 2160)
- HEVC 8K wordt ondersteund tot niveau 6.1.
- HEVC FHD wordt ondersteund tot niveau 4.1.
- VC1 AP L4 wordt niet ondersteund.
- GMC 2 of hoger wordt niet ondersteund.

#### Audiodecoders

- WMA wordt ondersteund tot 10 Pro 5.1-kanalen, M2-profiel.
- WMA1 en WMA lossless / Voice worden niet ondersteund.
- QCELP en AMR NB/WB worden niet ondersteund.
- Vorbis wordt ondersteund voor maximaal 5,1 kanalen.
- Dolby Digital+ wordt ondersteund tot en met 5.1-kanalen.
- De ondersteunde samplingfrequenties zijn 8, 11,025, 12, 16, 22,05, 24, 32, 44,1 en 48 KHz en onderscheiden zich door de codec.

# Lezen na installatie van de Tv

Lees deze informatie na installatie van de Tv.

#### Beeldformaten en ingangssignalen

De Beeldformaat wordt toegepast op de huidige bron. De toegepaste Beeldformaat blijven actief wanneer u die bron selecteert, tenzij u ze wijzigt.

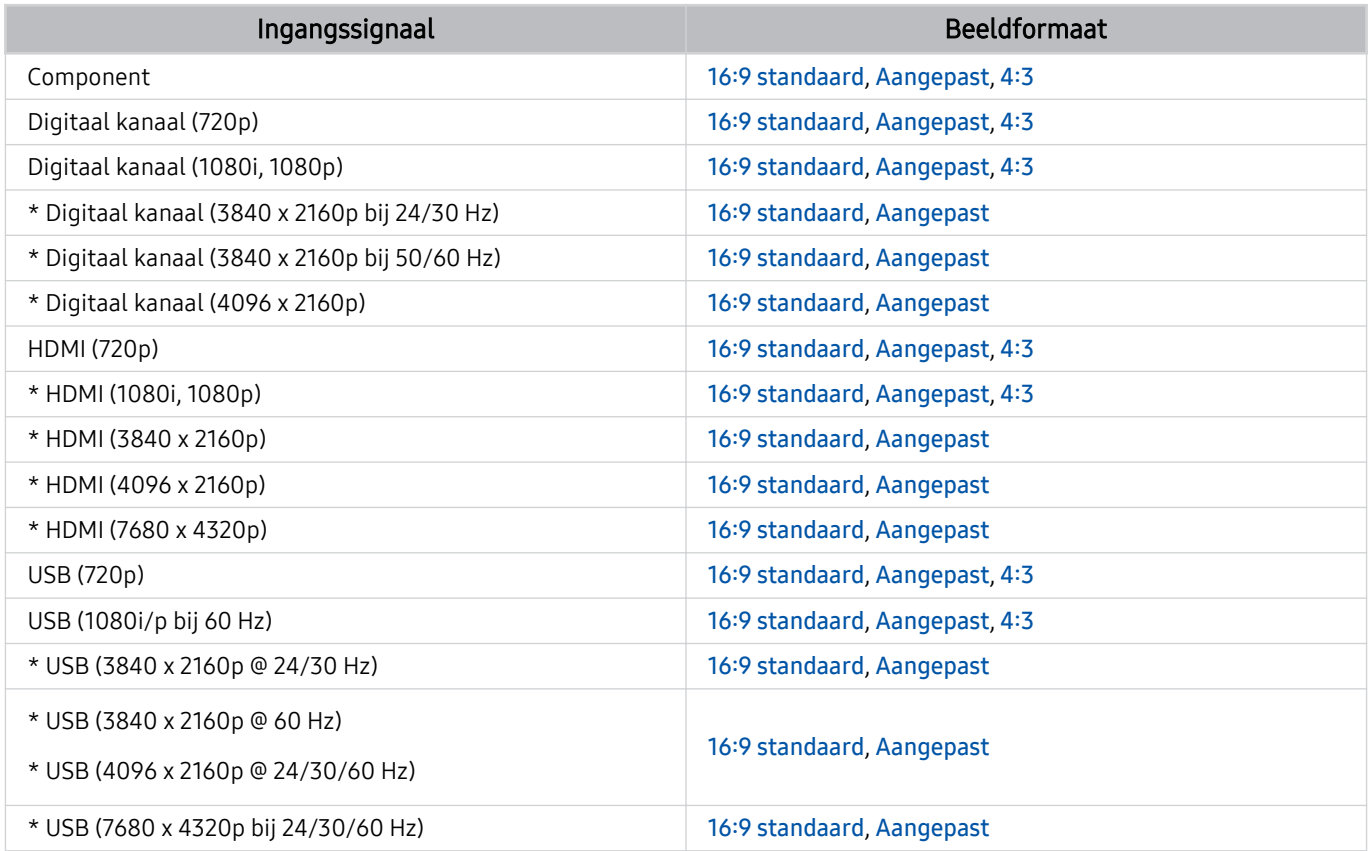

\*: Dit ingangssignaal kan verschillen, afhankelijk van het model en de regio.

De ingangspoorten voor externe apparaten kunnen verschillen, afhankelijk van het model en de regio.

#### Een antidiefstalslot installeren

Een antidiefstalslot is een voorwerp waarmee u de Tv tegen diefstal kunt beschermen. De sleuf voor het antidiefstalslot bevindt zich aan de achterkant van de Tv. Naast de sleuf wordt een  $\boxtimes$ -pictogram weergegeven. Wikkel de kabel van het slot rond een voorwerp dat te zwaar is om te dragen en haal het vervolgens door de sleuf voor het antidiefstalslot van de Tv. Het slot wordt afzonderlijk verkocht. Het gebruik van een antidiefstalslot kan per model anders zijn. Raadpleeg de handleiding bij het antidiefstalslot voor meer informatie.

Deze functie wordt mogelijk niet ondersteund, afhankelijk van het model en de regio.

# <span id="page-200-0"></span>Ondersteunde resoluties voor UHD-invoersignalen

Controleer de ondersteunde resolutie voor de ontvangst van de UHD-ingangssignalen.

#### • Resolutie: 3840 x 2160p, 4096 x 2160p

Deze functie wordt niet op elk model ondersteund.

#### Als Invoersignaal extra is ingesteld op Uit

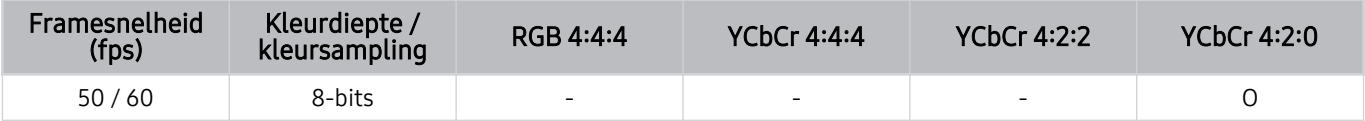

#### Als Invoersignaal extra is ingesteld op Aan

- Alle modellen voor Q6\*B/BU-serie, Q8\*B-serie (50-inch- en kleinere modellen)
- The Serif (43LS01B-model) / The Frame (32LS03B-model) / The Sero

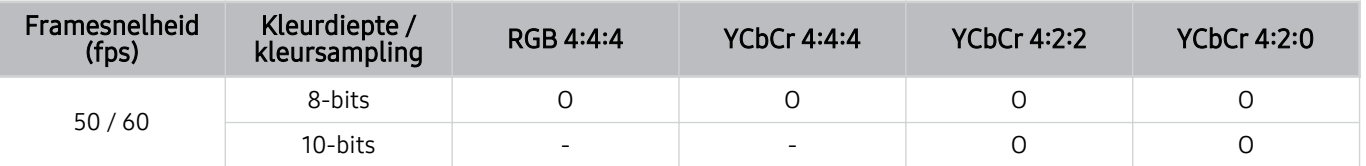

- QLED-tv (behalve voor Q6\*B/Q8\*B-serie (50-inch- en kleinere modellen))
- The Serif (50LS01B/55LS01B/65LS01B) / The Frame (43-inch- of grotere modellen)
- OLED-tv

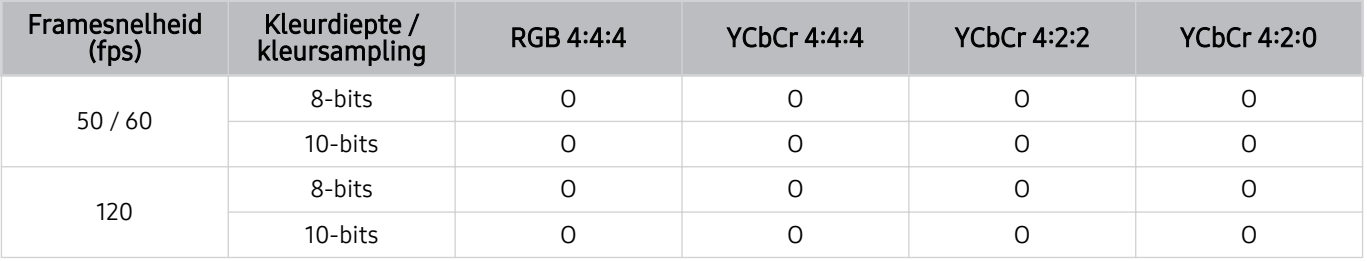

# <span id="page-201-0"></span>Resoluties voor invoersignalen worden ondersteund door 8K-modellen (QN7\*\*B-serie of hoger)

Controleer de resoluties voor invoersignalen die worden ondersteund door de 8K-modellen (QN7\*\*B-serie of hoger).

#### Als Invoersignaal extra is ingesteld op Uit

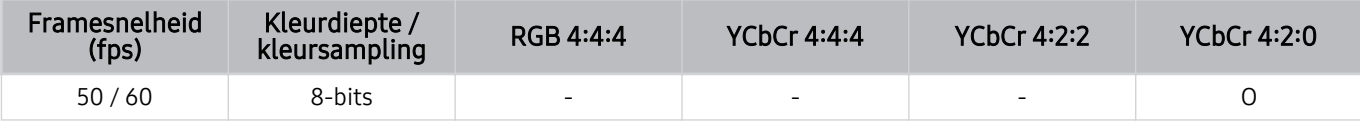

#### Als Invoersignaal extra is ingesteld op Aan

• Resolutie: 3840 x 2160p, 4096 x 2160p

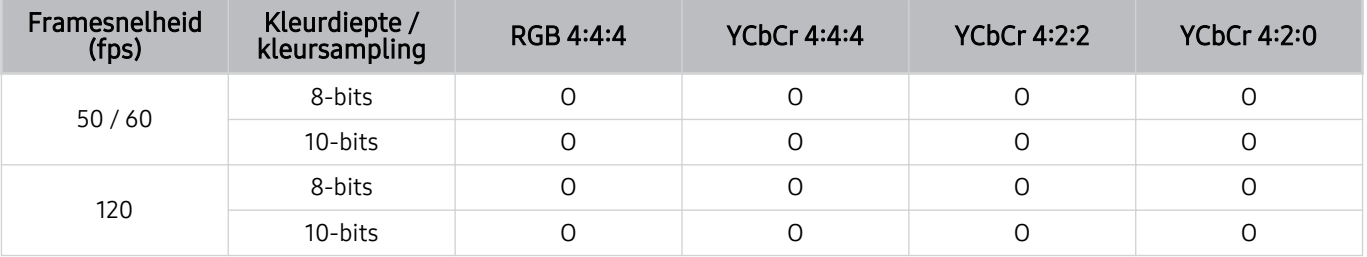

• Resolutie: 7680 x 4320p

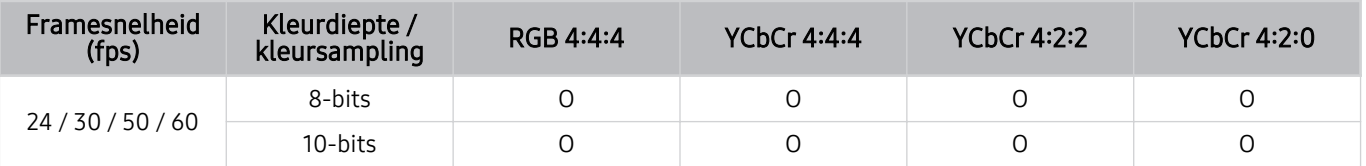

# Ondersteunde resoluties voor UHD FreeSync (VRR)

Controleer de ondersteunde resoluties voor het FreeSync (VRR)-signaal.

#### Wanneer Spelmodus is ingesteld op Aan of Auto, wordt de functie FreeSync (VRR) geactiveerd.

- FreeSync (VRR) is alleen beschikbaar in geselecteerde modellen. Raadpleeg "[Gebruik van FreeSync"](#page-110-0) voor modellen die FreeSync (VRR) ondersteunen.
- Deze functie wordt niet op elk model ondersteund.

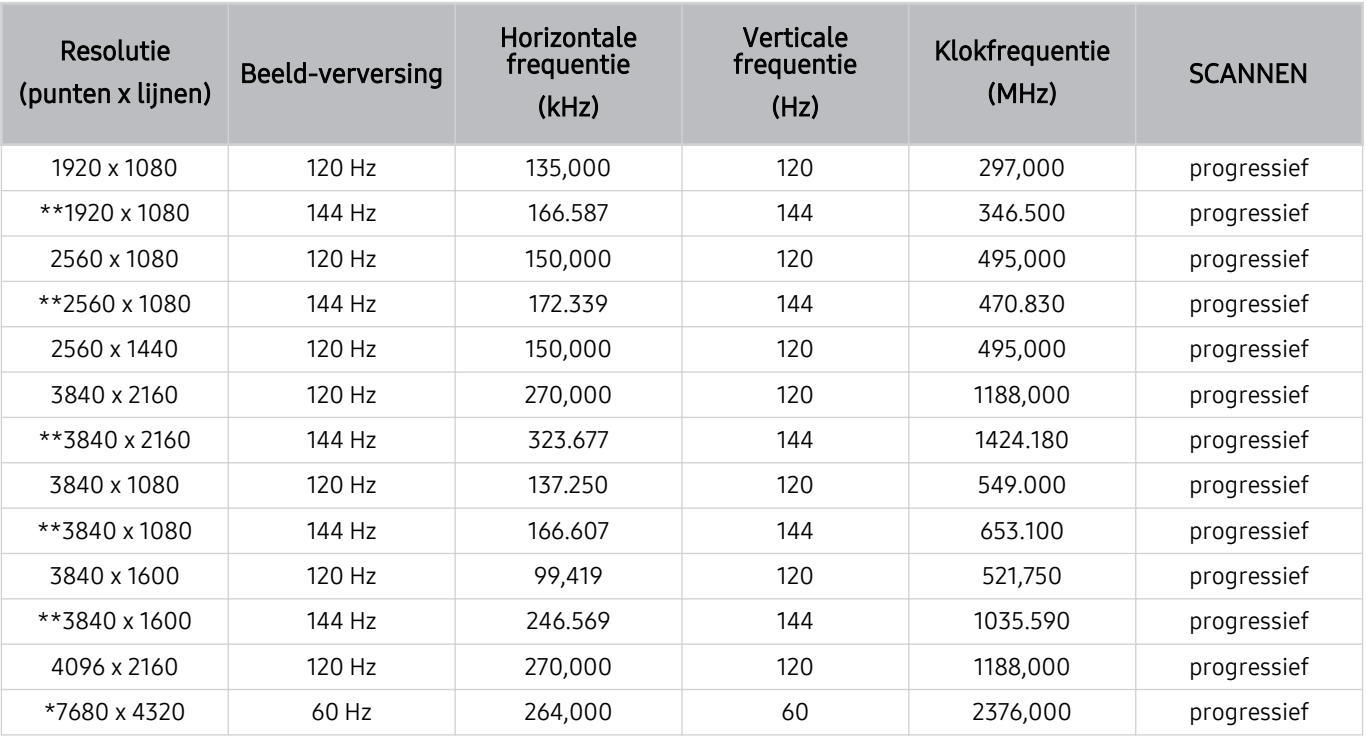

\*: De resolutie wordt mogelijk niet door alle modellen ondersteund.

\*\*: Alleen modellen die 144 Hz ondersteunen, worden ondersteund.

# Lees dit voordat u een computer aansluit (ondersteunde resoluties)

Controleer de ondersteunde resoluties voor pc-ingangssignalen.

Wanneer u de Tv op een computer aansluit, stelt u de videokaart van de computer in op een van de standaardresoluties uit de onderstaande tabellen. De Tv wordt automatisch aangepast aan de resolutie die u kiest. De optimale en aanbevolen resoluties zijn 3840 x 2160 bij 60 Hz (UHD-modellen) en 7680 x 4320 bij 60 Hz (QN7\*\*Bserie of hoger). Als u een resolutie kiest die niet in de tabellen staat, kan dit resulteren in een leeg of flikkerend scherm of het alleen inschakelen van de ontvanger van de afstandsbediening. Raadpleeg de gebruiksaanwijzing van de videokaart voor compatibele resoluties.

De oorspronkelijke resoluties zijn 3840 x 2160 bij 60 Hz (UHD-modellen) en 7680 x 4320 bij 60 Hz (QN7\*\*B-serie of hoger) wanneer Invoersignaal extra is ingesteld op Aan. De oorspronkelijke resolutie is 3840 x 2160 bij 30 Hz wanneer Invoersignaal extra is ingesteld op Uit.

#### IBM

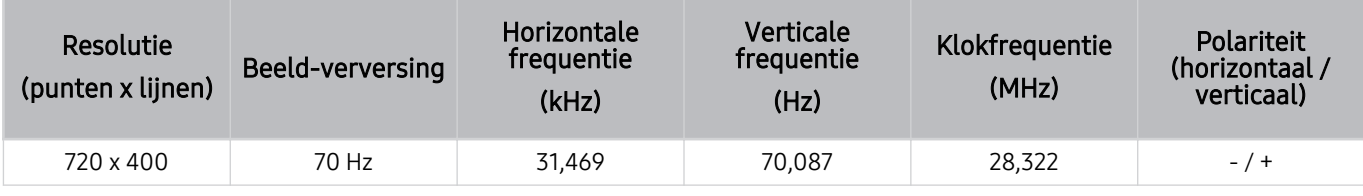

#### MAC

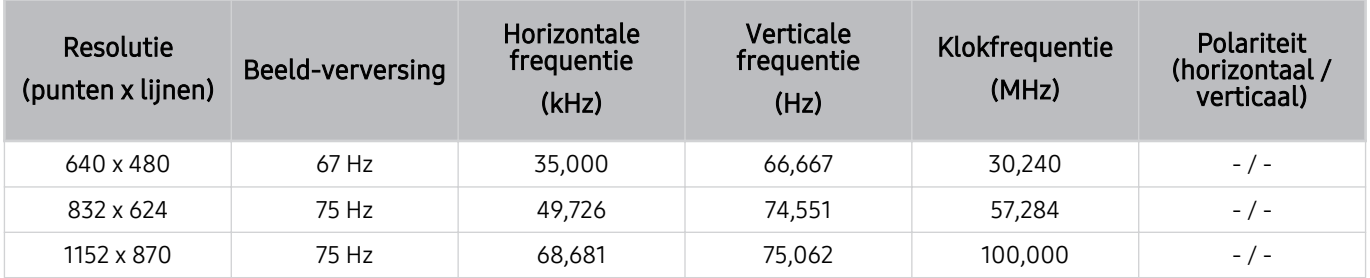

#### VESA DMT

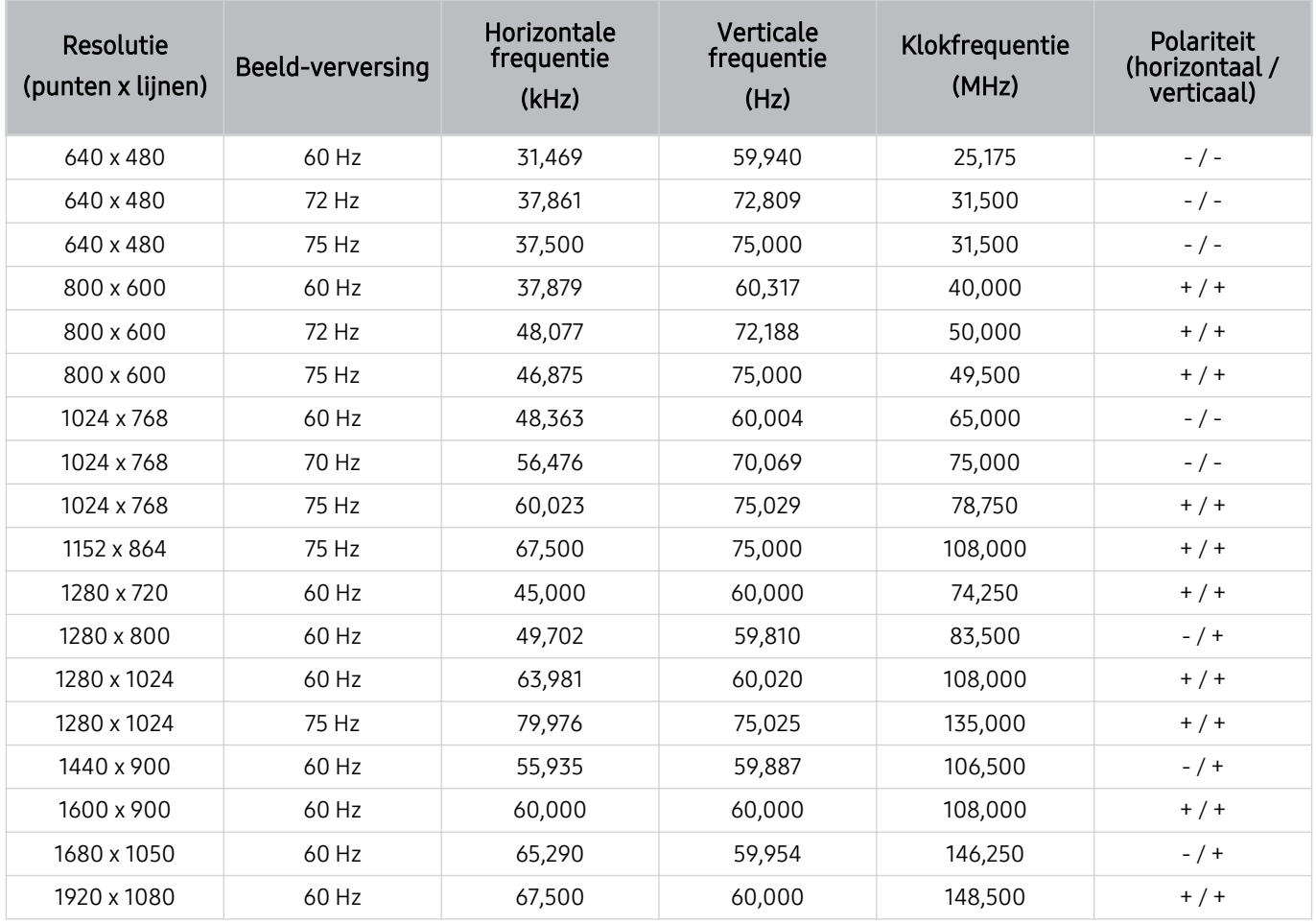

# VESA CVT

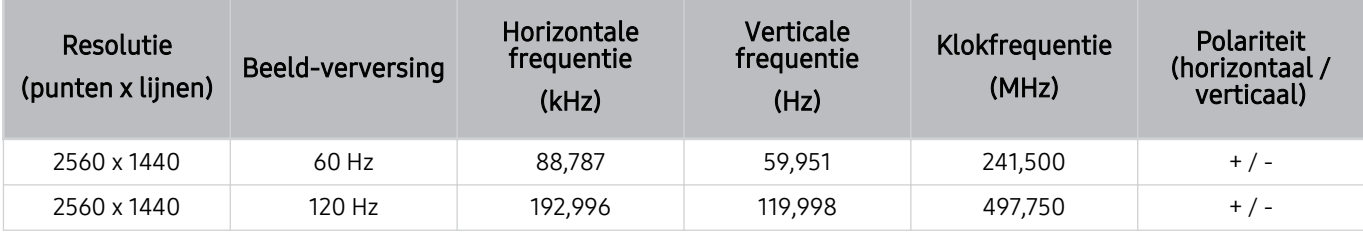

De resolutie wordt mogelijk niet door alle modellen ondersteund.

De resolutie 2560 x 1440 bij 60 Hz wordt niet ondersteund in Spelmodus.

#### CTA-861

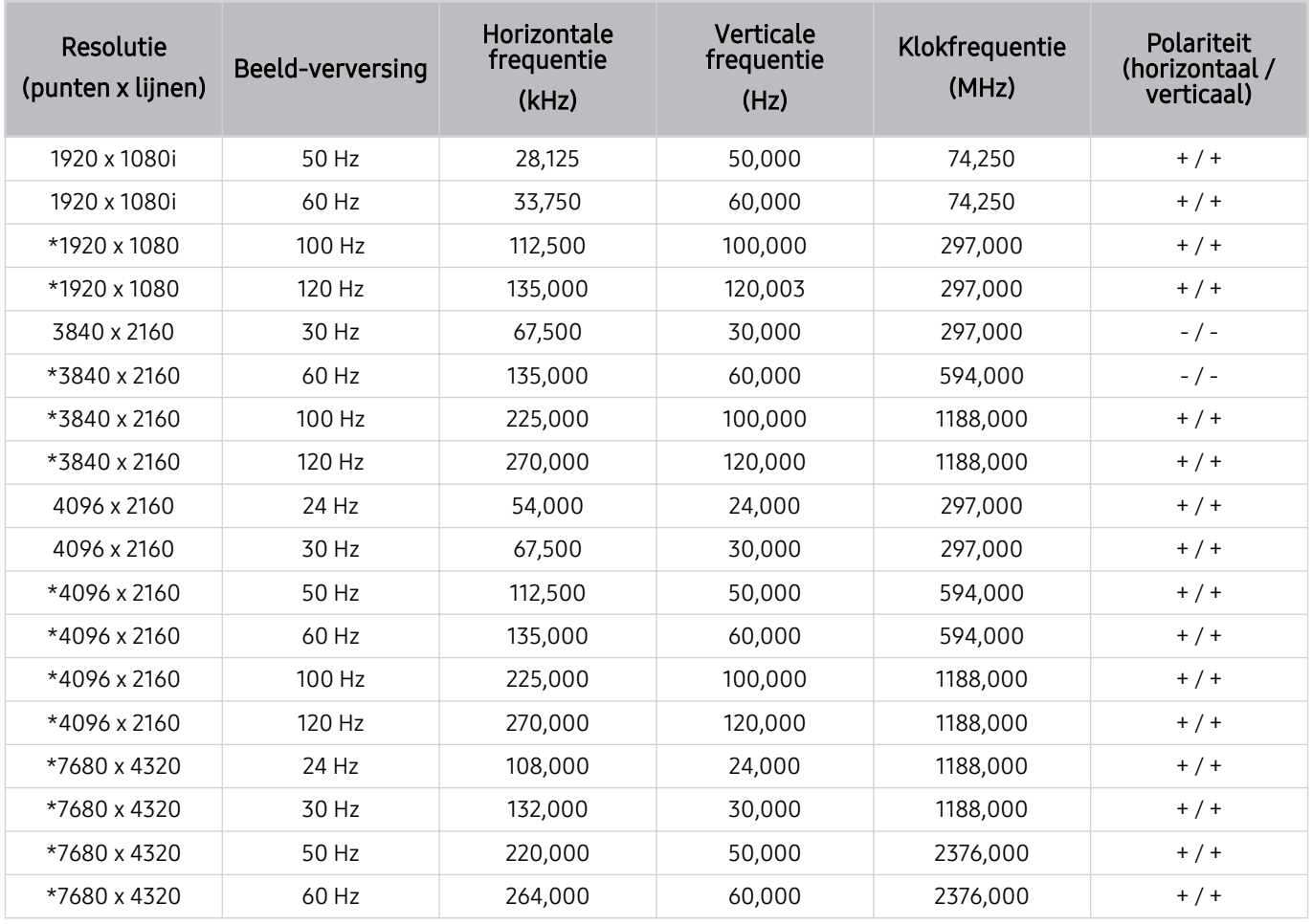

\*: De resolutie wordt mogelijk niet door alle modellen ondersteund.

# Ondersteunde resoluties voor videosignalen

Controleer de ondersteunde resoluties voor videosignalen.

#### CTA-861

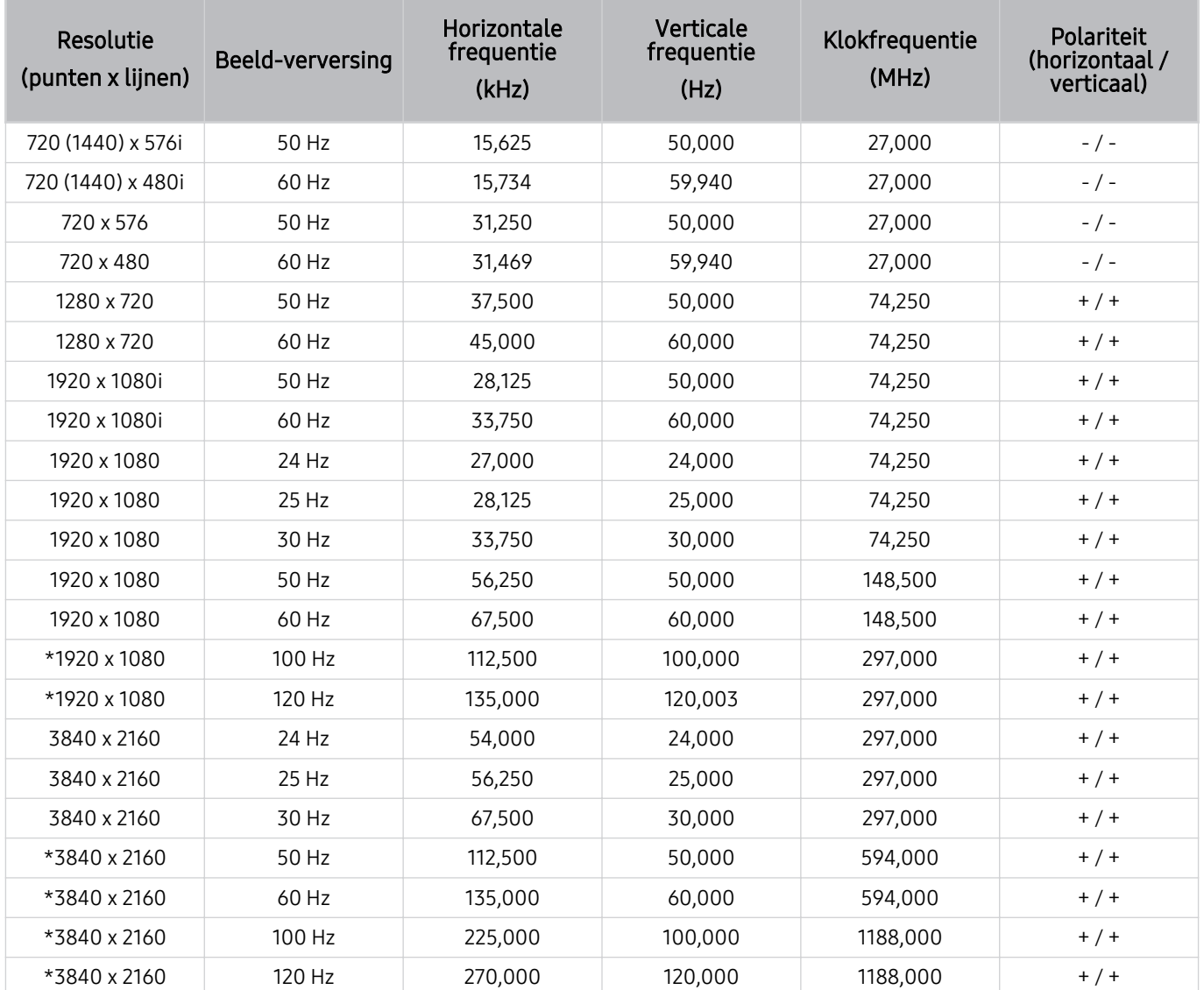

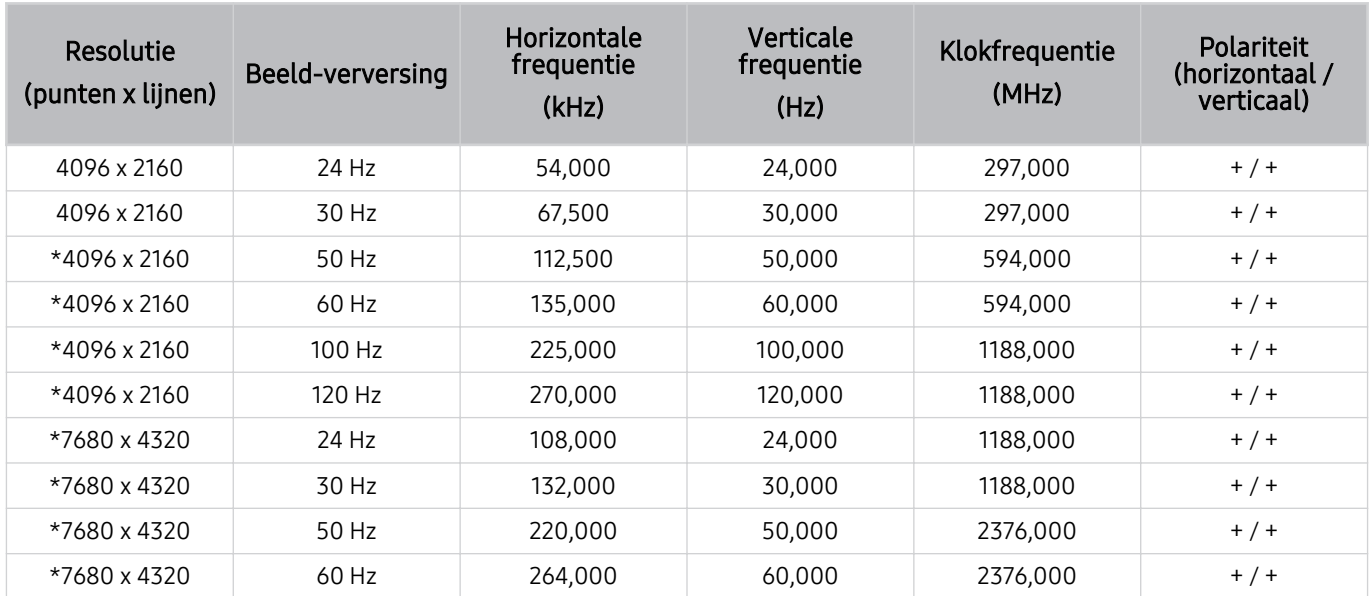

\*: De resolutie wordt mogelijk niet door alle modellen ondersteund.

#### VESA CVT

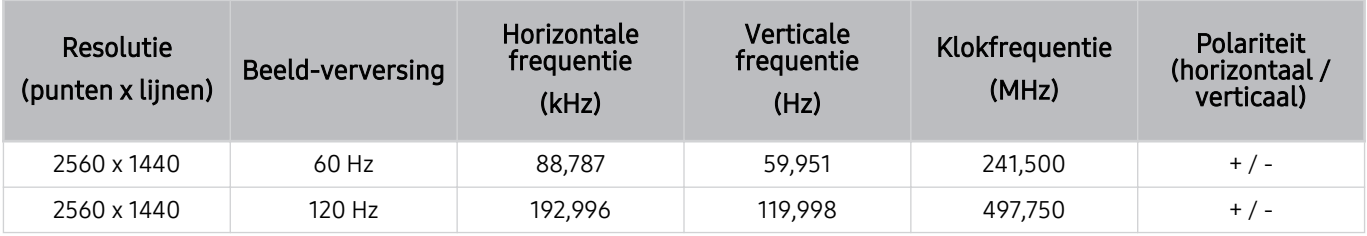

De resolutie wordt mogelijk niet door alle modellen ondersteund.

# Lees dit voordat u Bluetooth-apparaten gebruikt

Lees deze informatie voordat u een Bluetooth-apparaat gebruikt.

Deze functie wordt mogelijk niet ondersteund, afhankelijk van het model en de regio.

#### Beperkingen voor het gebruik van Bluetooth

- Bluetooth-apparaten en de functie Surround voor Wi-Fi-luidspreker instellen kunnen niet tegelijkertijd worden gebruikt.
- Er kunnen zich compatibiliteitsproblemen voordoen, afhankelijk van de Bluetooth-apparaten. (Er is mogelijk geen mobiele hoofdtelefoon beschikbaar, afhankelijk van de omgeving.)
- Er kunnen fouten optreden in de lipsynchronisatie.
- De verbinding tussen de Tv en Bluetooth-apparaten kan worden verbroken, afhankelijk van de afstand tussen de twee.
- Een Bluetooth-apparaat kan zoemen of slecht functioneren.
	- Wanneer een lichaamsdeel in contact is met het ontvangst-/verzendsysteem van het Bluetooth-apparaat of de Tv.
	- Als het apparaat onderhevig is aan elektrische variatie door obstakels van een muur, hoek of scheidingswanden in een kantoor.
	- Wanneer het apparaat wordt blootgesteld aan elektrische storingen van apparaten met dezelfde frequentieband, waaronder medische apparatuur, magnetrons en draadloze LAN's.
- Als het probleem zich blijft voordoen, kunt u het beste een kabelverbinding gebruiken.
	- DIGITAL AUDIO OUT (OPTICAL)-poort
		- Deze functie wordt niet op elk model ondersteund.
	- HDMI (eARC)-poort

# Licenties & andere informatie

De licenties en andere informatie en handelsmerken controleren die op de Tv van toepassing zijn.

# **DCDolby Audio**

Dolby, Dolby Atmos, Dolby Audio and the double-D symbol are registered trademarks of Dolby Laboratories Licensing Corporation. Manufactured under license from Dolby Laboratories. Confidential unpublished works. Copyright © 2012-2021 Dolby Laboratories. All rights reserved.

Deze licentie wordt mogelijk niet ondersteund, afhankelijk van het model en de regio.

# HƏMI

The terms HDMI and HDMI High-Definition Multimedia Interface, and the HDMI Logo are trademarks or registered trademarks of HDMI Licensing Administrator, Inc. in the United States and other countries.

#### Open Source License Notice

Open Source used in this product can be found on the following webpage. (https://opensource.samsung.com)

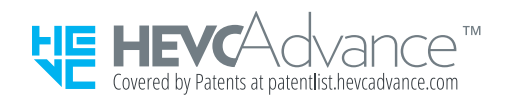

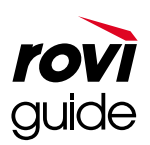

Handelsmerk: Rovi en Rovi Guide zijn handelsmerken van Rovi Corporation en/of haar dochterondernemingen.

Licentie: Het Rovi Guide-systeem wordt onder licentie van Rovi Corporation en/of haar dochterondernemingen geproduceerd.

Octrooi: Het Rovi Guide-systeem wordt beschermd door octrooien en aangevraagde octrooien in de VS, Europa en andere landen met inbegrip van een of meer van de Amerikaanse octrooien 6,396,546; 5,940,073; 6,239,794 die zijn toegekend aan Rovi Corporation en/of haar dochterondernemingen.

Disclaimer: Rovi Corporation en/of haar dochterondernemingen en aangesloten bedrijven zijn op geen enkele wijze aansprakelijk voor de nauwkeurigheid of beschikbaarheid van de programmagegevens of andere gegevens in het Rovi Guide-systeem en kunnen geen garantie bieden voor de beschikbaarheid van deze service in uw regio. In geen geval zijn Rovi Corporation en/of haar dochterondernemingen en aangesloten bedrijven aansprakelijk voor enige schade in verband met de nauwkeurigheid of beschikbaarheid van de programmagegevens of andere gegevens in het Rovi Guide-systeem.

# POWERED BY **QUICKSET**

Deze licentie wordt mogelijk niet ondersteund, afhankelijk van het model en de regio.

Ga voor informatie over energie-etikettering voor dit product in het Europese productregister voor energie-etikettering (EPREL) naar https://eprel.ec.europa.eu/qr/\*\*\*\*\*\*,

waarbij \*\*\*\*\*\* het EPREL-registratienummer van het product is. U vindt het registratienummer op het classificatielabel van uw product.

# Problemen oplossen

Dit zijn de oplossingen voor elk probleem.

# Problemen met het beeld

Wanneer de Tv beeldproblemen heeft, kunt u het probleem mogelijk aan de hand van deze stappen oplossen.

# Het scherm knippert of is donker

Als uw Tv flikkeringen vertoont of af en toe wordt gedimd, moet u mogelijk enkele functies voor energiebesparing uitschakelen.

Schakel Helderheidsoptimalisatie, Helderheidsverlaging, Bewegingsbelichting of Contrastverbetering uit.

- $\textbf{M} > \text{M}$ enu  $\text{M} \otimes \text{M}$ stellingen  $\text{M}$  Alle instellingen  $\text{M}$  Algemeen en privacy  $\text{M}$  Aan/uit en spaarstand  $\text{M}$ Helderheidsoptimalisatie Probeer nu
- $\mathbf{M} > \mathbf{M}$ enu  $\rightarrow \mathbf{\otimes}$  Instellingen  $\rightarrow$  Alle instellingen  $\rightarrow$  Algemeen en privacy  $\rightarrow$  Aan/uit en spaarstand  $\rightarrow$ Helderheidsverlaging Probeer nu
- $\bigcirc$  >  $\equiv$  Menu >  $\otimes$  Instellingen > Alle instellingen > Algemeen en privacy > Aan/uit en spaarstand > Bewegingsbelichting Probeer nu
- $\textbf{m} > \text{m}$  menu  $\theta > \text{m}$  instellingen  $\theta > \text{m}$  and  $\theta > \text{m}$  and  $\theta > \text{m}$  and  $\theta > \text{m}$  and  $\theta > \text{m}$ Probeer nu

Voer Het beeld testen uit. Als de kwaliteit van de geteste afbeelding normaal is, controleer dan het signaal van het aangesloten apparaat.

•  $\textbf{a} > \text{d}$  >  $\text{d}$  menu  $>$   $\text{d}$  instellingen  $>$  Ondersteuning  $>$  Apparaatonderhoud  $>$  Zelfdiagnose  $>$  Het beeld testen Probeer nu

# Het beeld is niet helder of de kleuren van het beeld zijn niet duidelijk

Als het scherm te gedimd wordt weergegeven, wijzig dan de instellingen onder Beeld resetten of schakel Helderheidsoptimalisatie, Helderheidsverlaging uit.

- $\bigcirc$  >  $\equiv$  Menu >  $\otimes$  Instellingen > Alle instellingen > Beeld > Expertinstellingen > Beeld resetten Probeer nu
- $\bigcirc$  >  $\equiv$  Menu >  $\otimes$  Instellingen > Alle instellingen > Algemeen en privacy > Aan/uit en spaarstand > Helderheidsoptimalisatie Probeer nu
- $\bullet$   $\bullet$   $> \equiv$  Menu  $>$   $\circledast$  Instellingen  $>$  Alle instellingen  $>$  Algemeen en privacy  $>$  Aan/uit en spaarstand  $>$ Helderheidsverlaging Probeer nu

Ga naar Beeld en stel de instellingen Beeldmodus, Contrast, Helderheid en Scherpte af.

- $\mathbf{m} > \mathbf{m}$ enu  $\geq$  ® Instellingen  $\geq$  Alle instellingen  $\geq$  Beeld  $\geq$  Beeldmodus Probeer nu
- $\textbf{m} > \text{m}$  menu  $>$   $\textcircled{\textit{i}}$  Instellingen  $>$  Alle instellingen  $>$  Beeld  $>$  Expertinstellingen  $>$  Contrast Probeer nu
- $\bigcirc$  >  $\equiv$  Menu >  $\otimes$  Instellingen > Alle instellingen > Beeld > Expertinstellingen > Helderheid Probeer nu
- $\textbf{a} > \text{f}$   $\text{f}$   $\text{f}$   $\text{f}$  and  $\text{f}$  instellingen  $\text{f}$  and  $\text{f}$   $\text{f}$   $\text{f}$   $\text{f}$   $\text{f}$   $\text{f}$   $\text{f}$   $\text{f}$   $\text{f}$   $\text{f}$   $\text{f}$   $\text{f}$   $\text{f}$   $\text{f}$   $\text{f}$   $\text{f}$   $\text{f}$   $\text{f}$
- $\textbf{M} > \textbf{M}$ enu >  $\otimes$  Instellingen > Alle instellingen > Beeld > Expertinstellingen > Kleur Probeer nu
- $\hat{\mathbf{m}}$  >  $\equiv$  Menu >  $\hat{\otimes}$  Instellingen > Alle instellingen > Beeld > Expertinstellingen > Tint (G/R) Probeer nu

# De kleuren van het beeld zijn zwart-wit of lijken niet zoals ze horen te zijn

Als de kleuren of het absolute wit/zwart van het product niet juist lijken, start dan Het beeld testen.

•  $\textbf{a}$  >  $\equiv$  Menu >  $\otimes$  Instellingen > Ondersteuning > Apparaatonderhoud > Zelfdiagnose > Het beeld testen Probeer nu

Als uit de testresultaten blijkt dat het probleem niet door de Tv wordt veroorzaakt, doet u het volgende:

Controleer bij gebruik van One Connect-box of de video-ingangen op de juiste video-uitgangen van het externe apparaat zijn aangesloten.

Zorg bij gebruik van de componentkabel ervoor dat de groene (Y), blauwe (Pb) en rode (Pr) kabels juist zijn aangesloten. Onjuiste aansluitingen kunnen tot kleurproblemen of een leeg scherm leiden.

De componentpoort wordt mogelijk niet ondersteund afhankelijk van het model.

Controleer of Grijstinten is ingesteld op Aan.

•  $\bigcirc$  >  $\equiv$  Menu >  $\otimes$  Instellingen > Alle instellingen > Algemeen en privacy > Toegankelijkheid > Grijstinten Probeer nu

# De Tv schakelt automatisch uit

Als uw Tv zichzelf lijkt uit te schakelen, kunt u dit probleem proberen op te lossen door enkele functies voor energiebesparing van de Tv uit te schakelen.

Controleer of Slaaptimer is ingeschakeld. De Slaaptimer schakelt de Tv automatisch uit na een opgegeven tijdsduur.

•  $\bullet$   $\bullet$   $> \equiv$  Menu  $>$   $\circledR$  Instellingen  $>$  Alle instellingen  $>$  Algemeen en privacy  $>$  Systeembeheer  $>$  Tijd  $>$ Slaaptimer Probeer nu

Als Slaaptimer niet is ingeschakeld, controleert u of Automatisch uitschakelen of Timer uit is ingeschakeld. Als dit het geval is, schakelt u deze optie uit.

- $\textbf{M} > \text{M}$ enu  $\geq$   $\otimes$  Instellingen  $\geq$  Alle instellingen  $\geq$  Algemeen en privacy  $\geq$  Systeembeheer  $\geq$  Tijd  $\geq$  Timer uit Probeer nu
- $\bigcirc$  >  $\equiv$  Menu >  $\otimes$  Instellingen > Alle instellingen > Algemeen en privacy > Aan/uit en spaarstand > Automatisch uitschakelen Probeer nu

# Tv (The Frame Tv) kan niet worden uitgeschakeld.

Als uw Tv van het The Frame-model is, kunt u de Tv uitschakelen door de toets Power lang ingedrukt te houden. Om te schakelen van Kunst-modus naar Tv-modus of omgekeerd, druk kort op de toets Power wanneer de Tv ingeschakeld is.

# Kan niet worden ingeschakeld

Als u problemen ondervindt bij het inschakelen van uw Tv, kunt u een aantal dingen controleren voordat u contact opneemt met de serviceafdeling.

Controleer of het netsnoer van de Tv aan beide kanten goed is aangesloten en of de afstandsbediening normaal functioneert.

Controleer of de antennekabel of de kabel voor kabel-Tv goed is aangesloten.

Controleer als u een kabel- of satellietbox bezit of deze is aangesloten en ingeschakeld.

Als het model One Connect-box ondersteunt, controleer dan de One Invisible Connection- of One Connect-kabel tussen de Tv en One Connect-box.

# De Tv blijft aan staan of wordt niet automatisch ingeschakeld.

Als de omgeving te donker of te licht is, werkt de bewegingssensor mogelijk niet naar behoren. De prestaties van de bewegingssensor kunnen nadelig worden beïnvloed door de installatieomgeving (hoogte, weergavehoek, obstakels). Als uw kleding of huidskleur te veel overeenkomt met de omgeving, werkt de bewegingssensor mogelijk niet goed.

Bewegingssensor wordt mogelijk niet ondersteund, afhankelijk van het model of de regio.

De Tv reageert op alle visuele veranderingen (licht, beeldschermen, honden, activiteit buiten enzovoort). U kunt het reactievermogen aanpassen door de gevoeligheid van de bewegingsdetectie aan te passen.

- $\textcircled{a}$  > richtingstoets links >  $\blacktriangledown$  Kunst > Opties voor Kunstmodus > Bewegingsdetectie
- Opties voor Kunstmodus vindt u onderaan het startscherm van Kunst. Scrol helemaal naar beneden om de optieinstellingen te configureren.
- Bewegingsdetectie wordt mogelijk niet ondersteund, afhankelijk van het model of de regio.

# Kan geen kanaal vinden

Als uw Tv niet op een kabel- of satellietbox is aangesloten, voert u Automatisch afstemmen uit.

- $\langle \bullet \rangle \equiv$  Menu  $\rangle$   $\otimes$  Instellingen  $\rangle$  Alle instellingen  $\rangle$  Zenders  $\rangle$  (Instellingen voor Automatisch afstemmen)  $\rangle$ Automatisch afstemmen Probeer nu
- De Instellingen voor Automatisch afstemmen worden mogelijk niet weergegeven, afhankelijk van het model en de regio.

Controleer bij gebruik van een ontvanger, zoals een settopbox en IPTV, de verbinding met de Tv.

•  $\langle \mathbf{m} \rangle$  = Menu  $\rangle$  of Verbonden apparaten  $\rangle$  Verbindingshandleiding Probeer nu

Als het probleem zich blijft voordoen, neem dan contact op met uw internetprovider.

# Het beeld van de Tv ziet er niet zo fraai uit als in de winkel.

Beeldschermen in de winkel staan allemaal afgestemd op een digitaal UHD- of HD-kanaal.

Verander de uitvoerresolutie van uw apparaten, zoals digitale ontvanger, IPTV en settopbox, naar UHD of HD.

Zorg ervoor dat u een HDMI-kabel gebruikt voor hoogwaardige video's.

•  $\mathbf{m} > \mathbf{m}$ enu  $\rightarrow$   $\mathbf{v}^c$  Verbonden apparaten  $\rightarrow$  Verbindingshandleiding  $\rightarrow$  Videoapparaat  $\rightarrow$  HDMI

Controleer bij het aansluiten van de Tv op uw pc voor dat de grafische kaart van uw pc UHD-resoluties ondersteunt.

Raadpleeg [Ondersteunde resoluties voor UHD-invoersignalen](#page-200-0) voor meer informatie over de ondersteunde UHDresoluties.

Raadpleeg ['Resoluties voor invoersignalen worden ondersteund door 8K-modellen \(QN7\\*\\*B-serie of hoger\)](#page-201-0)' voor meer informatie over de ondersteunde 8K-resoluties.

- Controleer of de settopbox of kabelbox de inhoud of uitzending voor UHD ondersteunt en stel de resolutie in. Neem contact op met uw serviceprovider voor meer informatie.
- Controleer bij het gebruik van een Samsung TV Plus-kanaal de netwerkverbinding. Als de netwerksnelheid laag is, werkt de app mogelijk niet of is het beeld van slechte kwaliteit.

# Weergegeven video is wazig

Als u wazige of trillende beelden op het scherm ziet, kunt u dit probleem oplossen met de functie Beeldscherpte instellingen.

 $\langle \mathbf{m} \rangle$  = Menu >  $\otimes$  Instellingen > Alle instellingen > Beeld > Expertinstellingen > Beeldscherpte instellingen Probeer nu
#### Het beeld is vervormd.

De compressie van video-inhoud kan leiden tot vervorming van het beeld, met name bij snel bewegende beelden van sportwedstrijden en actiefilms.

Koppel de stroomkabel los en sluit deze weer aan, en controleer de batterij van de afstandsbediening.

Als de ontvangst van het signaal zwak of slecht is, kan het scherm vervormd zijn. Dit is geen defect.

Mobiele telefoons die dicht bij de Tv worden gebruikt (binnen 1 m), kunnen ruis veroorzaken bij analoge en digitale kanalen.

#### Aan de rand van het scherm is een streepjeslijn zichtbaar.

Wijzig Beeldformaat in 16:9 standaard.

•  $\textbf{m} > \text{m}$ enu  $\theta > \text{m}$  Instellingen  $\theta > \text{m}$  Beeld  $\theta > \text{m}$ Beeldformaatinstellingen  $\theta > \text{m}$ Beeldformaat Probeer nu

Wijzig de uitvoerresolutie van uw extern apparaat.

#### Het beeld kan niet schermvullend worden weergegeven.

HD-kanalen hebben zwarte balken aan beide zijden van het scherm wanneer opgeschaalde SD-inhoud (4:3) wordt weergegeven.

Er worden zwarte balken onder en boven aan het scherm weergegeven wanneer u films bekijkt met een ander beeldformaat dan uw Tv.

Pas de optie voor het beeldformaat op uw externe apparaat aan of stel de Tv in op schermvullende weergave.

•  $\bullet$   $\bullet$   $\geq$   $\equiv$  Menu  $\geq$   $\circ$  Instellingen  $\geq$  Alle instellingen  $\geq$  Beeld  $\circ$  Beeldformaatinstellingen  $\geq$  Beeldformaat Probeer nu

#### De functie Ondertiteling in het Tv-menu is uitgeschakeld.

Wanneer een extern apparaat is aangesloten met een HDMI- of componentkabel, is de functie Ondertiteling niet beschikbaar. Pas de instelling voor de ondertiteling aan op het externe apparaat.

#### Ondertitels worden op het scherm van de Tv weergegeven.

Schakel de functie Ondertiteling uit in Inst. ondertiteling.

•  $\bigcirc$  >  $\equiv$  Menu >  $\otimes$  Instellingen > Alle instellingen > Algemeen en privacy > Toegankelijkheid > Inst. ondertiteling > Ondertiteling Probeer nu

#### De HDR van het verbonden externe apparaat wordt uitgeschakeld.

Als de functie Invoersignaal extra is ingeschakeld, wordt het bereik voor het ontvangen van HDMI-ingangssignalen uitgebreid, zodat u HDR-inhoud die vanaf een extern apparaat wordt verzonden, kunt bekijken.

•  $\bigcirc$  >  $\equiv$  Menu >  $\otimes$  Instellingen > Alle instellingen > Verbinding > Beheer externe apparaten > Invoersignaal extra Probeer nu

Wanneer de Tv geluidsproblemen heeft, kunt u het probleem mogelijk aan de hand van deze stappen oplossen.

#### Hoe kan ik een audio-apparaat op de Tv aansluiten?

Afhankelijk van het audio-apparaat, zoals HDMI (eARC), Optisch, Bluetooth en wifi kan de verbindingsmethode verschillen.

Voer Verbindingshandleiding uit voor meer informatie over het aansluiten van een audio-apparaat.

•  $\mathbf{m} > \mathbf{m}$ enu  $\rightarrow \mathbf{v}$ <sup>e</sup> Verbonden apparaten  $\rightarrow$  Verbindingshandleiding  $\rightarrow$  Audioapparaat

#### Er is geen geluid of het geluid is bij het maximale volume te zacht.

Controleer het volume van de Tv en vervolgens het volume van het externe apparaat (kabel- of satellietbox, dvdspeler, Blu-ray-speler, enzovoort) dat op uw Tv is aangesloten.

Controleer de kabelaansluiting tussen een extern apparaat en de Tv en probeer de kabelaansluiting opnieuw.

#### Het beeld is goed, maar er is geen geluid.

Controleer de instelling voor Geluidsuitvoer.

Als deze op TV-luidspreker in ingesteld, controleer dan de volume-instelling.

•  $\hat{\mathbf{m}}$  >  $\equiv$  Menu >  $\hat{\otimes}$  Instellingen > Alle instellingen > Geluid > Geluidsuitvoer Probeer nu

Als u een extern apparaat gebruikt, controleer dan de audio-uitvoeroptie van dit apparaat.

Mogelijk moet u bijvoorbeeld de geluidsoptie van uw kabelbox wijzigen in HDMI als voor de box die op uw Tv is aangesloten van een HDMI-kabel gebruik is gemaakt.

Als u op de tv wilt luisteren naar het geluid van de computer, moet u de externe luidspreker verbinden met de audio-uitgang van de computer.

Als de Tv een koptelefoonaansluiting heeft, controleer dan of daar niets op is aangesloten.

Start het aangesloten apparaat opnieuw op door het netsnoer van het apparaat los te koppelen en vervolgens opnieuw aan te sluiten.

Controleer bij een settopbox of kabelbox de kabelaansluiting en start het extern apparaat opnieuw op. Als het probleem zich blijft voordoen, neem dan contact op met uw internetprovider.

## HDMI (eARC) is aangesloten en er is geen geluid.

Controleer of Digitaal formaat voor geluidsuitvoer is ingesteld op Doorloop.

Als een soundbar of A/V-ontvanger wordt gebruikt die Dolby Digital+ niet ondersteunt en Doorloop is geselecteerd, dan is er geen geluid wanneer een Dolby Digital+-bron wordt ontvangen.

Het is aanbevolen om Digitaal formaat voor geluidsuitvoer in te stellen op Auto, als slechts beperkte audioindelingen worden ondersteund, afhankelijk van de prestaties van de aangesloten soundbar of A/V-ontvanger.

•  $\bigcirc$  >  $\equiv$  Menu >  $\otimes$  Instellingen > Alle instellingen > Geluid > Expertinstellingen > Digitaal formaat voor geluidsuitvoer > Auto

#### Er komt een vreemd geluid uit de luidsprekers.

Voer Het geluid testen uit.

•  $\bigcirc$  >  $\equiv$  Menu >  $\otimes$  Instellingen > Ondersteuning > Apparaatonderhoud > Zelfdiagnose > Het geluid testen Probeer nu

Zorg ervoor dat de audiokabel is aangesloten op de juiste audio-uitgang van het externe apparaat.

Controleer de Signaalinformatie bij een antenne- of kabelaansluiting. Een zwak signaal kan geluidsvervormingen veroorzaken.

•  $\textbf{m} > \textbf{m}$ enu  $\textbf{m} > \textbf{m}$ stellingen  $\textbf{m} > 0$ ndersteuning  $\textbf{m} > 0$ pparaatonderhoud  $\textbf{m} > 0$ elfdiagnose  $\textbf{m} > 0$ ignaalinformatie Probeer nu

#### Het geluid wordt onderbroken.

De geluidskwaliteit kan worden beïnvloed als de draadloze router zich dicht bij de Bluetooth-luidspreker bevindt. Plaats de Bluetooth-luidspreker zo dicht mogelijk bij de Tv zonder obstakel ertussen. Plaats de draadloze router niet dicht bij de behuizing van de Bluetooth-luidspreker.

Om onderbrekingen te voorkomen raden wij aan om een draadloos toegangspunt te gebruiken dat gebruikmaakt van een frequentie van 5 GHz. Afhankelijk van het model is 5 GHz mogelijk niet beschikbaar.

Als het probleem zich blijft voordoen, wordt er aanbevolen een bekabelde verbinding te gebruiken, zoals HDMI (eARC) en optisch.

Wanneer een functie op de Tv wordt gebruikt of het kanaal wordt gewijzigd, geeft de Tv een spraaksignaal van de activiteit. De Tv legt in een voice-over de videoscenes uit die op het scherm worden weergegeven.

Schakel de functie Spraakgids uit in Spraakgidsinstellingen.

•  $\mathbf{m} > \mathbf{m}$ enu  $>$   $\otimes$  Instellingen  $>$  Alle instellingen  $>$  Algemeen en privacy  $>$  Toegankelijkheid  $>$ Spraakgidsinstellingen > Spraakgids Probeer nu

#### Het geluid van de Tv wordt niet via de soundbar of AV-ontvanger afgespeeld.

Controleer de stroomvoorziening en instellingen van de soundbar of A/V-ontvanger.

- Controleer wanneer u een optische kabel aansluit tussen de Tv en soundbar of A/V-ontvanger dat de geluidsuitvoer op uw Tv is ingesteld op Optisch.
- Zorg er bij een HDMI-eARC-verbinding voor dat die is verbonden met de speciale eARC-HDMI-poort op uw Tv. De eARC kan echter alleen worden gebruikt wanneer de soundbar of A/V-ontvanger de eARC-functie ondersteunt.

#### Het geluid kan niet goed worden gehoord.

Wijzig naar een passende geluidsmodus.

•  $\langle \bullet \rangle$   $\geq$   $\equiv$  Menu  $\geq$   $\otimes$  Instellingen  $\geq$  Alle instellingen  $\geq$  Geluid  $\geq$  Geluidmodus Probeer nu

Wanneer Intelligente modus en Aanpasbaar geluid+ zijn ingeschakeld, worden de geluidseffecten automatisch aangepast aan de omgeving.

- $\bigcirc$  >  $\equiv$  Menu >  $\otimes$  Instellingen > Alle instellingen > Algemeen en privacy > Instellingen van intelligente modus > Intelligente modus Probeer nu
- Deze functie wordt niet op elk model ondersteund.

Selecteer Aanpasbaar geluid+ om het geluid te optimaliseren afhankelijk van de omgeving.

- $\bigcirc$  >  $\equiv$  Menu >  $\otimes$  Instellingen > Alle instellingen > Algemeen en privacy > Instellingen van intelligente modus > Aanpasbaar geluid+ Probeer nu
- Deze functie wordt niet op elk model ondersteund.

#### Het volume van het externe apparaat kan niet worden aangepast.

Controleer de kabelverbinding tussen de Tv en het externe apparaat.

Controleer bij het aansluiten van een externe luidspreker, zoals een thuisbioscoop via HDMI of deze is verbonden met de HDMI (eARC)-poort van uw Tv. Zorg ervoor dat de  $\textcircled{a}$  >  $\equiv$  Menu >  $\otimes$  Instellingen > Alle instellingen > Verbinding > Beheer externe apparaten > Anynet+ (HDMI-CEC) actief is op uw Tv. Probeer nu

Als een apparaat via Optisch is aangesloten, kan het volume mogelijk niet worden geregeld, afhankelijk van het apparaat.

#### Ik wil de Tv en het audio-apparaat tegelijk in- of uitschakelen.

Wanneer u de Samsung Soundbar via bluetooth verbindt met de Tv, worden ze tegelijkertijd in- en uitgeschakeld. Wordt mogelijk niet ondersteund, afhankelijk van het model van de Samsung Soundbar.

Wanneer u een audioapparaat dat HDMI eARC ondersteunt, verbindt met de HDMI (eARC)-poort van de Tv, worden ze tegelijkertijd in- en uitgeschakeld.

## Problemen met kanalen en uitzendingen

Wanneer de Tv ontvangstproblemen heeft, kunt u het probleem mogelijk aan de hand van deze stappen oplossen.

#### "Zwak of Geen signaal" wordt weergegeven in Tv-modus of het kanaal kan niet worden gevonden.

Zorg ervoor dat het externe apparaat veilig is aangesloten en is ingeschakeld. Ga naar Bronnen om naar overige invoerbronnen te schakelen.

•  $\mathbf{\hat{\omega}}$  >  $\equiv$  Menu >  $\mathbf{\hat{\nu}}$  Verbonden apparaten > Bronnen

Controleer bij gebruik van een settopbox of kabelbox de uitzendsignalen of het netwerk dat is verbonden met het externe apparaat.

#### De Tv ontvangt niet alle kanalen.

Controleer of de coaxkabel stevig op de Tv is aangesloten.

Voer Resetten of Automatisch afstemmen uit.

- $\langle \bullet \rangle$   $\geq$   $\equiv$  Menu  $\geq$   $\otimes$  Instellingen  $\geq$  Alle instellingen  $\geq$  Algemeen en privacy  $\geq$  Resetten Probeer nu
- $\bigcirc$   $\rightarrow$   $\equiv$  Menu  $\rightarrow$   $\otimes$  Instellingen  $\rightarrow$  Alle instellingen  $\rightarrow$  Zenders  $\rightarrow$  (Instellingen voor Automatisch afstemmen)  $\rightarrow$ Automatisch afstemmen Probeer nu
- De Instellingen voor Automatisch afstemmen worden mogelijk niet weergegeven, afhankelijk van het model en de regio.

#### Een digitaal kanaal biedt geen ondertiteling.

Voer wanneer u met aangesloten antennekabel kanalen bekijkt, Inst. ondertiteling uit.

•  $\bigcirc$  >  $\equiv$  Menu >  $\otimes$  Instellingen > Alle instellingen > Algemeen en privacy > Toegankelijkheid > Inst. ondertiteling Probeer nu

Sommige kanalen hebben mogelijk geen ondertitelingsgegevens.

Schakel wanneer u een kanaal op een extern apparaat zoals een settopbox en kabelbox bekijkt de ondertitelfunctie in op het apparaat. Neem contact op met uw serviceprovider voor meer informatie.

#### Zenders is uitgeschakeld.

Zenders is alleen beschikbaar wanneer Bron is ingeschakeld op Tv.

Zenders kan niet worden geopend tijdens Tv kijken via een kabel- of satellietbox.

Zenders is niet toegankelijk terwijl er een opname plaatsvindt of de functie Timeshift actief is.

## Problemen met connectiviteit van externe apparaten

Wanneer de Tv problemen heeft om verbinding te maken met externe apparaten zoals een pc, gameconsole of een mobiel apparaat, kunt u het probleem mogelijk aan de hand van deze stappen oplossen.

#### Het bericht "Modus niet ondersteund" wordt weergegeven.

Wijzig de uitvoerresolutie van het aangesloten apparaat in een resolutie die door de Tv wordt ondersteund.

#### De video is prima, maar er is geen audio.

Als u een HDMI-aansluiting gebruikt, controleer dan de audio-uitvoerconfiguratie op de pc.

Als u een DVI-naar-HDMI-kabel gebruikt, is een aparte audiokabel vereist.

Als u naar het geluid van de computer wilt luisteren, moet u de externe luidsprekers verbinden met de audiouitgang van de computer.

#### Ik wil via Scherm spiegelen (Screen mirroring) verbinding maken met een pc en een mobiel apparaat.

Lees voor een draadloze aansluiting tussen uw Tv en pc de instructies in  $PC > S$ cherm delen (Draadloos) in Verbindingshandleiding en probeer vervolgens verbinding te maken.

•  $\textbf{a}$  >  $\equiv$  Menu >  $\sim$  Verbonden apparaten > Verbindingshandleiding > PC > Scherm delen (Draadloos)

Controleer of de Tv en uw pc verbonden zijn met hetzelfde netwerk.

Lees voor een draadloze aansluiting tussen uw Tv en mobiel apparaat de instructies in Smartphone  $>$  Scherm delen (Smart View) in Verbindingshandleiding en probeer vervolgens verbinding te maken.

•  $\bullet$   $\bullet$   $>$   $\equiv$  Menu  $>$   $\circ$  Verbonden apparaten  $>$  Verbindingshandleiding  $>$  Smartphone  $>$  Scherm delen (Smart View) Probeer nu

Als de Tv problemen heeft met het verbinden van uw pc of mobiele apparaat wegens radiostoringen, wijzigt u de frequentie van de draadloze toegangsband en probeert u verbinding te maken.

## Er verschijnt geen scherm bij het aansluiten van de Tv op een extern apparaat.

Voer Verbindingshandleiding uit voor meer informatie over het aansluiten van een extern apparaat.

 $\langle \mathbf{m} \rangle$  = Menu  $\rangle$  of Verbonden apparaten  $\rangle$  Verbindingshandleiding Probeer nu

Zorg ervoor dat het externe apparaat veilig is aangesloten en is ingeschakeld. Ga naar Bronnen om naar overige invoerbronnen te schakelen.

 $\langle \mathbf{a} \rangle$   $\geq$   $\equiv$  Menu  $\geq$   $\sim$  Verbonden apparaten  $\geq$  Bronnen

Met HDMI-problemen oplossen kunt u de verbinding met de HDMI-kabel en externe apparaten controleren (duurt ongeveer 2 minuten).

•  $\bullet$   $\bullet$   $>$   $\equiv$  Menu  $>$   $\circ$  Verbonden apparaten  $>$  Verbindingshandleiding  $>$  Videoapparaat  $>$  HDMI-problemen oplossen

Controleer bij gebruik van een settopbox of kabelbox de uitzendsignalen of het netwerk dat is verbonden met het externe apparaat.

#### Ik wil verbinding maken met een bluetooth-luidspreker.

Raadpleeg Audioapparaat > Bluetooth in Verbindingshandleiding voor meer informatie over het verbinden van een bluetooth-luidspreker.

•  $\mathbf{m} > \mathbf{m}$ enu  $\rightarrow \mathbf{v}$ <sup>e</sup> Verbonden apparaten  $\rightarrow$  Verbindingshandleiding  $\rightarrow$  Audioapparaat  $\rightarrow$  Bluetooth

#### Het pc-scherm wordt niet weergegeven of flikkert.

Wanneer het scherm van de pc niet verschijnt of de pc niet wordt herkend, controleer dan de stroomtoevoer van de pc en sluit vervolgens de HDMI-kabel opnieuw aan tussen de pc en de Tv. Als het probleem zich blijft voordoen, controleer dan dat de pc in slaapmodus is en stel Invoersignaal extra in op Aan.

•  $\bigcirc$  >  $\equiv$  Menu >  $\otimes$  Instellingen > Alle instellingen > Verbinding > Beheer externe apparaten > Invoersignaal extra Probeer nu

Wanneer de ingestelde resolutie niet overeenkomt, kan het resulteren in een leeg of flikkerend scherm. Raadpleeg ['Lees dit voordat u een computer aansluit \(ondersteunde resoluties\)](#page-203-0)' voor de ondersteunde pc-resolutie.

## Problemen met het netwerk

Wanneer de Tv problemen heeft om verbinding met het netwerk te maken, kunt u het probleem mogelijk aan de hand van deze stappen oplossen.

## Draadloze netwerkverbinding niet gelukt. Kan geen verbinding maken met een draadloos toegangspunt. Kan geen verbinding met het netwerk maken.

 $\bigcirc$  >  $\equiv$  Menu >  $\otimes$  Instellingen > Ondersteuning > Apparaatonderhoud > Zelfdiagnose > Smart Hub-verbindingstest Probeer nu Probeer nu

Zorg ervoor dat de netwerkkabel aangesloten is en de router ingeschakeld is.

Verbind uw mobiele apparaat met de router via Wi-Fi.

Schakel de router uit en opnieuw in. (Dit duurt 2 tot 3 minuten)

Als een beveiligingssleutel nodig is, zorg er dan voor dat deze correct is ingebracht.

Haal de stekker van de stroomkabel van de Tv uit het stopcontact en steek hem er opnieuw in of houd de aan/uittoets ten minste 3 seconden ingedrukt.

Zorg ervoor dat er tussen de Tv en router geen apparaat is dat elektromagnetische golven genereert.

Als u geen draadloze internetverbinding tot stand kunt brengen, verbind de Tv dan met de draadloze router via een LAN-kabel.

Als de Tv via de kabel normaal verbinding kan maken met het internet, kan er een probleem zijn met de draadloze router. Probeer in dit geval een andere draadloze router.

Sommige modellen ondersteunen geen bekabelde netwerken.

#### Bekabelde netwerkverbinding niet gelukt.

Controleer of de LAN-kabel aan beide zijden is aangesloten. As de kabel is aangesloten, controleert u of het toegangspunt is ingeschakeld. Als dit geval is, schakelt u het uit, wacht u 1 of 2 minuten en schakelt u het weer in.

Sommige modellen ondersteunen geen bekabelde netwerken.

#### Wel verbinding met lokaal netwerk, maar niet met internet.

- 1. Controleer of de LAN-kabel voor de internetverbinding is aangesloten op de externe LAN-poort van het toegangspunt.
- 2. Controleer de DNS-instelling in IP-inst..

–  $\mathbf{M} > \mathbf{m}$  Menu >  $\otimes$  Instellingen > Alle instellingen > Verbinding > Netwerk > Netwerkstatus > IP-inst.

Sommige modellen ondersteunen geen bekabelde netwerken.

# Problemen met Anynet+ (HDMI-CEC)

Als Anynet+ (HDMI-CEC) niet werkt, kunt u het probleem mogelijk aan de hand van deze stappen oplossen.

#### Wat is Anynet+?

U kunt de afstandsbediening van de Tv gebruiken om externe apparaten te bedienen die Anynet+ (HDMI-CEC) ondersteunen en via een HDMI-kabel op de Tv zijn aangesloten. Als bijvoorbeeld een aangesloten extern apparaat Anynet+ ondersteunt, kunt u ervoor zorgen dat het aangesloten apparaat wordt in- of uitgeschakeld als u de Tv inof uitschakelt.

#### Anynet+ werkt niet. Het aangesloten apparaat wordt niet weergegeven.

Zorg ervoor dat het apparaat een Anynet+ (HDMI-CEC)-apparaat is. Controleer en bevestig in het Instellingenmenu op het apparaat dat de HDMI-CEC-optie ingeschakeld is.

Controleer en bevestig op de Tv dat de functie Anynet+ (HDMI-CEC) op ON staat.

•  $\bullet$   $\bullet$   $\geq$   $\equiv$  Menu  $\geq$   $\circ$  Instellingen  $\geq$  Alle instellingen  $\geq$  Verbinding  $\geq$  Beheer externe apparaten  $\geq$  Anynet+ (HDMI-CEC) Probeer nu

Controleer en bevestig dat de stekker van de stroomkabel van het apparaat goed in het stopcontact zit.

Controleer de HDMI-kabelverbinding van het apparaat.

Anynet+ (HDMI-CEC) kan in specifieke omstandigheden niet werken. (wanneer de Tv kanalen scant of een Resetten uitvoert)

Wanneer een HDMI-kabel wordt aangesloten of losgekoppeld, schakelt u de Tv uit en opnieuw in.

#### Ik wil Anynet+ starten. Ik wil dat ook de aangesloten apparaten worden ingeschakeld wanneer de Tv wordt ingeschakeld.

Verplaats de focus naar het Anynet+-apparaat bij  $\bigcirc$  >  $\equiv$  Menu >  $\circ$  Verbonden apparaten > Bronnen, druk op de richtingstoets omlaag om naar Anynet+ (HDMI-CEC) te gaan en druk vervolgens op de toets Selecteren.

Controleer of het Anynet+-apparaat correct is aangesloten op de Tv en selecteer vervolgens het menu om te controleren of Anynet+ (HDMI-CEC) is ingesteld op Aan.

•  $\bigcirc$  >  $\equiv$  Menu >  $\otimes$  Instellingen > Alle instellingen > Verbinding > Beheer externe apparaten > Anynet+ (HDMI-CEC) Probeer nu

## Ik wil Anynet+ sluiten. Het is onhandig om andere apparaten in te schakelen, omdat de Tv ook wordt ingeschakeld. Het is onhandig, omdat de verbonden apparaten (bijv. settopbox) tegelijkertijd worden uitgeschakeld.

Schakel de functie Anynet+ uit van een apparaat dat verbonden is met de Tv, schakel de functie Anynet+ (HDMI-CEC) van het apparaat uit.

•  $\textbf{m} > \text{m}$  and  $\textbf{m} > \text{m}$  instellingen  $\textbf{m} > \text{m}$  and  $\textbf{m} > \text{m}$  and  $\textbf{m} > \text{m}$  and  $\textbf{m} > \text{m}$  anynet  $\textbf{m}$ (HDMI-CEC) Probeer nu

Als Anynet+ (HDMI-CEC) is uitgeschakeld, wordt de soundbar die is verbonden via de HDMI (eARC)-poort niet tegelijkertijd met de Tv in- en uitgeschakeld. Schakel de functie HDMI-CEC uit op een specifiek apparaat dat is verbonden met de Tv om te voorkomen dat dat apparaat automatisch uitschakelt.

## De melding "Verbinden met Anynet+-ontvanger..." of "Verbinding met Anynet+-apparaat verbreken..." wordt op het scherm weergegeven.

U kunt de afstandsbediening niet gebruiken wanneer de Tv Anynet+ configureert of als naar het weergavescherm van de Tv wordt overgeschakeld.

Gebruik de afstandsbediening wanneer de Tv de Anynet+-configuratie heeft voltooid of wanneer naar het weergavescherm van de Tv is overgeschakeld.

#### Het Anynet+-apparaat speelt niet af.

U kunt de afspeelfunctie niet gebruiken wanneer Resetten actief is.

# Problemen met de afstandsbediening

Als de afstandsbediening niet werkt, kunt u het probleem mogelijk aan de hand van deze stappen oplossen.

#### De afstandsbediening werkt niet.

De verbinding tussen de afstandsbediening en de Tv kan verloren gaan.

Richt de Samsung Smart-afstandsbediening op de voorkant van de Tv en houd de toetsen  $\bigodot$  en  $\bigcircledast$  tegelijkertijd ingedrukt gedurende minimaal 3 seconden.

Bovendien kunnen de batterijen leeg of bijna leeg zijn als de afstandsbediening niet goed werkt of traag reageert.

- Laad de afstandsbediening op met behulp van USB-poort (C-type) op de onderzijde of draai de afstandsbediening om de zonnecel bloot te stellen.
	- U kunt de resterende energie van de batterij van de Samsung Smart-afstandsbediening met zonnecel controleren in  $\bigcirc$   $\geq$   $\equiv$  Menu  $\geq$   $\circ$  Instellingen  $\geq$  Alle instellingen  $\geq$  Algemeen en privacy  $\geq$  Aan/uit en spaarstand > Beschikbaar batterijniveau van afstandsbediening. Probeer nu
		- **Deze functie wordt niet op elk model ondersteund.**
- Als de afstandsbediening batterijen heeft, vervang deze dan door nieuwe.

## Externe apparaten kunnen niet worden bediend met de afstandsbediening van de Tv.

Controleer de kabelverbinding tussen de Tv en de externe apparaten.

Als het probleem zich blijft voordoen, stel het dan handmatig in  $\text{M} > \text{H}$ enu  $\rightarrow \text{H}$  Verbonden apparaten  $\rightarrow$ Universele bediening in.

## Problemen met opnemen

Als Timeshift of gepland opnemen niet werkt, kunt u het probleem mogelijk aan de hand van deze stappen oplossen.

#### De functie Timeshift of opnamefunctie kan niet worden gebruikt.

Controleer of er een opslagapparaat op de Tv is aangesloten.

De opname wordt automatisch gestopt als het signaal te zwak wordt.

Controleer de vrije ruimte op het opslagapparaat.

De functie werkt niet als er onvoldoende opslagruimte op het USB-apparaat is.

Zorg er bij gebruik van de opnamefunctie voor dat u alle voorzorgsmaatregelen doorneemt. Raadpleeg "[Voordat u](#page-178-0) [de functie Opname](#page-178-0) en Timeshift gebruikt" voor meer informatie.

Deze functie wordt mogelijk niet ondersteund, afhankelijk van het model en de regio.

#### Kan geen video's van een extern apparaat of Samsung TV Plus opnemen.

De opnamefunctie is alleen beschikbaar voor digitale zenders die door de Tv worden ontvangen. U kunt geen video's van een extern apparaat of Samsung TV Plus opnemen.

Deze functie wordt mogelijk niet ondersteund, afhankelijk van het model en de regio.

### Het bericht "Apparaat formatteren" verschijnt wanneer de functie Timeshift of de opnamefunctie wordt gebruikt.

Als u de opnamefunctie wilt gebruiken, moet het op de Tv aangesloten opslagapparaat vooraf zijn geformatteerd.

Door het opslagapparaat te formatteren worden alle gegevens verwijderd en wordt het geformatteerd in de indeling NTFS.

Deze functie wordt mogelijk niet ondersteund, afhankelijk van het model en de regio.

#### De opgenomen bestanden op de Tv worden niet afgespeeld op een pc.

#### De opgenomen bestanden op de Tv kunnen alleen op dezelfde Tv worden afgespeeld. Deze videobestanden kunnen niet op een pc of een andere Tv worden afgespeeld.

- Het afspelen werkt mogelijk niet goed als er bij het opnamebestand een probleem optreedt. Controleer dan het opnamebestand, als het probleem zich blijft voordoen.
- Deze functie wordt mogelijk niet ondersteund, afhankelijk van het model en de regio.

# Apps

Als apps niet werken, kunt u het probleem mogelijk aan de hand van deze stappen oplossen.

#### Ik heb een app geopend, maar deze is in een andere taal. Hoe kan ik de taal wijzigen?

De door een app ondersteunde talen kunnen verschillen van de Taalkeuze van de Tv die in het menu is ingesteld.

Of het mogelijk is de taal te wijzigen, hangt af van de provider van de app. Wijzig de taal in het instellingenmenu in de app.

#### De app werkt niet goed. De beeldkwaliteit is slecht.

Controleer de netwerkverbinding. Als de netwerksnelheid laag is, werkt de app mogelijk niet of is het beeld van slechte kwaliteit.

Verwijder de app en installeer hem opnieuw. Raadpleeg "[Geïnstalleerde apps beheren](#page-85-0)" voor meer informatie over het verwijderen van de app.

De services van uw app zijn niet geleverd door uw Tv, maar door de serviceprovider van de app.

Raadpleeg het Help-gedeelte op de website van de serviceprovider van de toepassing.

#### Het startscherm van Smart Hubverschijnt telkens als u de Tv inschakelt.

Schakel de functie Beginnen met Start voor Smart Hub uit in Optie voor startscherm.

•  $\bullet$   $\bullet$   $> \equiv$  Menu  $>$   $\circledR$  Instellingen  $>$  Alle instellingen  $>$  Algemeen en privacy  $>$  Optie voor startscherm  $>$ Beginnen met Start voor Smart Hub Probeer nu

## Mediabestanden

Als bestanden niet worden afgespeeld, kunt u het probleem mogelijk zo oplossen.

#### Sommige bestanden kunnen tijdens het afspelen worden onderbroken.

Dit probleem kan zich voordoen met niet-ondersteunde bestanden of bestanden met een hoge bitsnelheid. De meeste bestanden kunnen worden afgespeeld, maar sommige bestanden mogelijk niet probleemloos.

#### Sommige bestanden kunnen niet worden afgespeeld.

Sommige bestanden die gebruikmaken van een niet-ondersteunde codec, kunnen mogelijk niet worden afgespeeld.

Zorg ervoor dat de codec wordt ondersteund door de Tv. Raadpleeg ["Lees dit voordat u foto- video- of](#page-184-0) [muziekbestanden afspeelt of weergeeft"](#page-184-0) voor meer informatie over de ondersteunde codecs.

# Problemen bij spraakherkenning

Als spraakherkenning of Bixby-functies niet werken, kunt u het probleem mogelijk aan de hand van deze stappen oplossen.

#### De microfoon is uit.

Schakel de microfoonschakelaar onder op de Tv. Telkens wanneer de schakelaar wordt in- of uitgeschakeld, verschijnt er een pop-upvenster op het scherm met de melding dat de microfoon is in- of uitgeschakeld.

- Wanneer de microfoon is uitgeschakeld, zijn alle spraakherkenningsfuncties en enkele geluidsfuncties die met de microfoon werken onbeschikbaar.
- De positie en vormgeving van de microfoonschakelaar kunnen afhankelijk van het model variëren.

#### Bixby antwoordt automatisch.

De Tv kan een omgevingsgeluid of gewoon gesprek herkennen als een opdracht voor Bixby.

Schakel de Voice Wake-up-functie uit of stel Wake-up Sensitivity in op Laag.

•  $\bigcirc$  > Explore Now > ® Settings > Voice Wake-up

## Ik heb "Hi, Bixby" gezegd, maar Bixby antwoordt niet.

Wanneer de Tv zich ver van u bevindt of het omgevingslawaai heel luid is, dan herkent de Tv uw stem mogelijk niet.

• Wanneer de afstand tot de Tv tussen 3 en 4 m bedraagt, zijn de prestaties optimaal. Kijk naar uw Tv en spreek.

Schakel de Voice Wake-up-functie in.

•  $\bigcirc$  > Explore Now >  $\otimes$  Settings > Voice Wake-up

## Spraakherkenning werkt niet met de Samsung Smart-afstandsbediening in tegenstelling tot andere functies. Er volgt geen reactie, zelfs niet als de toets Voice Assistant wordt ingedrukt.

De verbinding tussen de afstandsbediening en de Tv kan verloren gaan. Probeer de afstandsbediening te koppelen aan de Tv.

Richt de Samsung Smart-afstandsbediening op de voorkant van de Tv en houd de toetsen  $\bigodot$  en  $\bigcircledast$  tegelijkertijd ingedrukt gedurende minimaal 3 seconden.

Bovendien kunnen de batterijen leeg of bijna leeg zijn als de afstandsbediening niet goed werkt of traag reageert.

- Laad de afstandsbediening op met behulp van USB-poort (C-type) op de onderzijde of draai de afstandsbediening om de zonnecel bloot te stellen.
	- U kunt de resterende energie van de batterij van de Samsung Smart-afstandsbediening met zonnecel controleren in  $\bigcirc$   $\geq$   $\equiv$  Menu  $\geq$   $\circ$  Instellingen  $\geq$  Alle instellingen  $\geq$  Algemeen en privacy  $\geq$  Aan/uit en spaarstand > Beschikbaar batterijniveau van afstandsbediening. Probeer nu

**Z** Deze functie wordt niet op elk model ondersteund.

• Als de afstandsbediening batterijen heeft, vervang deze dan door nieuwe.

## Tijdens spraakherkenning wordt de overbelastingsmelding weergegeven en werkt de functie niet.

Haal de stekker van de voedingskabel voor de Tv uit het stopcontact, sluit de kabel opnieuw aan en probeer het na 1 minuut en 30 seconden opnieuw. Het kan even duren als de spraakherkenningsserver wordt geraadpleegd.

#### Ik wil weerinformatie van het gewenste gebied zien.

Noem de naam van het gebied erbij.

# Overige problemen

Volg deze procedures om overige problemen in verband met het product op te lossen die zich kunnen voordoen.

#### De Tv is warm.

Als u gedurende een langere periode met de Tv kijkt, begint het paneel warmte te genereren.

De warmte van het scherm wordt afgevoerd via de interne ventilatiesleuven in het bovenste gedeelte van de Tv.

Het onderste gedeelte kan echter heet aanvoelen na langdurig gebruik.

Kinderen die met de Tv kijken hebben continu toezicht van een volwassene nodig om te voorkomen dat zij de Tv aanraken.

Deze warmte is echter geen defect en is niet van invloed op de werking van de Tv.

#### De Tv ruikt naar plastic.

Deze geur is normaal en verdwijnt na verloop van tijd.

#### De instellingen verdwijnen na 5 minuten of telkens wanneer de Tv wordt uitgeschakeld.

Als Gebruiksmodus op Winkelmodus is ingesteld, worden de audio- en video-instellingen van de Tv elke 5 minuten automatisch opnieuw ingesteld.

Wijzig Gebruiksmodus in Thuismodus.

•  $\mathbf{m} > \mathbf{m}$ enu >  $\otimes$  Instellingen > Alle instellingen > Algemeen en privacy > Systeembeheer >  $Gebruik$ smodus > Thuismodus

#### De Tv staat schuin naar een kant.

Verwijder de voet van de Tv en monteer deze opnieuw.

#### De voet is wankel of scheef.

Raadpleeg de beknopte installatiehandleiding en zorg ervoor dat de standaard correct is gemonteerd.

#### Er verschijnt een POP (interne banneradvertentie van de Tv) op het scherm.

Wijzig Gebruiksmodus in Thuismodus.

•  $\mathbf{m} > \mathbf{m}$ enu  $\geq$  ® Instellingen  $\geq$  Alle instellingen  $\geq$  Algemeen en privacy  $\geq$  Systeembeheer  $\geq$ Gebruiksmodus Thuismodus

### De Tv maakt een ploffend geluid.

Het uitzetten en samentrekken van de behuizing van de Tv kan een tikkend geluid veroorzaken.

Dit duidt niet op een defect in het product.

De Tv kan veilig worden gebruikt.

#### De Tv maakt een zoemend geluid.

Uw Tv maakt gebruik van snelle schakelcircuits en hoge spanningsniveaus. Afhankelijk van het helderheidsniveau kan de Tv iets luidruchtiger lijken dan een conventionele Tv.

Uw Tv is aan strenge kwaliteitscontroles onderworpen die voldoen aan onze zware prestatie- en betrouwbaarheidseisen.

Enig lawaai van de Tv wordt als normaal beschouwd en is geen acceptabele reden voor omruilen of restitutie van het aankoopbedrag.

#### De Tv vertelt de gebeurtenissen op het scherm in voice-over.

Verplaats de focus van Snelkoppelingen voor Toegankelijkheid naar Spraakgids en druk vervolgens op de toets Selecteren om Spraakgids uit te schakelen. U kunt Spraakgids in- of uitschakelen. Bekijk het volgende om Snelkoppelingen voor Toegankelijkheid uit te voeren:

- Houd de toets  $+/-$  (Volume) op uw Samsung Smart-afstandsbediening ingedrukt.
- Druk op de toets AD/SUBT. op de standaard afstandsbediening of houd de toets MUTE ingedrukt.

# Een diagnose stellen van problemen met de werking van de Tv

U kunt een diagnose stellen van problemen met uw Tv en Smart Hub, en functies voor opnieuw instellen uitvoeren.

#### Zelfdiagnose

#### $\bigcirc$  >  $\equiv$  Menu >  $\otimes$  Instellingen > Ondersteuning > Apparaatonderhoud > Zelfdiagnose Probeer nu

U kunt de functie Het beeld testen gebruiken om een diagnose van videoproblemen te stellen, en de functie Het geluid testen om een diagnose van audioproblemen te stellen. U kunt ook informatie over de signaalsterkte voor digitale ethersignalen bekijken, de Smart Hub-netwerkverbinding testen en de functies uitvoeren voor het herstellen van de fabrieksinstellingen van Smart Hub en Tv.

- Videotest
- Het beeld testen Probeer nu
- Het geluid testen Probeer nu
- HDMI-problemen oplossen
- Signaalinformatie Probeer nu
- Smart Hub-verbindingstest Probeer nu
- Smart Hub opnieuw instellen Probeer nu

#### Kan Signaalinformatie niet selecteren in Zelfdiagnose.

Controleer of het huidige kanaal een digitaal kanaal is.

Signaalinformatie is alleen beschikbaar voor digitale kanalen.

•  $\textbf{m} > \text{m}$  menu  $>$   $\textcircled{\textit{i}}$  Instellingen  $>$  Ondersteuning  $>$  Apparaatonderhoud  $>$  Zelfdiagnose  $>$  Signaalinformatie Probeer nu

#### Smart Hub resetten

Hiermee stelt u alle Smart Hub-instellingen op de standaardwaarden van de fabriek in en verwijdert u alle informatie met betrekking tot Samsung-accounts, gekoppelde serviceaccounts, Smart Hub-serviceovereenkomsten en Smart Hub-toepassingen.

•  $\textbf{a}$  >  $\equiv$  Menu >  $\otimes$  Instellingen > Ondersteuning > Apparaatonderhoud > Zelfdiagnose > Smart Hub opnieuw instellen Probeer nu

#### Beeld resetten

Hiermee worden de huidige beeldinstellingen teruggezet op de standaardinstellingen.

•  $\textbf{m} > \text{m}$  and  $\text{m} > \text{m}$  instellingen  $\text{m} > \text{m}$  and  $\text{m} > \text{m}$  and  $\text{m} > \text{m}$  and  $\text{m}$  and  $\text{m}$  and  $\text{m}$  and  $\text{m}$  and  $\text{m}$  and  $\text{m}$  and  $\text{m}$  and  $\text{m}$  and  $\text{m}$  and  $\text{m}$  and

#### Geluid resetten

Hiermee worden de huidige geluidsinstellingen teruggezet op de standaardinstellingen.

•  $\textbf{a}$  >  $\equiv$  Menu >  $\otimes$  Instellingen > Alle instellingen > Geluid > Expertinstellingen > Geluid resetten Probeer nu

# Ondersteuning

Voor rechtstreekse hulp van Samsung als u een probleem hebt met uw Tv.

#### Ondersteuning krijgen via Extern beheer

#### $\bigcirc$  >  $\equiv$  Menu >  $\circledast$  Instellingen > Ondersteuning > Extern beheer Probeer nu

Nadat u akkoord bent gegaan met onze serviceovereenkomst, kunt u Extern beheer gebruiken voor toegang tot Ondersteuning op afstand, en ervoor zorgen dat een technicus van Samsung op afstand, via het web, een diagnose van uw Tv stelt, problemen oplost en de software van uw Tv bijwerkt. U kunt Extern beheer in- en uitschakelen.

Voor deze functie hebt u een netwerkverbinding nodig.

#### Contactgegevens voor service zoeken

#### $\textbf{M}$  >  $\equiv$  Menu >  $\otimes$  Instellingen > Ondersteuning > Over deze tv Probeer nu

U kunt het adres van de website van Samsung opzoeken, het telefoonnummer van het callcenter bellen, het modelnummer van uw Tv opzoeken, achterhalen welke softwareversie uw Tv heeft, en de Open Source-licentie en overige informatie opzoeken die u mogelijk voor ondersteuning nodig hebt voordat u een Samsung-servicecentrum belt of de website van Samsung bezoekt.

- U kunt ook informatie weergeven door de QR-code van de Tv te lezen.
- U kunt deze functie ook starten door de toets  $\mathbb{D}$  minstens 5 seconden ingedrukt te houden. Voor de standaard afstandsbediening houdt u de toets (Afspelen) minstens vijf seconden ingedrukt. Houd de toets ingedrukt totdat het pop-upvenster met klantgegevens wordt weergegeven.

#### Ondersteuning aanvragen

#### $\bigcirc$  >  $\equiv$  Menu >  $\otimes$  Instellingen > Ondersteuning > Apparaatonderhoud > Ondersteuning aanvragen Probeer nu

U kunt services aanvragen als er problemen met uw Tv optreden. Selecteer het item dat overeenkomt met het probleem dat u bent tegengekomen, voeg het vereiste item toe, verplaats de focus naar Volgende, en druk vervolgens op de knop Selecteren. Selecteer Nu aanvragen  $\geq$  Verzenden of Afspraak plannen  $\geq$  Aanvragen  $\geq$ Verzenden. Uw serviceaanvraag wordt geregistreerd. Het Samsung Contact Center neemt contact met u op voor een afspraak.

- U moet akkoord gaan met de algemene voorwaarden voor de serviceaanvraag.
- Deze functie wordt mogelijk niet ondersteund, afhankelijk van de regio.
- Voor deze functie hebt u een netwerkverbinding nodig.

# Veelgestelde vragen

In dit gedeelte vindt u antwoorden op de e-Manual-vragen die het vaakst aan ons worden gesteld.

# Het Tv-scherm geeft niet goed weer

De kleur, het ontwerp, de accessoires (inclusief de afstandsbediening) en functies van de Tv kunnen verschillen, afhankelijk van het model of de regio.

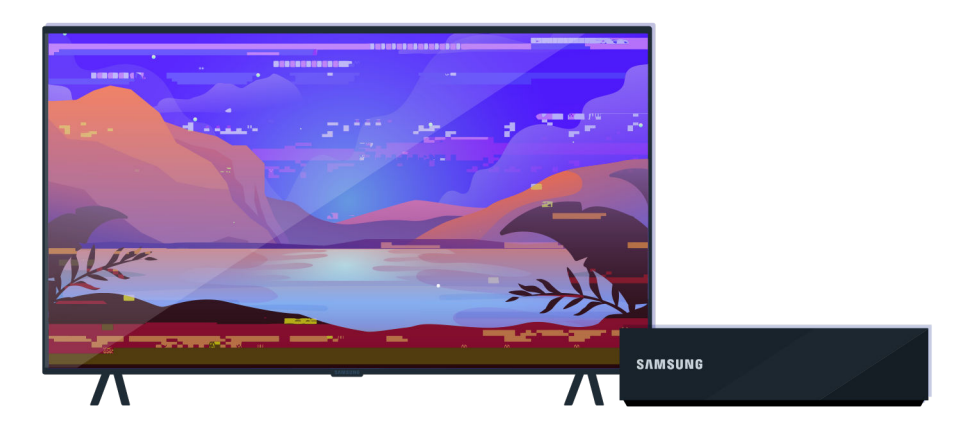

Controleer de antenne- en invoerkabelverbindingen.

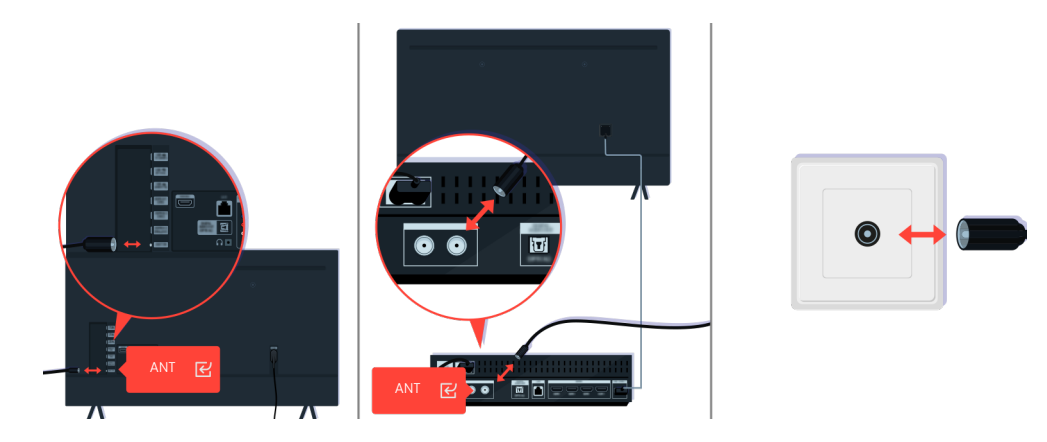

Controleer de antenne- en invoerkabelverbindingen.

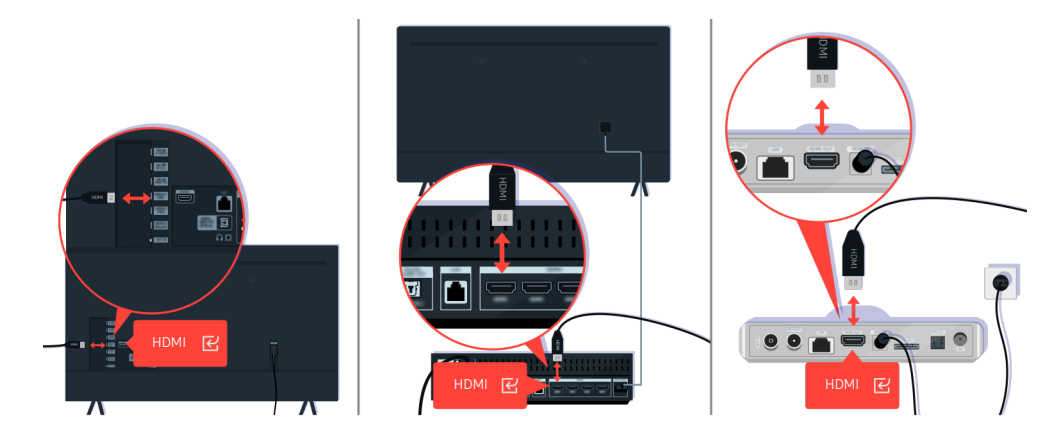

Controleer de antenne- en HDMI-kabelverbindingen.

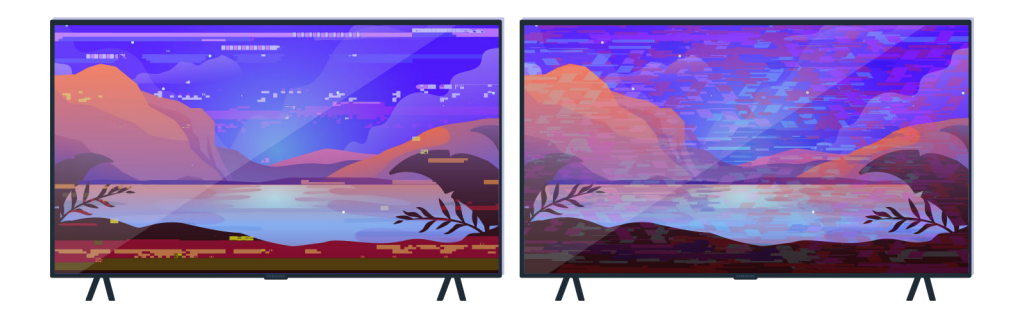

Als het probleem zich blijft voordoen, bepaal dat wat er precies fout is met het scherm. Zoals bijvoorbeeld mozaïeken en blokken, meerdere lijnen of witte puntjes of vaste horizontale of verticale lijnen.

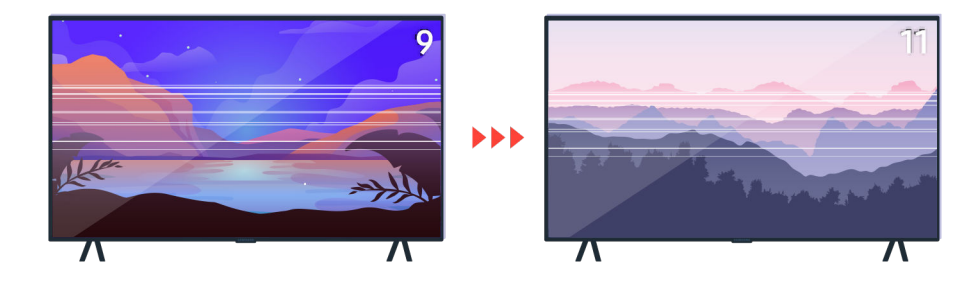

Probeer van kanaal te veranderen met de afstandsbediening.

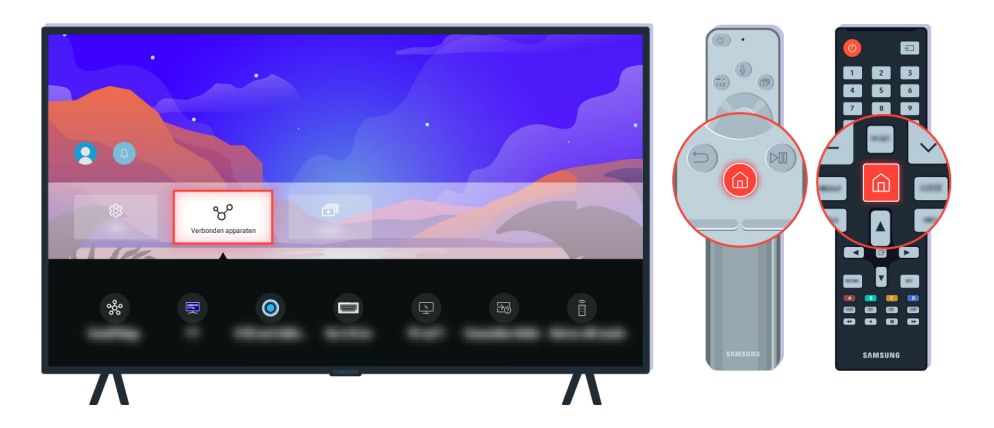

Druk op de toets  $\bigcirc$ , selecteer Verbonden apparaten ( $\bigcirc$ ) = Menu  $\rightarrow$   $\rightsquigarrow$  Verbonden apparaten) en kies een andere invoerbron.

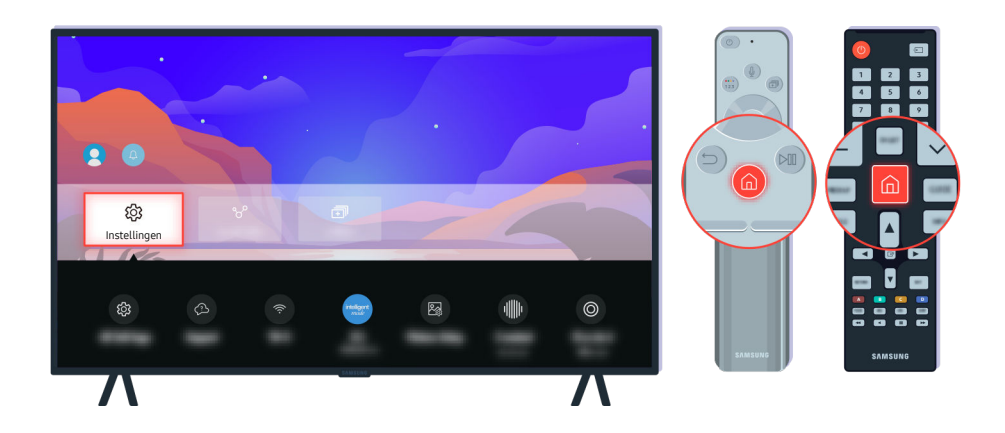

Als het probleem zich blijft voordoen, voer dan een diagnostische test uit. Druk op de afstandsbediening op de toets  $\bigcirc$ .

Selecteer  $\bigcirc$  >  $\equiv$  Menu >  $\otimes$  Instellingen > Ondersteuning > Apparaatonderhoud > Zelfdiagnose > Het beeld testen. Probeer nu

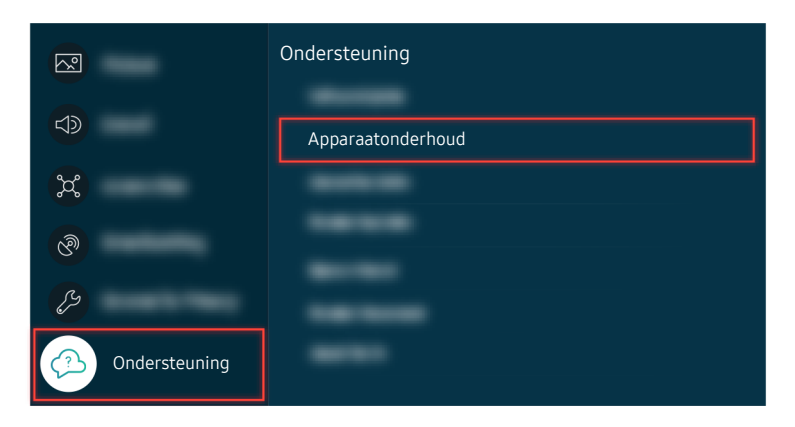

Selecteer  $\bigcirc \in \mathbb{R}$  >  $\equiv$  Menu >  $\circledast$  Instellingen > Ondersteuning > Apparaatonderhoud > Zelfdiagnose > Het beeld testen. Probeer nu

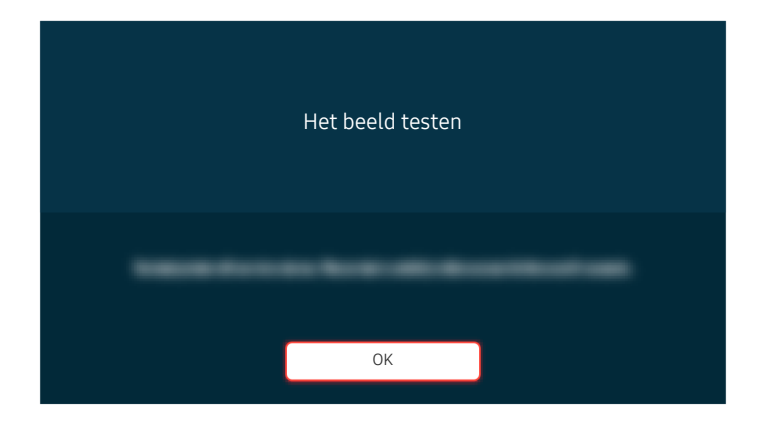

Selecteer OK als er een melding verschijnt en volg de instructies op het scherm om de test te voltooien.

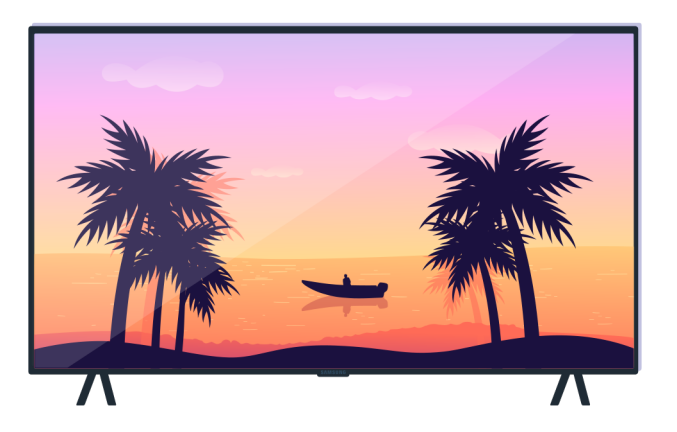

Selecteer OK als er een melding verschijnt en volg de instructies op het scherm om de test te voltooien.

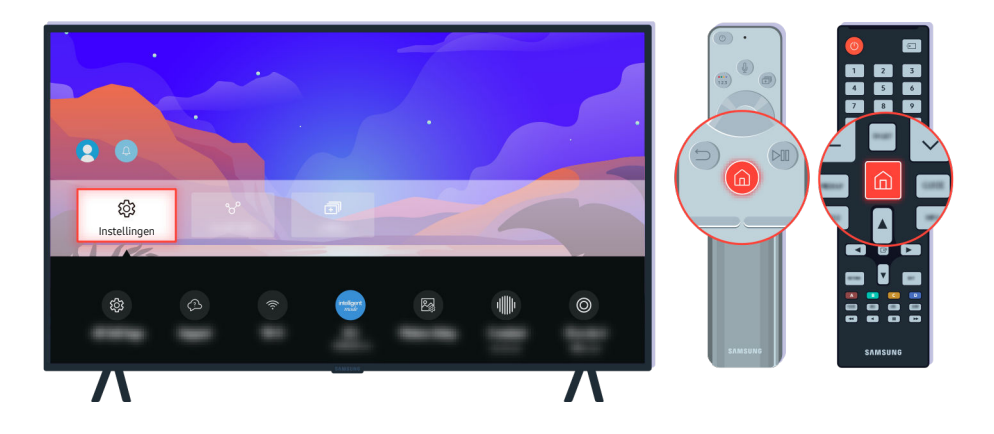

Als het probleem zich blijft voordoen tijdens de test, controleer dan uw Tv-signaal. Druk op de afstandsbediening op  $\det$  de toets  $\bigcirc$ .

Selecteer  $\textcircled{a}$  >  $\equiv$  Menu >  $\otimes$  Instellingen > Ondersteuning > Apparaatonderhoud > Zelfdiagnose > Signaalinformatie om de signaalsterkte te controleren. Probeer nu

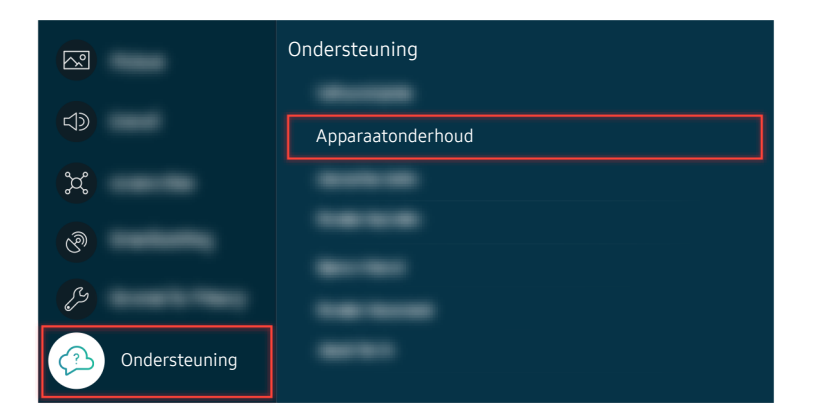

Selecteer  $\bigcirc$  >  $\equiv$  Menu >  $\otimes$  Instellingen > Ondersteuning > Apparaatonderhoud > Zelfdiagnose > Signaalinformatie om de signaalsterkte te controleren. Probeer nu

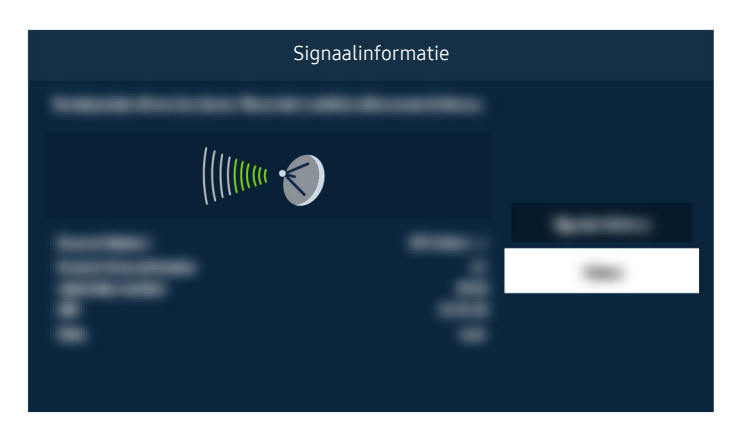

Controleer of de signaalsterkte te zwak is.

## De Tv wordt niet ingeschakeld

De kleur, het ontwerp, de accessoires (inclusief de afstandsbediening) en functies van de Tv kunnen verschillen, afhankelijk van het model of de regio.

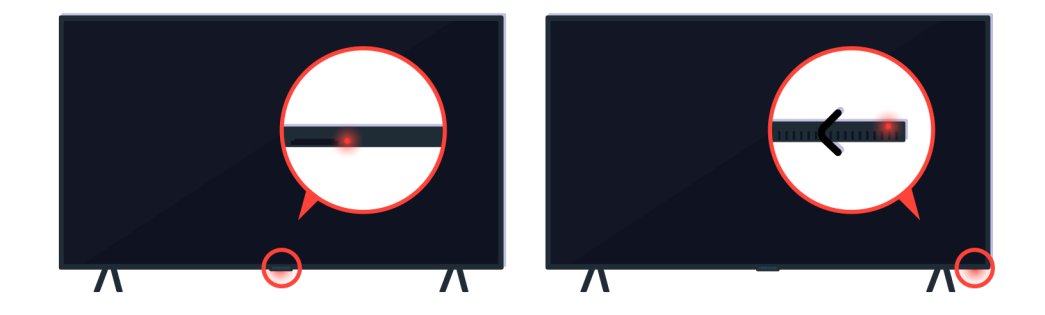

Als uw Tv niet wordt ingeschakeld, controleert u of de sensor van de afstandsbediening is ingeschakeld.

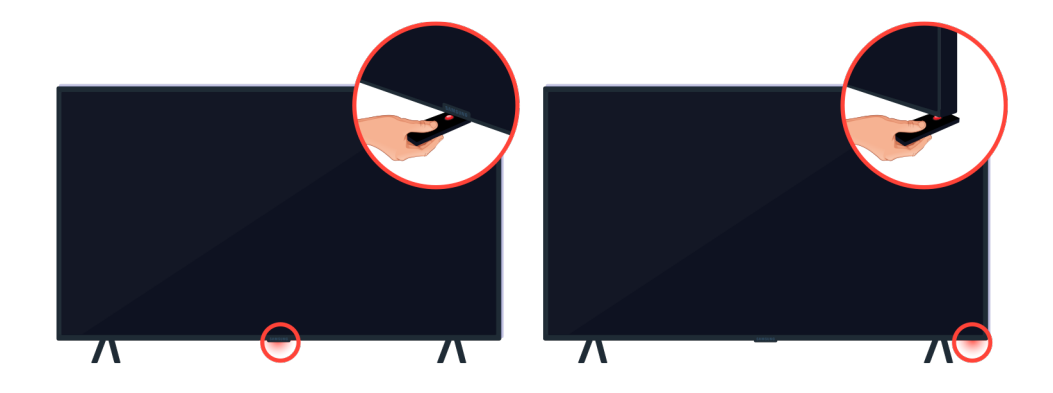

Als u een reflecterend voorwerp zoals een spiegel onder de Tv houdt, kunt u de sensor van de afstandsbediening eenvoudig vinden.

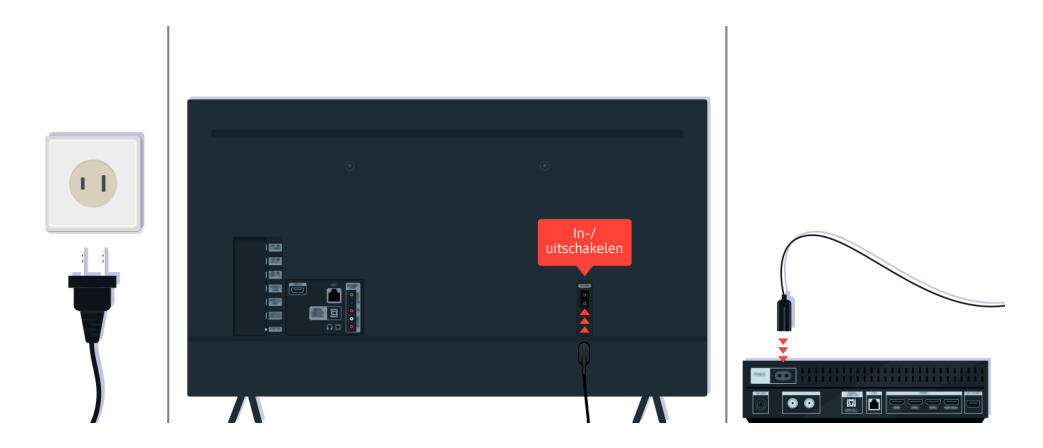

Als de sensor van de afstandsbediening niet is ingeschakeld, koppelt u de voedingskabel los en sluit u de kabel opnieuw aan.

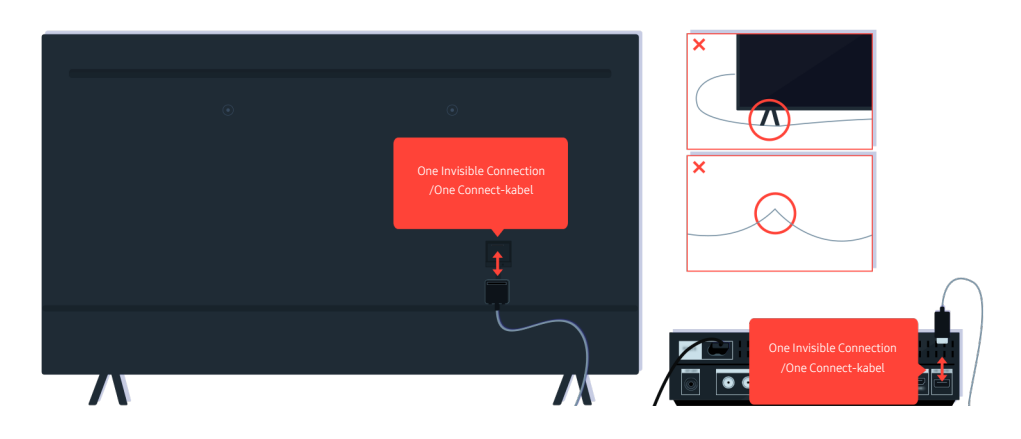

Koppel de One Invisible Connection of One Connect-kabel tussen de Tv en de One Connect-box los en sluit deze opnieuw aan. Zorg ervoor dat de One Invisible Connection of One Connect-kabel niet wordt afgekneld of een scherpe knik maakt.

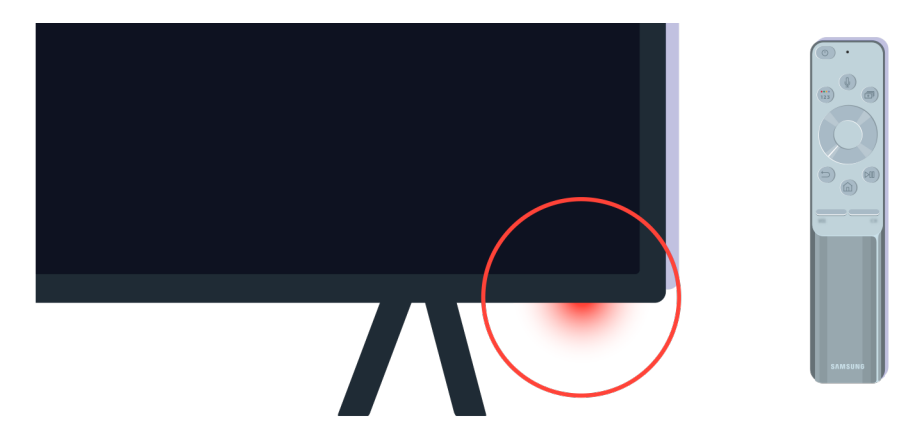

Controleer opnieuw de sensor van de afstandsbediening. Als het ledlampje van de sensor van de afstandsbediening brandt, drukt u op de afstandsbediening op de aan-uittoets om de Tv in te schakelen.

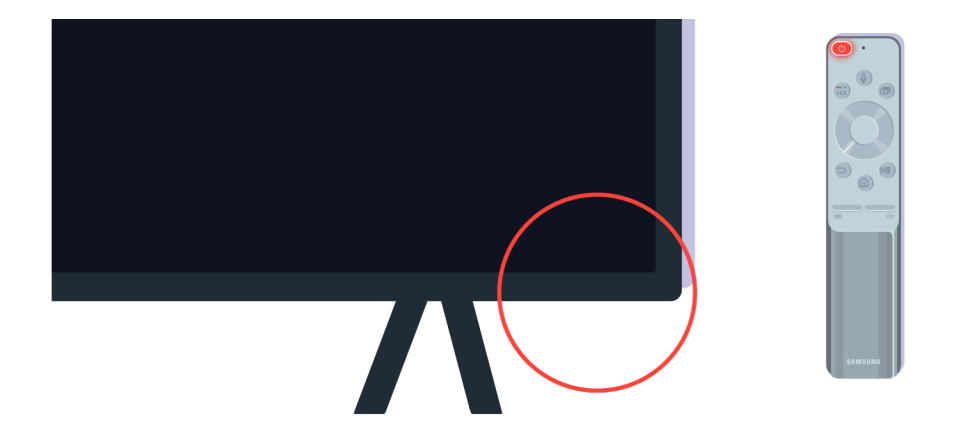

Als de sensor van de afstandsbediening uitgaat wanneer u op de aan/uit-toets drukt, is uw Tv correct verbonden met de stroomvoorziening.

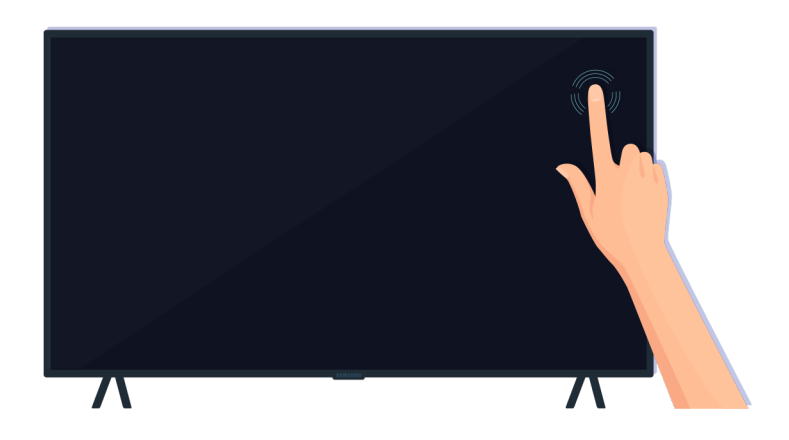

Als het Tv-scherm nog steeds leeg blijft, tik er dan voorzichtig met uw vinger op. Als het deel van het scherm waarop u tikt, knippert, is uw Tv correct verbonden met de stroomvoorziening.

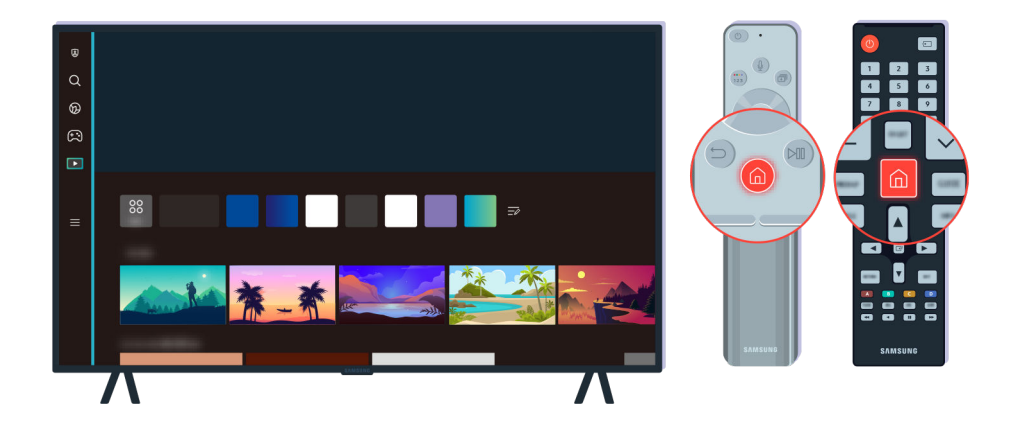

Druk op de afstandsbediening op de toets  $\bigcirc$ . Wanner het startscherm verschijnt, is de Tv ingeschakeld, maar werkt het verbonden externe apparaat niet of is dit niet juist aangesloten.

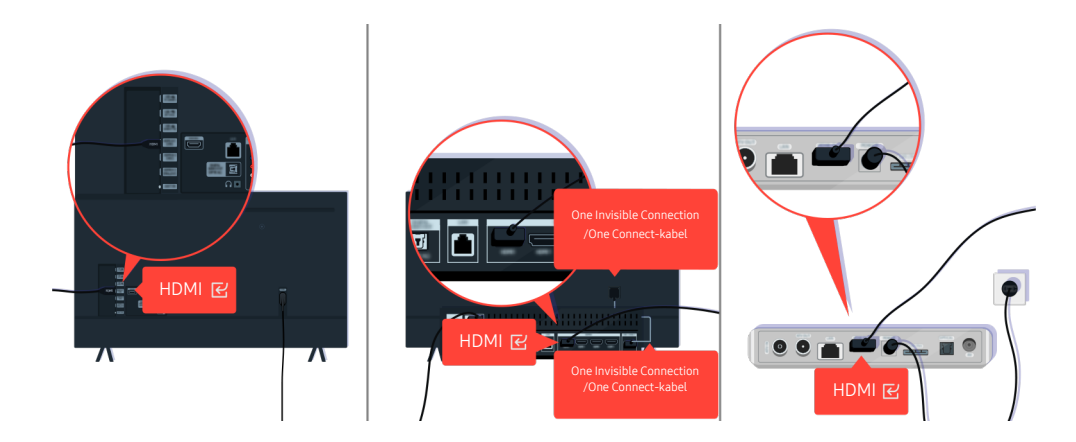

Controleer de verbinding van de HDMI-kabel met uw Tv of One Connect-box.

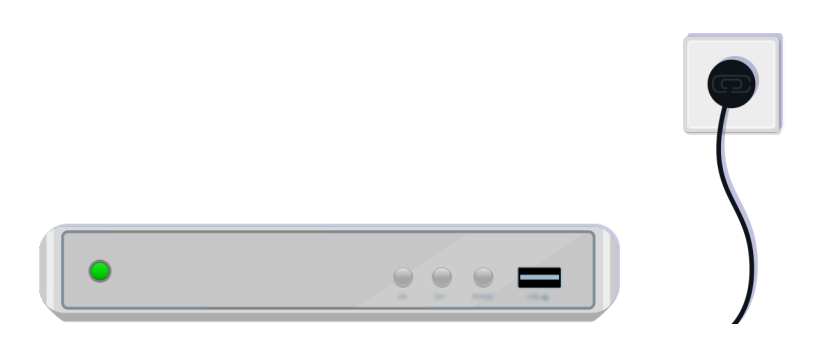

Controleer of het geselecteerde apparaat is ingeschakeld.

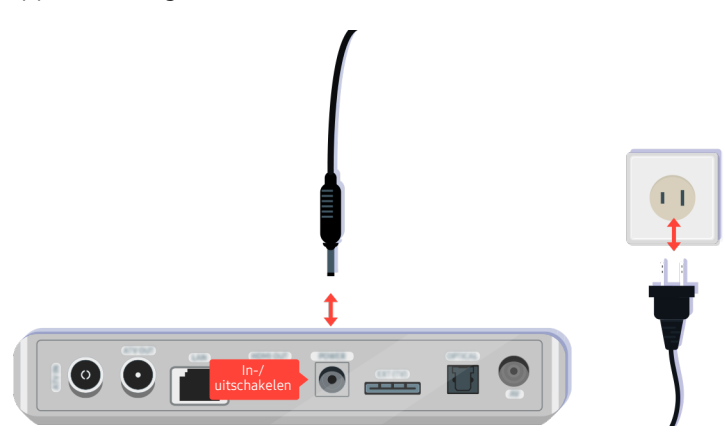

Als het apparaat niet is ingeschakeld, zorg er dan voor dat het netsnoer op de juiste manier is verbonden met het apparaat en het stopcontact.

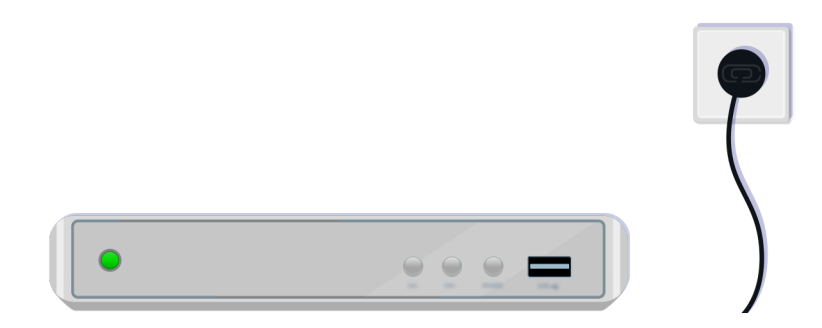

Als het apparaat niet is ingeschakeld, zorg er dan voor dat het netsnoer op de juiste manier is verbonden met het apparaat en het stopcontact.

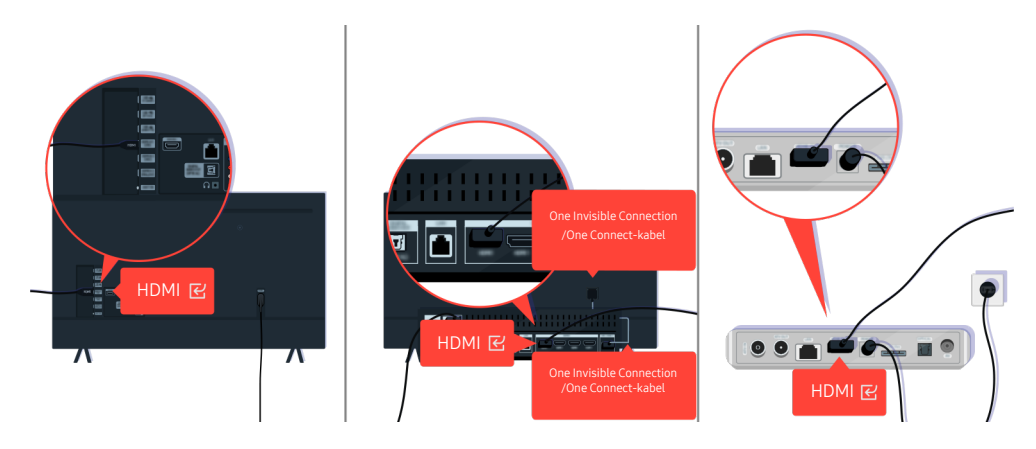

Controleer de verbinding van de HDMI-kabel met uw Tv of One Connect-box.

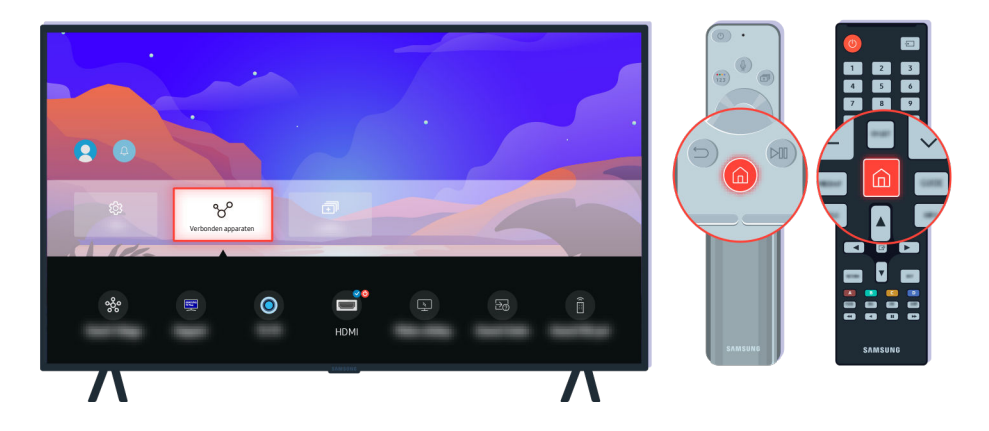

Zorg er ook voor dat de juiste bron is geselecteerd in het Verbonden apparaten ( $\bigcirc$  >  $\equiv$  Menu >  $\circ$  Verbonden apparaten  $\geq$  Bronnen).

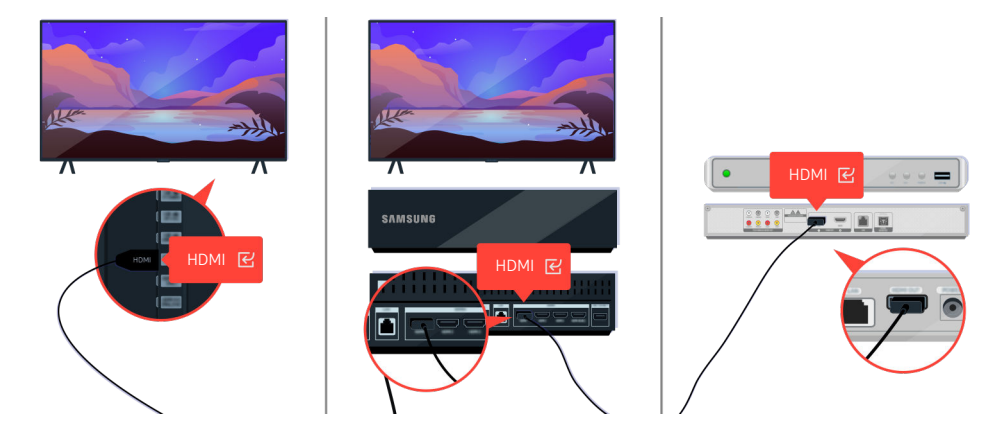

Als het probleem zich blijft voordoen, probeer dan een ander extern apparaat aan de Tv aan te sluiten met een HDMIkabel. Als het scherm goed werkt, is mogelijk uw externe apparaat defect.

# Het beeld wordt vervormd of er komt geen geluid uit de Sound Bar

De kleur, het ontwerp, de accessoires (inclusief de afstandsbediening) en functies van de Tv kunnen verschillen, afhankelijk van het model of de regio.

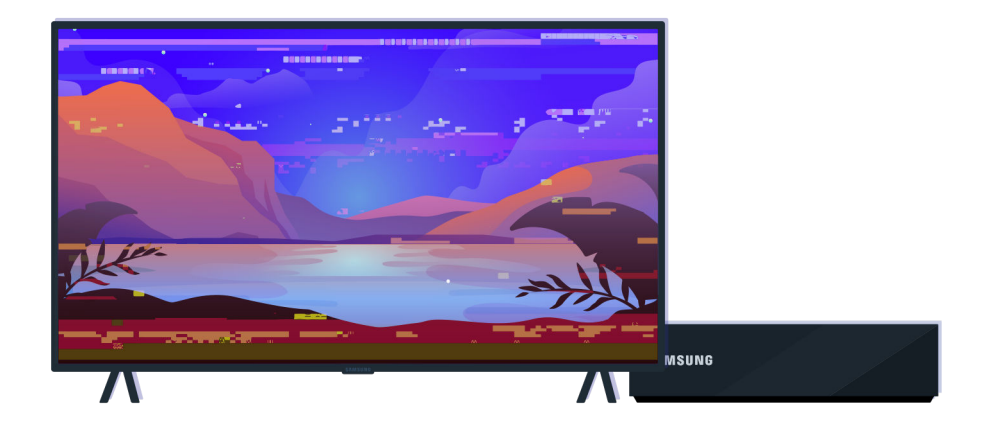

Als het beeld vervormd wordt,

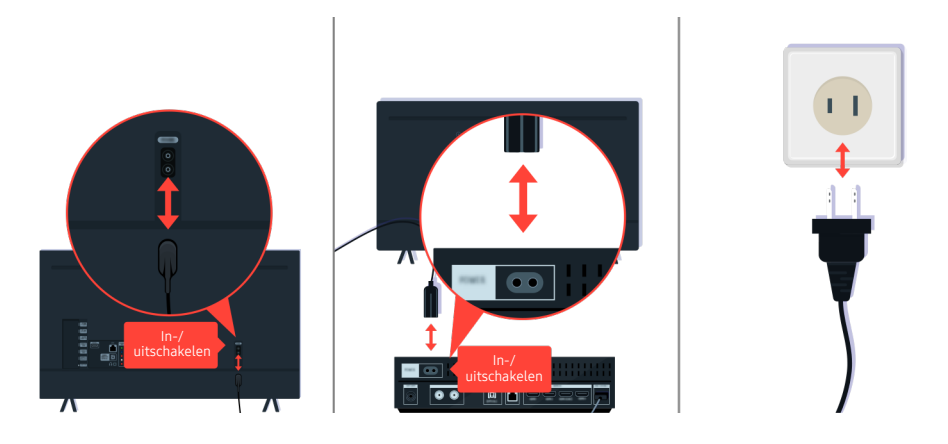

Koppel de netsnoeren en HDMI-kabels aan de achterkant van uw Tv of de One Connect-box dan eerst los en weer vast, trek vervolgens het netsnoer uit het stopcontact en weer terug in het stopcontact.
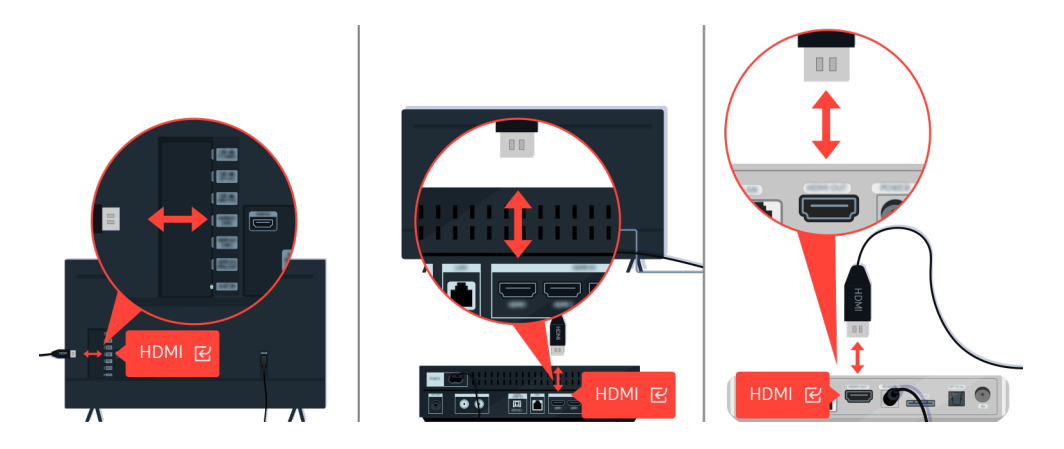

Koppel de netsnoeren en HDMI-kabels aan de achterkant van uw Tv of de One Connect-box dan eerst los en weer vast, trek vervolgens het netsnoer uit het stopcontact en weer terug in het stopcontact.

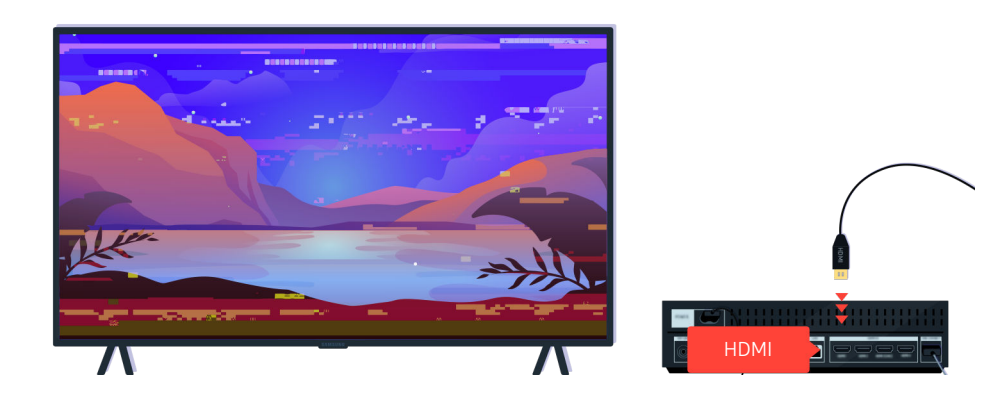

Als het externe apparaat 4K UHD- of 8K UHD-video ondersteunt, gebruik dan een HDMI-kabel voor elke resolutie.

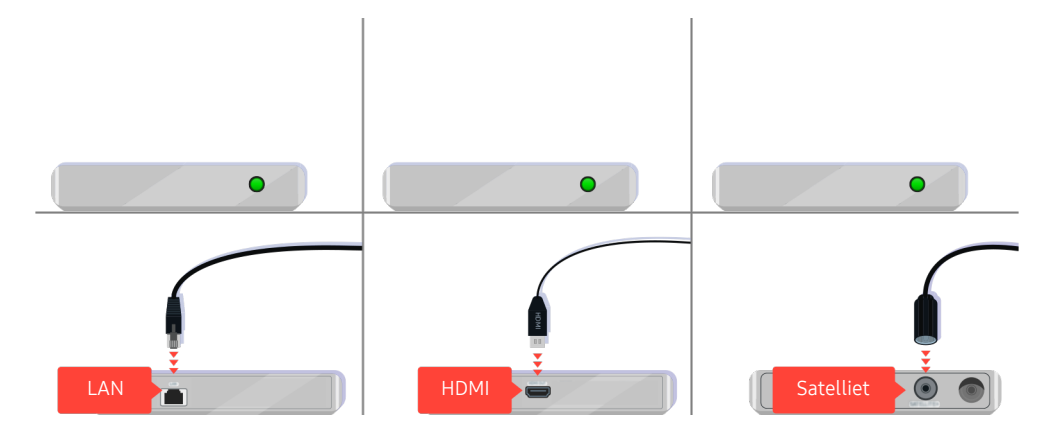

Als u een settopbox gebruikt, controleer dan de kabelaansluiting. De kabel die u moet controleren is afhankelijk van het type settopbox.

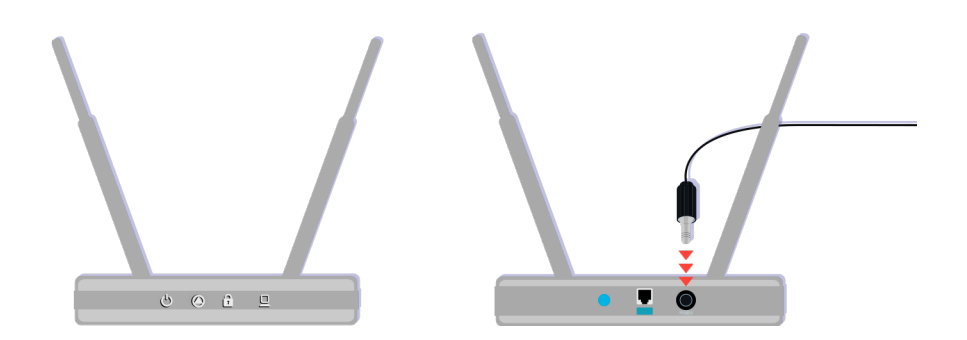

Controleert u of het toegangspunt correct met het internet is verbonden. Zo niet, dan is het mogelijk nodig het netsnoer los te koppelen en weer opnieuw aan te sluiten.

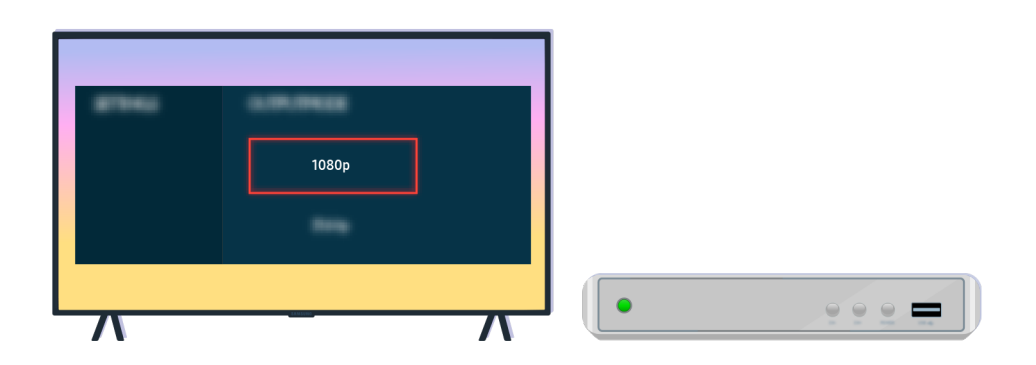

Als het probleem zich blijft voordoen, controleer dan de video-uitganginstellingen in het instellingenmenu van het externe apparaat en controleer of uw Tv de video-uitgangmodus ondersteunt.

FHD-Tv's ondersteunen maximaal 1080p video-uitvoer en UHD-Tv's ondersteunen maximaal 2160p video-uitvoer.

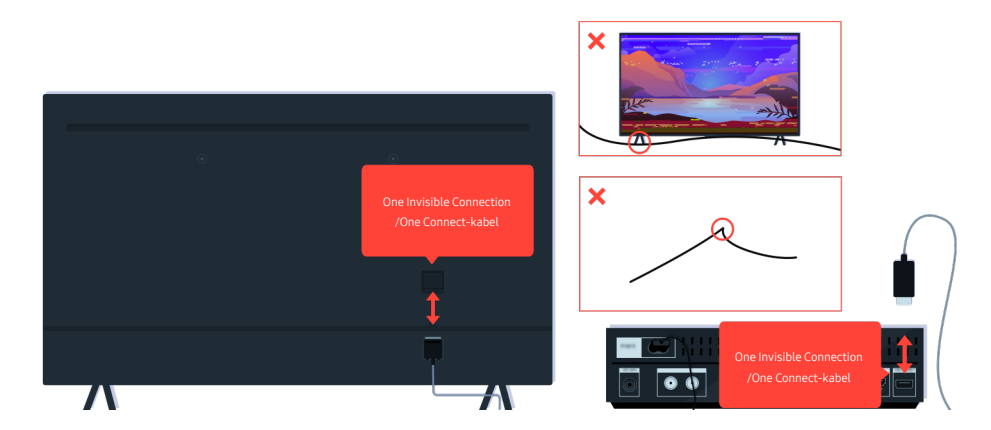

Als het probleem zich blijft voordoen en als uw Tv de One Invisible Connection of One Connect-kabel gebruikt, koppel de One Invisible Connection of One Connect-kabel dan los van de Tv en de One Connect-box en sluit deze vervolgens opnieuw aan. Zorg ervoor dat deOne Invisible Connection of One Connect-kabel niet wordt afgekneld of een scherpe knik maakt.

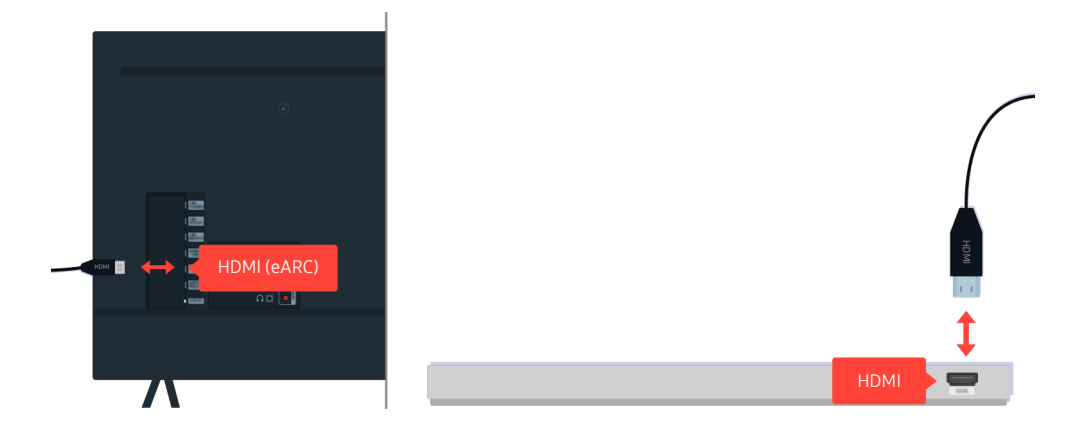

Als er geen geluid komt uit uw Sound Bar en als die is verbonden met de Tv via een HDMI-kabel, controleer dan de HDMI (eARC)-aansluiting aan de achterkant van de Tv.

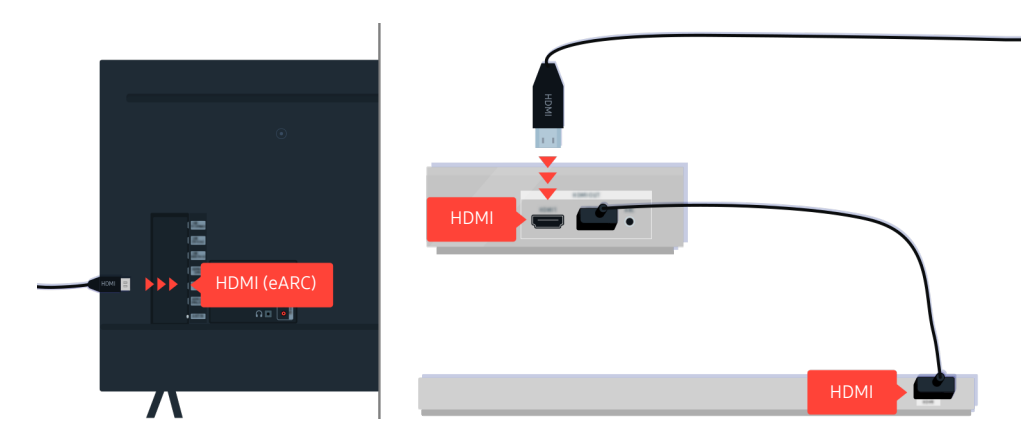

Als uw soundbar verbonden is met een ontvanger en de ontvanger via een HDMI-kabel met de Tv is verbonden, controleer dan de HDMI-aansluiting aan de achterkant van de Tv. De kabel moet aangesloten zijn aan de HDMI (eARC)-poort op uw Tv.

# Netwerkverbinding is niet beschikbaar

De kleur, het ontwerp, de accessoires (inclusief de afstandsbediening) en functies van de Tv kunnen verschillen, afhankelijk van het model of de regio.

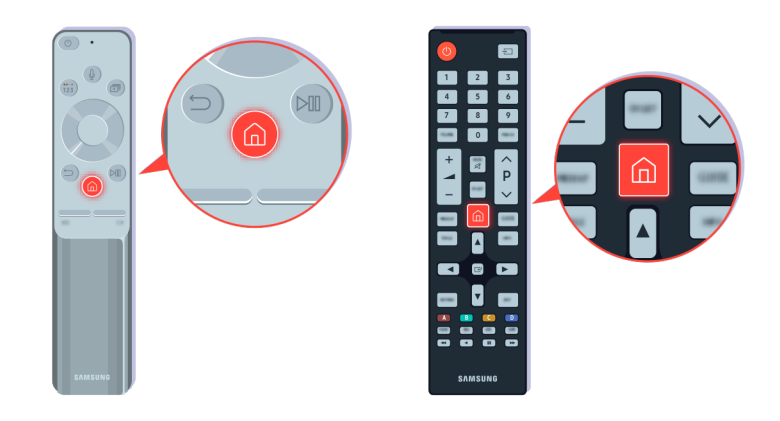

Druk op de afstandsbediening op de toets  $\bigcirc$  en ga met de richtingstoets naar  $\equiv$  Menu >  $\otimes$  Instellingen > Alle instellingen.

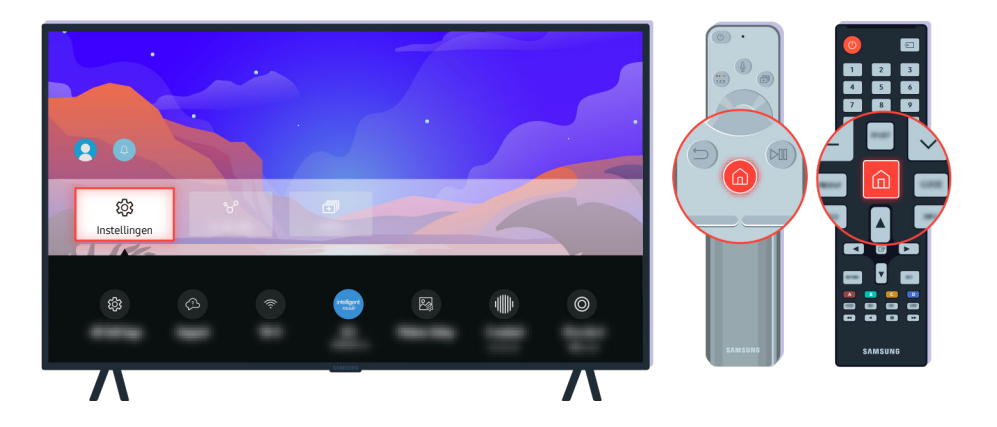

Selecteer  $\widehat{\mathbf{m}}$  >  $\equiv$  Menu >  $\otimes$  Instellingen > Alle instellingen > Verbinding > Netwerk > Netwerkstatus om de netwerkstatus te controleren. Probeer nu

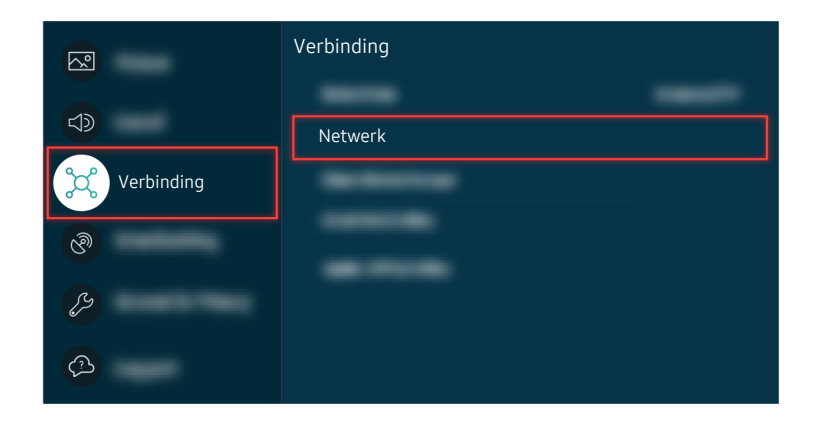

Selecteer  $\bigcirc$  >  $\equiv$  Menu >  $\otimes$  Instellingen > Alle instellingen > Verbinding > Netwerk > Netwerkstatus om de netwerkstatus te controleren. Probeer nu

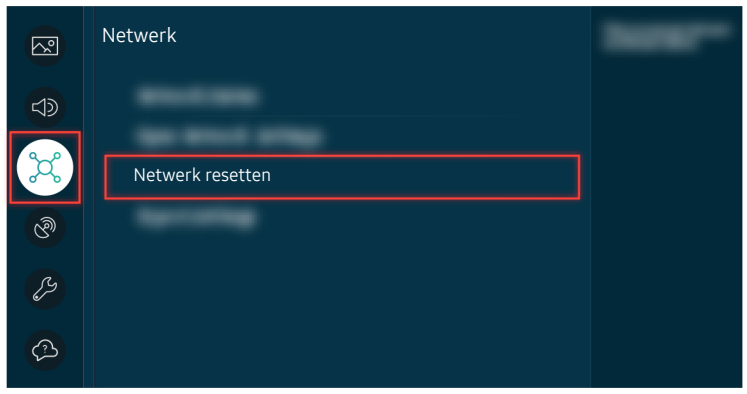

Als er geen netwerkverbinding is, kan het helpen het netwerk opnieuw op te starten. Probeer nu

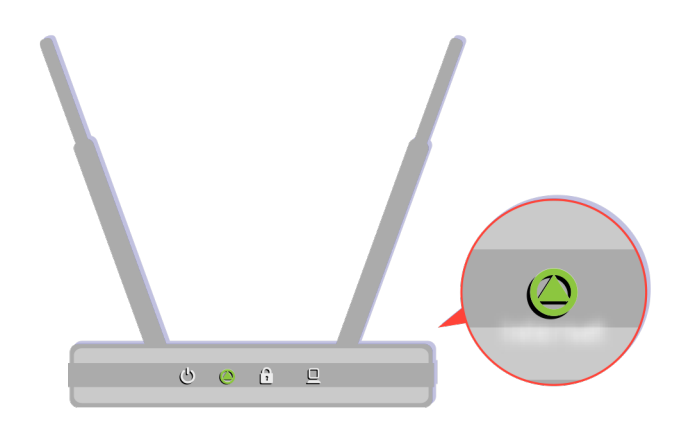

Zorg ervoor dat uw toegangspunt correct werkt. Controleer de led-indicators op uw toegangspunt om te controleren of alles normaal werkt.

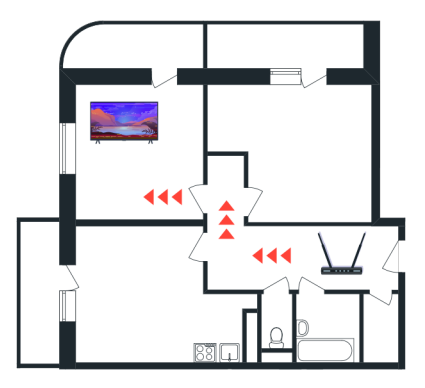

Controleer de locatie van het toegangspunt als u gebruikmaakt van een draadloos toegangspunt. Plaats het toegangspunt dichterbij de Tv als de afstand te groot is.

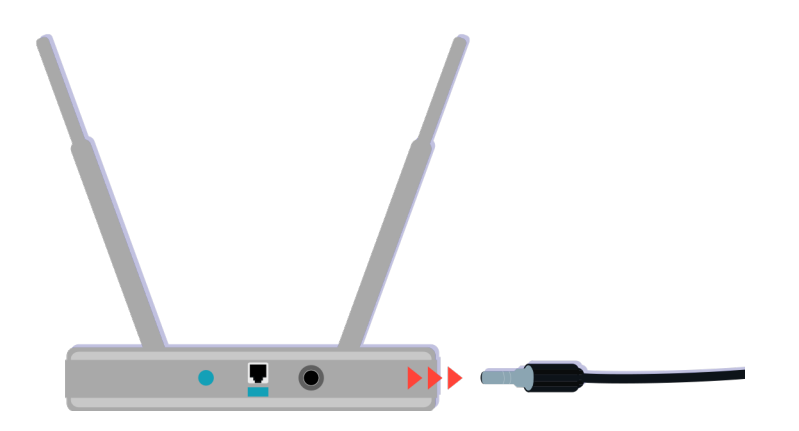

Probeer het toegangspunt opnieuw op te starten door het uit en aan te zetten. Het kan 1 tot 2 minuten duren voordat het toegangspunt opnieuw online is na een herstart.

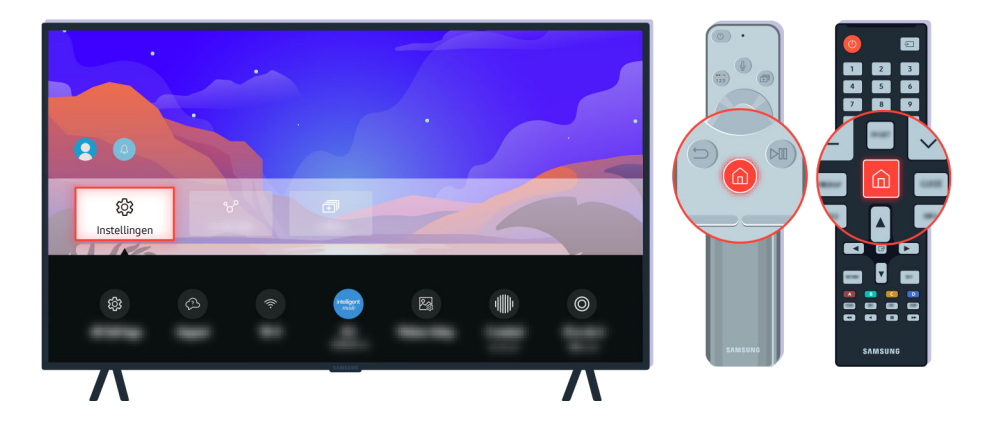

Als het probleem zich blijft voordoen, selecteer dan  $\textcircled{a}$  >  $\equiv$  Menu >  $\otimes$  Instellingen > Alle instellingen > Verbinding > Netwerk > Netwerkstatus > IP-inst. om naar een andere DNS-server te schakelen. Als er dan een test wordt uitgevoerd, annuleer die dan en selecteer IP-inst..

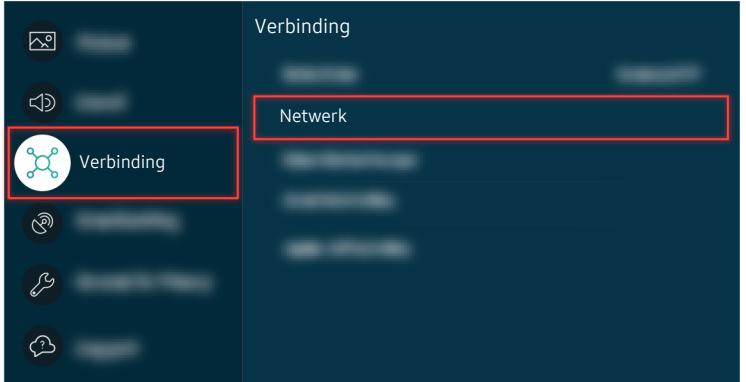

Als het probleem zich blijft voordoen, selecteer dan  $\bigcirc$  >  $\equiv$  Menu >  $\otimes$  Instellingen > Alle instellingen > Verbinding > Netwerk > Netwerkstatus > IP-inst. om naar een andere DNS-server te schakelen. Als er dan een test wordt uitgevoerd, annuleer die dan en selecteer IP-inst..

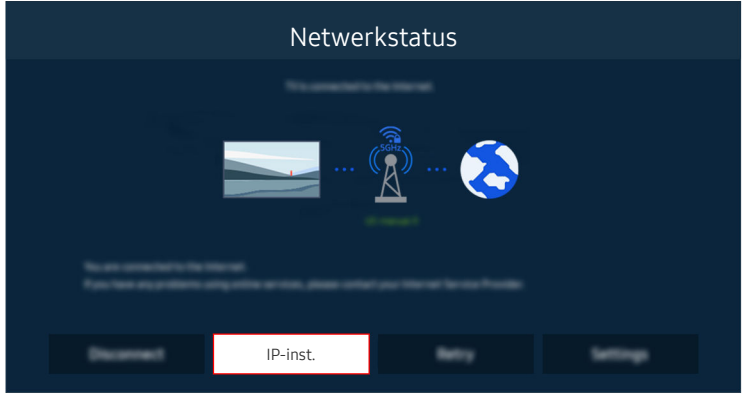

Als het probleem zich blijft voordoen, selecteer dan  $\bigcirc$  >  $\equiv$  Menu >  $\otimes$  Instellingen > Alle instellingen > Verbinding > Netwerk > Netwerkstatus > IP-inst. om naar een andere DNS-server te schakelen. Als er dan een test wordt uitgevoerd, annuleer die dan en selecteer IP-inst..

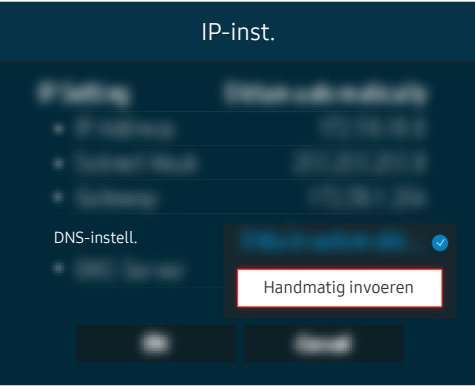

Selecteer DNS-instell. > Handmatig invoeren.

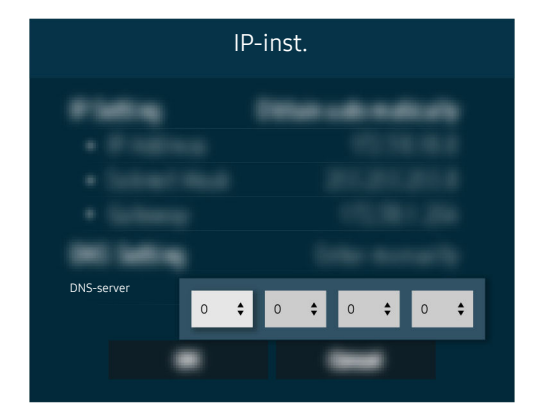

Selecteer DNS-server, voer 8.8.8.8 in en selecteer vervolgens OK.

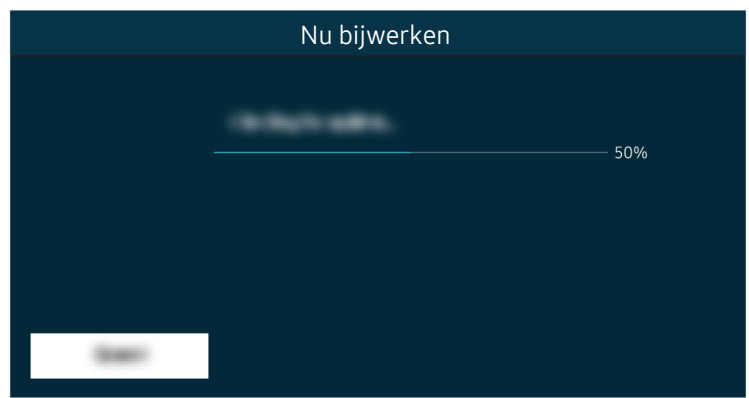

Als het probleem zich blijft voordoen, is er mogelijk een reset naar de fabrieksinstellingen nodig. Probeer nu

# Er is geen geluid of de luidsprekers maken een vreemd geluid

De kleur, het ontwerp, de accessoires (inclusief de afstandsbediening) en functies van de Tv kunnen verschillen, afhankelijk van het model of de regio.

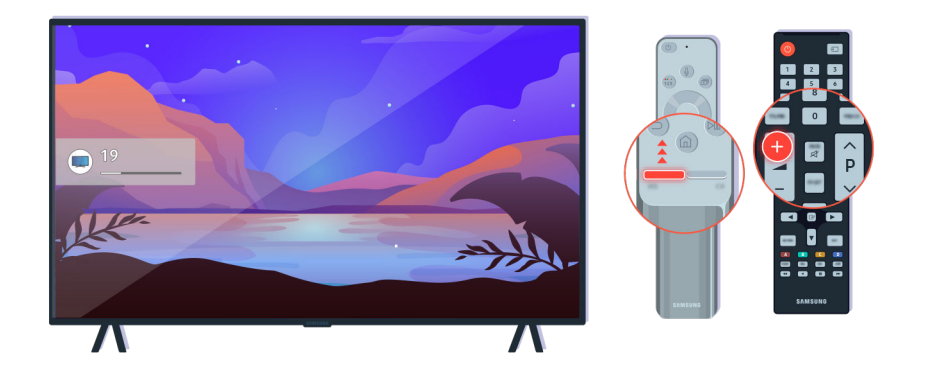

Als uw Tv geen geluid geeft, druk dan op de volume toets + om het volume te verhogen.

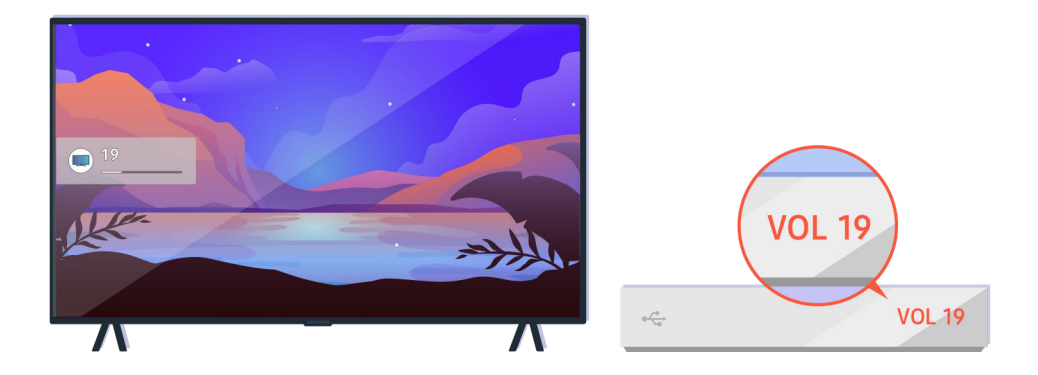

Controleer het volume van het externe apparaat als uw Tv is aangesloten op een extern apparaat.

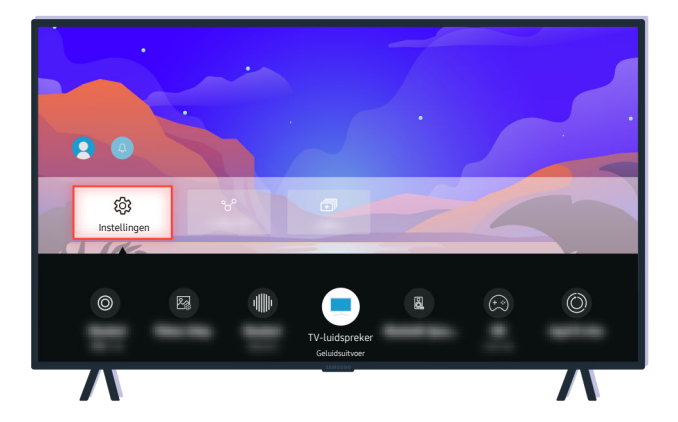

Controleer het volume op het scherm. Als er geen getal wordt weergegeven voor het Tv-volume selecteer dan @ > ≡ Menu > ® Instellingen > Alle instellingen > Geluid > Geluidsuitvoer. Selecteer vervolgens TV-luidspreker. Probeer nu

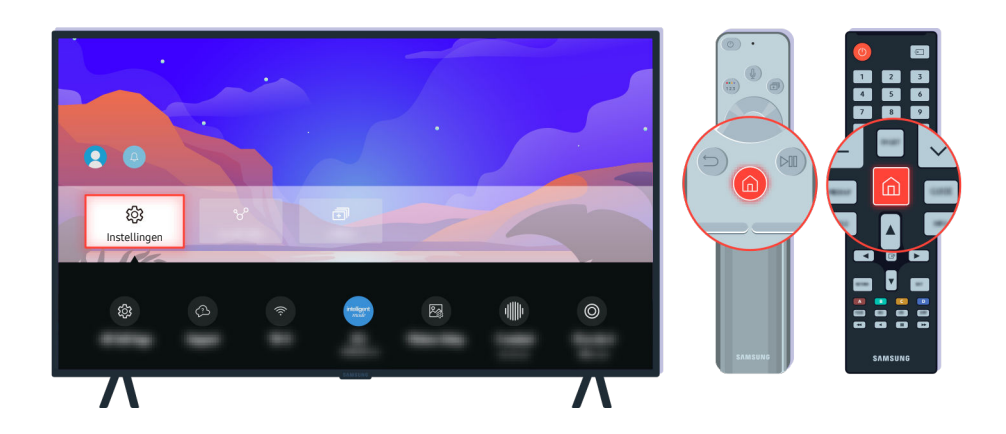

Controleer het volume op het scherm. Als er geen getal wordt weergegeven voor het Tv-volume selecteer dan @ > ≡ Menu > ® Instellingen > Alle instellingen > Geluid > Geluidsuitvoer. Selecteer vervolgens TV-luidspreker. Probeer nu

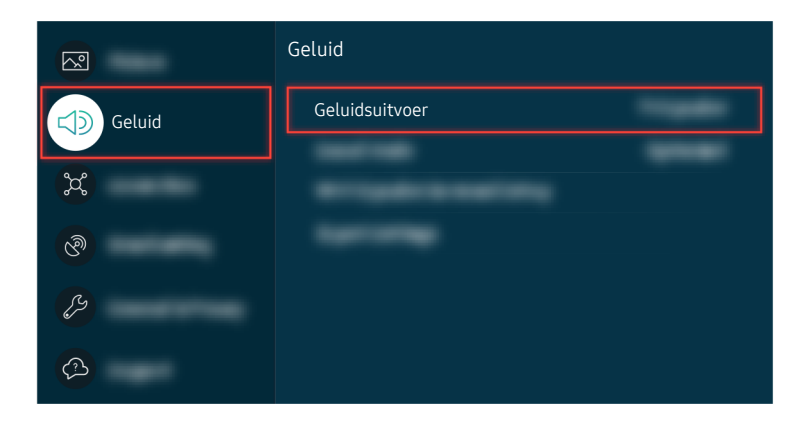

Controleer het volume op het scherm. Als er geen getal wordt weergegeven voor het Tv-volume selecteer dan @ > ≡ Menu > ® Instellingen > Alle instellingen > Geluid > Geluidsuitvoer. Selecteer vervolgens TV-luidspreker. Probeer nu

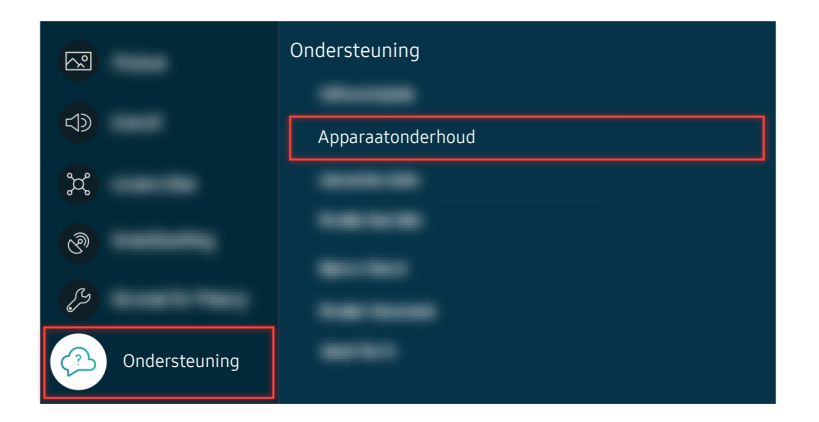

Om de geluidsuitvoer te controleren, selecteert u  $\bigcirc$  >  $\equiv$  Menu >  $\otimes$  Instellingen > Ondersteuning > Apparaatonderhoud > Zelfdiagnose > Het geluid testen. Probeer nu

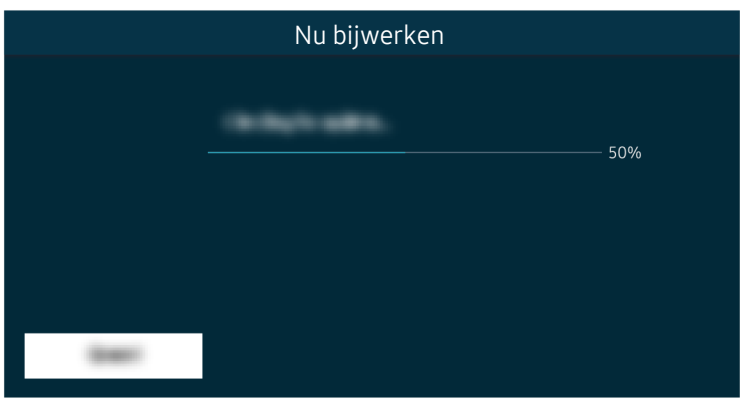

Als het probleem zich blijft voordoen, is er mogelijk een reset naar de fabrieksinstellingen nodig. Probeer nu

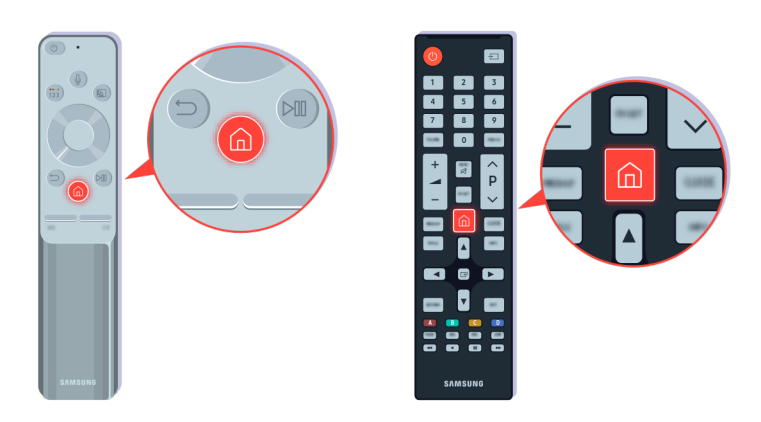

Als er geluid is, maar het niet helder is, voer dan een diagnostische test uit. Druk op de afstandsbediening op de toets **.** 

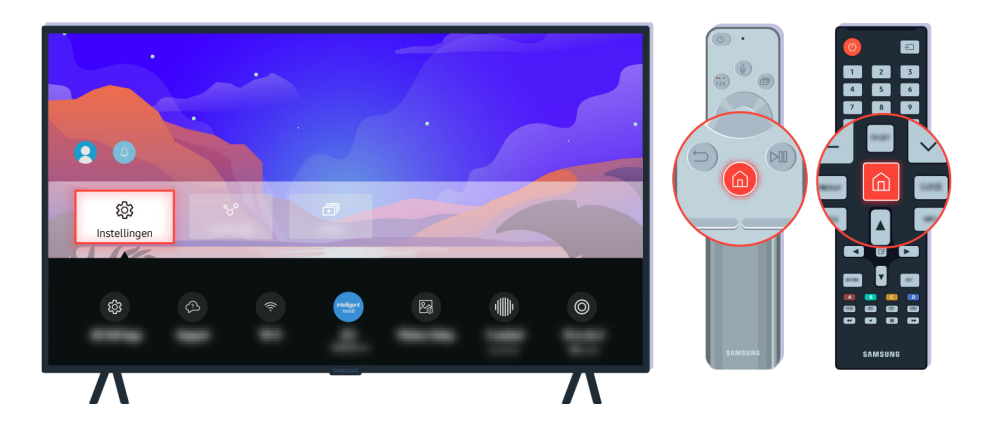

Ga naar  $\textcircled{a}$  >  $\equiv$  Menu >  $\otimes$  Instellingen > Ondersteuning > Apparaatonderhoud > Zelfdiagnose > Het geluid testen om het geluid te controleren. Probeer nu

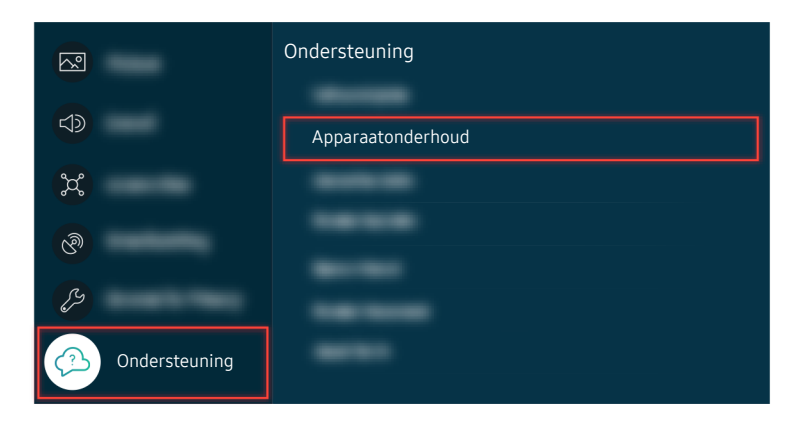

Ga naar  $\bigcirc$  >  $\equiv$  Menu >  $\otimes$  Instellingen > Ondersteuning > Apparaatonderhoud > Zelfdiagnose > Het geluid testen om het geluid te controleren. Probeer nu

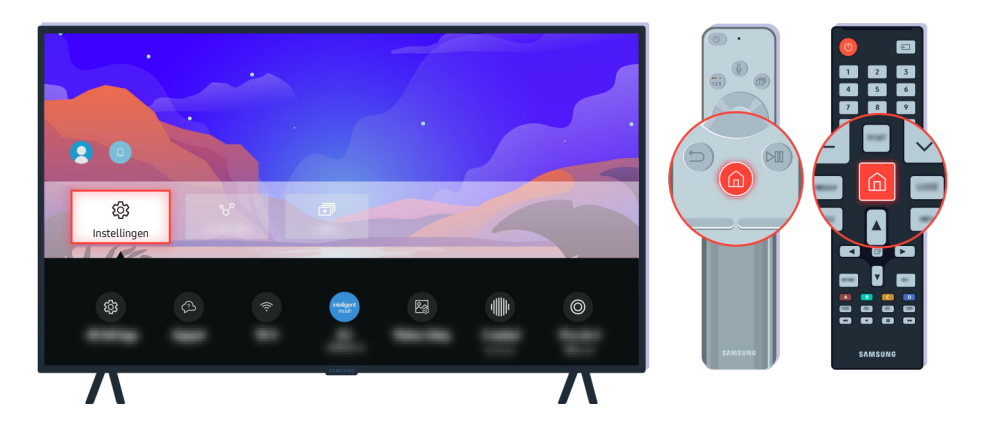

Als de test een probleem aangeeft, selecteer dan  $\textcircled{a}$  >  $\equiv$  Menu >  $\otimes$  Instellingen > Alle instellingen > Geluid > Expertinstellingen > Geluid resetten. Probeer nu

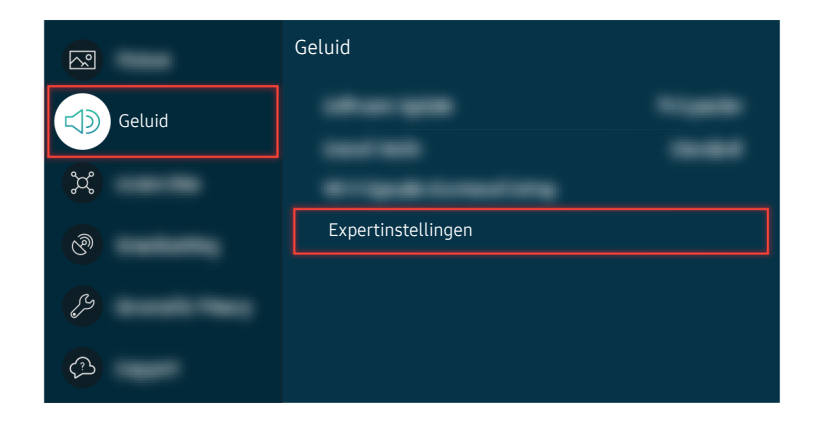

Als de test een probleem aangeeft, selecteer dan  $\textcircled{a}$  >  $\equiv$  Menu >  $\otimes$  Instellingen > Alle instellingen > Geluid > Expertinstellingen > Geluid resetten. Probeer nu

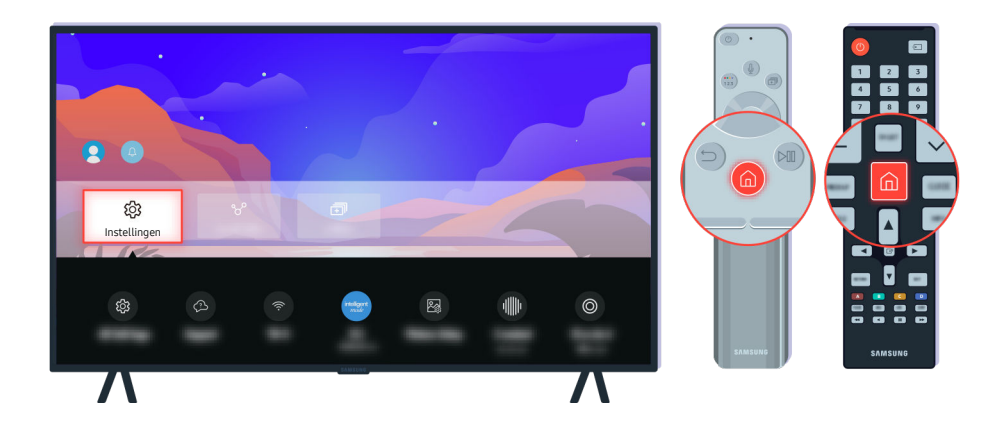

Als de test geen probleem aangeeft, selecteer dan  $\textcircled{a}$  >  $\equiv$  Menu >  $\otimes$  Instellingen > Ondersteuning > Apparaatonderhoud > Zelfdiagnose > Signaalinformatie. Probeer nu

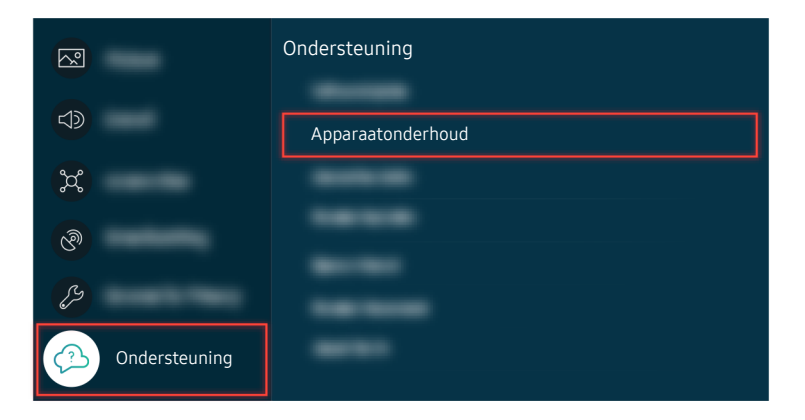

Als de test geen probleem aangeeft, selecteer dan  $\textcircled{a}$  >  $\equiv$  Menu >  $\otimes$  Instellingen > Ondersteuning > Apparaatonderhoud > Zelfdiagnose > Signaalinformatie. Probeer nu

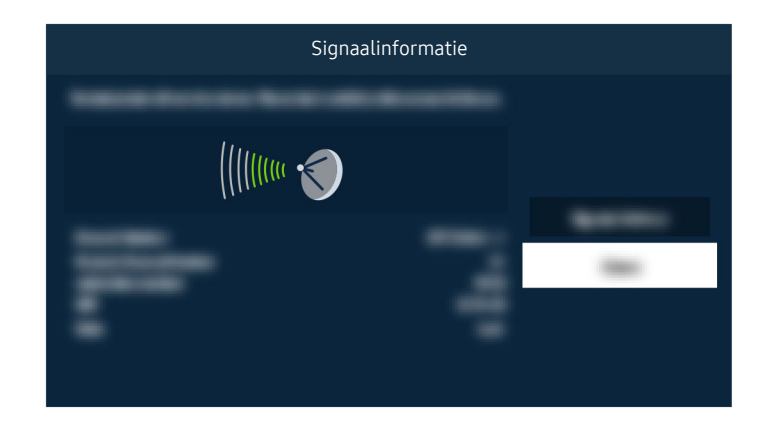

Controleer of de signaalsterkte te zwak is.

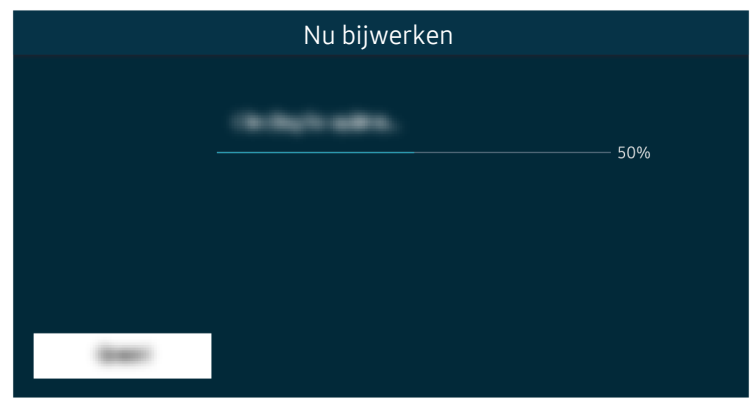

Als het probleem zich blijft voordoen, is er mogelijk een reset naar de fabrieksinstellingen nodig. Probeer nu

# De afstandsbediening werkt niet

De kleur, het ontwerp, de accessoires (inclusief de afstandsbediening) en functies van de Tv kunnen verschillen, afhankelijk van het model of de regio.

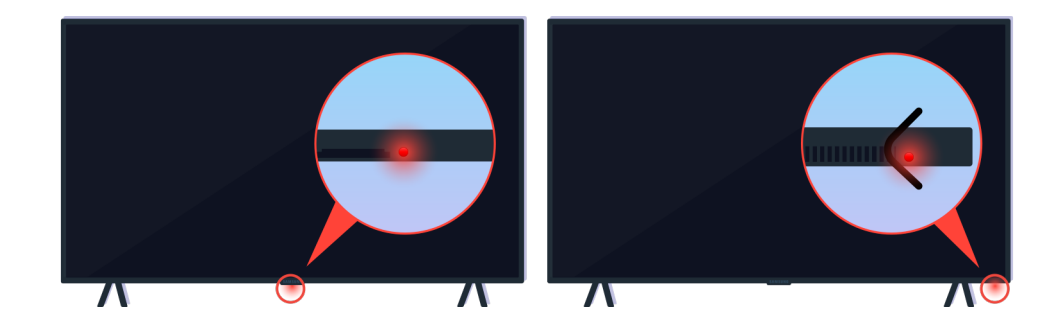

Controleer of het infrarode signaal van de afstandsbediening wordt verzonden en ontvangen.

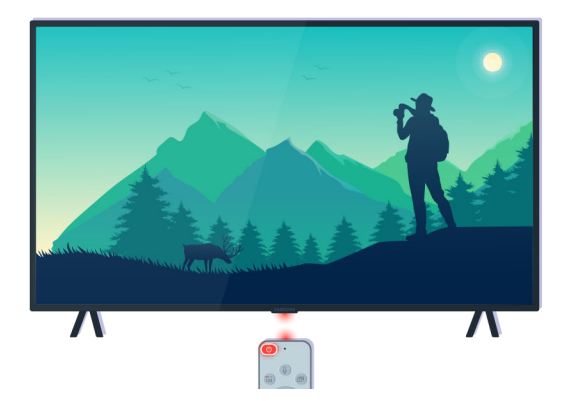

Controleer of de sensor voor de afstandsbediening op de Tv knippert.

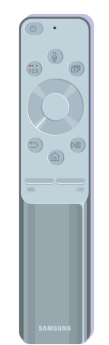

Controleer of de afstandsbediening goed werkt.

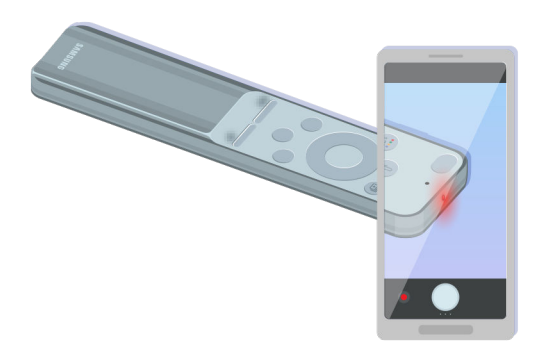

U kunt zien of het signaal wordt verzonden door op de aan-uittoets te drukken en de voorkant van de afstandsbediening te bekijken door de camera van uw smartphone.

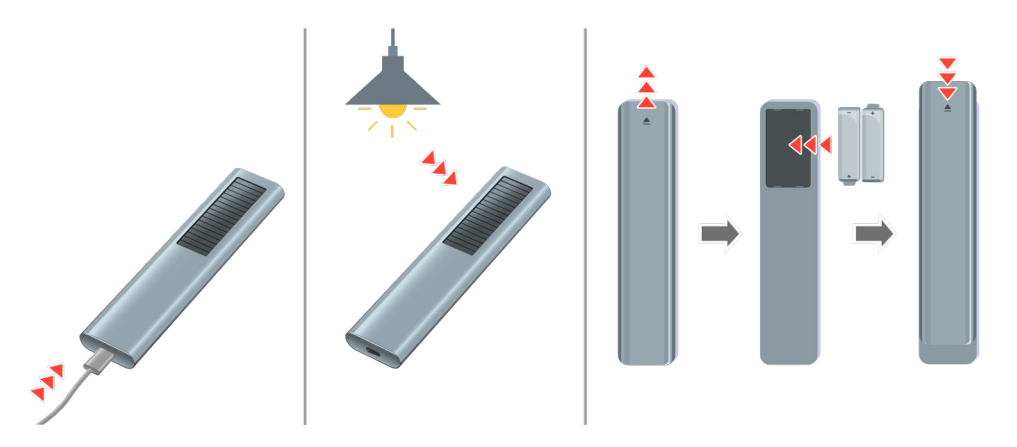

Als u geen infraroodsignalen kunt zien, laad de afstandsbediening op met behulp van USB-poort (C-type) op de onderzijde of draai de afstandsbediening om de zonnecel bloot te stellen. Als de afstandsbediening batterijen heeft, vervang deze dan door nieuwe.

De afstandsbediening kan verschillen, afhankelijk van het aangeschafte model.

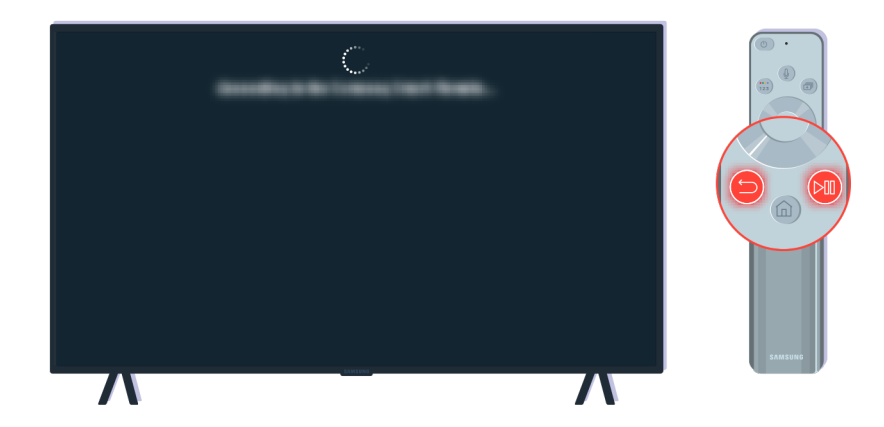

Druk tegelijkertijd op de toetsen  $\bigodot$  en  $\bigcircledast$  om de koppelanimatie te laten zien.

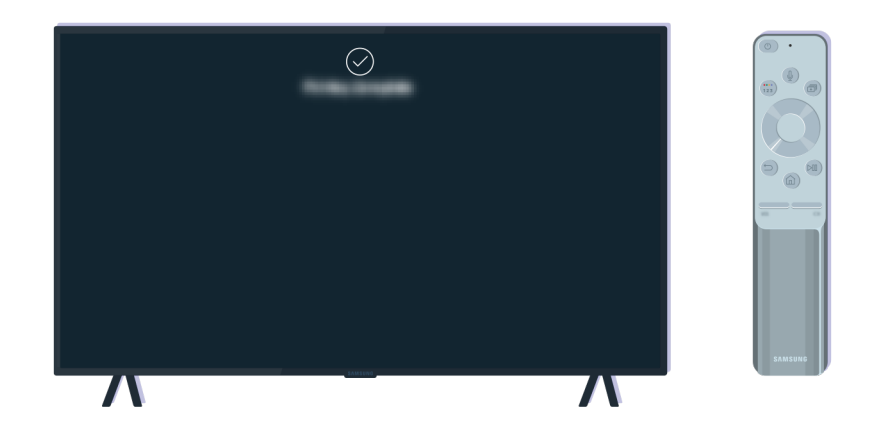

Volg de instructies op het scherm om verder te gaan met de koppeling.

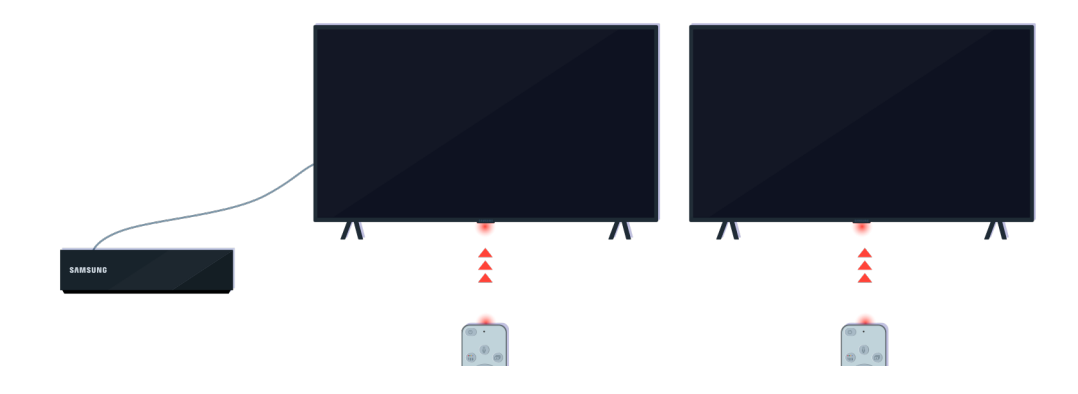

De afstandsbediening werkt effectiever wanneer u die op de afstandsbedieningssensor richt.

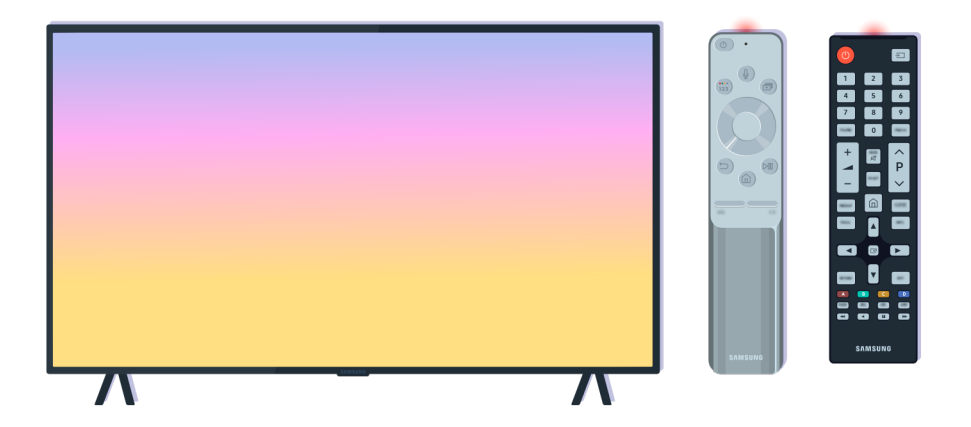

Als het probleem zich blijft voordoen, probeer dan de juiste SAMSUNG-afstandsbediening voor uw Tv-model.

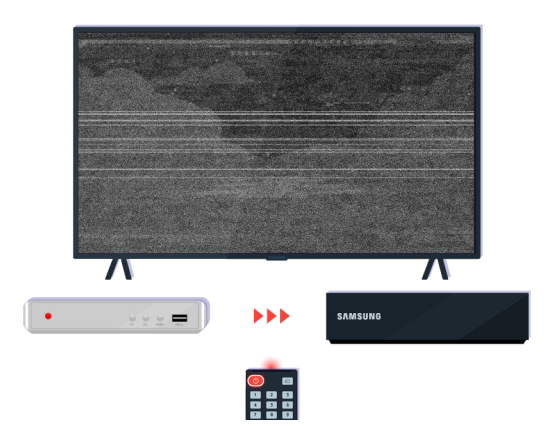

Als u een multifunctionele (MBR) of universele afstandsbediening gebruikt en uw afstandsbediening kan een extern apparaat niet bedienen, plaats het externe apparaat dan dichter bij de One Connect-box.

# De software bijwerken

De kleur, het ontwerp, de accessoires (inclusief de afstandsbediening) en functies van de Tv kunnen verschillen, afhankelijk van het model of de regio.

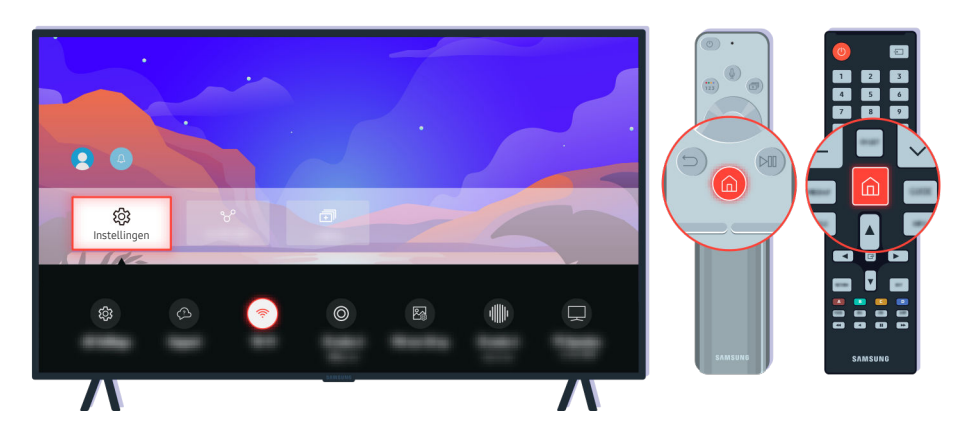

Als de Tv is verbonden met het netwerk, kunt u de tv instellen om regelmatig automatisch updates te ontvangen. Druk op de afstandsbediening op de toets  $\bigcirc$  en ga met de richtingstoets naar  $\equiv$  Menu  $\rightarrow$   $\otimes$  Instellingen  $\rightarrow$ Ondersteuning.

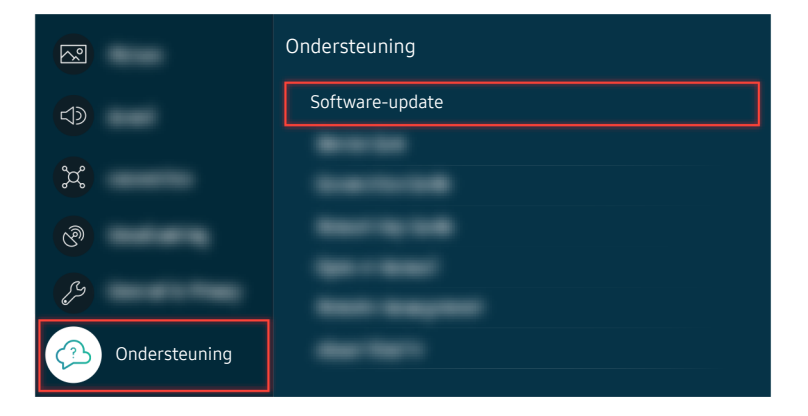

Om automatische updates in te stellen, selecteert u  $\bigcirc$  >  $\equiv$  Menu >  $\otimes$  Instellingen > Ondersteuning > Softwareupdate > Automatische update. Probeer nu

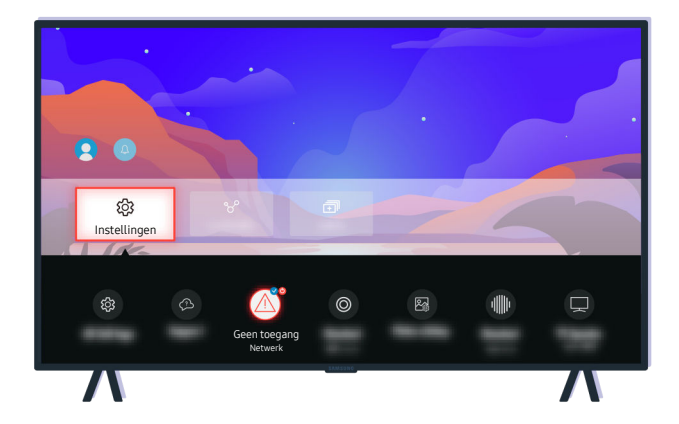

Als uw Tv niet is verbonden met het netwerk, kunt u de software bijwerken met een USB-station.

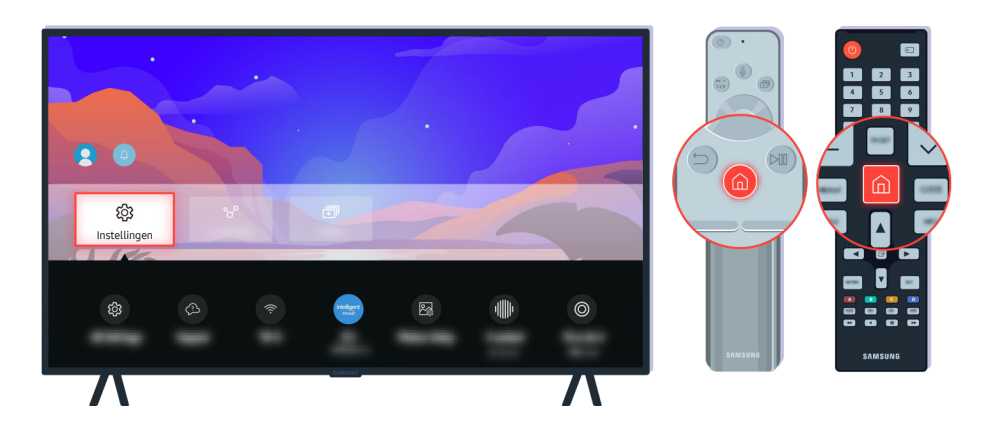

Selecteer  $\bigcirc$  >  $\equiv$  Menu >  $\otimes$  Instellingen > Ondersteuning > Over deze tv en controleer de modelcode en softwareversie. Probeer nu

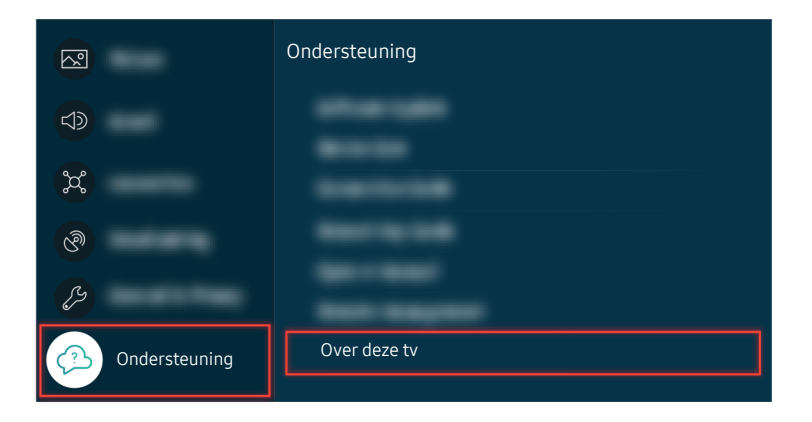

Selecteer  $\bigcirc$  >  $\equiv$  Menu >  $\otimes$  Instellingen > Ondersteuning > Over deze tv en controleer de modelcode en softwareversie. Probeer nu

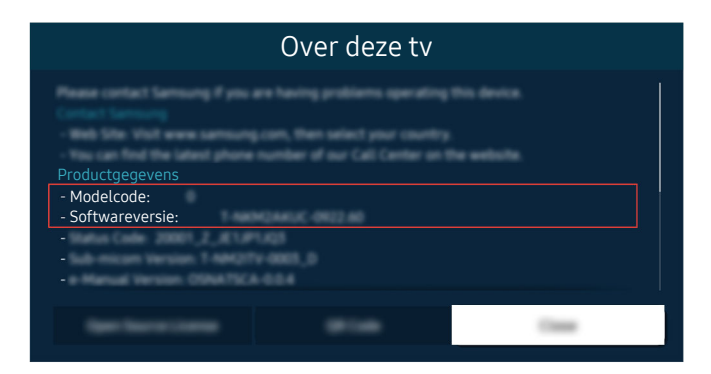

Selecteer  $\bigcirc \Phi$  >  $\equiv$  Menu >  $\otimes$  Instellingen > Ondersteuning > Over deze tv en controleer de modelcode en softwareversie. Probeer nu

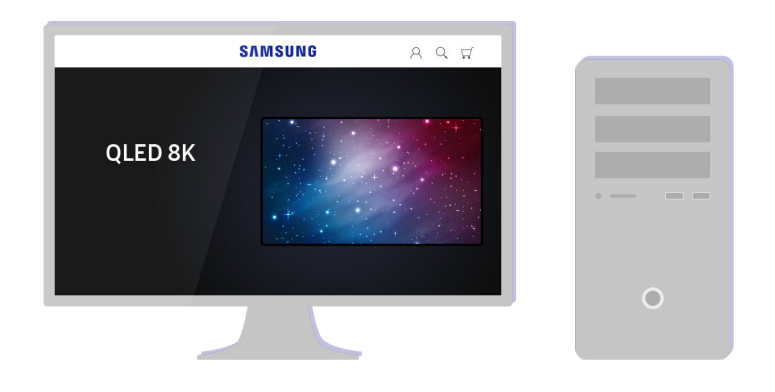

Maak met een pc verbinding met www.samsung.com.

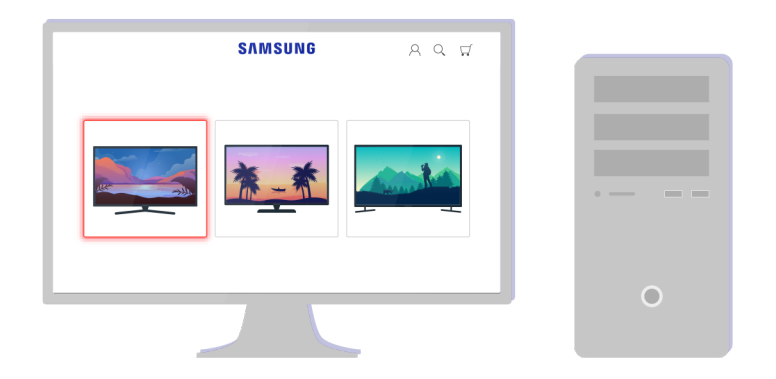

Zoek uw Tv-model en download het firmware-bestand.

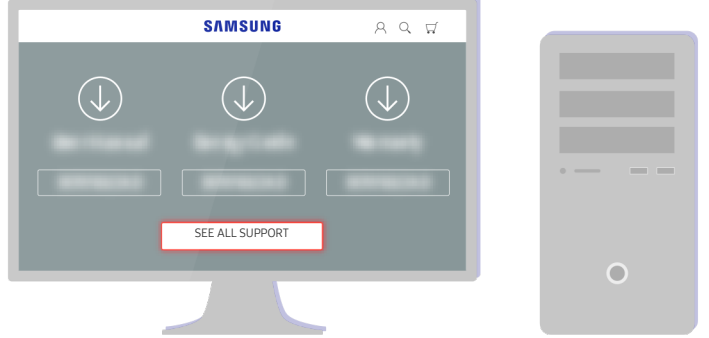

Zoek uw Tv-model en download het firmware-bestand.

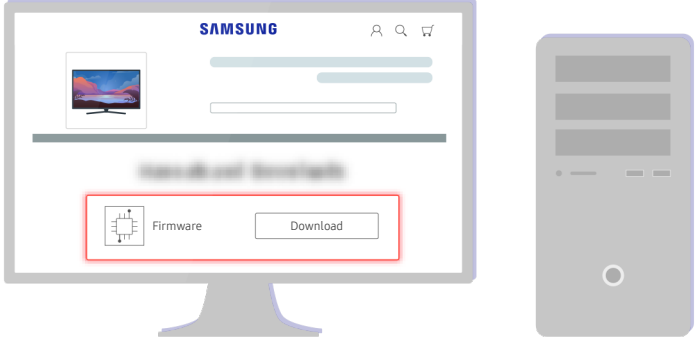

Klik op Download om de firmware te downloaden.

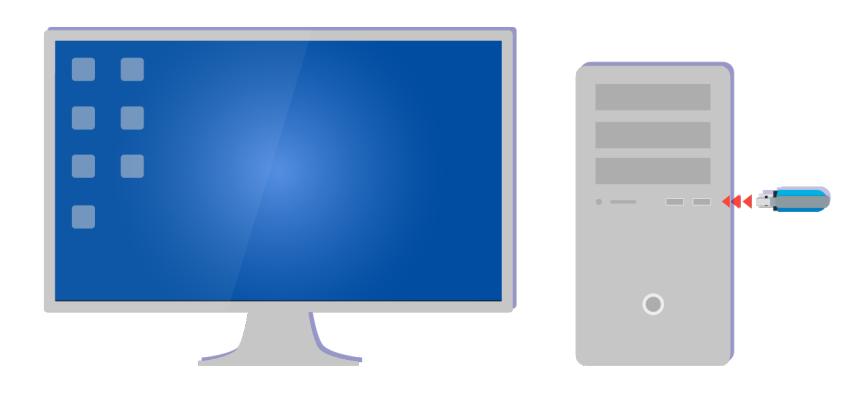

Pak het gedownloade bestand uit en sla het op in de hoofdmap op uw USB-station.

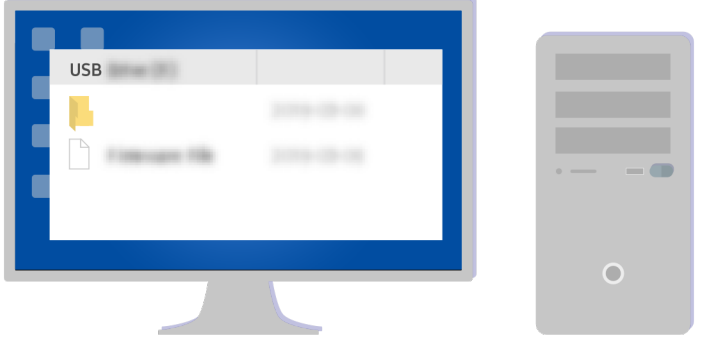

Pak het gedownloade bestand uit en sla het op in de hoofdmap op uw USB-station.

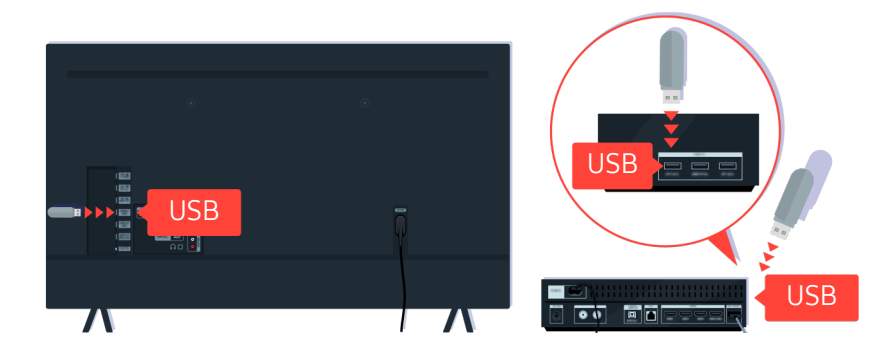

Plaats het USB-station in de USB-poort aan de achterkant van uw Tv of aan de zijkant van de One Connect-box.

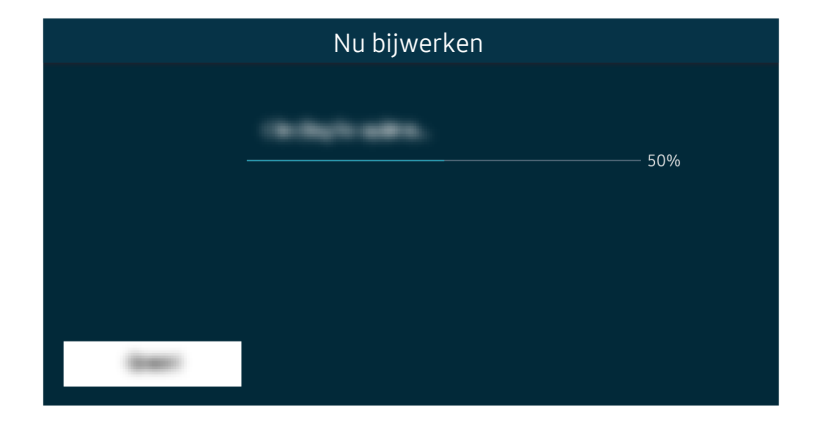

De firmware-update begint automatisch. Uw Tv wordt automatisch opnieuw ingesteld wanneer de firmware-update is voltooid. Schakel uw Tv niet uit tijdens de firmware-update.

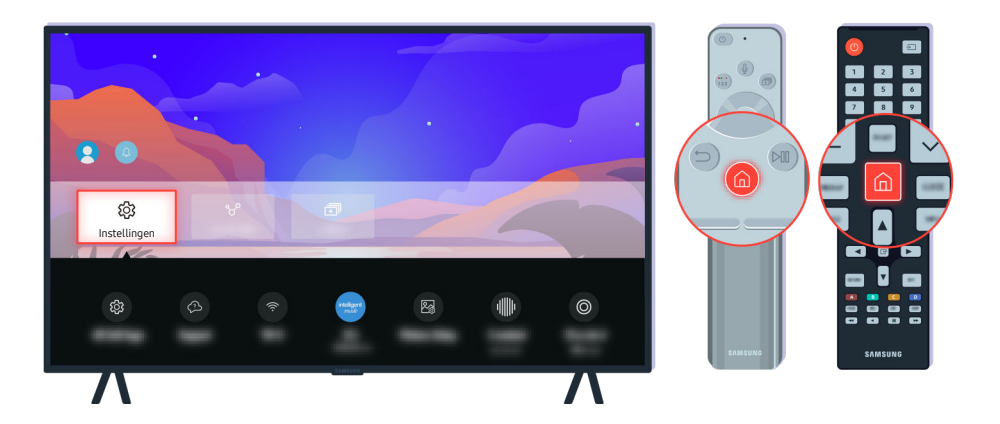

Selecteer nadat uw Tv opnieuw is ingesteld  $\bigcirc$  >  $\equiv$  Menu >  $\otimes$  Instellingen > Ondersteuning > Over deze tv en controleer de nieuwe firmware-versie. Probeer nu

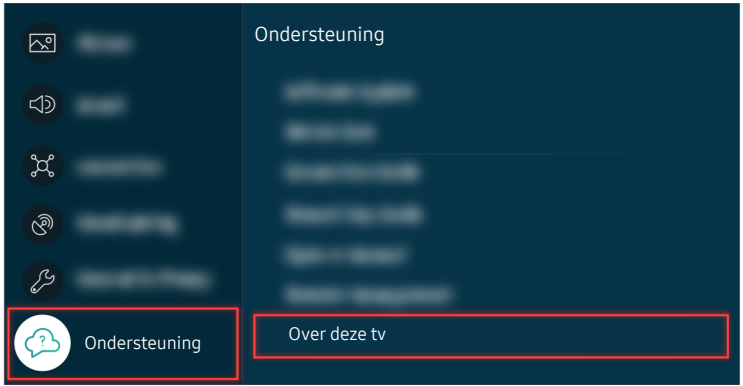

Selecteer nadat uw Tv opnieuw is ingesteld  $\textcircled{a}$  >  $\equiv$  Menu >  $\textcircled{a}$  Instellingen > Ondersteuning > Over deze tv en controleer de nieuwe firmware-versie. Probeer nu

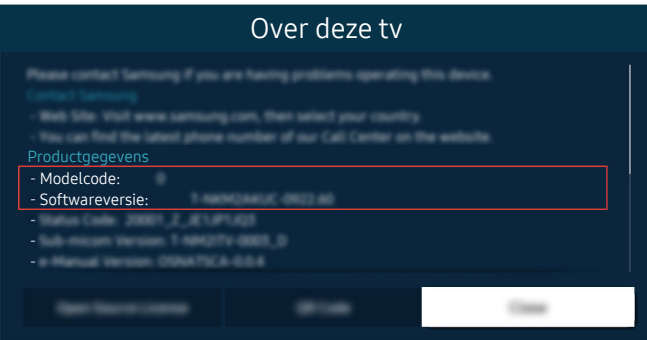

Selecteer nadat uw Tv opnieuw is ingesteld  $\bigcirc$  >  $\equiv$  Menu >  $\otimes$  Instellingen > Ondersteuning > Over deze tv en controleer de nieuwe firmware-versie. Probeer nu

# Hulp bij toegankelijkheid

Geeft een menu en een gebruiksaanwijzing van de afstandsbediening als hulp voor blinden en slechtzienden.

# Menuscherm leren

Leer de menu's op het scherm van de Tv. Als het menu van de Tv is ingeschakeld, geeft de tv de structuur en functies weer van de menu's die u selecteert.

# De afstandsbediening gebruiken

U kunt de beschrijving knoppen op de Samsung Smart-afstandsbediening zien.

De Samsung Smart-afstandsbediening wordt mogelijk niet ondersteund, afhankelijk van het model en de regio.

#### Richting van de Samsung Smart-afstandsbediening

Houd de afstandsbediening zo dat de knoppen naar u gericht zijn. De afstandsbediening is bovenaan iets dunner en onderaan iets dikker.

## Beschrijving van de Samsung Smart-afstandsbediening

De afbeeldingen, toetsen en functies van de afstandsbediening kunnen per model of regio verschillen.

Van boven naar onderen en van links naar rechts:

- De knop  $\bigcup$  bevindt zich linksboven.
- Rechts van de toets **b** bevindt zich een kleine led (microfoon), die u niet met de hand kunt voelen.
- Voor de Samsung Smart-afstandsbediening bevindt er zich onder de led bevindt een ronde toets. Dit is de toets  $\bigcirc$
- Van de twee toetsen onder de toets  $\bullet$  op de Samsung Smart-afstandsbediening die bij de QLED-Tv wordt meegeleverd, The Frame (43-inch- of grotere modellen), The Serif of OLED-tv, is de linker de toets **to** en de rechter de toets $\blacksquare$ .
- Van de twee toetsen onder de toets  $\bm{\Theta}$  op de Samsung Smart-afstandsbediening die bij The Sero wordt geleverd, is de linker de toets  $\overline{\mathbb{P}}$  en de rechter de toets  $\otimes$ .
- Van de twee toetsen onder de toets  $\bigcirc$  op de Samsung Smart-afstandsbediening die bij de The Frame (32LS03Bmodel) of BU8-serie wordt geleverd, is de linker de toets  $\mathbf{e}$  en de rechter de toets  $\mathbf{e}$ .
- Als u op de toets  $\bullet$  en vervolgens op de richtingstoets omlaag drukt, of op de toets  $\bullet$  drukt terwijl u naar een programma kijkt, worden de opties Opnamen, Schemamanager, Timeshift, Stop (wanneer Opnemen of Timeshift wordt uitgevoerd), Informatie, rood, groen, geel en blauw weergegeven.
	- **C** Opnemen en Timeshift worden mogelijk niet ondersteund, afhankelijk van het model of de regio.
	- Selecteer de toets Naar boven om het menu naar boven te verplaatsen.
	- Deze functie wordt mogelijk niet ondersteund, afhankelijk van de regio.
- Onder deze twee knoppen bevinden zich een ronde knop en een grotere buitenste circelknop. De ronde toets is de toets Selecteren en de buitenste cirkeltoets bestaat uit 4 richtingstoetsen (omhoog/omlaag/links/rechts).
- Onder de richtingstoetsen bevinden zich drie toetsen, een links, een rechts en een in het midden. De linkerknop is de toets  $\bigcirc$  en de rechterknop is de toets  $\bigcirc$ . De ronde knop in het midden is de  $\bigcirc$ -knop.
- Als u op de toets  $\circledast$  drukt terwijl u naar een Tv-programma kijkt, wordt het beeld stilgezet en verschijnt een besturingspaneel. U kunt Terug, Afspelen, Pauze, Vooruitspoelen, Timeshift stoppen, Opnemen, Naar live tv gaan of Informatie selecteren. U kunt op de pijl-omhoog drukken om naar het afspeelscherm te gaan en te zien waar het uitgezonden programma nu is en de Timeshift-tijd te bekijken.
	- U kunt de functies Langzaam terug of Langzaam vooruit gebruiken wanneer u de optie Pauze selecteert.
	- Als u Opnemen of Timeshift wilt gebruiken, moet u een USB-apparaat aansluiten.
	- Deze functie wordt mogelijk niet ondersteund, afhankelijk van het model en de regio.
- Onder de toets  $\textcircled{\tiny{\textcircled{\tiny{A}}}}$  bevinden zich twee smalle, horizontale knoppen. Deze toetsen steken verder uit dan de andere toetsen op de afstandsbediening. De linkerknop is de volumeknop en de rechterknop is de kanaalknop. Druk van onderen of boven op deze schakelaars om van kanaal te wisselen of het volume aan te passen.
	- Druk kort op de toets  $+\prime$  (Volume) om het geluid te dempen.
	- $-$  Houd de toets  $+\prime$  (Volume) ingedrukt om het menu Snelkoppelingen voor Toegankelijkheid te openen.
	- Druk kort op de toets  $\wedge/\vee$  (Kanaal) om de Gids te openen.
	- Houd de toets  $\wedge/\vee$  (Kanaal) ingedrukt om de Kanalenlijst te openen.
	- Deze functie wordt mogelijk niet ondersteund, afhankelijk van het model en de regio.

## Het toegankelijkheidsmenu gebruiken

Bekijk instructies voor het gebruik van de Toegankelijkheid-menufuncties.

Deze functie wordt mogelijk niet ondersteund, afhankelijk van het model en de regio.

#### Het menu Snelkoppelingen voor Toegankelijkheid uitvoeren

U kunt toegankelijkheidsfuncties als Spraakgids, Gesproken omschrijving, Ondertiteling, Zoomen voor gebarentaal, Gebarentaal, Beeld uit, Hoog contrast, Vergroten, Grijstinten, Kleuren omkeren, Knopherhaling vertragen in- en uitschakelen. Daarnaast kunt u naar de pagina's Afstandsbediening van tv leren gebruiken, Menuscherm leren, Multi-uitgang geluid en Accessibility Settings gaan.

• Samsung Smart-afstandsbediening

Op de Samsung Smart-afstandsbediening bevinden zich twee smalle, horizontale schakelaars naast elkaar, iets onder het midden van de afstandsbediening. De toets aan de linkerkant is de volumeknop. Houd de volumeknop ingedrukt om het menu Snelkoppelingen voor Toegankelijkheid te openen.

Zelfs als de Spraakgids is ingesteld op Uit of is gedempt, wordt de spraakgids voor Snelkoppelingen voor Toegankelijkheid ingeschakeld wanneer u de.volumeknop ingedrukt houdt.

• Standaard afstandsbediening

Druk op de toets AD/SUBT. of houd de toets MUTE ingedrukt om het menu Snelkoppelingen voor Toegankelijkheid te openen.

#### De functies van het menu Toegankelijkheid uitvoeren met het menu Algemeen

#### $\bigcirc$  >  $\equiv$  Menu >  $\otimes$  Instellingen > Alle instellingen > Algemeen en privacy > Toegankelijkheid Probeer nu

U kunt ook vanuit het menu voor instellingen van de Tv naar het menu Toegankelijkheid gaan. Hier zijn meer opties, bijvoorbeeld voor het wijzigen van de snelheid van Spraakgids.

De Tv spreekt dit menu niet uit, tenzij Spraakgids al is ingeschakeld.

- 1. Druk op de toets  $\mathbf{\hat{m}}$ .
- 2. Druk op de richtingstoets links om naar  $\equiv$  Menu te gaan en druk vervolgens op de richtingstoets rechts om naar <sup>®</sup> Instellingen te gaan.
- 3. Druk op de toets Selecteren en druk op Alle instellingen om het menu te openen. Druk op Selecteren om het instellingenmenu van de Tv te laden.
- 4. Druk op de omlaag-knop om bij Algemeen en privacy te komen en druk op de knop Selecteren om dit menu te openen.
- 5. Plaats de focus op Toegankelijkheid en druk op de toets Selecteren om het menu te openen.
- 6. Het menu wordt weergegeven met Spraakgidsinstellingen als de eerste selectie. Markeer Spraakgidsinstellingen en druk op de toets Selecteren.
- 7. Er verschijnt een menu met opties voor het wijzigen van Spraakgids en Volume, Snelheid, Toon, Achtergrondvolume tv.
- 8. Selecteer het menu met de richtingstoetsen en druk op de toets Selecteren.
	- $\triangle$  De menu's zijn geactiveerd als **Spraakgids** is ingeschakeld.

#### De functies van het menu Toegankelijkheid uitvoeren met Bixby

- Deze functie is alleen beschikbaar als Voice Assistant is ingesteld op Bixby.
- Bixby wordt mogelijk niet ondersteund, afhankelijk van het model en de regio.

Als u Bixby wilt gebruiken, moet de Tv zijn in- en afgesteld en met het netwerk verbonden. Tijdens de beginconfiguratie kunt u de Tv met het netwerk verbinding laten maken, maar u kunt dit ook later doen via het menu Instellingen.

Er zijn allerlei opdrachten die u kunt gebruiken om de Tv te bedienen. Deze opdrachten kunnen samen met Spraakgids worden gebruikt voor spraakinvoer en spraakuitvoer. Als u de Samsung Smart-afstandsbediening wilt gebruiken, moet de Tv met het netwerk zijn verbonden.

Als u een opdracht wilt uitspreken, houdt u de knop  $\bm{\mathbb{Q}}$  (boven aan de Samsung Smart-afstandsbediening, direct onder de led-indicator (microfoon) en boven de pijl) ingedrukt, spreekt u de opdracht uit en laat u de knop  $\bullet$  los. De Tv bevestigt de opdracht.

U kunt bijvoorbeeld:

• Het inschakelen van Spraakgids

Druk op de  $\bullet$ -knop op de Samsung Smart-afstandsbediening en zeg "Spraakgids aan".

• Het inschakelen van Gesproken omschrijving

Druk op de  $\bullet$ -knop op de Samsung Smart-afstandsbediening en zeg "Gesproken omschrijving aan".

• Het inschakelen van Hoog contrast

Druk op de  $\bullet$ -knop op de Samsung Smart-afstandsbediening en zeg "Hoog contrast aan".

## Informatie over de functies van het menu Toegankelijkheid

#### • Spraakgidsinstellingen

Deze functie werkt op elk scherm op de Tv en wanneer de functie wordt ingeschakeld, hoort u de huidige instellingen van de Tv en hoort u meer informatie over het programma dat u bekijkt. U hoort bijvoorbeeld het geselecteerde volume, het huidige kanaal en programma-informatie. Ook de programma-informatie op het scherm Gids wordt voorgelezen.

#### • Instellingen voor Gesproken omschrijving

U kunt voor slechtzienden een audiogids activeren die een audiobeschrijving geeft van videoscènes. Deze functie is alleen beschikbaar bij uitzendingen die deze service bieden.

#### • Inst. ondertiteling

#### U kunt ondertiteling weergeven bij programma's die met ondertiteling worden uitgezonden.

- $\mathbb Z$  Bij programma's met ondertiteling is de functie Positie geactiveerd, zodat u de positie van de ondertiteling kunt wijzigen.
- Schakel wanneer u een kanaal op een extern apparaat zoals een settopbox en kabelbox bekijkt de ondertitelfunctie in op het apparaat. Neem contact op met uw serviceprovider voor meer informatie.

#### • Instellingen van 'Zoomen voor gebarentaal'

U kunt op het gebarentaalscherm inzoomen als het programma dat u aan het kijken bent deze mogelijkheid biedt.

#### • Instellingen gebarentaal

Dit geeft een beschrijving van menu-items met gebarentaal.

#### • Afstandsbediening van tv leren gebruiken

Informatie over de namen en functies van de knoppen op de afstandsbediening. Als u op dit scherm de aan/uitknop (linksboven) indrukt, wordt de Tv uitgeschakeld, maar als u op een andere knop drukt, wordt de naam van de knop voorgelezen door de Tv en wordt kort uitgelegd wat de knop doet. In deze leermodus kunt u de locatie en bediening van de knoppen op de afstandsbediening leren, zonder dat de normale werking van de Tv wordt verstoord. Verlaat het scherm Afstandsbediening van tv leren gebruiken door tweemaal op de knop  $\bigcirc$  te drukken.

#### • Menuscherm leren

Leer de menu's op het scherm van de Tv. Als het menu van de Tv is ingeschakeld, geeft de tv de structuur en functies weer van de menu's die u selecteert.

#### • Beeld uit

Schakel het scherm van de Tv uit en laat alleen geluid horen om het algemene energieverbruik te verminderen. Als u op een andere toets op de afstandsbediening dan Volume en Aan/uit drukt terwijl het scherm uitgeschakeld is, wordt het scherm van de Tv weer ingeschakeld.

#### • In-/uitzoomen op afbeelding

Vergroot het scherm om het beeld of de tekst groter te maken. U kunt het zoomniveau aanpassen of het zoomgebied verplaatsen.

- $\triangle$  In-/uitzoomen op afbeelding werkt mogelijk niet op bepaalde menu's of schermen.
- Deze functie wordt mogelijk niet ondersteund, afhankelijk van het model en de regio.

#### • Multi-uitgang geluid

U kunt de luidspreker van de Tv en Bluetooth-hoofdtelefoon voor slechthorenden tegelijkertijd inschakelen. Slechthorenden kunnen vervolgens het volume van hun Bluetooth-hoofdtelefoon hoger instellen dan dat van de luidspreker van de Tv zonder dat dit invloed heeft op het volume van de luidspreker van de Tv, waardoor zowel slechthorenden als hun gezinsleden naar de Tv kunnen luisteren met een prettig geluidsvolume.

Deze functie wordt mogelijk niet ondersteund, afhankelijk van het model en de regio.

#### • Hoog contrast

Voor het weergeven van alle menu's met een ondoorzichtige zwarte achtergrond en een wit lettertype, voor een optimaal contrast.

 $\ell$  Als Hoog contrast is ingeschakeld, zijn sommige menu's in Toegankelijkheid niet toegankelijk.

• Vergroten

U kunt u belangrijke schermelementen op het menu weergeven, zoals de namen van programma's.

• Grijstinten

U kunt het scherm van de Tv in zwart-wit weergeven om door kleuren vervaagde randen scherper weer te geven.

- Als Grijstinten is ingeschakeld, zijn sommige menu's in Toegankelijkheid niet toegankelijk.
- Deze functie wordt mogelijk niet ondersteund, afhankelijk van het model en de regio.
- Kleuren omkeren

U kunt de kleuren van de tekst en achtergrond op het scherm van de Tv omkeren om de tekst beter leesbaar te maken.

- $\ell$  Als Kleuren omkeren is ingeschakeld, zijn sommige menu's in Toegankelijkheid niet toegankelijk.
- Deze functie wordt mogelijk niet ondersteund, afhankelijk van het model en de regio.

#### • Instellingen voor knopherhaling op afstandsbediening

U kunt de werkingssnelheid van de toetsen van de afstandsbediening dusdanig configureren dat deze langzamer werken als u ze ingedrukt blijft houden.

# De Tv gebruiken met Spraakgids ingeschakeld

Schakel Spraakgids in zodat de menu-opties hardop worden omschreven als hulp voor slechtzienden.

#### Van kanaal veranderen

U kunt op drie manieren van kanaal veranderen. Telkens als u van kanaal verandert, worden de details van het nieuwe kanaal opgegeven. De manieren waarop u de kanalen kunt wijzigen, vindt u hieronder.

• Kanalenlijst

Houd de toets  $\wedge/\vee$  (Kanaal) ingedrukt om de Kanalenlijst te openen. Gebruik de richtingstoets omhoog of omlaag om naar een kanaal te gaan en druk op de toets Selecteren.

Toets  $\wedge/\vee$  (Kanaal)

De rechtertoets van de twee toetsen die in het midden van de Samsung Smart-afstandsbediening naar buiten steken, is de toets  $\land$  / $\lor$  (Kanaal). Zet de toets  $\land$  / $\lor$  (Kanaal) omhoog of omlaag om van kanaal te veranderen. Druk op de omhoog- of omlaag-knop of de toets CH op de standaard afstandsbediening om van kanaal te veranderen.

• Knop Cijfer

Gebruik de knop **og** of  $\bigoplus$  op de Samsung Smart-afstandsbediening om het virtuele numerieke toetsenbord te openen en selecteer vervolgens Gereed. Druk op de standaardafstandsbediening op de numerieke toetsen om een kanaalnummer in te voeren.

#### De nummerinvoer op het scherm gebruiken via de Samsung Smart-afstandsbediening

Gebruik het virtuele numerieke toetsenbord om cijfers in te voeren, bijvoorbeeld een kanaalnummer of een pincode.

Als u op de knop **of op de Samsung Smart-afstandsbediening drukt, wordt het virtuele numerieke** toetsenbord met twee rijen weergegeven. De Spraakgids zegt "virtueel numeriek toetsenbord, 6", wat aangeeft dat de reeks cijfers op het scherm wordt weergegeven en dat het cijfer 6 is geselecteerd. Deze reeks heeft de volgende knoppen:

- In de bovenste rij wordt een lijst van meest bekeken kanalen getoond.
- Op de onderste rij: Van uiterst links: Kleurentoetsen, TTX/MIX , 1, 2, 3, 4, 5, 6, 7, 8, 9, 0, Verwijderen
	- Welke menu's worden weergegeven, is afhankelijk van het model en de regio.
	- De opties die u op het virtuele numerieke toetsenblok kunt selecteren, kunnen variëren, afhankelijk van de weergavemodus.

Gebruik de links- of rechts-knop om door de rij te schuiven en druk op de knop Selecteren om het numerieke toetsenbord te kiezen. Wanneer u alle cijfers hebt gekozen die u nodig hebt (bijvoorbeeld 123), drukt u op de richtingstoets om naar de optie Gereed te gaan. Druk vervolgens op de knop Selecteren.

Wanneer u een kanaalnummer invoert, kunt u het nummer invoeren en daarna op de bovenste rij de optie Gereed selecteren. U kunt ook het kanaalnummer invoeren en wachten. Na korte tijd wijzigt het kanaal en verdwijnt het virtuele numerieke toetsenbord van het scherm.

### Volume wijzigen

• Samsung Smart-afstandsbediening

Gebruik de toets  $+\prime$  (Volume) aan de linkerkant om het volume te wijzigen. Telkens als u het volume wijzigt, wordt het nieuwe volume weergegeven.

De linkertoets van de twee toetsen die in het midden van de Samsung Smart-afstandsbediening naar buiten steken, is de toets  $+\prime$  (Volume). Zet de toets  $+\prime$  (Volume) omhoog of omlaag om het volume te wijzigen.

• Standaard afstandsbediening

Druk op de omhoog- of omlaag-knop of de toets VOL op de standaard afstandsbediening om het volume aan te passen.

#### Programma-informatie gebruiken

Druk, terwijl u via de Tv kijkt, op de toets Selecteren om boven in het scherm programma-informatie weer te geven. Indien beschikbaar worden ondertitels of audiobeschrijvingen uitgesproken met Spraakgids. Voor meer gedetailleerde programma-informatie houdt u de knop Selecteren ingedrukt. Spraakgids spreekt meer informatie uit, bijvoorbeeld een samenvatting van het programma.

Druk op de richtingstoets links of rechts om te zien wat er later op hetzelfde kanaal te zien is. Druk op de omhoogof omlaag-knop om naar andere kanalen te gaan en te zien welke programma's daarop momenteel worden uitgezonden.

#### Druk op  $\bigodot$  om terug te gaan of de programmadetails te sluiten.

Deze functie wordt mogelijk niet ondersteund, afhankelijk van het model en de regio.

# De Gids gebruiken

Bekijk het overzicht van de geplande programmering van elk digitale kanaal.

Als u tijdens het kijken van een programma de programmering voor elk kanaal wilt zien, drukt u op de toets  $\wedge/\vee$ (Kanaal) op de Samsung Smart-afstandsbediening. Gebruik de richtingstoetsen om de programma-informatie weer te geven.

U kunt het dagelijkse programmaschema en programma-informatie voor elke zender bekijken in de Gids. U kunt programma's selecteren om deze te plannen voor weergave of opname.

U kunt de Gids ook openen met Bixby. Houd de toets  $\bm{\mathbb{Q}}$  op uw Samsung Smart-afstandsbediening ingedrukt en zeg: 'Gids'.

- Deze functie wordt mogelijk niet ondersteund, afhankelijk van het model en de regio.
- ◆ De informatie in de Gids is alleen voor digitale kanalen. Analoge kanalen worden niet ondersteund.
- Als de Klok niet is ingesteld, is er geen Gids aanwezig. Stel eerst de Klok in. ( $\textcircled{a}$  >  $\equiv$  Menu >  $\otimes$  Instellingen > Alle instellingen > Algemeen en privacy > Systeembeheer > Tijd > Klok) Probeer nu

Als u de klok opnieuw moet instellen, volgt u de onderstaande instructies.

- 1. Druk op de toets  $\bigcirc$  en druk op de richtingstoets links op de afstandsbediening.
- 2. Druk op de richtingstoets omlaag om naar  $\equiv$  Menu te gaan.
- 3. Druk op de richtingstoets rechts om naar ® Instellingen te gaan.
- 4. Gebruik de richtingstoets omlaag om naar Alle instellingen te gaan.
- 5. Druk op de knop Selecteren om het menu Alle instellingen van de Tv te openen.
- 6. Gebruik de richtingstoets omhoog en -omlaag om naar het menu Algemeen en privacy te gaan en druk vervolgens op de knop Selecteren.
- 7. Gebruik de richtingstoets omhoog en -omlaag om naar het menu Systeembeheer te gaan en druk vervolgens op de toets Selecteren.
- 8. Selecteer het menu Tijd en druk op de toets Selecteren.
- 9. Selecteer het menu Klok en druk op de toets Selecteren.
- 10. Selecteer het menu Klokmodus, druk op de toets Selecteren en selecteer Auto of Handm..

Als u Handm. selecteert, kunt u naar het menu Datum of Tijd eronder gaan om de tijd of datum in te stellen.

Als u de Gids opent, wordt een rooster met kanalen en programma's weergegeven. In de bovenste rijen worden het geselecteerde filtertype en de tijd weergegeven. Elke rij bevat een kanaalnaam aan de linkerkant en programma's op dat kanaal aan de rechterkant.

In de Gids kunt u de omhoog- en omlaag-knop gebruiken om te schakelen tussen kanalen en de links- en rechtsknop om op verschillende momenten te schakelen tussen programma's binnen een kanaal.

U kunt ook de knop  $\bullet$  of  $\bullet$  gebruiken om een kanaalnummer in te voeren en direct naar dat kanaal te gaan. U kunt de knop  $\mathbb{Z}^n$  gebruiken om naar het programma te gaan dat op dit moment wordt uitgezonden.

Als u naar een programma gaat, hoort u de gedetailleerde informatie over het geselecteerde programma. Als u naar een ander kanaal gaat, hoort u de naam en het nummer van het kanaal en vervolgens de programma-informatie. Als u naar een andere dag gaat, wordt de dag aangekondigd voor het eerste programma dat u op die dag bereikt. De dag wordt niet herhaald, dus als u niet zeker weet om welke dag het gaat, kunt u 24 uur vooruit en achteruit bladeren. De dag wordt dan aangekondigd.

#### Een programma weergeven dat nu wordt uitgezonden

Ga in Gids naar het programma dat momenteel wordt uitgezonden en druk op de toets Selecteren om het geselecteerde Tv-programma op het geselecteerde kanaal live te bekijken.

## Andere opties in de gids

Ga in Gids naar een gepland programma en druk op de toets Selecteren. Er verschijnt een pop-upvenster met de volgende functies.

Gebruik de omhoog- en omlaag-knop om binnen dit menu te navigeren en druk op de toets Selecteren om een item te kiezen. Druk op  $\bigcirc$  om het menu af te sluiten en terug te gaan naar de Gids.

- Druk voor het programma dat u nu bekijkt op de toets Selecteren.
- Opnemen

#### U kunt het programma dat u bekijkt of een programma op een ander kanaal opnemen.

- Deze functie wordt mogelijk niet ondersteund, afhankelijk van het model en de regio.
- Stop

#### Hiermee kunt u de opnamefunctie stoppen die op dit moment wordt uitgevoerd.

Deze functie wordt mogelijk niet ondersteund, afhankelijk van het model en de regio.

#### • Opnametijd bewerken

Hiermee kunt u de start- en eindtijd voor een geplande opname wijzigen.

Deze functie wordt mogelijk niet ondersteund, afhankelijk van het model en de regio.

#### • Weergave plannen

Hiermee kunt u de weergave plannen van een programma dat op een later tijdstip wordt uitgezonden.

#### • Opname plannen

#### Hiermee kunt u de opname plannen van een programma dat op een later tijdstip wordt uitgezonden.

- Deze functie wordt mogelijk niet ondersteund, afhankelijk van het model en de regio.
- Raadpleeg voor meer informatie over Opname plannen ["Opname](#page-291-0)".

#### • Geplande weergave annuleren

#### Hiermee kunt u geplande weergaven annuleren.

Deze functie wordt mogelijk niet ondersteund, afhankelijk van het model en de regio.

#### • Geplande opname annuleren

U kunt uw geplande opnames annuleren.

Deze functie wordt mogelijk niet ondersteund, afhankelijk van het model en de regio.

#### • Details weergeven

U kunt gedetailleerde informatie over het geselecteerde programma weergeven. De informatie kan per uitzendsignaal anders zijn. Als het programma niet voorzien is van informatie, wordt er niets weergegeven.

Druk op de toets Selecteren op de optie Details weergeven. Het pop-upvenster Details wordt voor het betreffende programma geopend. Hierin wordt een samenvatting weergegeven. Het pop-upvenster met details bestaat uit gedetailleerde informatie en de optie OK. Als u de gedetailleerde informatie hebt gelezen, drukt u op de afstandsbediening op de toets Selecteren om het pop-upvenster te sluiten.
# Gebruik van Weergave plannen

U kunt de Tv zodanig confiqureren dat een specifiek kanaal of programma op een specifieke datum en tijdstip wordt weergegeven.

Het pictogram  $\mathbb G$  wordt weergegeven naast programma's die zijn ingesteld voor Weergave plannen

Als u geplande weergave wilt instellen, moet u eerst de klok van de Tv instellen ( $\textcircled{a}$ ) = Menu >  $\textcircled{a}$  Instellingen > Alle instellingen > Algemeen en privacy > Systeembeheer > Tijd > Klok) en de tijd instellen. Probeer nu

## Geplande weergave van een programma instellen

U kunt een geplande weergave op twee manieren instellen.

• Vanuit de Gids

Selecteer een programma dat u wilt bekijken in het scherm Gids en druk vervolgens op de toets Selecteren. Selecteer Weergave plannen in het pop-upmenu dat wordt weergegeven.

• Vanuit het scherm Programma-informatie

Druk op de toets Selecteren terwijl u Tv kijkt. Het venster met programmagegevens wordt geopend. Selecteer een geprogrammeerd programma met de richtingstoets links of -rechts en druk vervolgens op de knop Selecteren. U kunt het bekijken van het programma plannen door Weergave plannen te selecteren.

## Geplande weergave van een programma annuleren

U kunt een geplande weergave op twee manieren annuleren.

- Een geplande weergave annuleren vanuit de Gids
	- 1. Druk op de toets  $\wedge/\vee$  (Kanaal) om de Gids te openen.
	- 2. Ga naar het programma om de weergaveplanning te annuleren en druk op de toets Selecteren.
	- 3. Ga naar Geplande weergave annuleren en druk op de knop Selecteren.
	- 4. Als u in een pop-upbericht wordt gevraagd de geselecteerde, geplande weergave te annuleren, selecteert u Ja. De geplande weergave wordt geannuleerd en het scherm Gids wordt weergegeven.
- Een geplande weergave annuleren vanuit Schemamanager of Opnamen
	- 1. Druk op de Samsung Smart-afstandsbediening op de toets **of the .**
	- 2. Gebruik de richtingstoetsen om naar het besturingspaneel te gaan.
	- 3. Druk op de toets Selecteren om Schemamanager of Opnamen te openen.

Als de Tv de functie Opnamen ondersteunt, drukt u op de richtingstoetsen om naar Programma's te gaan.

- 4. Druk op de richtingstoets omhoog om naar de optie Programma's te gaan.
- 5. Gebruik de richtingstoets omlaag om naar de lijst met geplande programma's voor weergave te gaan.
- 6. Gebruik de richtingstoets rechts om naar de optie Verwijderen te gaan en druk vervolgens op de toets Selecteren om het geselecteerde item te verwijderen.

Deze functie wordt mogelijk niet ondersteund, afhankelijk van het model en de regio.

# Werken met de Kanalenlijst

Een lijst weergeven van de beschikbare kanalen op uw Tv.

Met behulp van de Kanalenlijst kunt u tijdens het kijken via de Tv van kanaal wisselen of programma's bekijken op andere digitale kanalen.

Houd de toets  $\land\lor$  (Kanaal) ingedrukt om de Kanalenlijst te openen.

De focus ligt op het kanaal waarnaar u momenteel kijkt en de naam en het nummer van het kanaal, alsook de programmatitel, worden weergegeven.

Gebruik de richtingsknoppen omhoog en omlaag om in de lijst met kanalen te navigeren (of gebruik de toets  $\land$  / $\lor$ (Kanaal) om telkens één pagina omhoog of omlaag te gaan). U kunt ook de knop  $\bullet$  of  $\bullet$  gebruiken om een kanaalnummer in te voeren en direct naar dat kanaal te gaan.

Druk in de Kanalenlijst op de linkerpijltoets om naar de Categorielijst te gaan. Gebruik de richtingstoets omhoog en -omlaag om binnen deze lijst te navigeren. Druk op de knop Selecteren om de gewenste categorie te selecteren in Categorielijst. De Categorielijst bevat Alle, Samsung TV Plus, Favorieten en Type kanaal. Gebruik de richtingstoets omhoog en -omlaag om naar het gewenste kanaal te gaan en druk vervolgens op de knop Selecteren.

- Deze functie wordt mogelijk niet ondersteund, afhankelijk van het model en de regio.
- Alle

#### Deze geeft de kanalen weer die automatisch zijn gevonden.

De kanalen die kunnen worden ontvangen met de huidige geselecteerde optie Ether, Kabel of Satelliet, worden weergegeven.

#### • Samsung TV Plus

Terwijl de Tv is aangesloten op het netwerk, kunt u op elk moment via een virtueel kanaal populaire programma's of hoogtepunten voor elk thema bekijken. Net als bij een algemeen kanaal wordt u voorzien van de dagelijkse programmering van Samsung TV Plus.

Deze functie wordt mogelijk niet ondersteund, afhankelijk van het model en de regio.

#### **Favorieten**

Favorieten 1 tot en met Favorieten 5 worden weergegeven. Gebruik de richtingstoets omhoog en -omlaag om tussen de lijsten met favorieten te schakelen. Markeer de gewenste optie en druk op de toets Selecteren. De lijst met kanalen geeft nu uitsluitend de kanalen binnen deze lijst weer.

#### • Type kanaal

Hiermee filtert u de lijst zodat hierin alleen kanalen zijn opgenomen van een geselecteerd type. Type kanaal kan echter alleen worden gebruikt met kanalen die dat type informatie bevatten.

Of deze functie wordt ondersteund, is afhankelijk van het binnenkomende uitzendsignaal.

# Opname

#### Een programma opnemen op een externe vaste schijf die via USB is aangesloten.

- Deze functie wordt mogelijk niet ondersteund, afhankelijk van het model en de regio.
- Lees alle voorzorgsmaatregelen voordat u de opnamefunctie gebruikt. Raadpleeg "[Voordat u de functie Opname](#page-178-0) en [Timeshift](#page-178-0) gebruikt" voor meer informatie.

### De opties voor directe en geplande opname gebruiken vanuit het gidsscherm:

Als u een programma wilt opnemen dat op dit moment wordt uitgezonden, drukt u op de toets  $\wedge/\vee$  (Kanaal) om de gids te openen en vervolgens drukt u op de toets Selecteren. U krijgt een pop-upvenster te zien. Gebruik de richtingstoets omhoog en -omlaag om naar Opnemen te gaan. Druk op de knop Selecteren om het programma op te nemen. U komt weer terug bij de programmagids. De opname stopt automatisch als het programma eindigt.

Als u de opname wilt stoppen, drukt u op de pijl-omlaag terwijl het programma dat wordt opgenomen, wordt weergegeven. De bedieningsbalk verschijnt. Selecteer Opname stoppen en druk op de toets Selecteren. Wanneer er een pop-upvenster verschijnt, selecteert u Stop.

Als u een programma wilt opnemen dat later wordt uitgezonden, gaat u naar het gewenste programma in de Gids en drukt u op de toets Selecteren. U krijgt een pop-upvenster te zien. Gebruik de pijl-omhoog en -omlaag om binnen dit menu te navigeren. Ga naar de Opname plannen en druk op de toets Selecteren. U hoort een bericht dat het programma is ingesteld voor opname en vervolgens keert u terug naar de programmagids.

De titel van het programma is nu voorzien van het pictogram  $\mathbb Q$  om aan te duiden dat er een opname voor is gepland. Als u erachter wilt komen of het programma is ingesteld voor opname of als u een geplande opname wilt annuleren, drukt u op de toets Selecteren bij het programma. Als er al een opname voor het programma is gepland, wordt de optie in het menu Geplande opname annuleren. Druk op de toets Selecteren om de geplande opname te annuleren of druk op de toets  $\bigcirc$  om terug te keren naar de programmagids zonder de opname te annuleren.

## Het programma opnemen waarnaar u kijkt

Als u een menu wilt weergeven voor het opnemen van een programma of het starten van de functie Timeshift, drukt u tijdens het bekijken van het programma twee keer op de toets  $\bullet$  of drukt u op de toets  $\bullet$  en vervolgens op de toets Selecteren. In het menu kunt u de volgende functies selecteren.

• Opnemen

Hiermee start u meteen een opname van het programma dat u bekijkt.

• Timeshift

Hiermee start u de functie Timeshift.

• Stop

Hiermee stopt u de opname of de functie Timeshift die op dit moment wordt uitgevoerd.

**Informatie** 

Hiermee geeft u de details weer over het programma dat u bekijkt.

## Opname plannen vanuit het venster met programma-informatie

Druk tijdens het bekijken van een programma op de toets Selecteren om het venster met programma-informatie weer te geven. Gebruik in het venster met programma-informatie de pijl-links en -rechts om een gepland programma te selecteren en druk op de toets Selecteren. Als u een opname voor het programma wilt plannen, selecteert u Opname plannen.

## De opnametijd wijzigen

Als u een liveprogramma opneemt, kunt u opgeven hoelang u wilt opnemen.

Druk op de pijl-omlaag om het besturingspaneel onderaan het scherm weer te geven. Druk op de pijl-links of rechts om naar Opnametijd bewerken te gaan en druk vervolgens op de toets Selecteren. Er wordt een schuifregelaar weergegeven en u hoort de opnametijd die op dit moment is ingesteld. Gebruik de pijl-links en -rechts om de tijd te wijzigen en druk vervolgens op de toets Selecteren. U hoort nu een menu met informatie over de opnametijd. Druk op de toets  $\bigcirc$  op de afstandsbediening om terug te keren naar het programma waarnaar u keek.

De maximale opnameduur kan verschillen, afhankelijk van de capaciteit van het USB-apparaat.

# Opgenomen programma's bekijken

- 1. Druk op de Samsung Smart-afstandsbediening op de toets  $\bullet$  of  $\bullet$ .
- 2. Gebruik de richtingstoetsen om naar het besturingspaneel te gaan.
- 3. Selecteer Schemamanager of Opnamen om het scherm Beheer van opnames en planning te openen.

Gebruik de richtingstoetsen voor omhoog en omlaag om tussen programma's te navigeren om een programma af te spelen. Druk op de toets Selecteren om het programma af te spelen of druk op de rechterrichtingstoets om naar een lijst met opties te gaan. Gebruik de richtingstoetsen voor omhoog en omlaag om tussen de opties in de lijst te navigeren. U kunt een programma afspelen of verwijderen of de programma-informatie bekijken.

Selecteer de optie Afspelen om het programma af te spelen. Het programma wordt gestart. Als u eerder een deel van dit programma hebt bekeken, verschijnt een pop-upmenu op het scherm. Hier kunt u Afspelen (vanaf het begin), Hervat (vanaf het laatste moment) of Annuleren kiezen. Gebruik de linker- en rechterrichtingstoets om naar de gewenste optie te gaan en druk dan op de toets Selecteren.

Deze functie wordt mogelijk niet ondersteund, afhankelijk van het model en de regio.

## Een opgenomen programma verwijderen

U kunt elk opgenomen programma verwijderen.

- 1. Ga naar de lijst met Opnamen om een opgenomen programma te verwijderen.
- 2. Gebruik de richtingstoets omhoog en -omlaag om naar de opname te gaan die u wilt verwijderen.
- 3. Druk op de pijl-rechts om naar een lijst met drie opties te gaan.
- 4. Druk op de richtingstoets omlaag om naar de optie Verwijderen te gaan en druk dan op de toets Selecteren.
	- U wordt gevraagd of u het geselecteerde item wilt verwijderen.
- 5. Druk op de linkerrichtingstoets om naar de toets Verwijderen te gaan en druk dan op de toets Selecteren om de programmatitel te verwijderen.
	- Het programma wordt verwijderd en u keert terug naar de lijst met Opnamen.

# Smart Hub gebruiken

Leer hoe u Smart Hub gebruikt voor toegang tot apps, games, films en meer.

## Smart Hub

#### Gebruik diverse Smart Hub-inhoud aangeboden door uw Samsung-Tv.

- Sommige diensten van Smart Hub zijn betaalde diensten.
- Als u Smart Hub wilt gebruiken, moet de Tv met het netwerk zijn verbonden.
- Sommige functies van Smart Hub worden mogelijk niet ondersteund, afhankelijk van de serviceprovider, de taal en de regio.
- Uitvallen van de Smart Hub-service kan worden veroorzaakt door een onderbreking van uw internetverbinding.

## Druk op de toets  $\hat{\omega}$ . U wordt gebracht naar het startscherm van de inhoud die u op dit ogenblik gebruikt. Druk op de richtingstoets links en probeer de focus naar andere items te verplaatsen.

#### Gebruik diverse Smart Hub-inhoud als volgt: Privacyvoorkeuren, Zoeken, Ambient Mode, Kunst, Media, Menu.

Ondersteunde Smart Hub-inhoud kan verschillen afhankelijk van het model en de regio.

# Werken met het Smart Hub startscherm

Uiterst links in het startscherm van het startscherm van de Smart Hub bevindt zich het statische menu. U kunt snel en eenvoudig de vermelde menu-items gebruiken om toegang te krijgen tot de belangrijkste instellingen van de Tv of externe apparaten, de zoekfunctie en apps.

### • **a** Privacyvoorkeuren

Vanaf uw Tv kunt u eenvoudig het privacybeleid beheren met betrekking tot diensten die verband houden met Smart Hub en nagaan hoe persoonsgegevens worden beschermd.

- Als u Smart Hub wilt gebruiken, moet u akkoord gaan met de serviceovereenkomst van Smart Hub en het verzamelen en gebruiken van persoonsgegevens. Zonder uw toestemming te geven, kunt u de extra functies en services niet gebruiken. U kunt de volledige tekst van het **Voorwaarden en privacy** bekijken door naar  $\textcircled{a}$  >  $\equiv$  Menu >  $\textcircled{a}$ Instellingen > Alle instellingen > Algemeen en privacy > Voorwaarden en privacy te gaan. Probeer nu
- **◯** Om uw toestemming voor verplichte algemene voorwaarden met betrekking tot Smart Hub in te trekken, start u Smart Hub opnieuw instellen ( $\bigcirc$   $\geq$   $\equiv$  Menu  $\geq$   $\circledR$  Instellingen  $\geq$  Ondersteuning  $\geq$  Apparaatonderhoud  $\geq$  Zelfdiagnose  $\geq$ Smart Hub opnieuw instellen). Probeer nu

### $\bullet$  Q Zoeken

#### Zoek kanalen, programma's, films en apps die door Smart Hub worden aangeboden.

- Om van de zoekdienst gebruik te kunnen maken, moet de Tv met een netwerk verbonden zijn.
- Deze functie wordt mogelijk niet ondersteund, afhankelijk van het model en de regio.

### **• Ambient Mode**

Stel uw Tv in om de gewenste inhoud weer te geven, zoals de tijd of het weer, wanneer de Tv niet wordt gebruikt.

Druk op  $\textcircled{a}$  > de richtingstoets links >  $\textcircled{r}$  Media om uit Ambient Mode terug te keren naar Tv. Druk op de toets om de Tv uit te schakelen.

- Deze functie wordt mogelijk niet ondersteund, afhankelijk van het model en de regio.
- Raadpleeg "Gebruik van [Ambient](#page-47-0) Mode" voor meer informatie.

#### **Ex** Kunst

Wanneer u geen Tv kijkt of wanneer de Tv is uitgeschakeld, kunt u de functie Kunst-modus gebruiken om beeldinhoud zoals kunstwerken of foto's te bewerken of om de inhoud weer te geven.

- **Deze functie is alleen beschikbaar voor The Frame.**
- Raadpleeg "De modus Kunst [gebruiken](#page-53-0)" voor meer informatie.

#### **• Games**

Speel games op het scherm van de Tv door een controller op de Tv aan te sluiten. Configureer de instellingen om de controller en het audio-apparaat te optimaliseren voor het spelen van games.

- Deze functie wordt mogelijk niet ondersteund, afhankelijk van het model en de regio.
- Raadpleeg "Gebruik van [Samsung](#page-61-0) Gaming Hub" voor meer informatie.

#### **• Media**

Bekijk diverse Tv-programma's. Installeer diverse apps die door Smart Hub worden aangeboden, zoals video, muziek, sport, en games, en gebruik de apps vanaf de Tv.

- Raadpleeg "Over het [Media-startscherm"](#page-64-0) voor meer informatie.
- $\equiv$  Menu

Beheer externe apparaten die met de Tv zijn verbonden en configureer instellingen voor diverse functies die op de Tv beschikbaar zijn.

Raadpleeg "Over het [Menu-startscherm"](#page-67-0) voor meer informatie.

# Het e-Manual openen

De ingebouwde handleiding in de Tv openen.

## $\bigcirc$  >  $\equiv$  Menu >  $\otimes$  Instellingen > Ondersteuning > e-Manual openen

#### U kunt de ingebouwde e-Manual met informatie over de belangrijkste functies van uw Tv bekijken.

- U kunt ook een exemplaar van het e-Manual downloaden van de website van Samsung (https://www.samsung.com).
- Blauwe woorden (bijv. Internet) geven een menu-item aan.

Het startscherm van de e-Manual bevat 1 rij met menupictogrammen. Gebruik de pijltoetsen links en rechts om binnen een rij te navigeren. Druk op de knop Selecteren om het gedeelte te openen dat u wilt lezen.

Gebruik de pijltoetsen op de afstandsbediening om de functies bovenaan te gebruiken, zoals Zoeken, Sitemap en Index.

De e-Manual bevat een artikel"Afstandsbediening van tv leren gebruiken" in "Hulp bij toegankelijkheid". Dit gedeelte is vooral handig voor mensen die de knoppen op de afstandsbediening niet goed kunnen zien, of die niet weten waar elke knop voor dient. Als u dit gedeelte van de e-Manual weergeeft, heeft het drukken op de knoppen van de afstandsbediening geen invloed op de werking van de Tv.

# Gebruik van Bixby

Stel Voice Assistant in op Bixby. Spreek in de microfoon op uw Samsung Smart-afstandsbediening of Tv om uw Tv te bedienen.

Als u Bixby wilt gebruiken, moet uw Tv zijn aangesloten op het netwerk en moet u de microfoon op uw Samsung Smart-afstandsbediening gebruiken.

Als u Bixby wilt gebruiken, houdt u de toets  $\bigcirc$  op de Samsung Smart-afstandsbediening ingedrukt, spreekt u een opdracht in de microfoon op de afstandsbediening in en laat u de toets los om Bixby uit te voeren.

- Deze functie wordt mogelijk niet ondersteund, afhankelijk van het model en de regio.
- $\triangle$  De bestaande functionele specificaties kunnen worden gewijzigd als Bixby wordt bijgewerkt.
- Welke taal wordt ondersteund, kan per regio verschillen.

## Bixby uitvoeren

Houd de toets  $\bullet$  op de Samsung Smart-afstandsbediening ingedrukt. Bixby wordt geactiveerd in de luistermodus en het pictogram Bixby verschijnt onder in het scherm van de Tv. Spreek een opdracht in en laat de knop los. De Tv geeft feedback over de interpretatie van de opdracht en voert de opgedragen taak uit.

- Als de Tv de opdracht niet begrijpt, probeert u het opnieuw met een duidelijkere uitspraak.
- Deze functie wordt mogelijk niet ondersteund, afhankelijk van het model en de regio.
- In Explore Bixby vindt u een uitgebreide beschrijving van de spraakopdrachten. Druk op de toets  $\bigcirc$ . De knop Explore Now wordt onderaan het scherm weergegeven. Druk op de toets Selecteren om naar het scherm Explore Bixby te gaan.